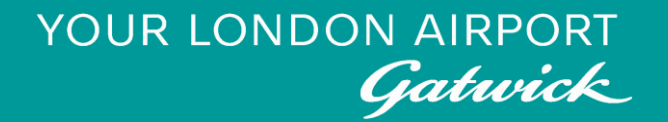

# Permit to work - permits Guide to applying for hazardous permits on P2W

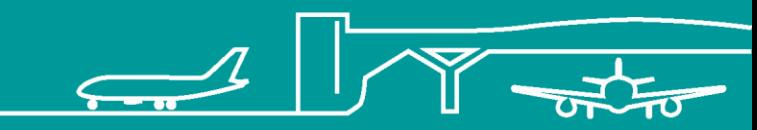

20000-XX-Q-XXX-GLN-172080 Rev 00 1

#### **Contents**

- 1. [General](#page-2-0)
- 2. [Permit Types](#page-8-0)
	- a) [Airfield Permit](#page-9-0)
	- b) [BENOW](#page-25-0)
	- c) [Confined Space](#page-41-0)
	- d) [CRON/CROFF](#page-60-0)
	- e) [Service Clearance](#page-91-0)
	- f) [Permit to Dig/Drill](#page-108-0)
	- g) [Service Clearance & Permit to Dig/Drill permit](#page-124-0)
	- h) [Life Safety Systems \(LSS\) –](#page-144-0) Fire Alarm Isolations
	- i) [Life Safety Systems \(LSS\) –](#page-162-0) Fire Hydrants Dry Riser
	- j) [Life Safety Systems \(LSS\) –](#page-180-0) Other Systems
	- k) [Hot works/Hot works Airside/Outside](#page-200-0)
	- l) [Suspended Access](#page-220-0)
	- m) [Pressure Systems](#page-239-0)
	- n) [Electrical Permits](#page-240-0)
	- 3. [Appendices](#page-241-0)

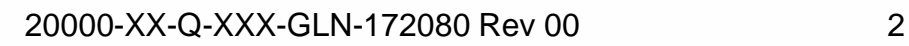

<span id="page-2-0"></span>YOUR LONDON AIRPORT Gatwick

## **General**

20000-XX-Q-XXX-GLN-172080 Rev 00 3

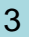

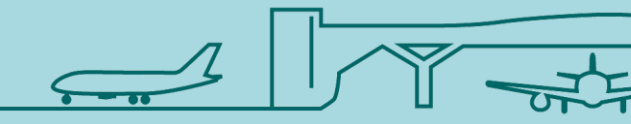

## Gaining access to P2W

This guide assumes the reader is already familiar with using P2W and that a P2W profile already exists. If you have not been sent your P2W login credentials, please contact the Contractor Support Centre on [csc@gatwickairport.com.](mailto:csc@gatwickairport.com)

If you have not previously used P2W, please take the time to read through the P2W Guidance document which can be accessed via the 'Contractors' section on the Gatwick Airport website.

## What is a hazardous permit?

Hazardous Permits are known as 'control documents' within Gatwick's permit to work system. The works you carry out, along with the location of such works may require the submission of one or more control documents. In addition to control documents, there may be a requirement for the contractor to hold specific qualifications pertaining to certain types of permits. If you require more information on these types of qualifications, please contact the Contractor Support Centre (CSC) on [csc@gatwickairport.com](mailto:csc@gatwickairport.com)

Types of works that may require a control document submission (this is not an exhaustive list):

- Airfield ground lighting
- Works in and around the baggage areas
- Works in confined spaces
- Crane erection (on and off airport)
- Electrical works
- Hot works
- Works affecting Life Safety Systems (LSS)
- Digging or drilling in specific areas
- Pressure systems
- Suspended access

NOTE: Electrical permits are not covered in this guide. If you intend to undertake electrical works, please contact the Contractor Support Centre ([csc@gatwickairport.com\)](mailto:csc@gatwickairport.com) in the first instance to ascertain what training and permits are best suited to your works.

#### Menu icons

Once you have gained access to P2W, you will notice that some menu icons have the same functionality regardless of what screen the user is currently viewing. The icons most commonly used when raising work requests and permits are highlighted below.

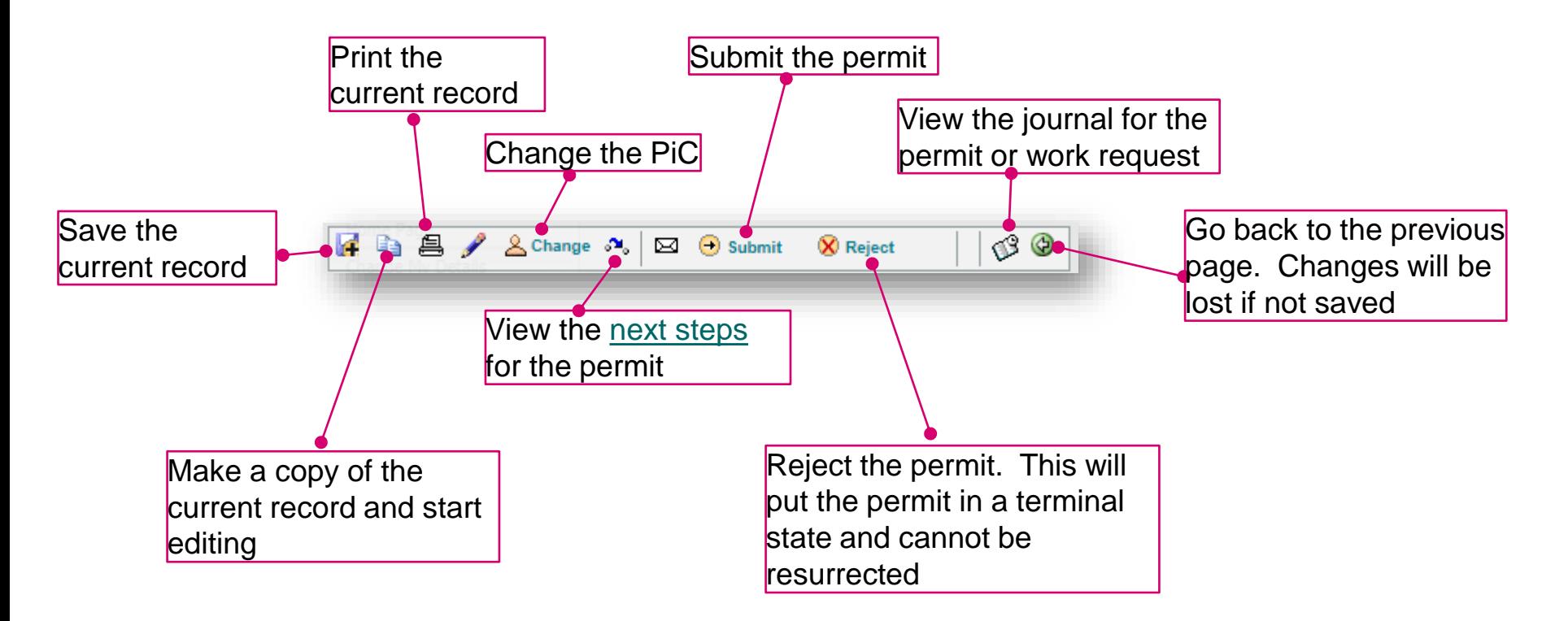

#### <span id="page-6-0"></span>Next steps

The 'Next Steps' icon allows the user to see the next step in the sign off process. Note that some actions can only be undertaken by GAL personnel, whilst other actions may require the user to have additional training; if in doubt, please contact the Contractor Support Centre [\(csc@gatwickairport.com\)](mailto:csc@gatwickairport.com) for more information.

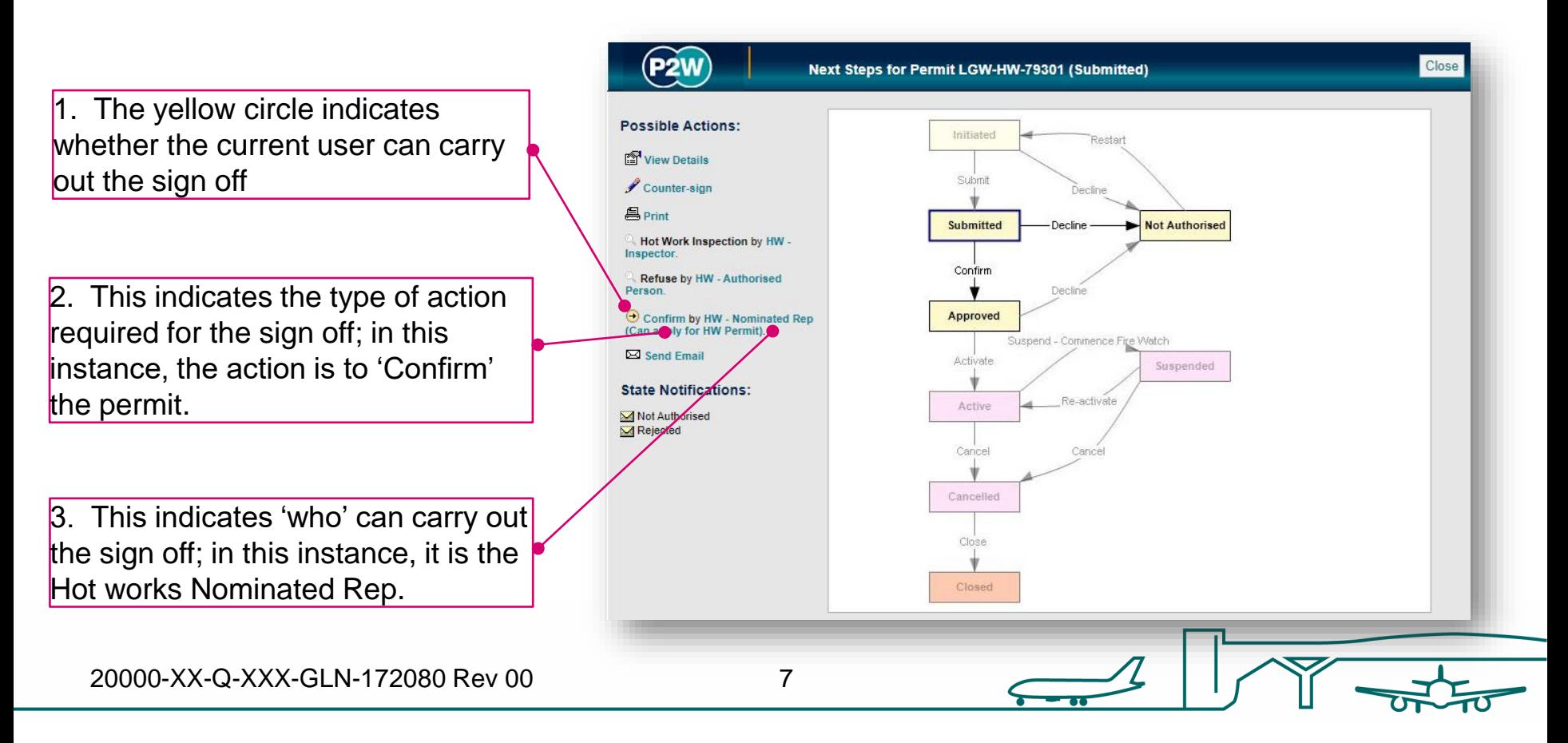

#### Permit declined

If your permit has been declined, this usually means it requires some further information. You will need to 'restart' to allow editing of the permit.

> $\vert$ 1. A declined permit will have a status of 'Not Authorised'

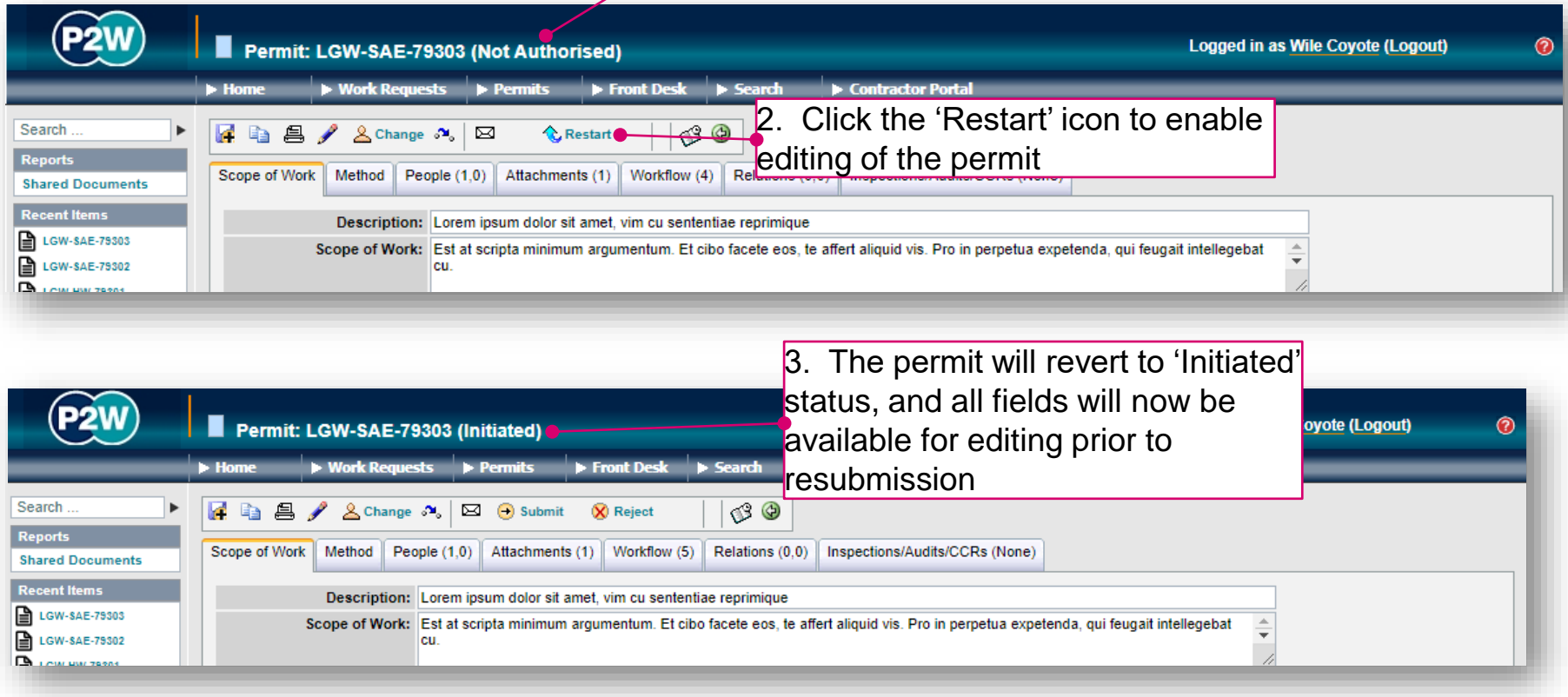

<span id="page-8-0"></span>YOUR LONDON AIRPORT Gatwick

## Permit Types

20000-XX-Q-XXX-GLN-172080 Rev 00 9

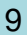

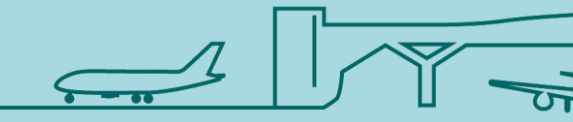

## <span id="page-9-0"></span>Airfield permit (AIRFLD)

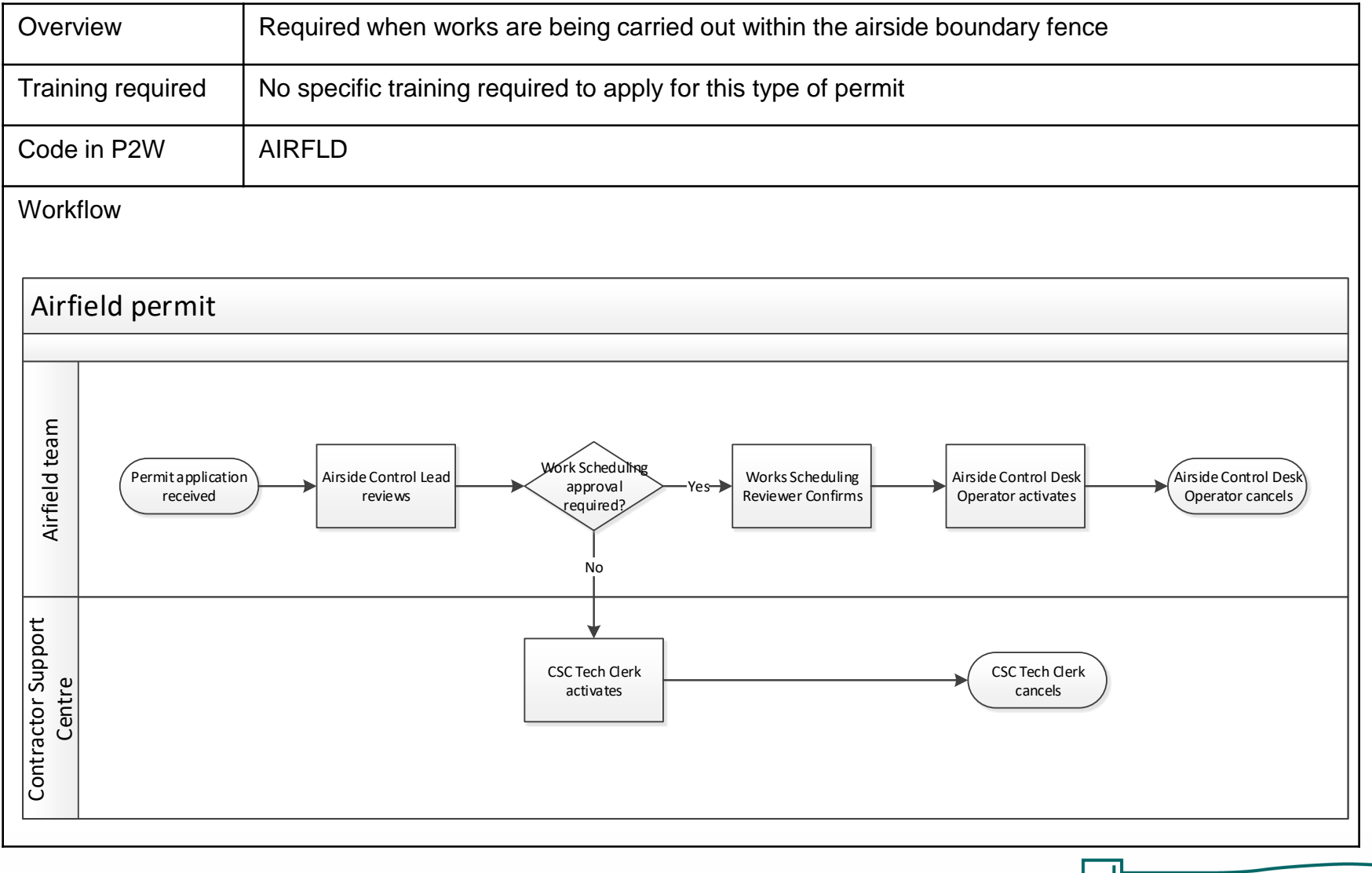

20000-XX-Q-XXX-GLN-172080 Rev 00

#### AIRFLD - raise a new permit

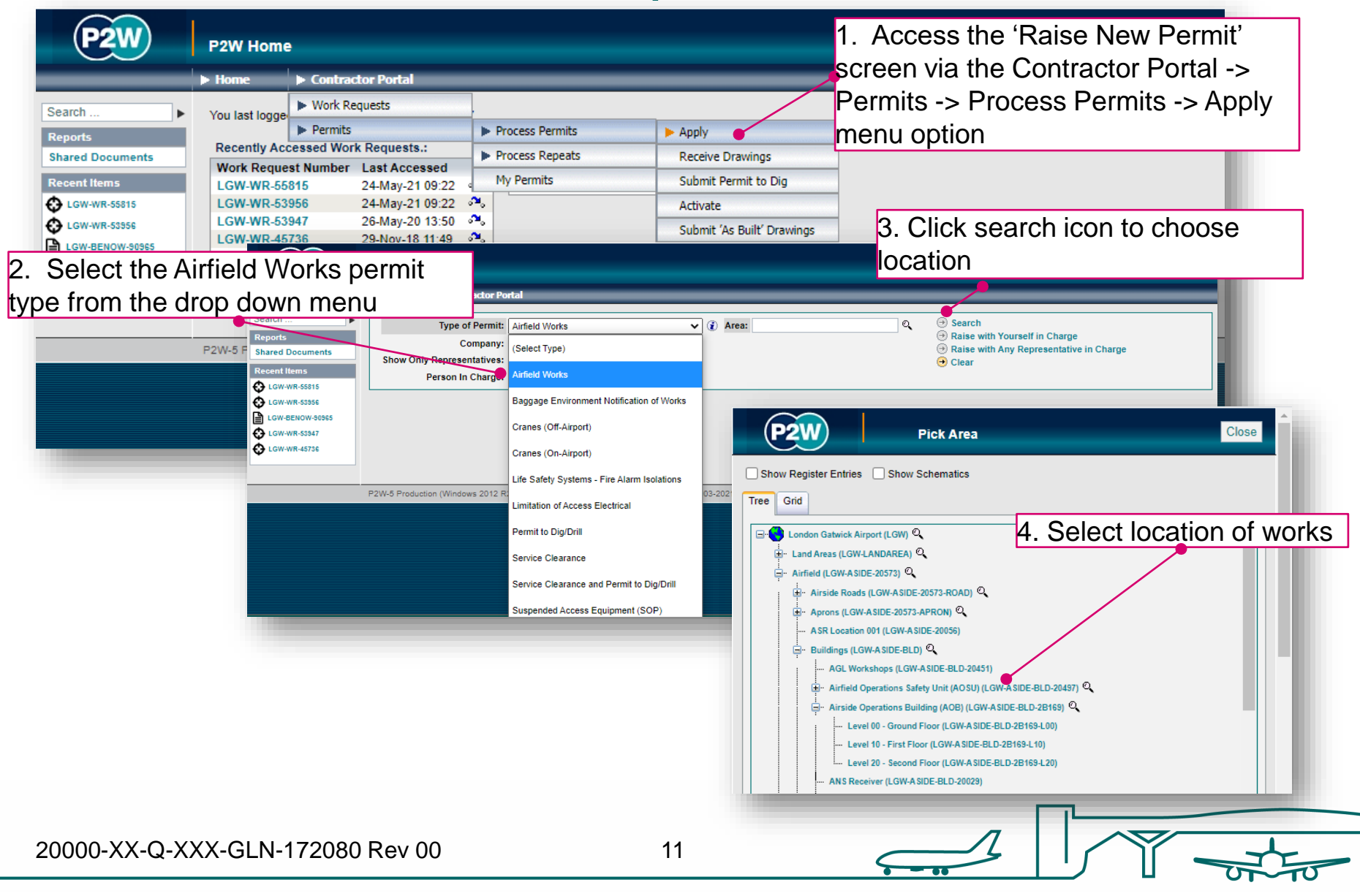

## AIRFLD – person in charge (PiC)

1. Click here if you are the named Person in Charge (PiC) on the permit \*

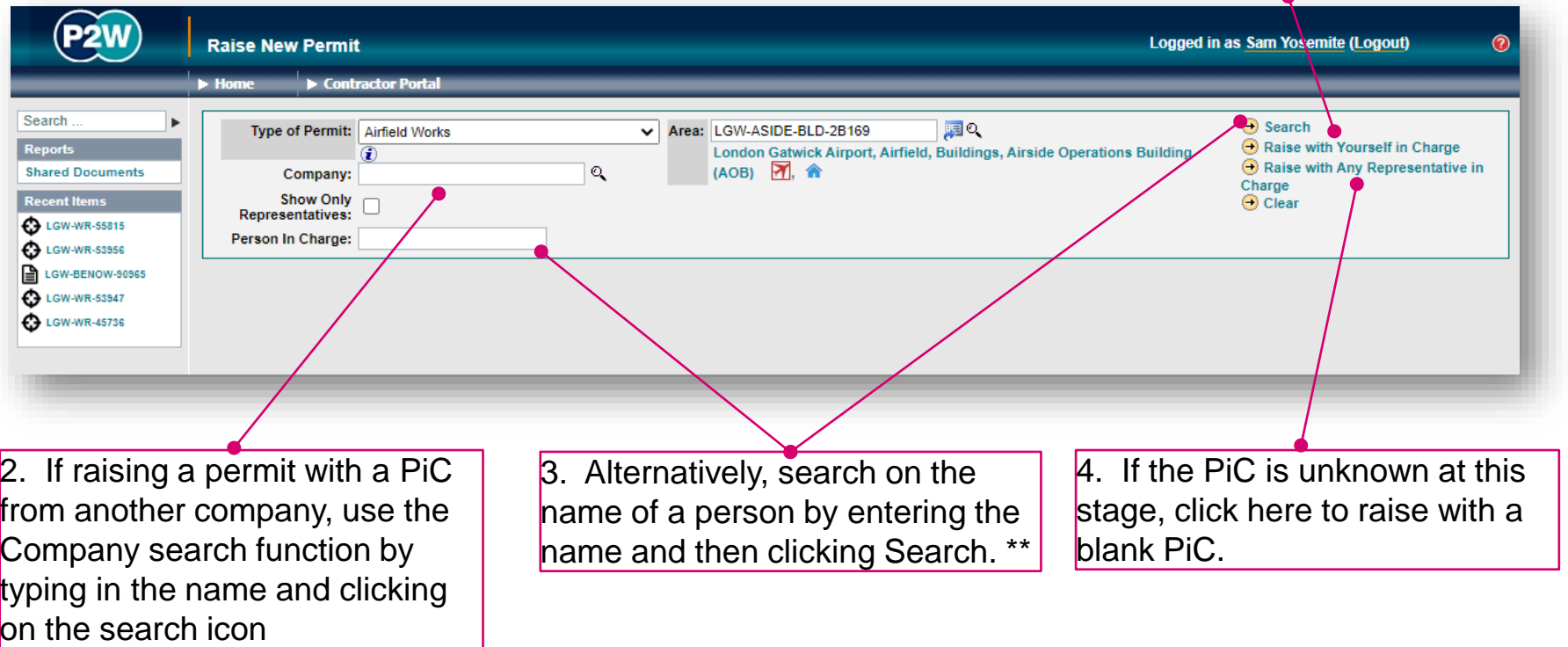

\* Note 1: PiC names can always be changed prior to submission

\*\* Note 2: Always avoid performing broad searches as this can slow the system down

20000-XX-Q-XXX-GLN-172080 Rev 00

12

#### AIRFLD - searching for PiC by company name

1. Enter the name of the company of the PiC for the permit and click the search icon

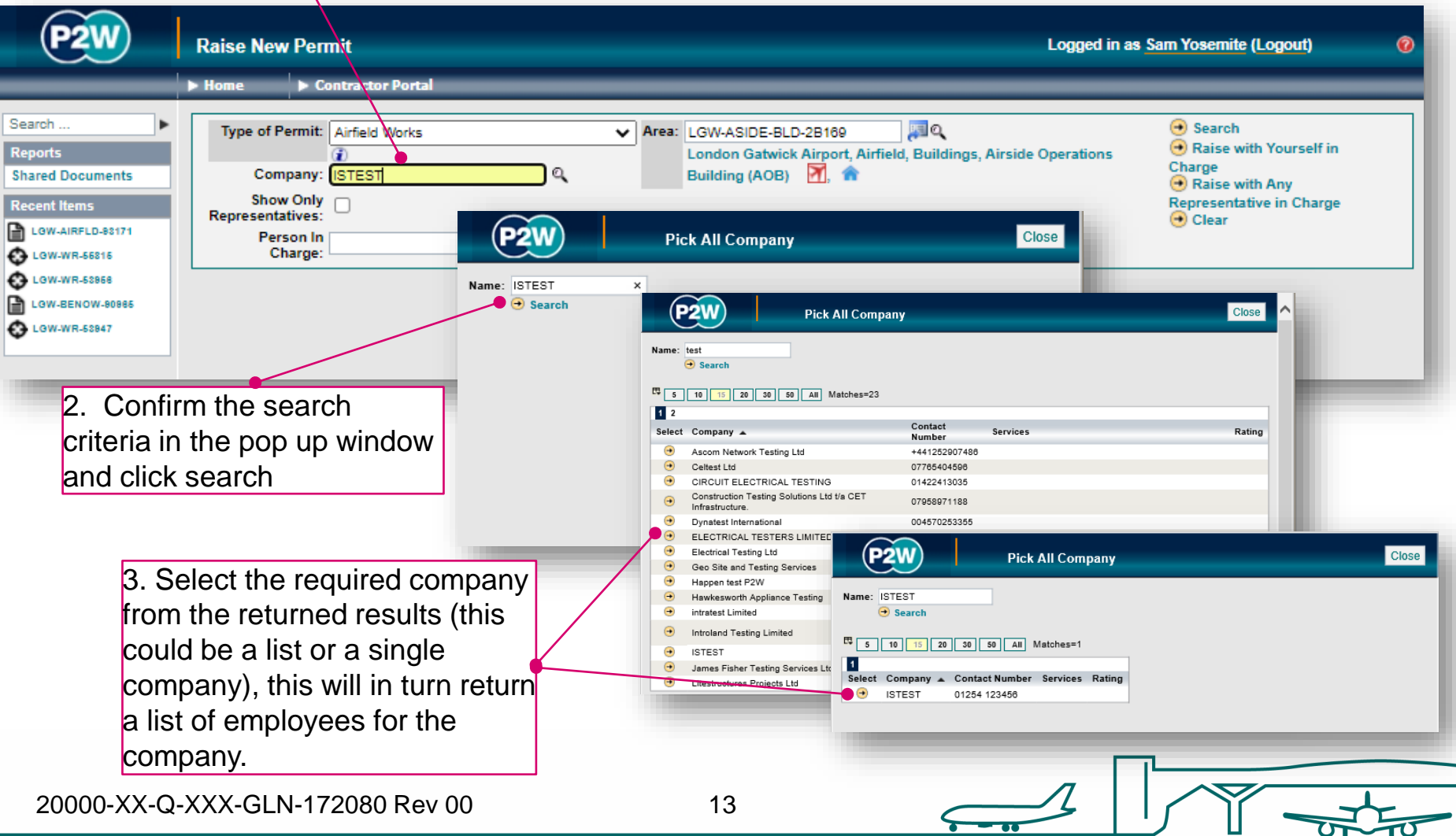

### AIRFLD - searching for PiC by name

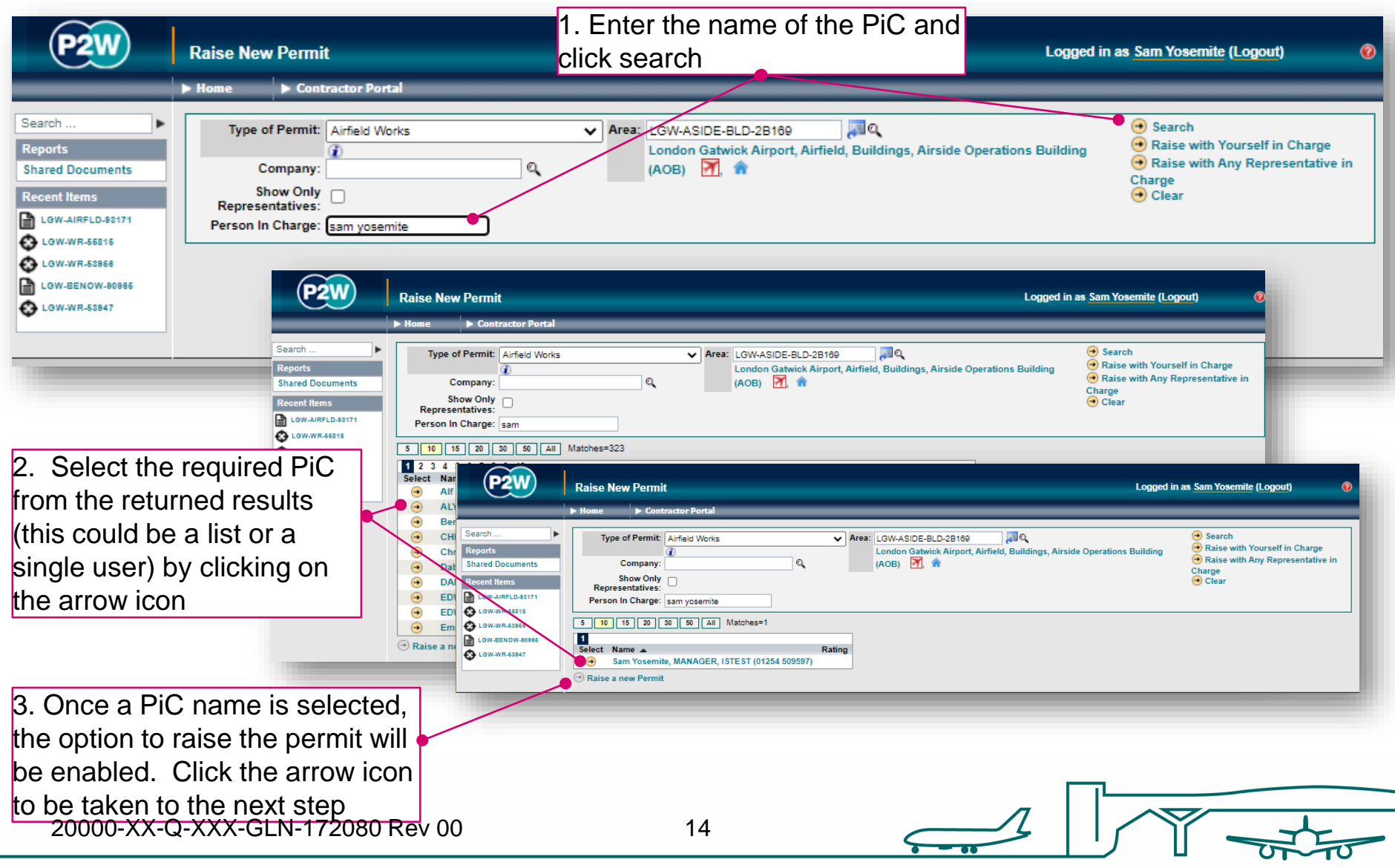

### AIRFLD – scope of works screen

Once a PIC and location for the works have been selected, the main 'Scope of Work' detail page will become available for editing.

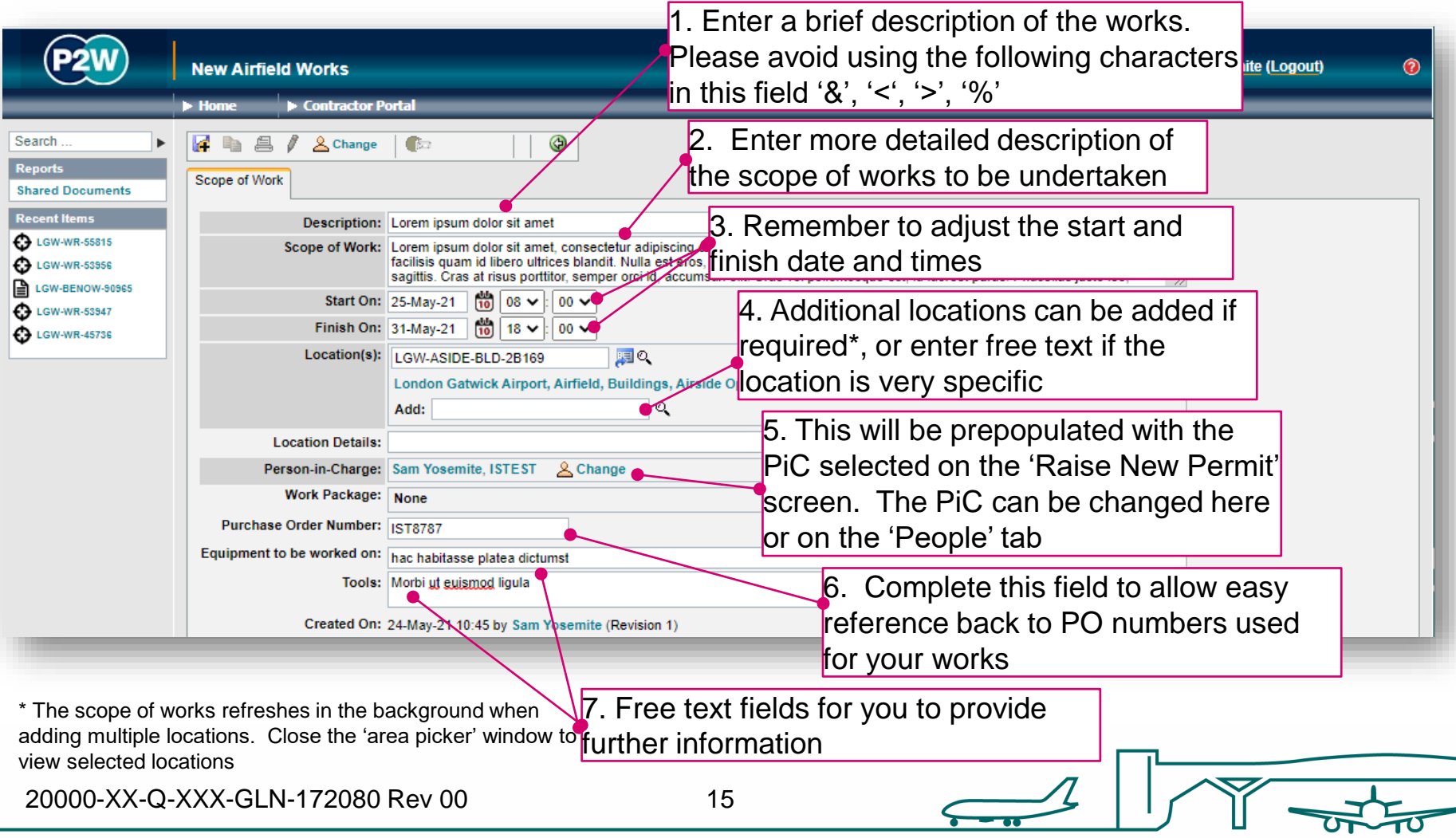

## AIRFLD - new permit generation

Once the 'Scope of Work' tab has been populated, the permit should be saved so a number can be generated. This will be a unique system generated number. Additional tabs will be enabled to allow the completion of the permit.

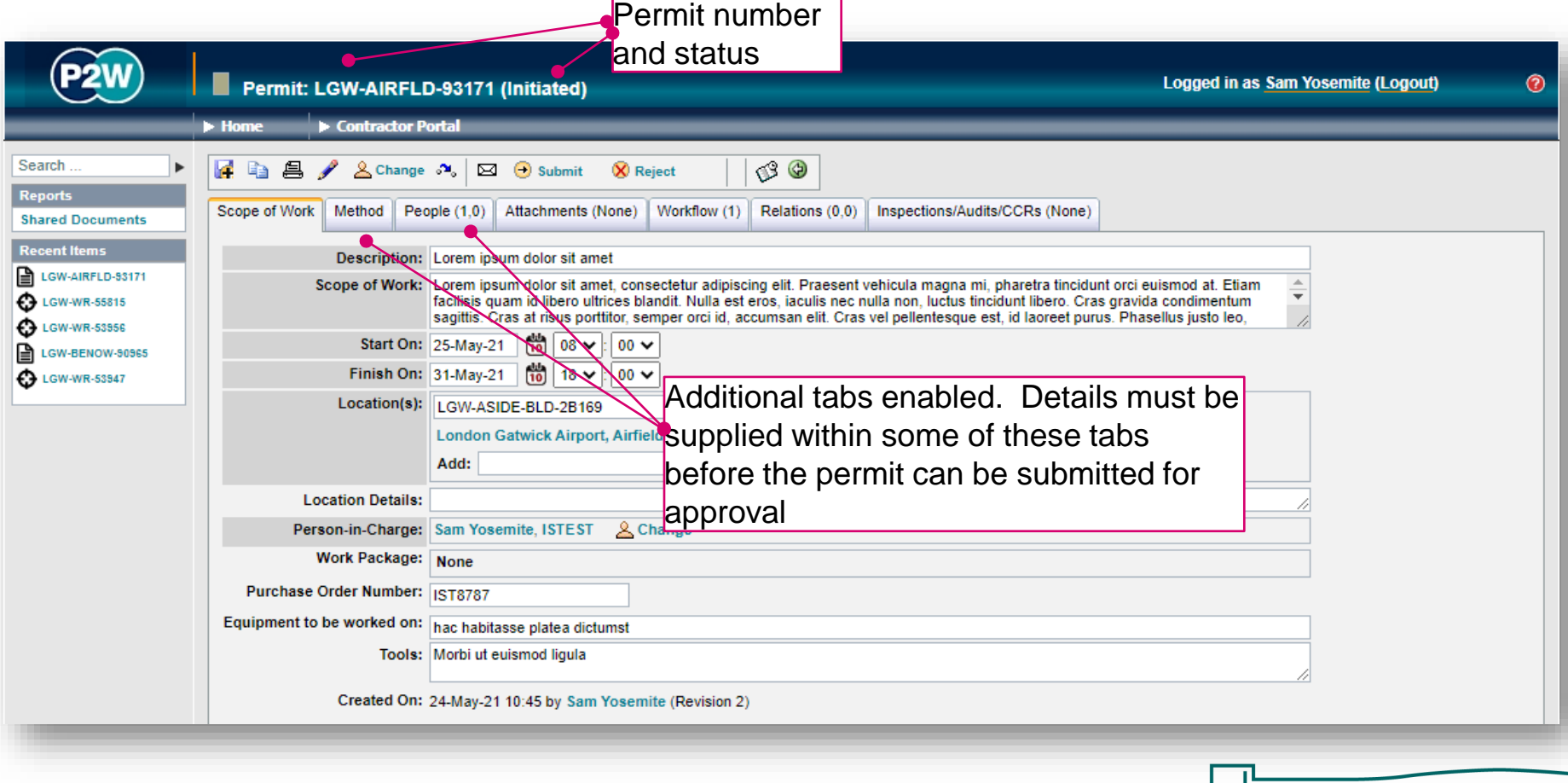

20000-XX-Q-XXX-GLN-172080 Rev 00

## AIRFLD - permit details

The 'Method' tab must be completed if undertaking works on the Airfield.

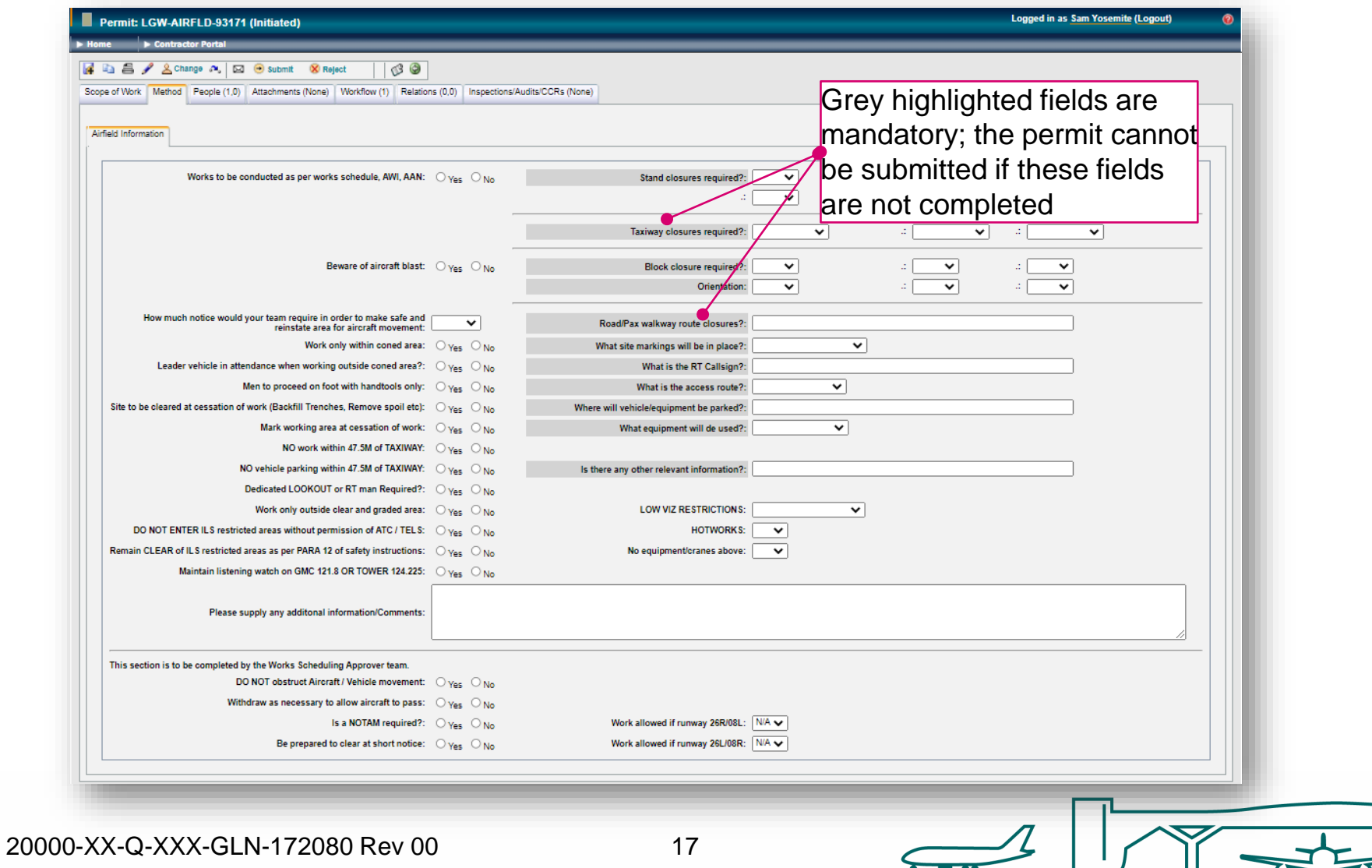

## AIRFLD - oeople – PiC & work party

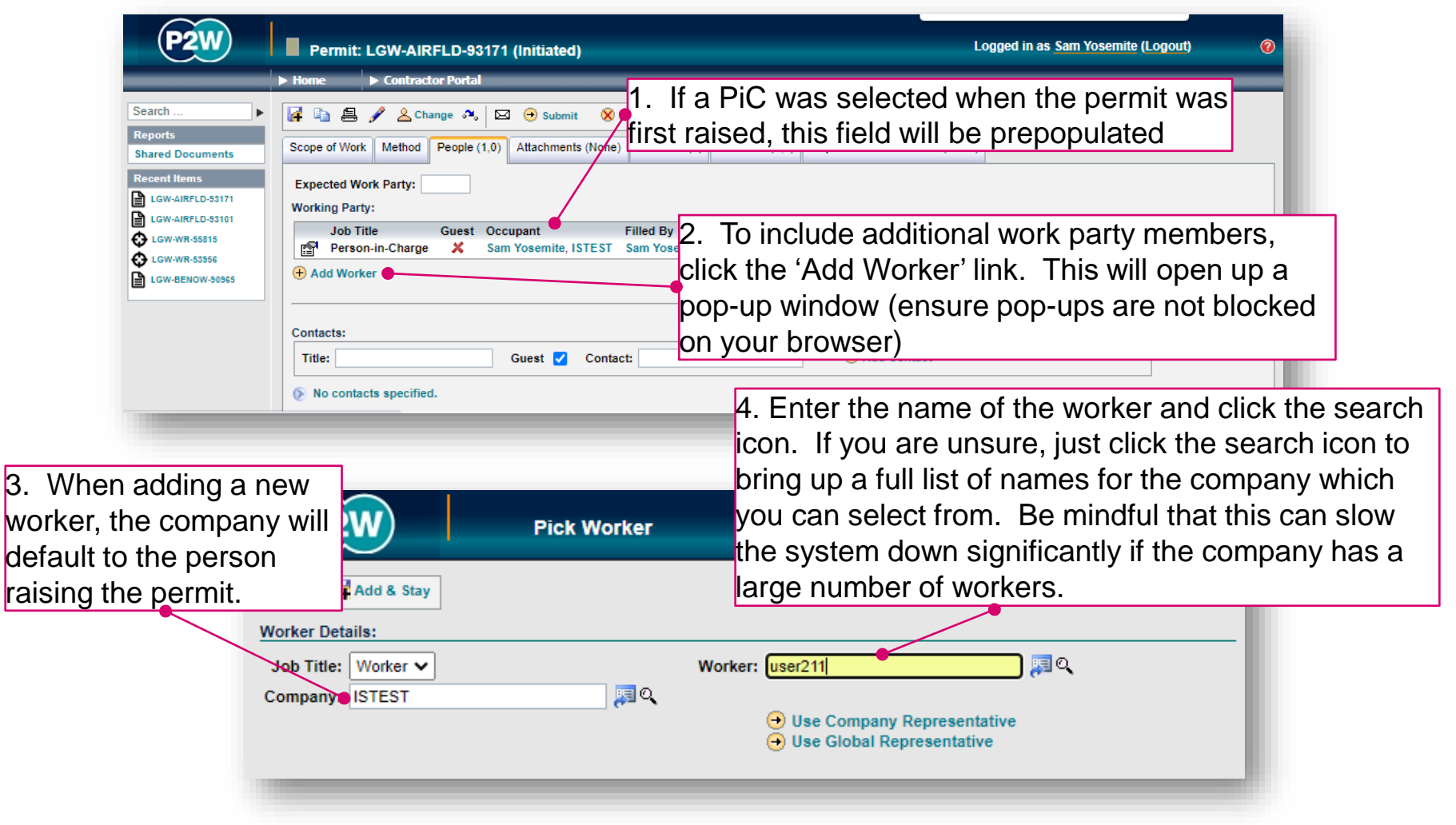

NOTE: Please ensure the companies of work party members are SafeContractor accredited

20000-XX-Q-XXX-GLN-172080 Rev 00

### AIRFLD - adding a sponsor

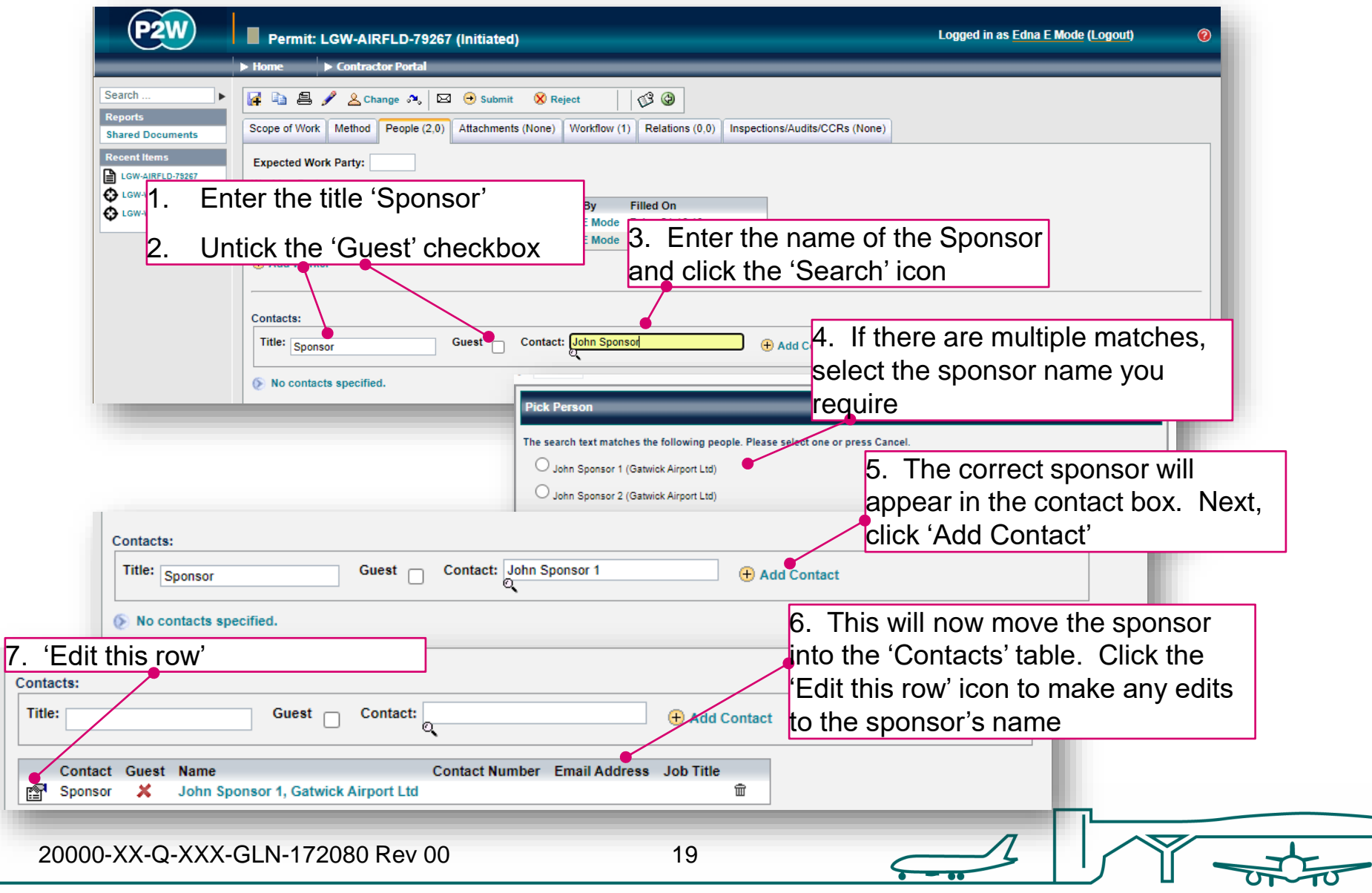

## AIRFLD - attachments

Task specific Risk Assessments and Method Statements RAMS) may need to be uploaded for the Airfield team to review; these (and any other relevant documentation) should be uploaded via the 'Attachments' tab.

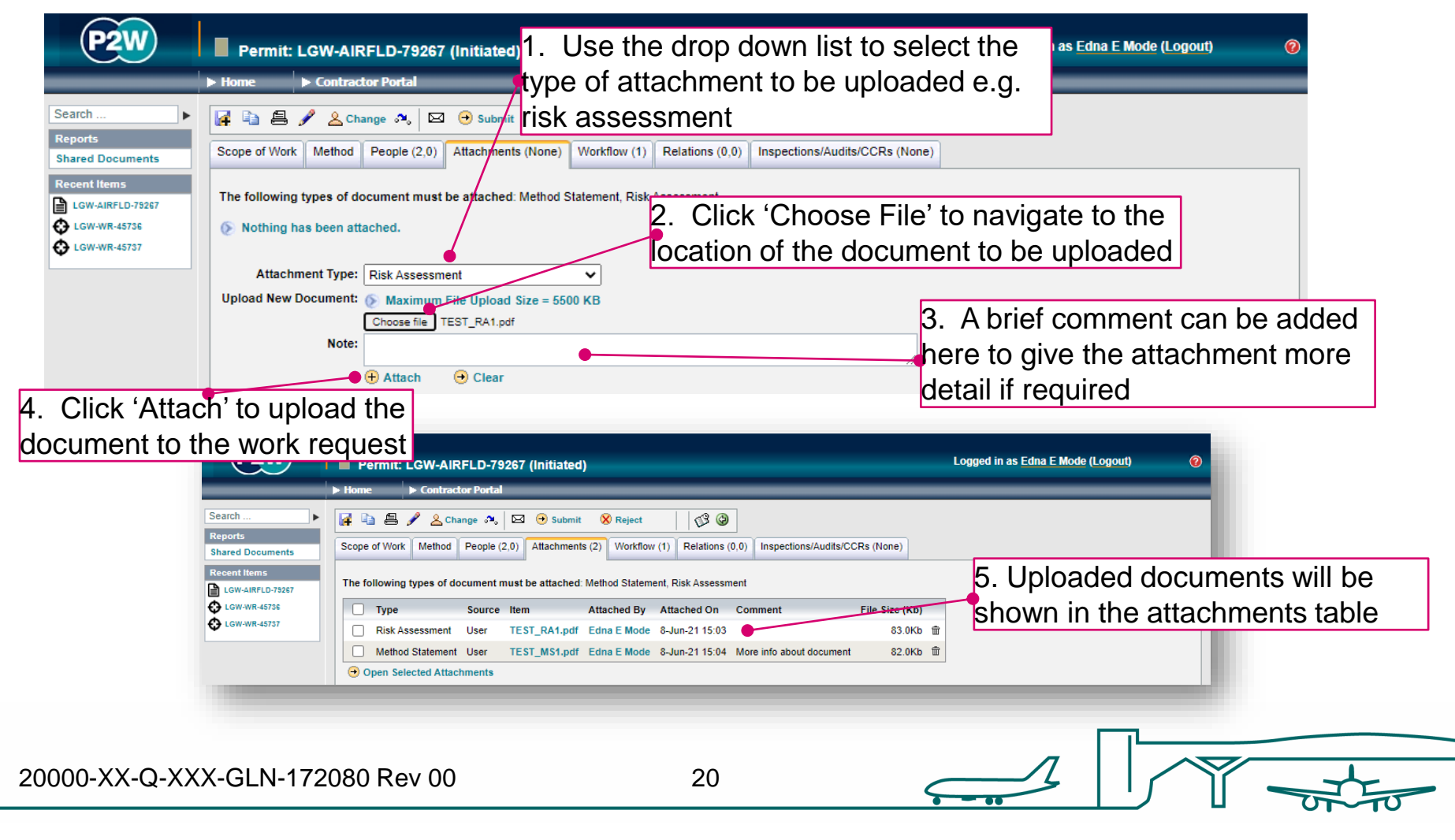

#### AIRFLD - workflow

This is a read only tab and provides a timeline of the various stages the permit has progressed through. Events are automatically date and time stamped, and this is always a good reference point to see what sign offs the permit has had.

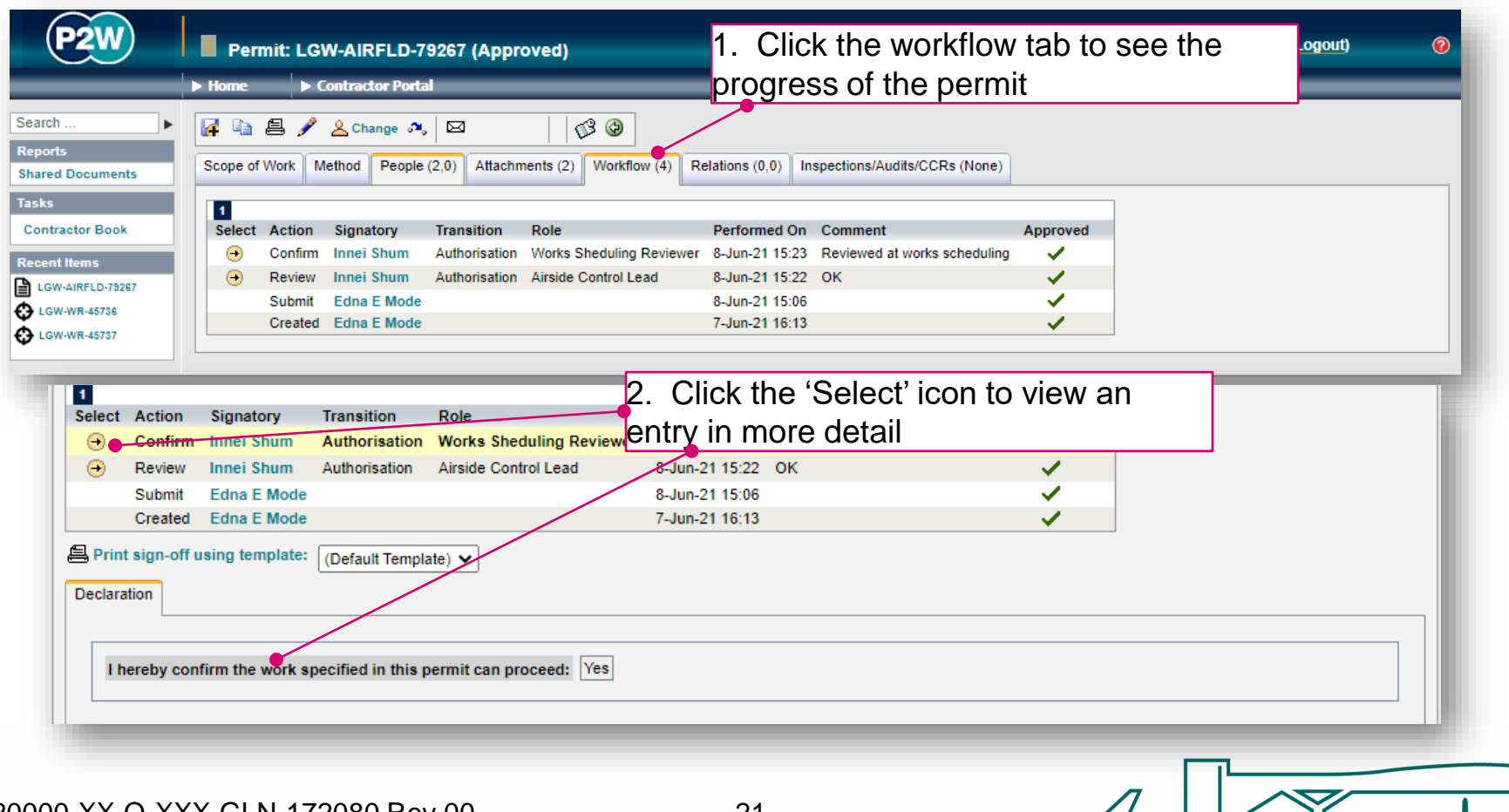

20000-XX-Q-XXX-GLN-172080 Rev 00

#### AIRFLD - relations

This section will show related permits. Whilst this functionality is enabled, it is not widely used due to the dependency issues it can cause. It is only compulsory to relate specific permits, so unless the system prompts you, avoid using this option.

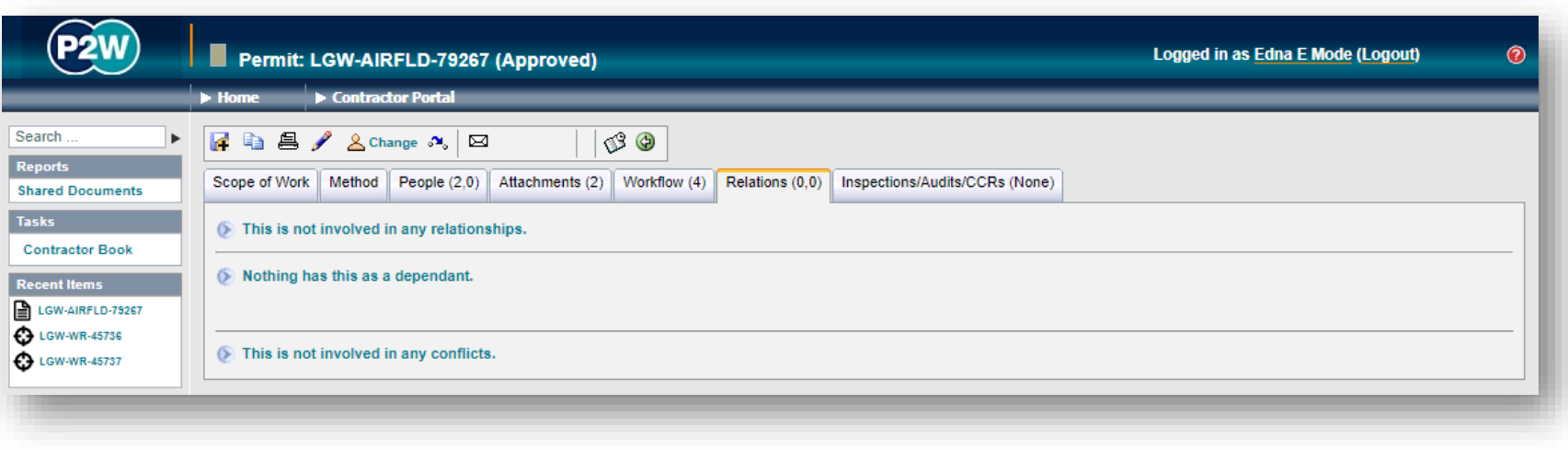

### AIRFLD - submit a permit

Once all details are completed for the permit, it can then be submitted by clicking the 'submit' button. On submission, the system will undertake a check to ensure that the necessary fields have been completed; if these fields are incomplete, on-screen warnings will be displayed.

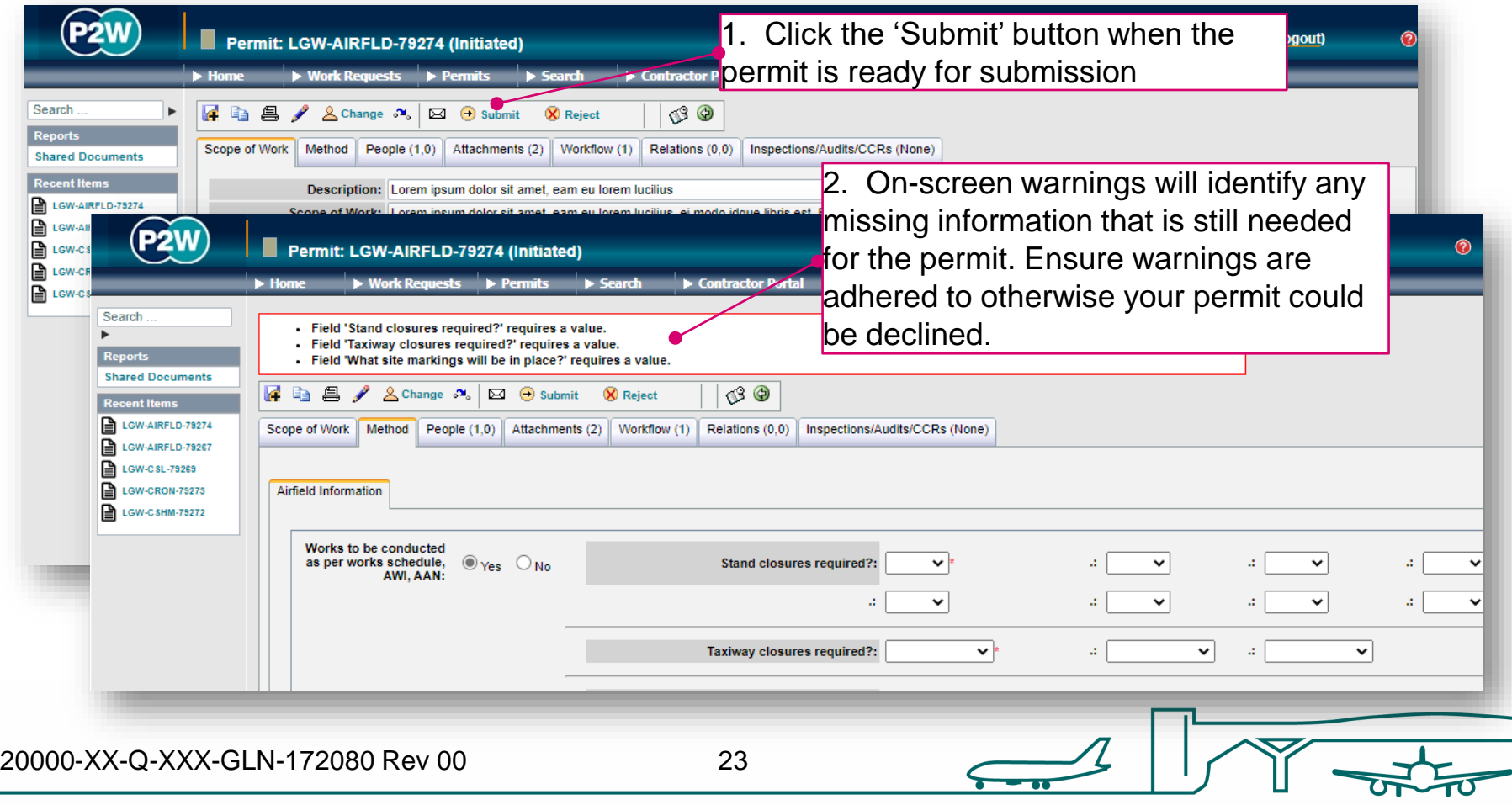

## AIRFLD - activate a permit

Once a permit has been approved by the relevant Gatwick personnel, the permit can be activated when works are to commence. Always check to see who should be activating your permit; it could be the CSC Technical Clerk or the Airside Control Desk.

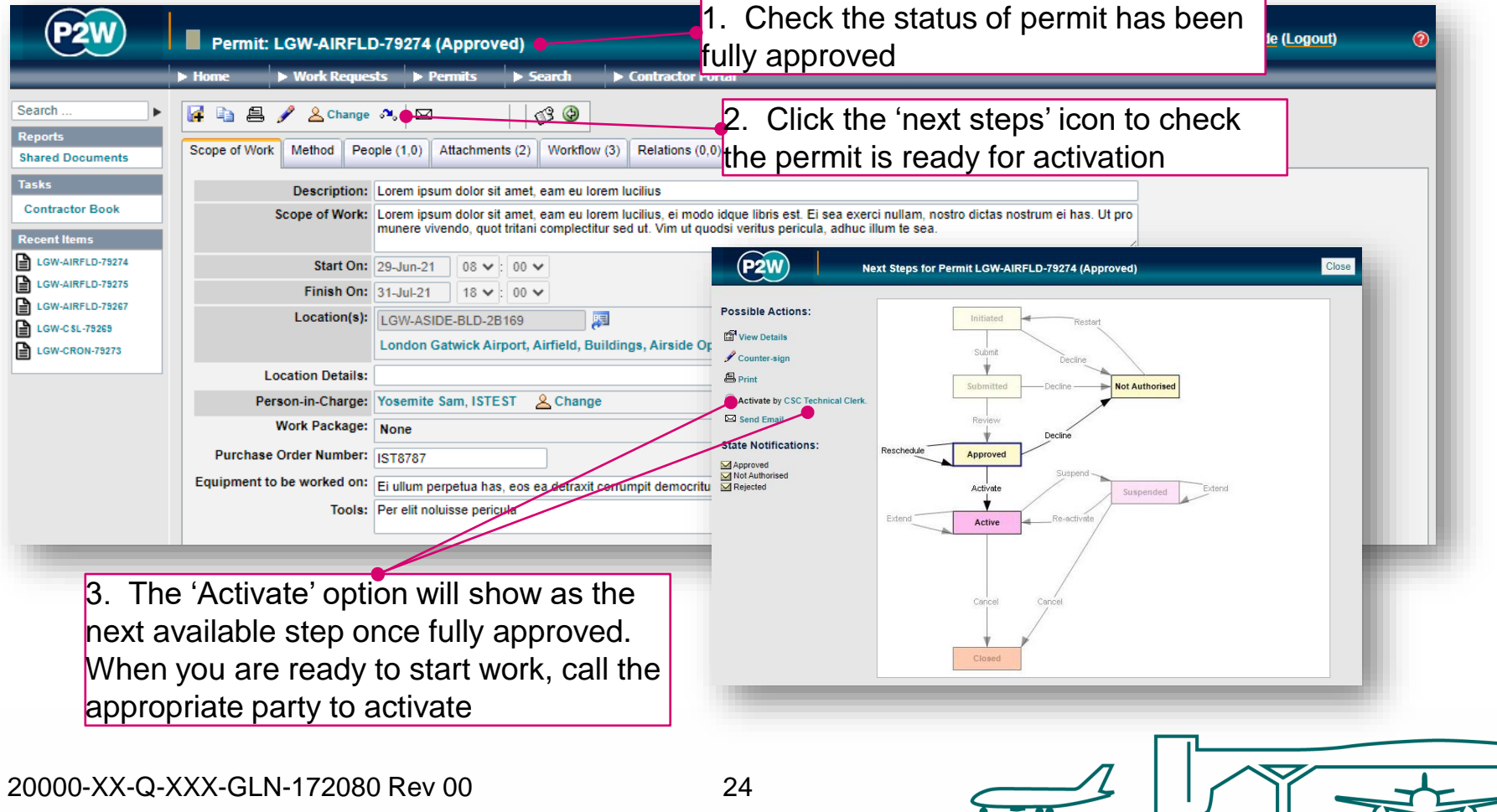

## AIRFLD - suspend/cancel/extend a permit

On completion of your works, your Airfield permit can be either cancelled or suspended, depending on what stage you are at with the works. The flow diagram will help you ascertain whether you need to suspend, cancel or extend your permit.

Note that if you choose to suspend your permit, it must be reactivated on recommencement of works.

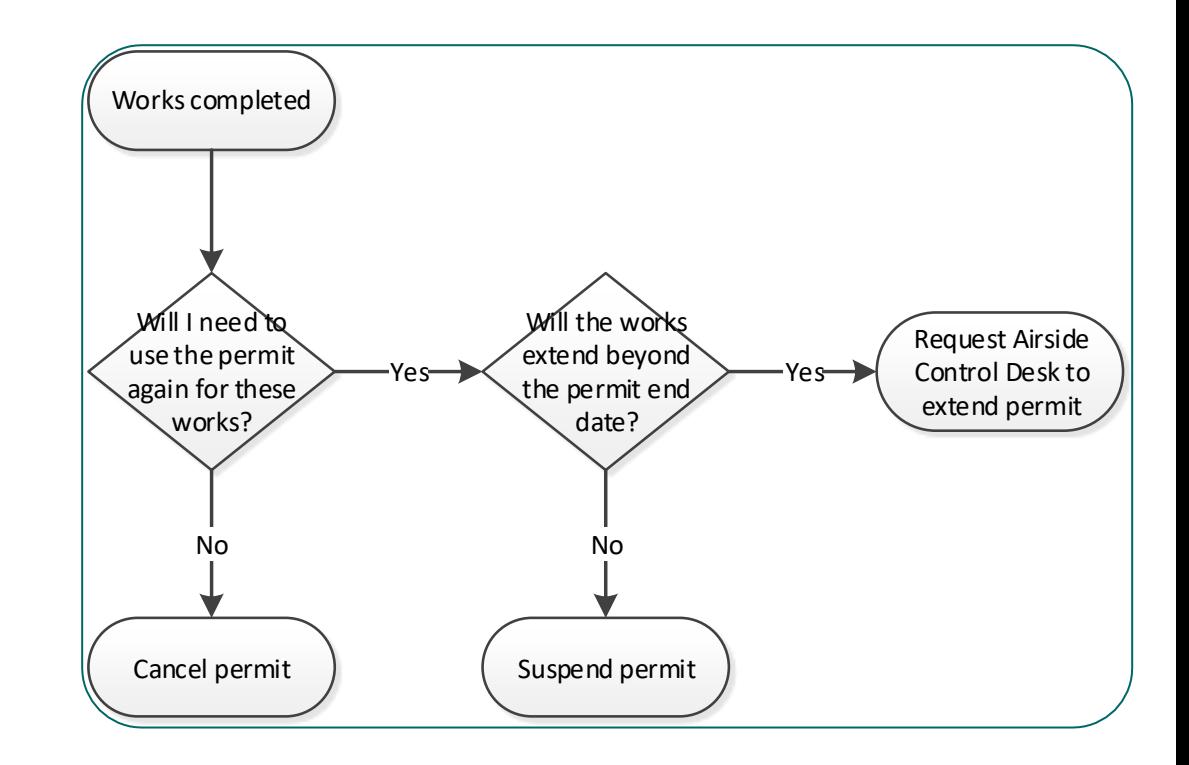

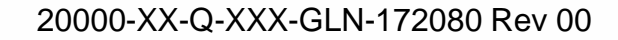

#### <span id="page-25-0"></span>Baggage Notification of Works permit (BENOW)

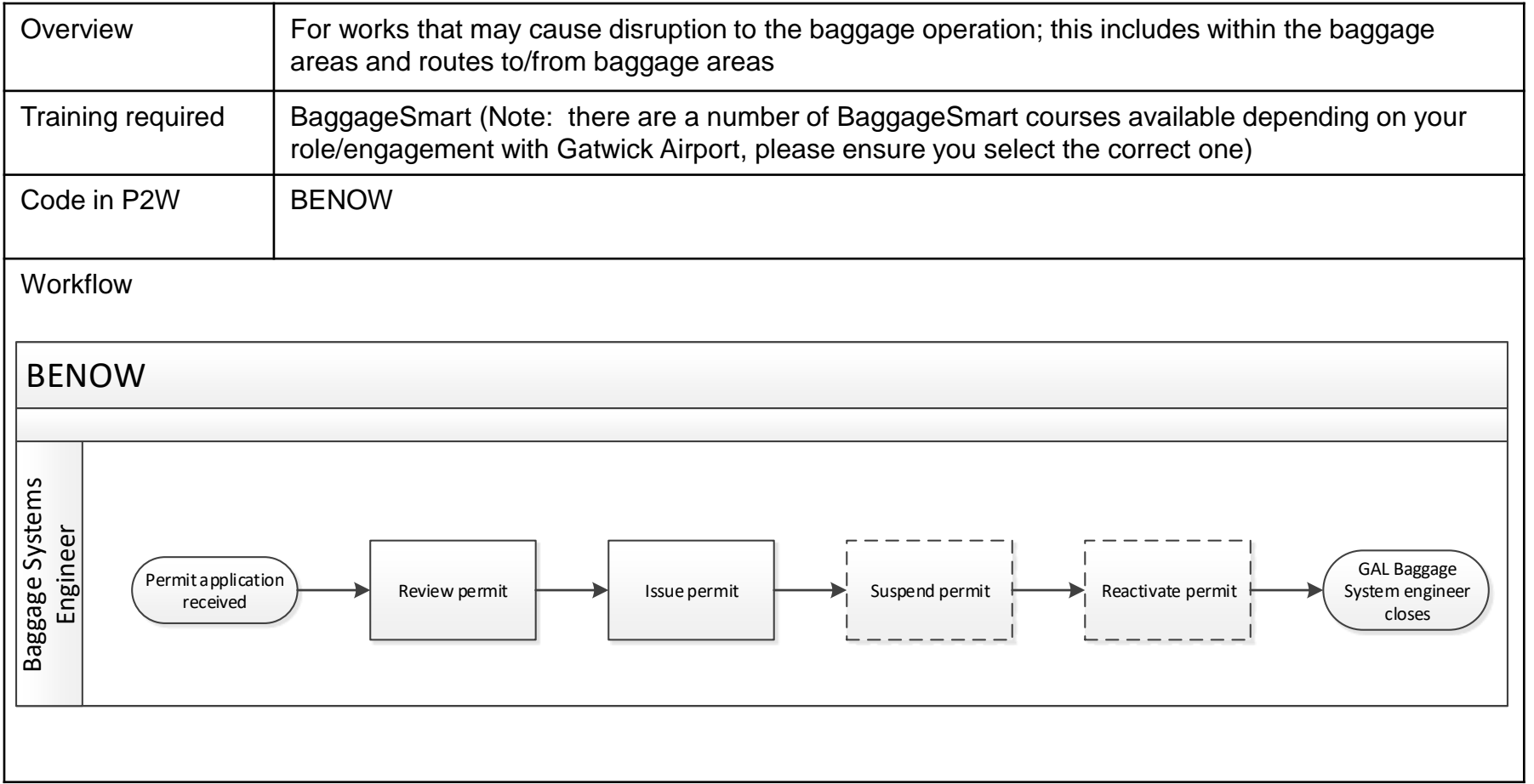

20000-XX-Q-XXX-GLN-172080 Rev 00

#### BENOW - raise a new permit

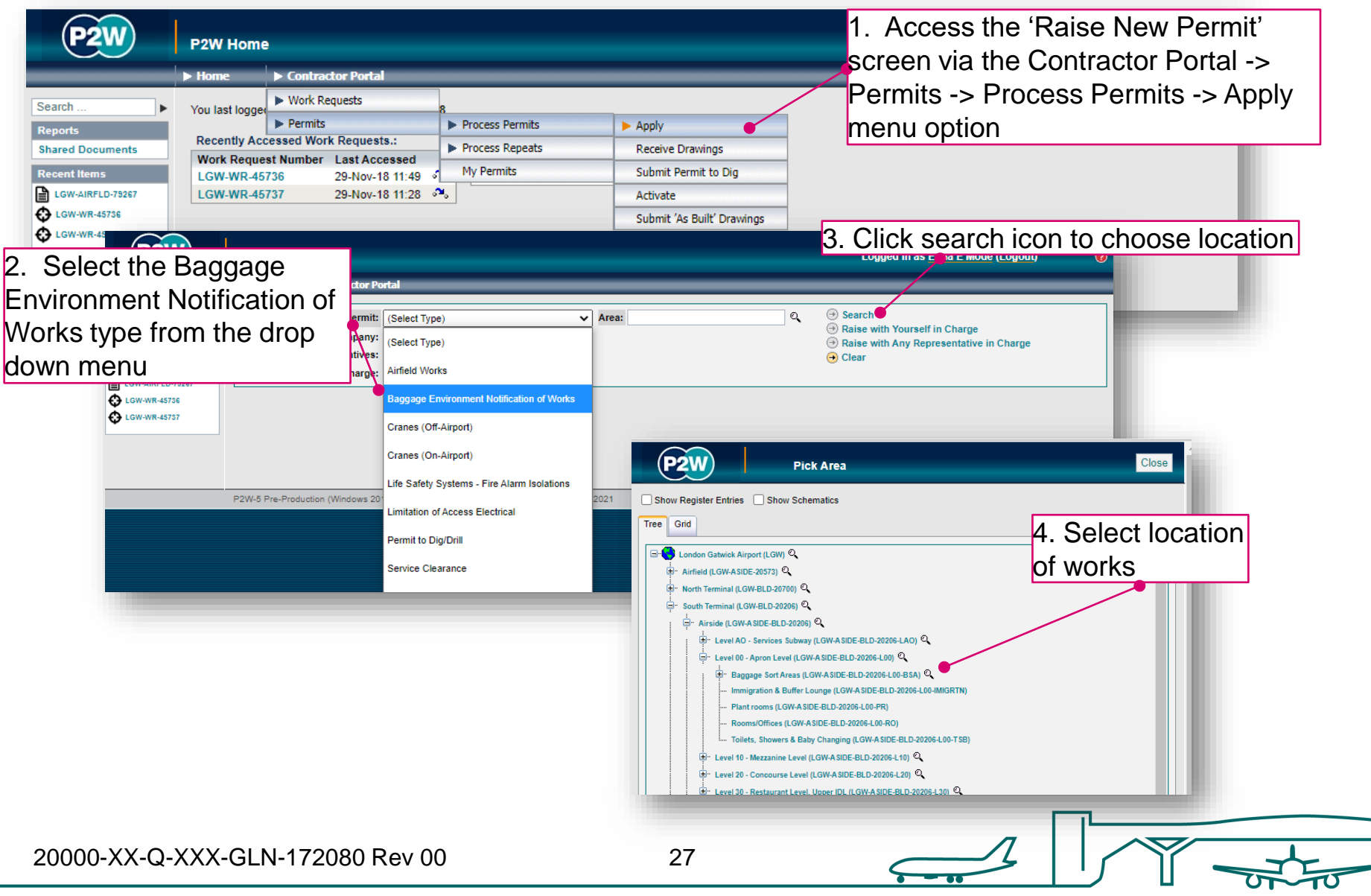

## BENOW – person in charge (PiC)

1. Click here if you are the named Person in Charge (PiC) on the permit \*

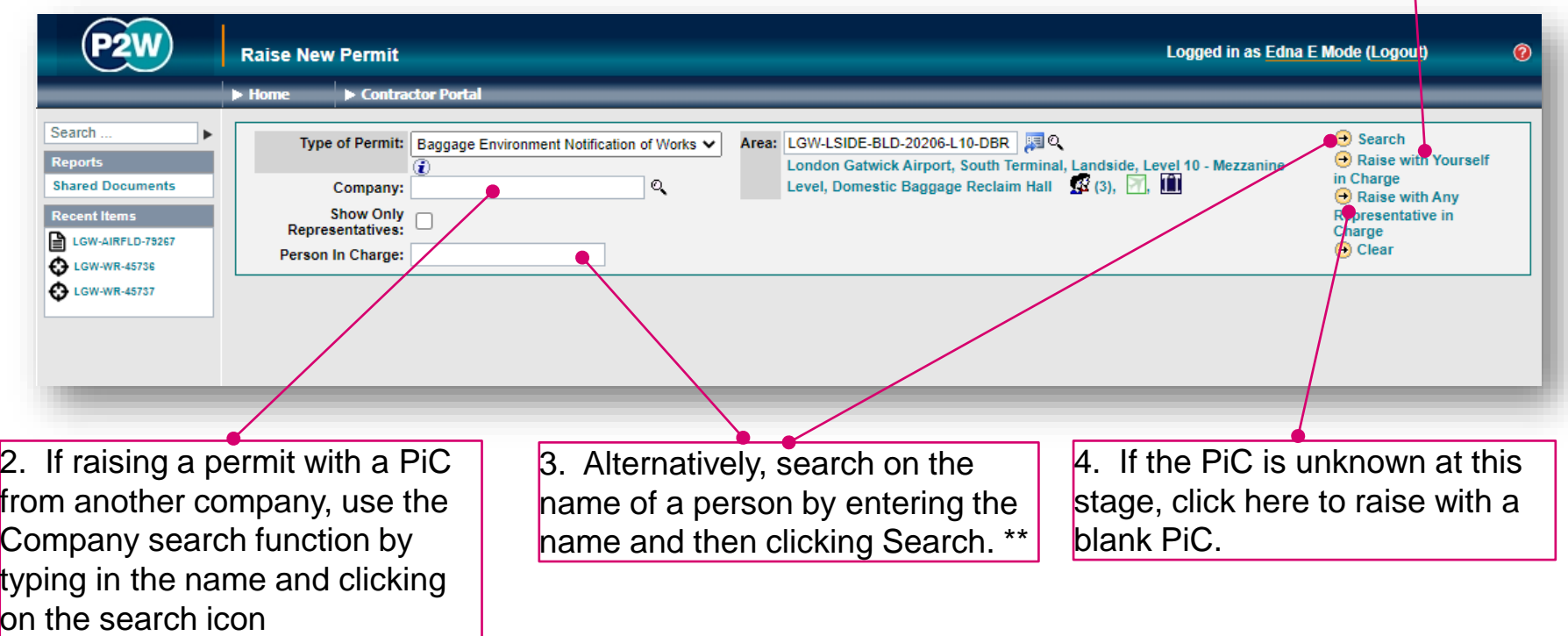

\* Note 1: PiC names can always be changed prior to submission

\*\* Note 2: Always avoid performing broad searches as this can slow the system down

20000-XX-Q-XXX-GLN-172080 Rev 00

28

#### BENOW - searching for PiC by company name

1. Enter the name of the company of the PiC for the permit and click the search icon

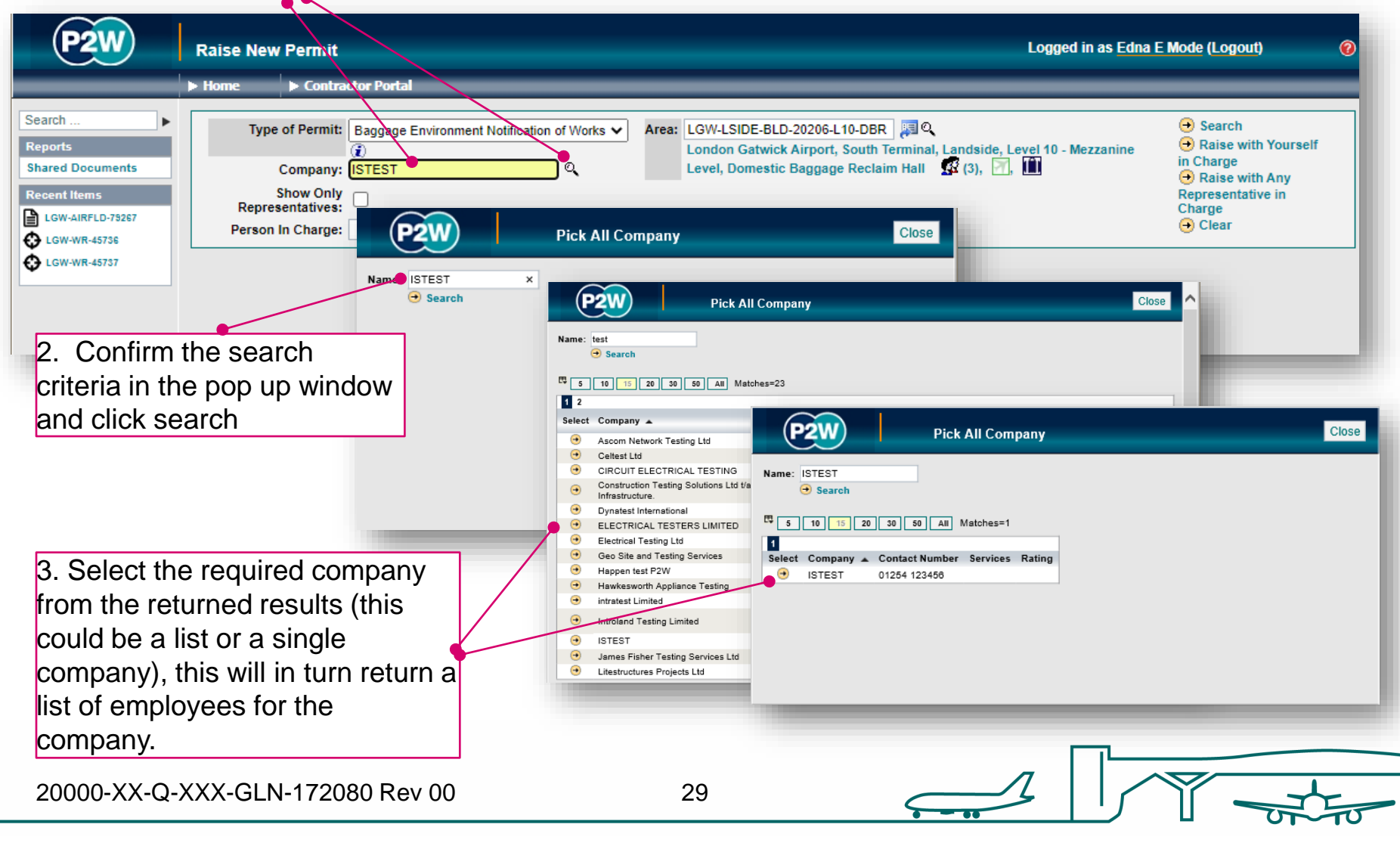

#### BENOW - searching for PiC by name

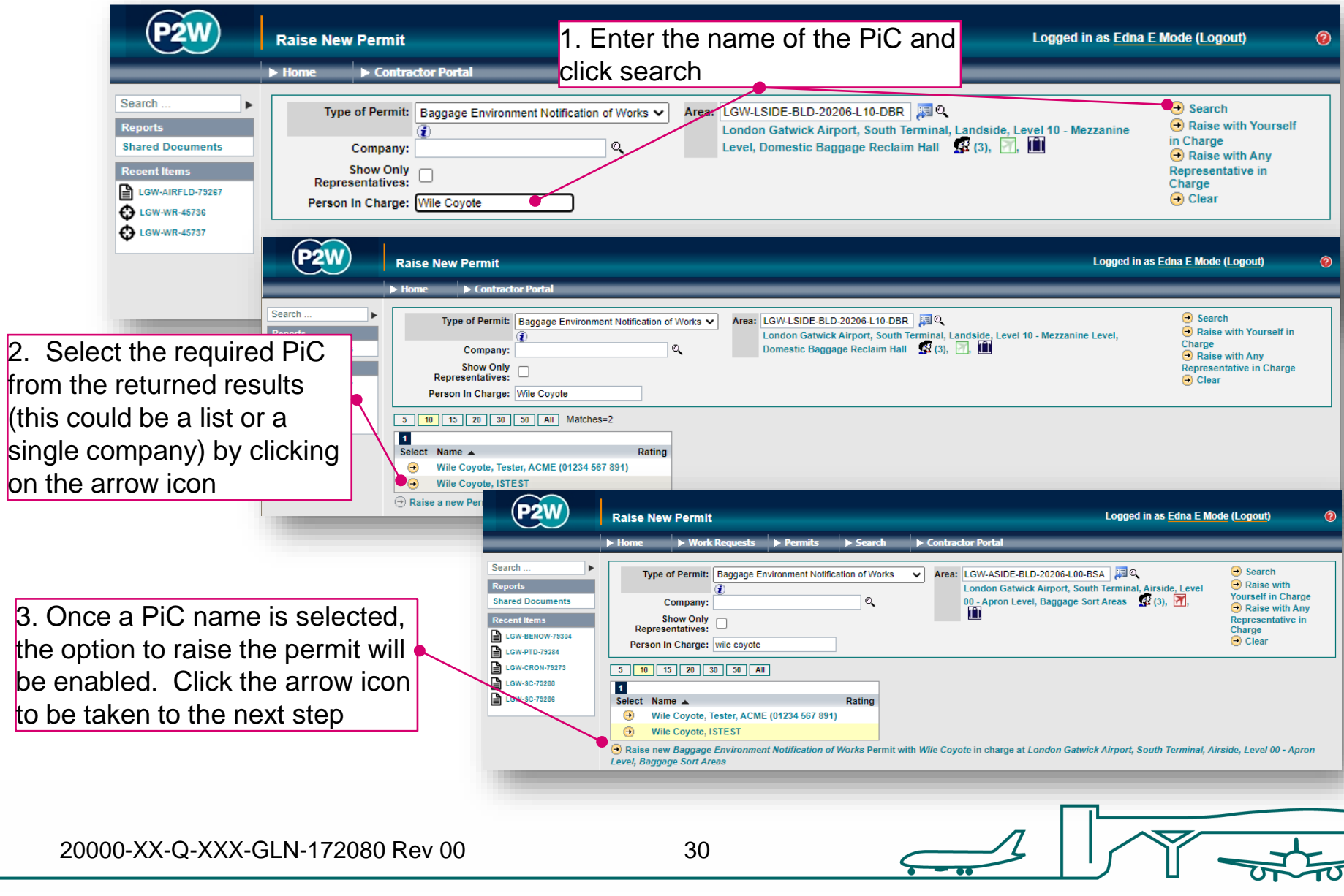

## BENOW - scope of works screen

Once a PIC and location for the works have been selected, the main 'Scope of Work' detail page will become available for editing

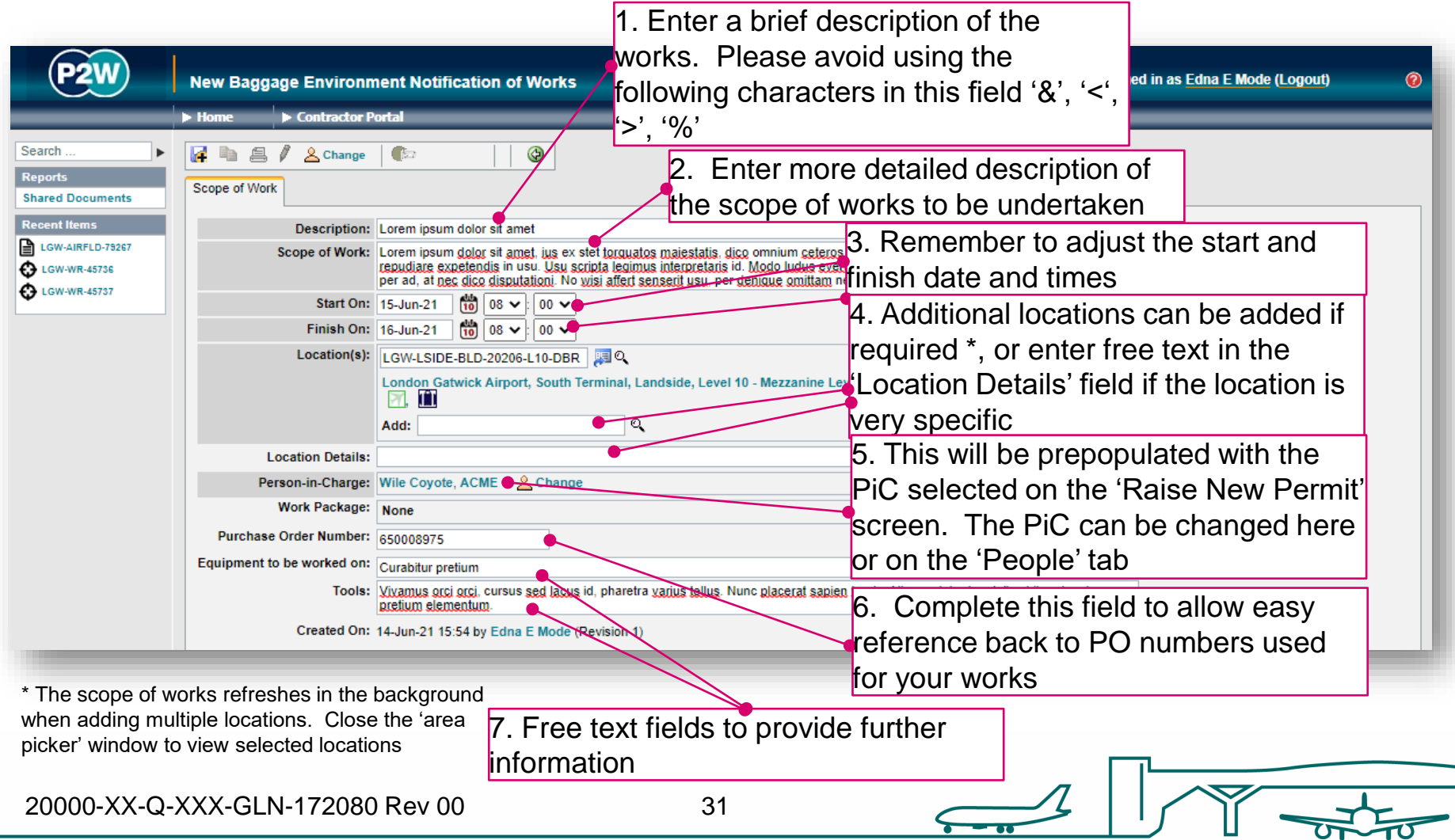

## BENOW - new permit generation

Once the 'Scope of Work' tab has been populated, the permit should be saved so a number can be generated. This will be a unique system generated number. Additional tabs will be enabled to allow the completion of the permit. Permit number

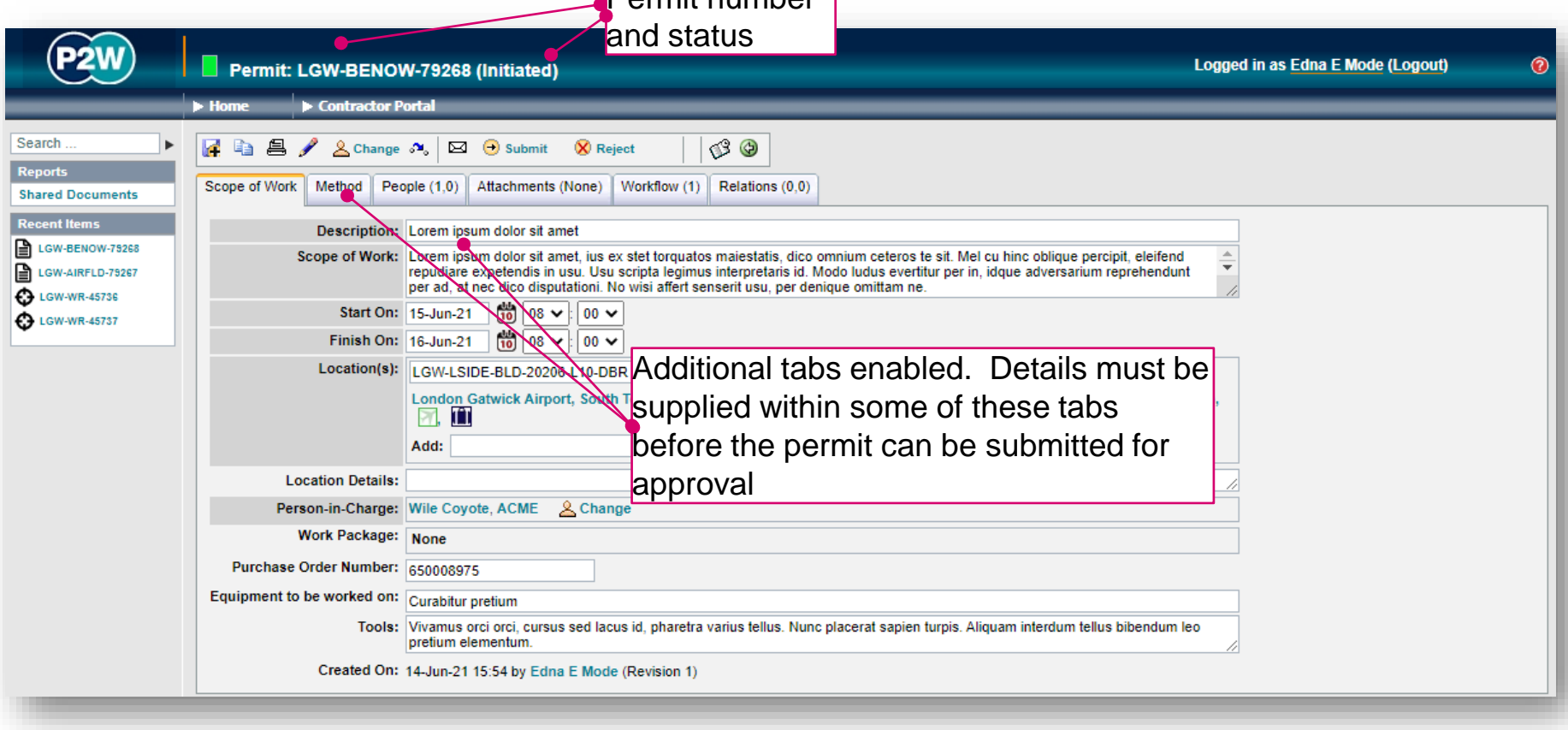

### BENOW - permit details

The 'Method' tab must be completed if undertaking works within Baggage areas, or areas that may impact the baggage operation.

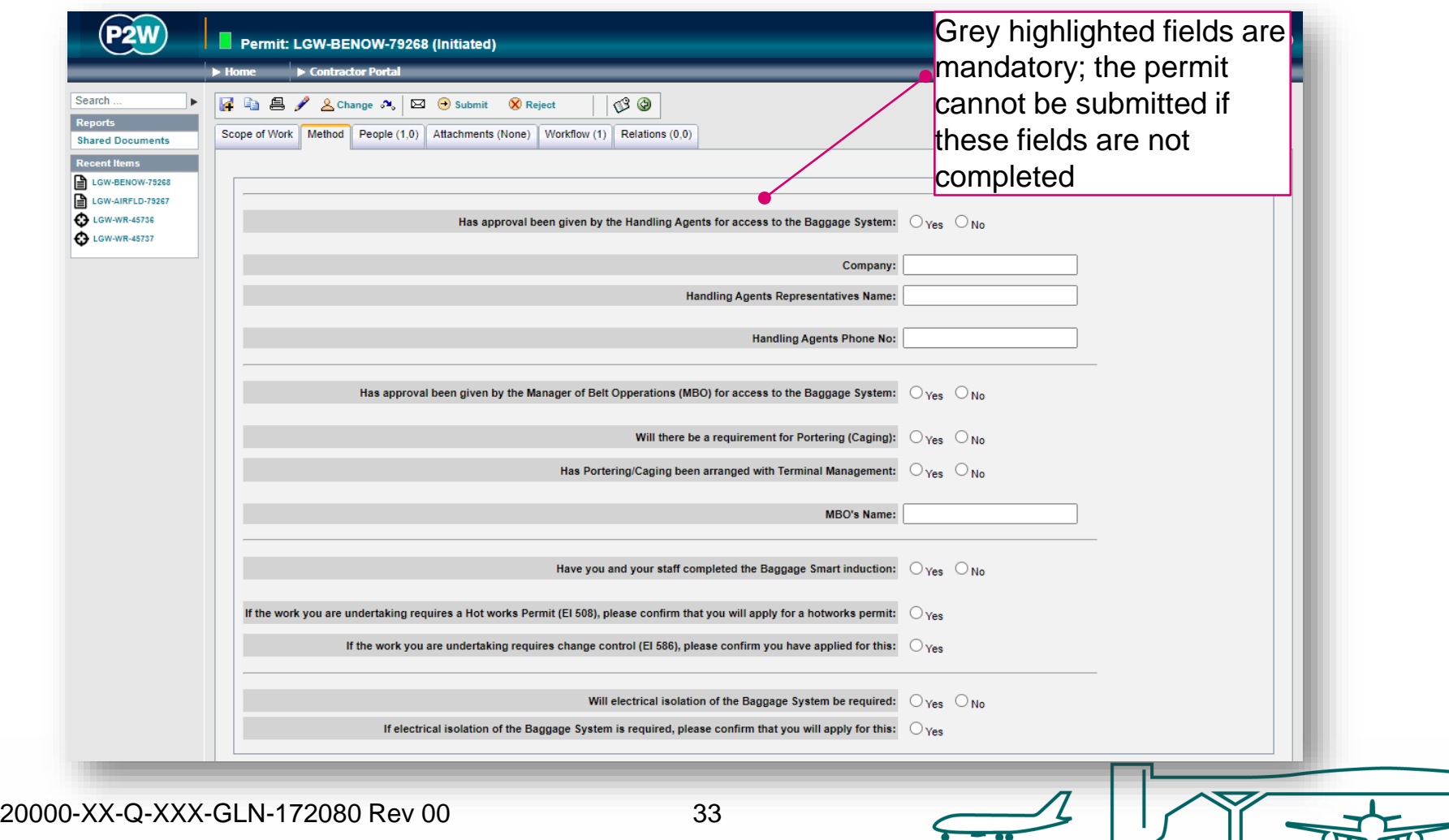

## BENOW – PiC & work party

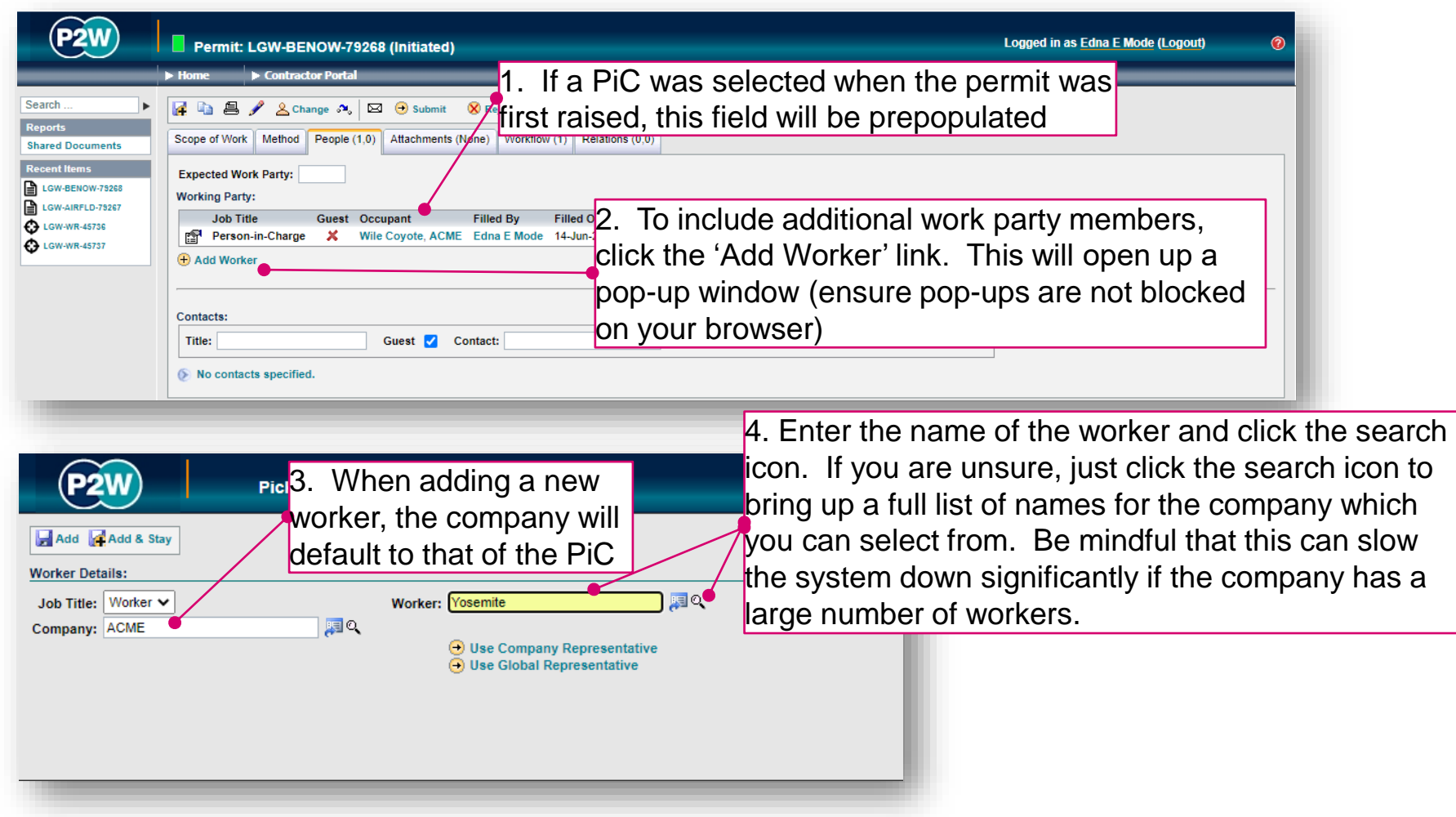

NOTE: Please ensure the companies of work party members are SafeContractor accredited

20000-XX-Q-XXX-GLN-172080 Rev 00

### BENOW – adding a sponsor

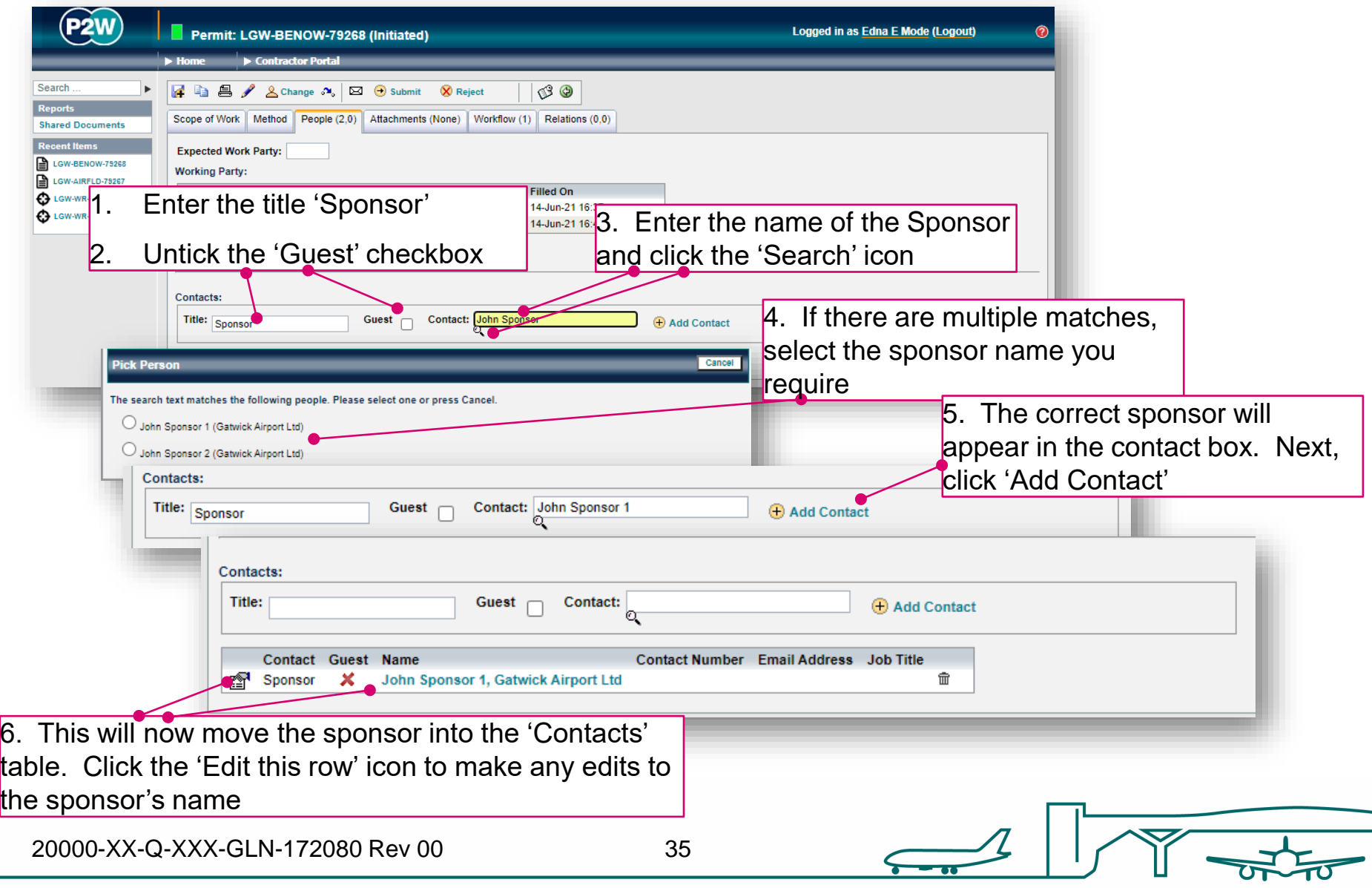

## BENOW - attachments

Task specific Risk Assessments and Method Statements RAMS) may need to be uploaded for the Baggage team to review; these (and any other relevant documentation) should be uploaded via the 'Attachments' tab.

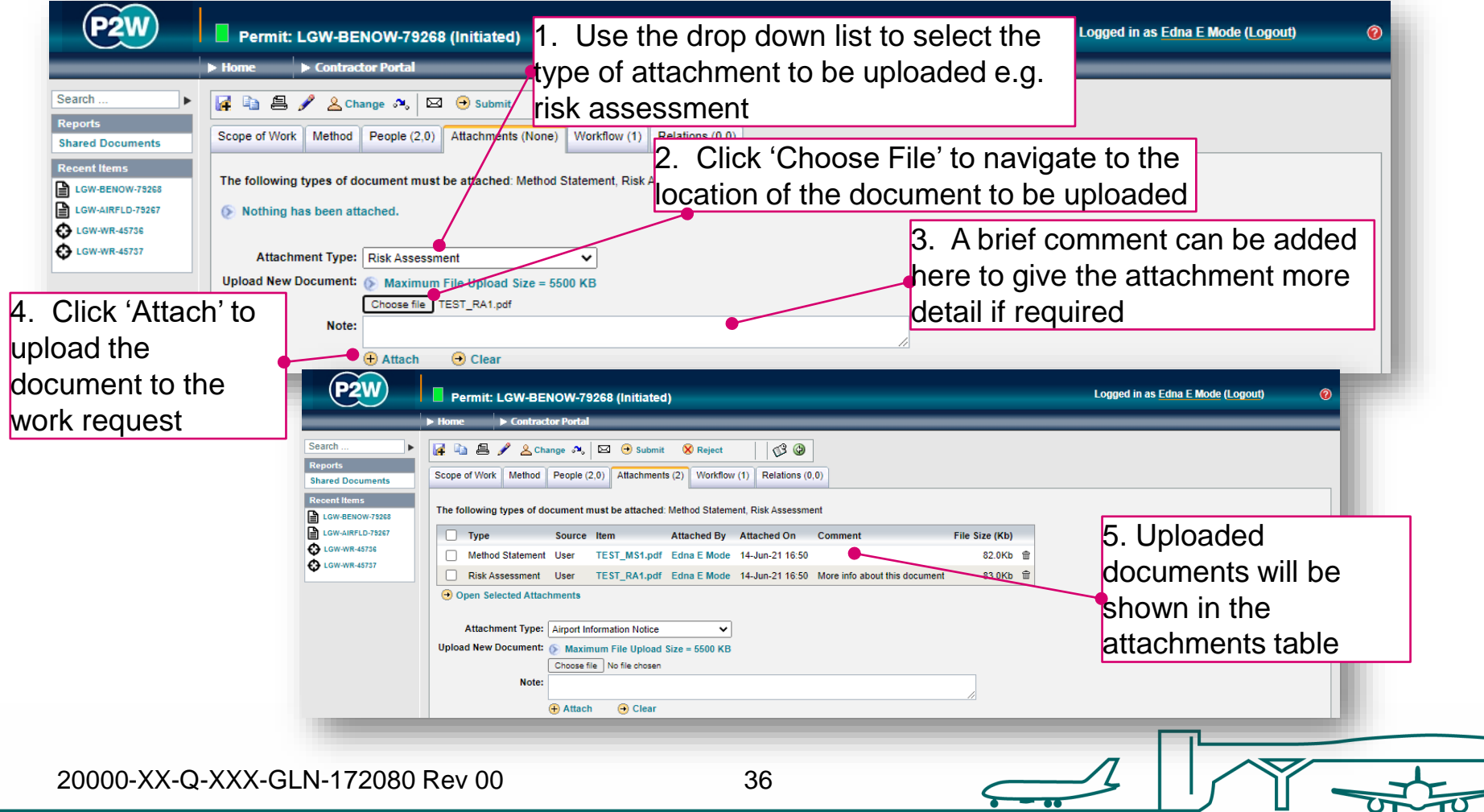
#### BENOW - workflow

This is a read only tab and provides a timeline of the various stages the permit has progressed through. Events are automatically date and time stamped, and this is always a good reference point to see what sign offs the permit has had.

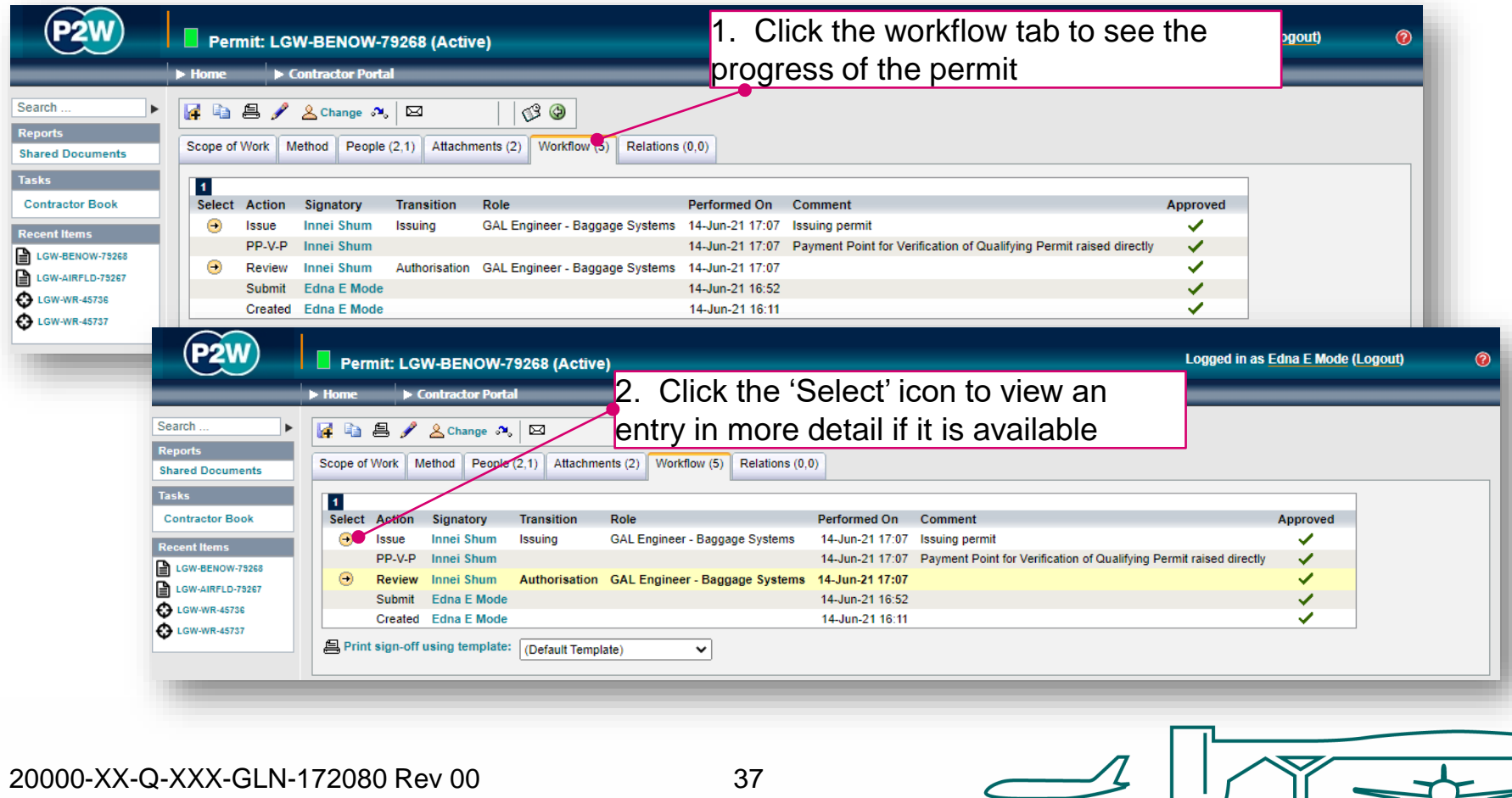

#### BENOW - relations

This section will show related permits. Whilst this functionality is enabled, it is not widely used due to the dependency issues it can cause. It is only compulsory to relate specific permits, so unless the system prompts you, avoid using this option.

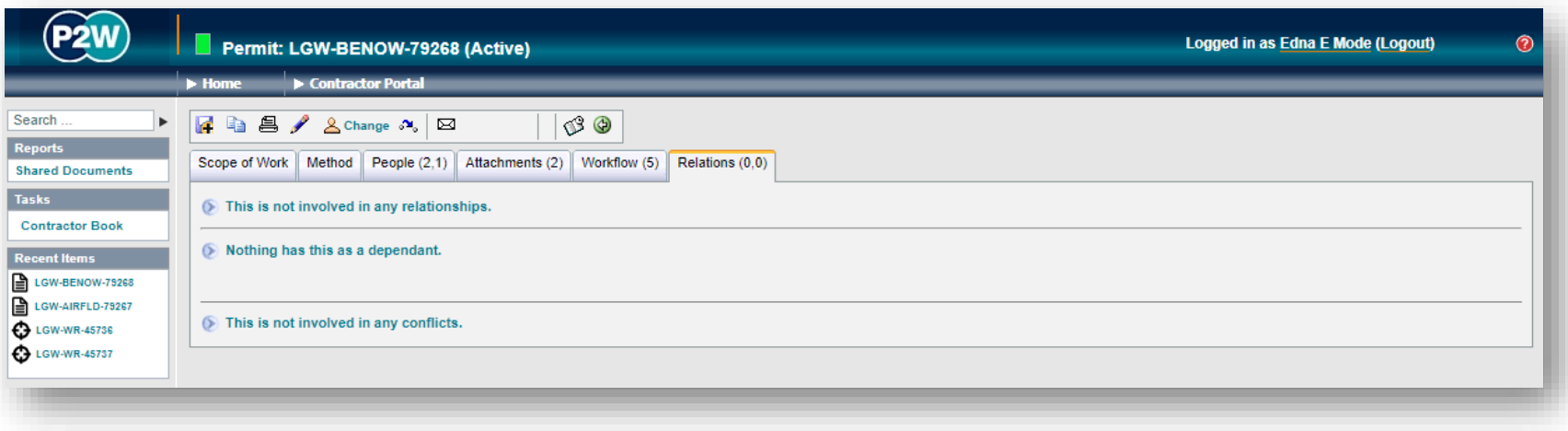

### BENOW - submit a permit

Once all details are completed for the permit, it can then be submitted by clicking the 'submit' button. On submission, the system will undertake a check to ensure that the necessary fields have been completed; if these fields are incomplete, on-screen warnings will be displayed.

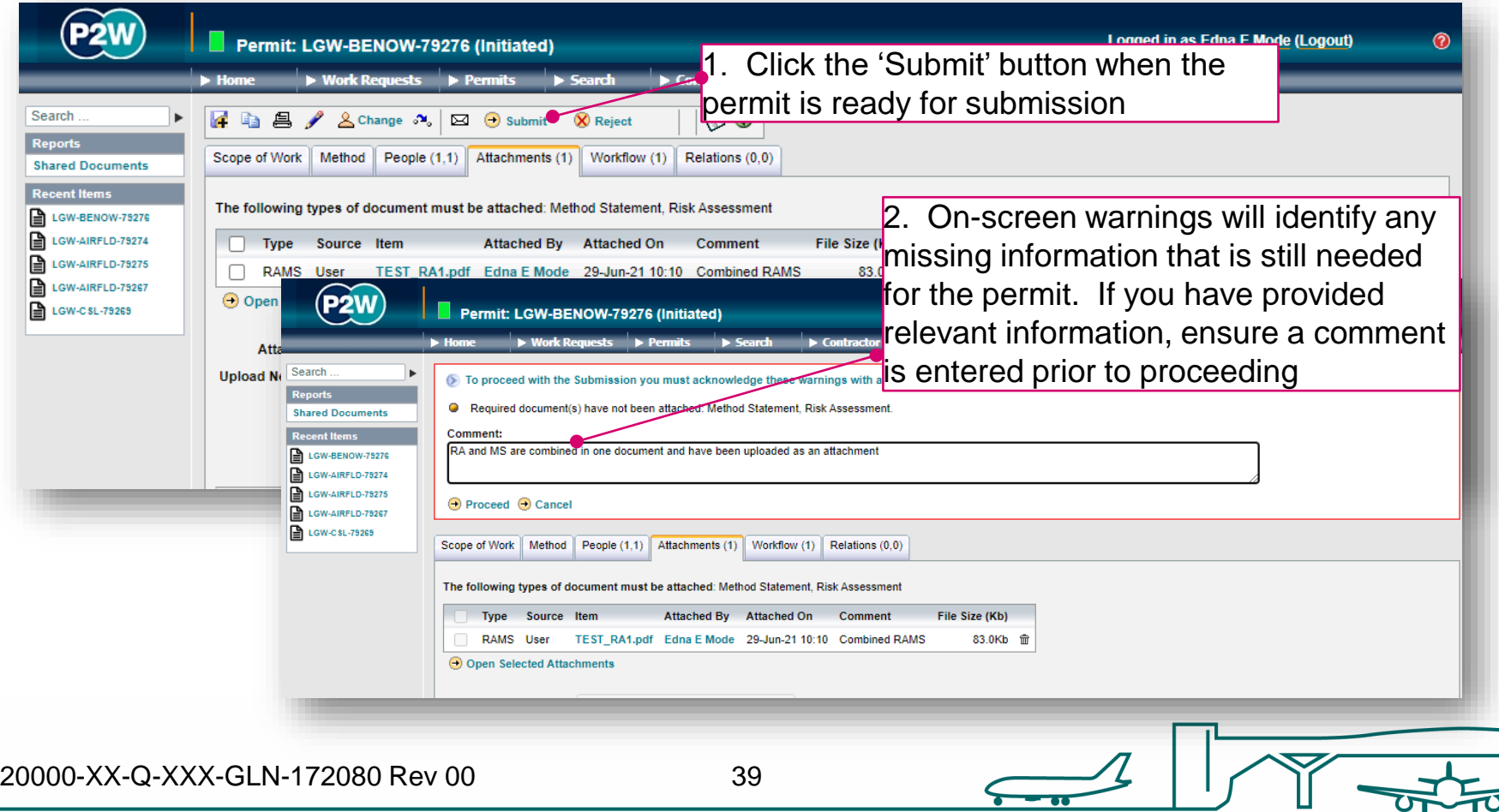

## BENOW - activate a permit

Once a permit has been reviewed by the relevant Gatwick personnel, the permit can be activated when works are to commence. This permit will require a Baggage System Engineer to issue.

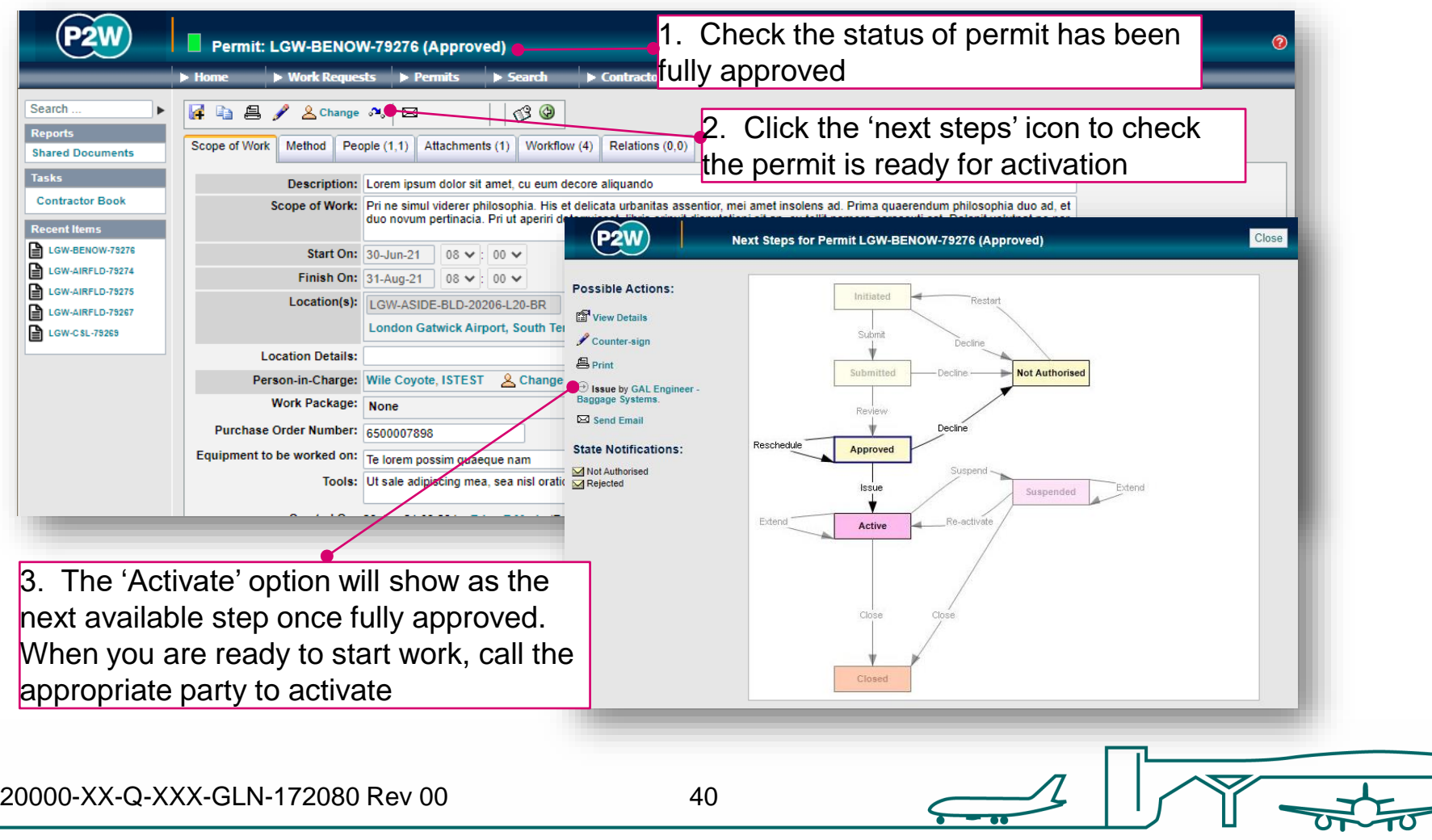

### BENOW - suspend/cancel/extend a permit

On completion of your works, your BENOW can be either cancelled or suspended depending on what stage you are at with the works. The flow diagram below will help you ascertain whether you need to suspend, cancel or extend your permit at the end of your works for the day.

Note that if you choose to suspend your BENOW, it must be reactivated on recommencement of works.

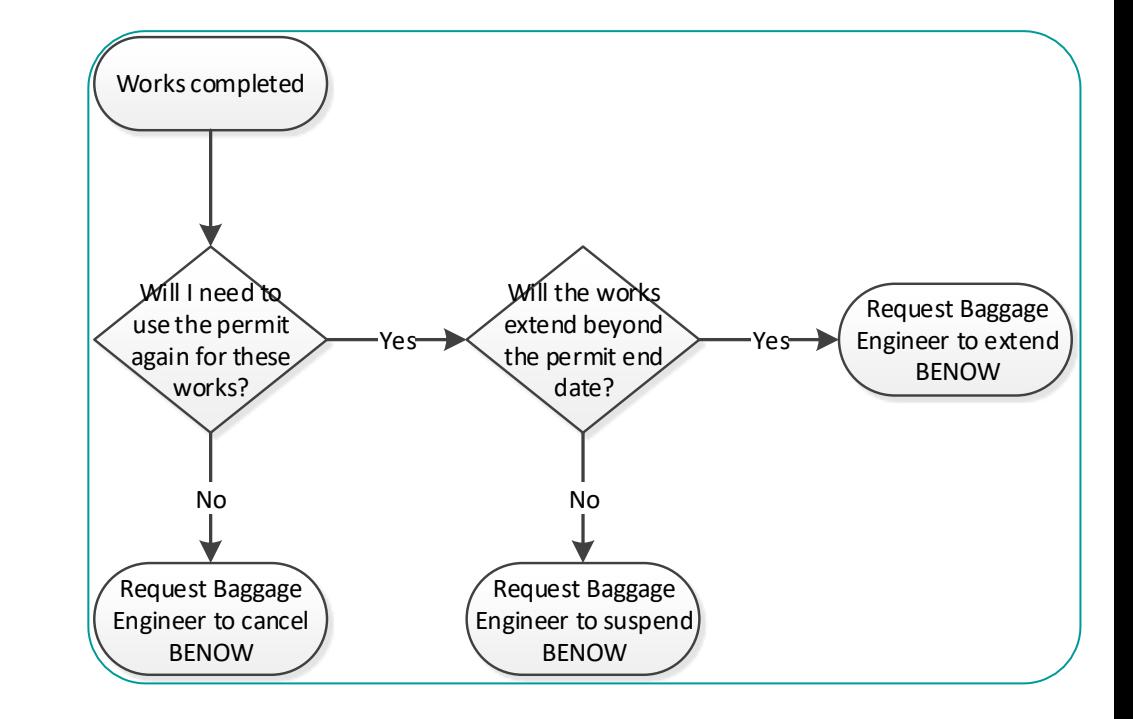

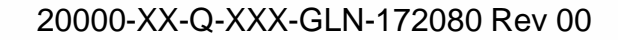

# Confined space permits (CSL/CSHM)

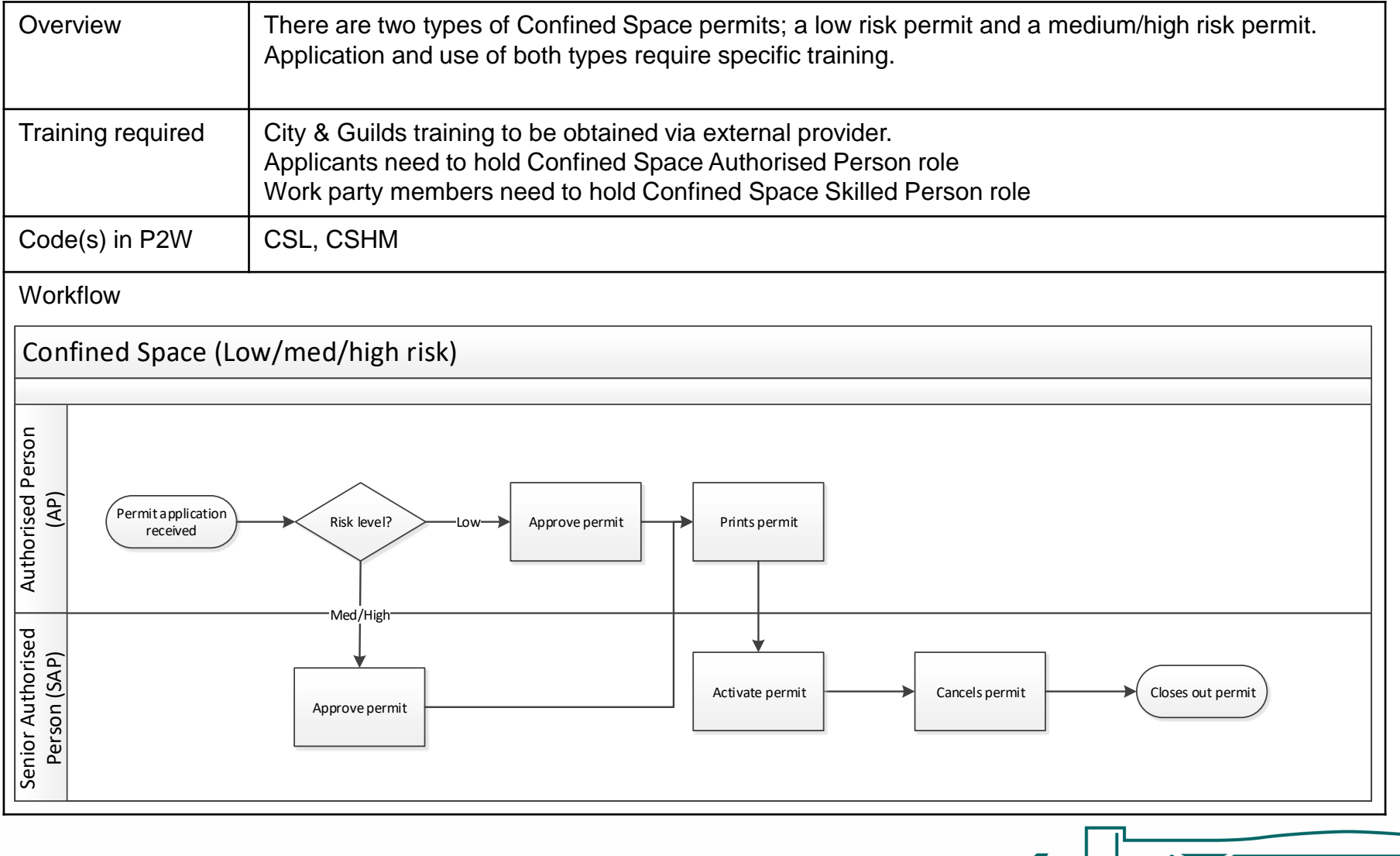

20000-XX-Q-XXX-GLN-172080 Rev 00

# CSL/CSHM - raise a new permit

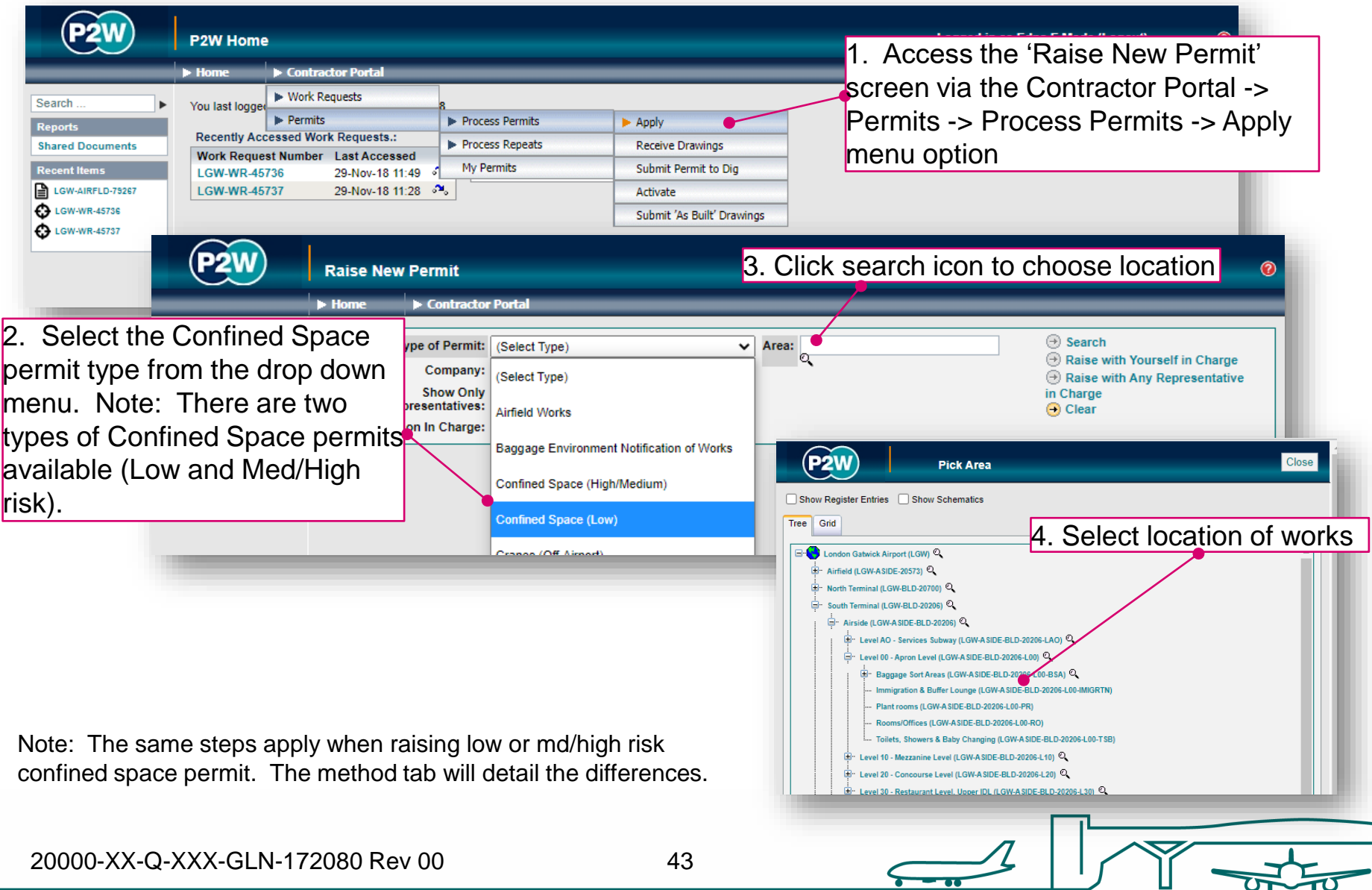

# CSL/CSHM - person in charge (PiC)

1. Click here if you are the named Person in Charge (PiC) on the permit \*

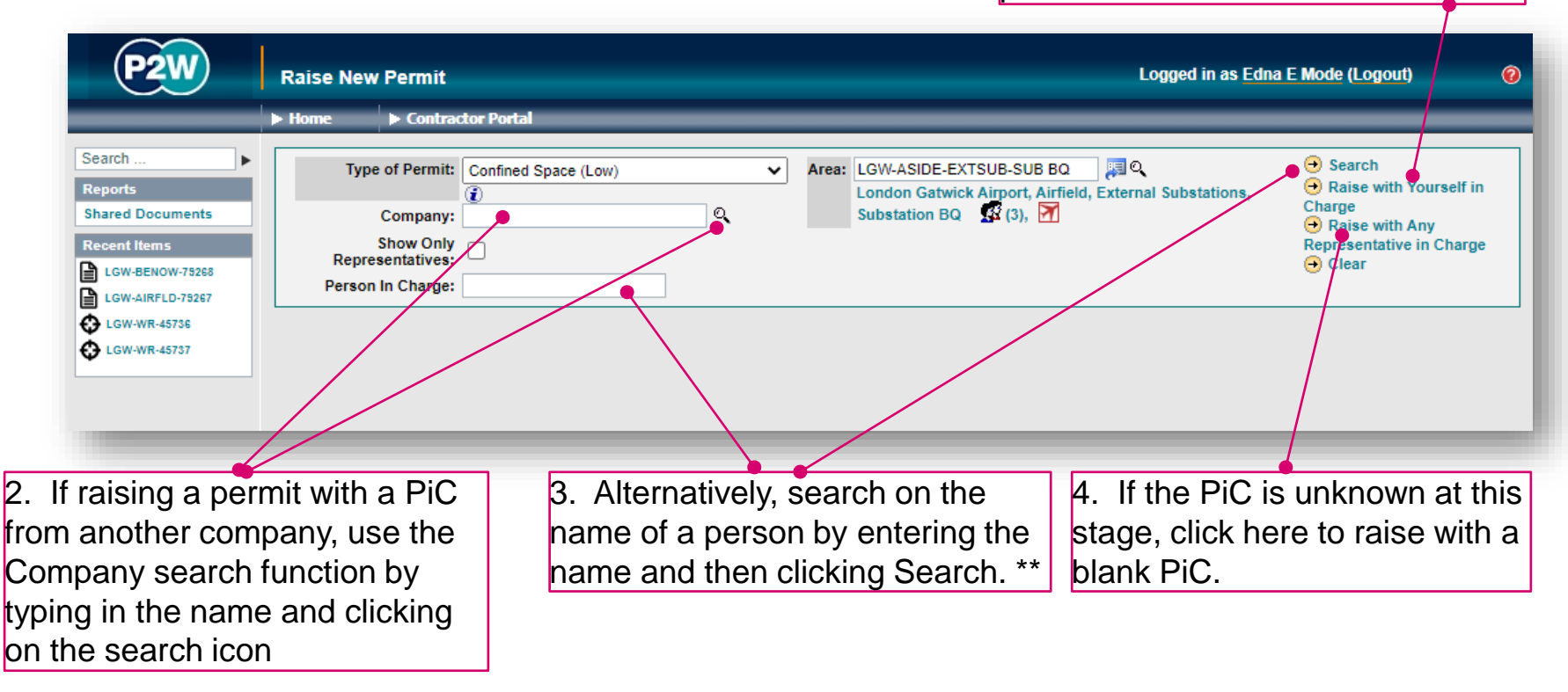

\* Note 1: PiC names can always be changed prior to submission

\*\* Note 2: Always avoid performing broad searches as this can slow the system down

20000-XX-Q-XXX-GLN-172080 Rev 00

44

# CSL/CSHM - searching for PiC by company

1. Enter the name of the company of the permit and click the search icon 1. Enter the name of the company of the PiC for

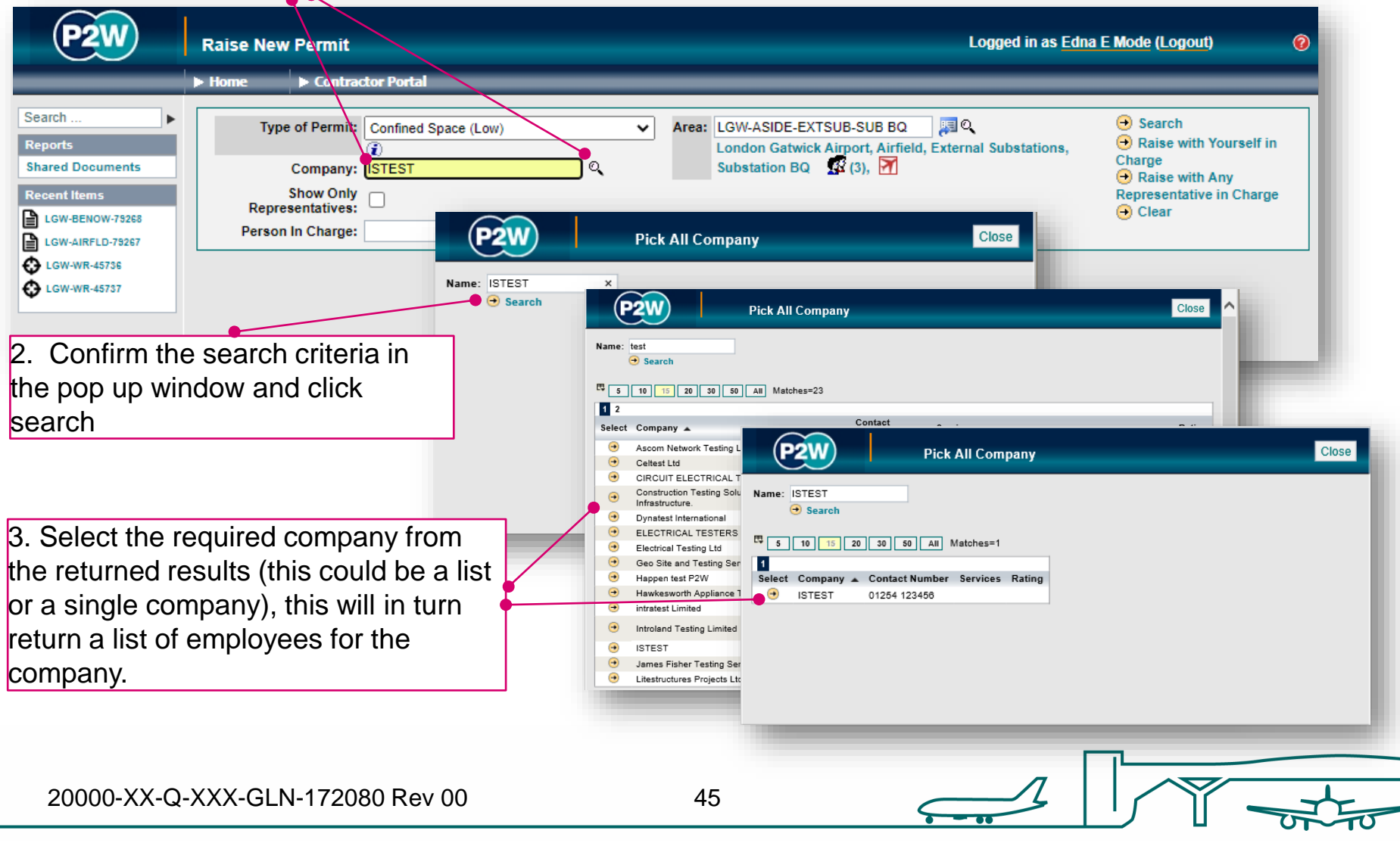

#### CSL/CSHM - searching for PiC by name

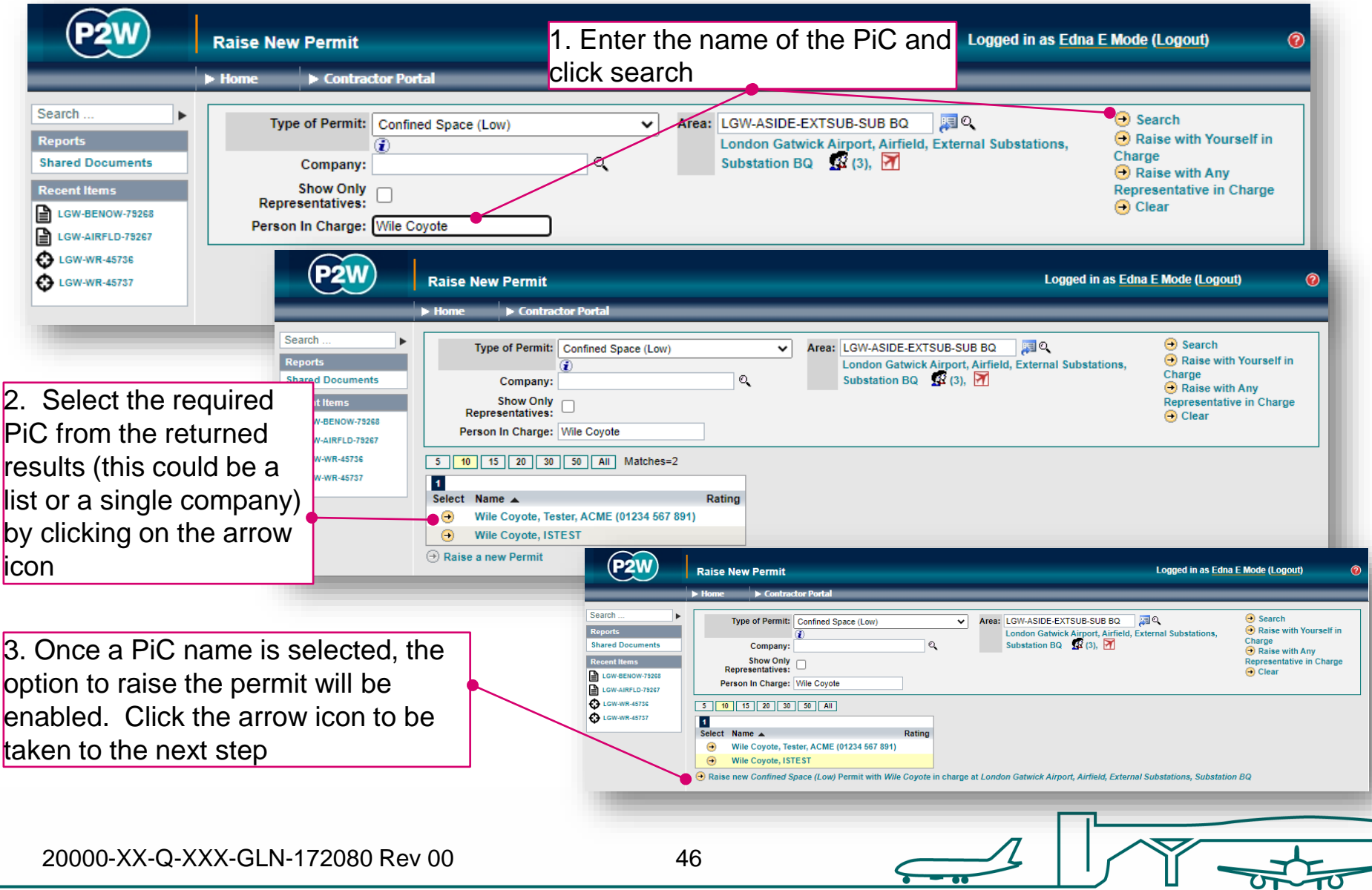

## CSL/CSHM – scope of works screen

Once a PIC and location for the works have been selected, the main 'Scope of Work' detail page will become available for editing

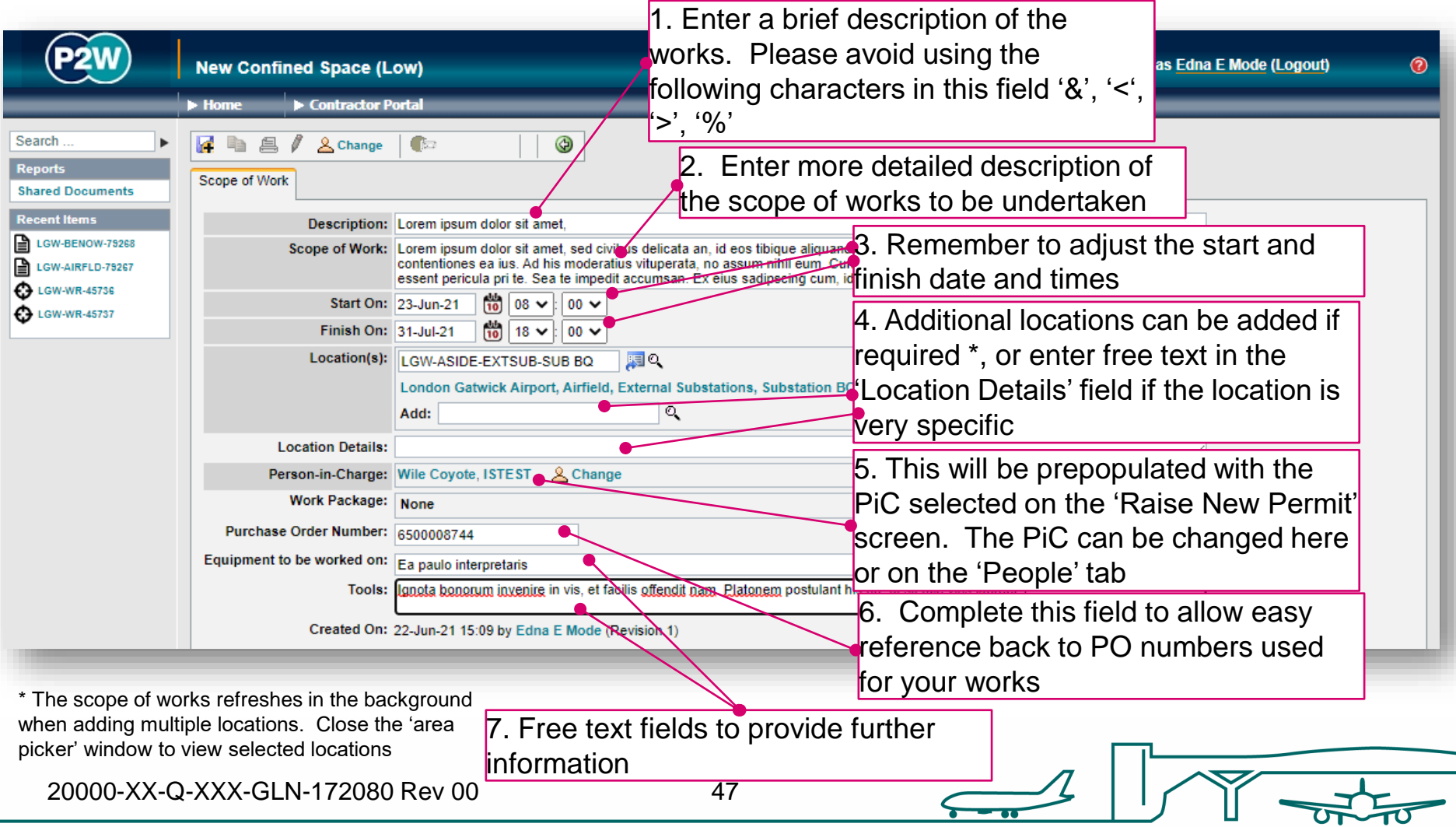

# CSL/CSHM - new permit generation

Once the 'Scope of Work' tab has been populated, the permit should be saved so a number can be generated. This will be a unique system generated number. Additional tabs will be enabled to allow the completion of the permit.

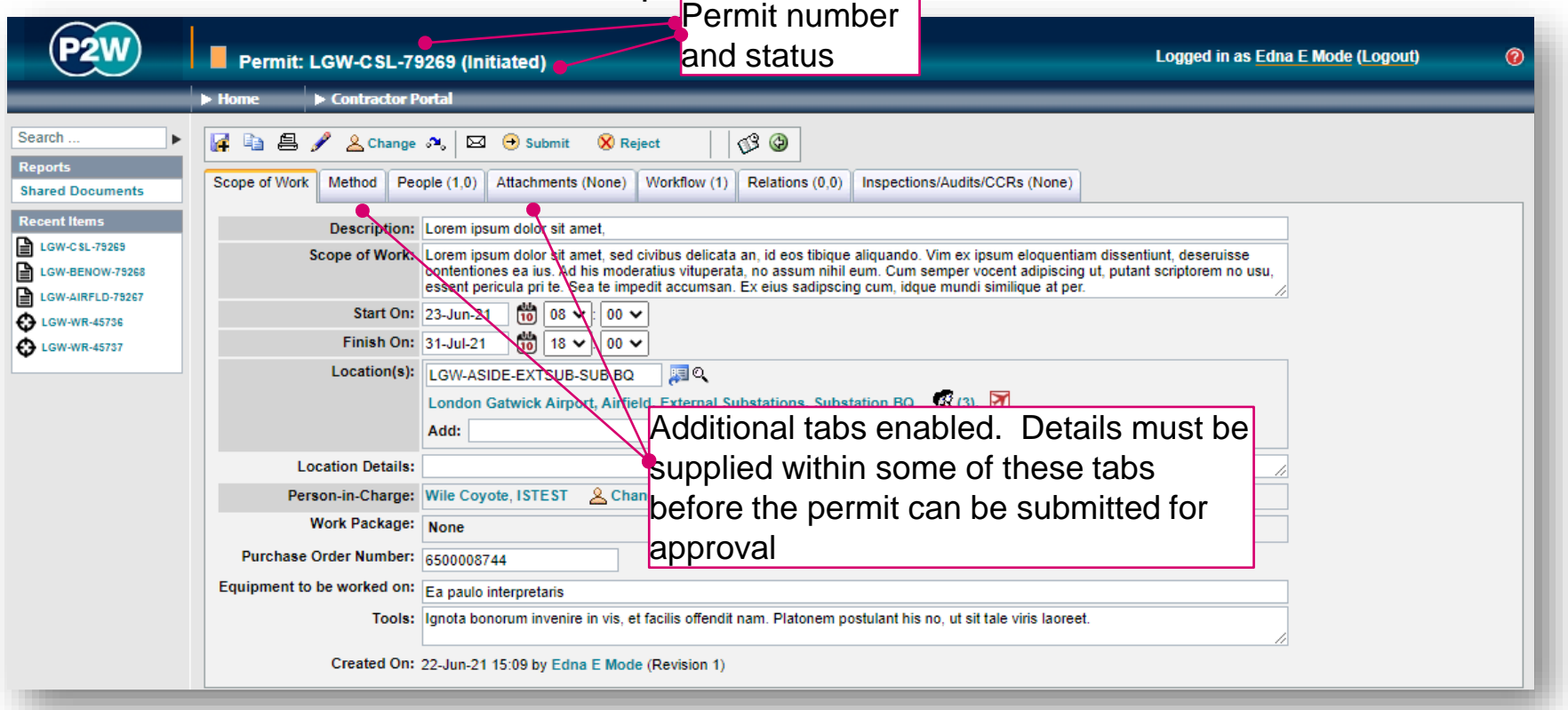

If your Confined Space permit is low risk, click [here](#page-48-0), if it is high/med risk, click [here](#page-49-0)

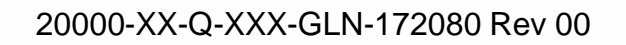

#### <span id="page-48-0"></span>CSL - permit details

The low risk Confined Space permit consists of three method tabs which need to be completed in order to submit the permit for approval.

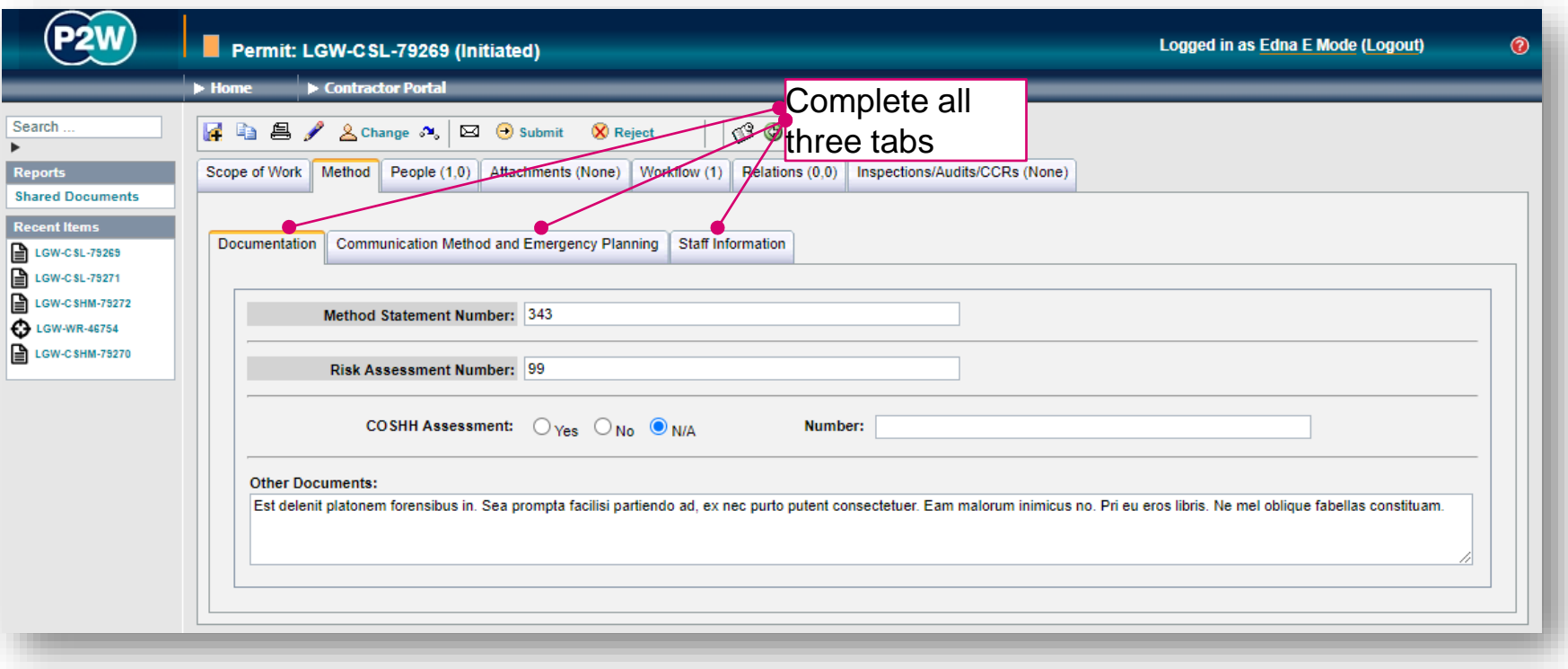

#### <span id="page-49-0"></span>CSHM - permit details

The medium/high risk Confined Space permit consists of four method tabs which need to be completed in order to submit the permit for approval.

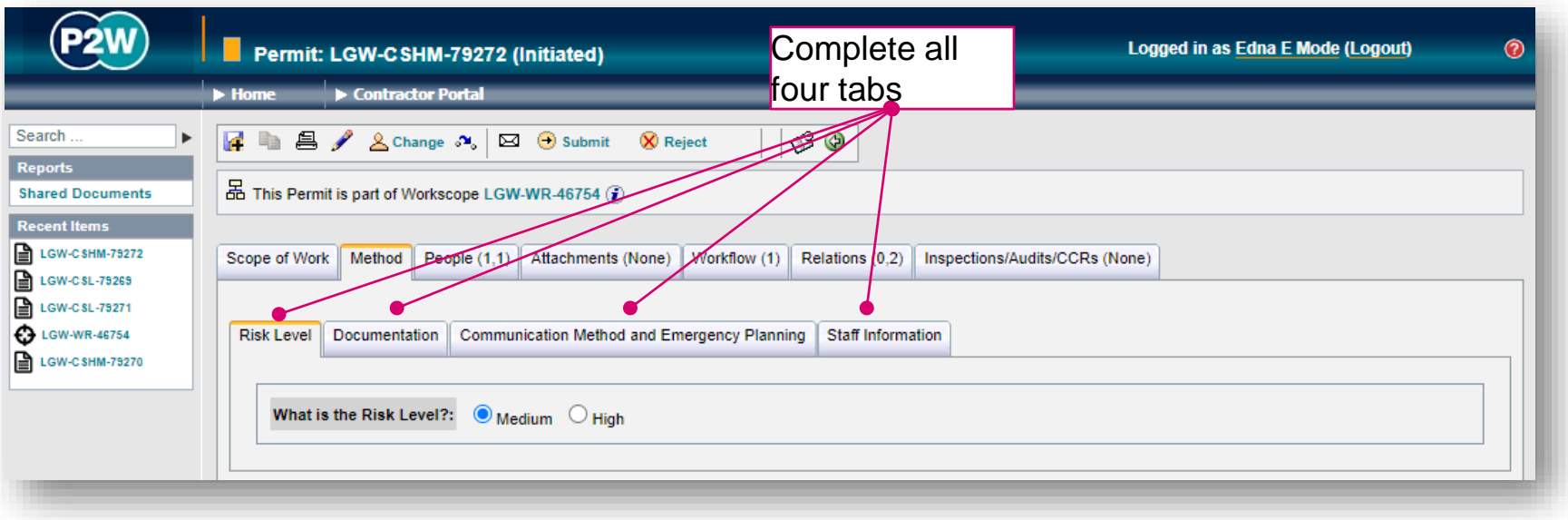

# CSL/CSHM – PiC & work party

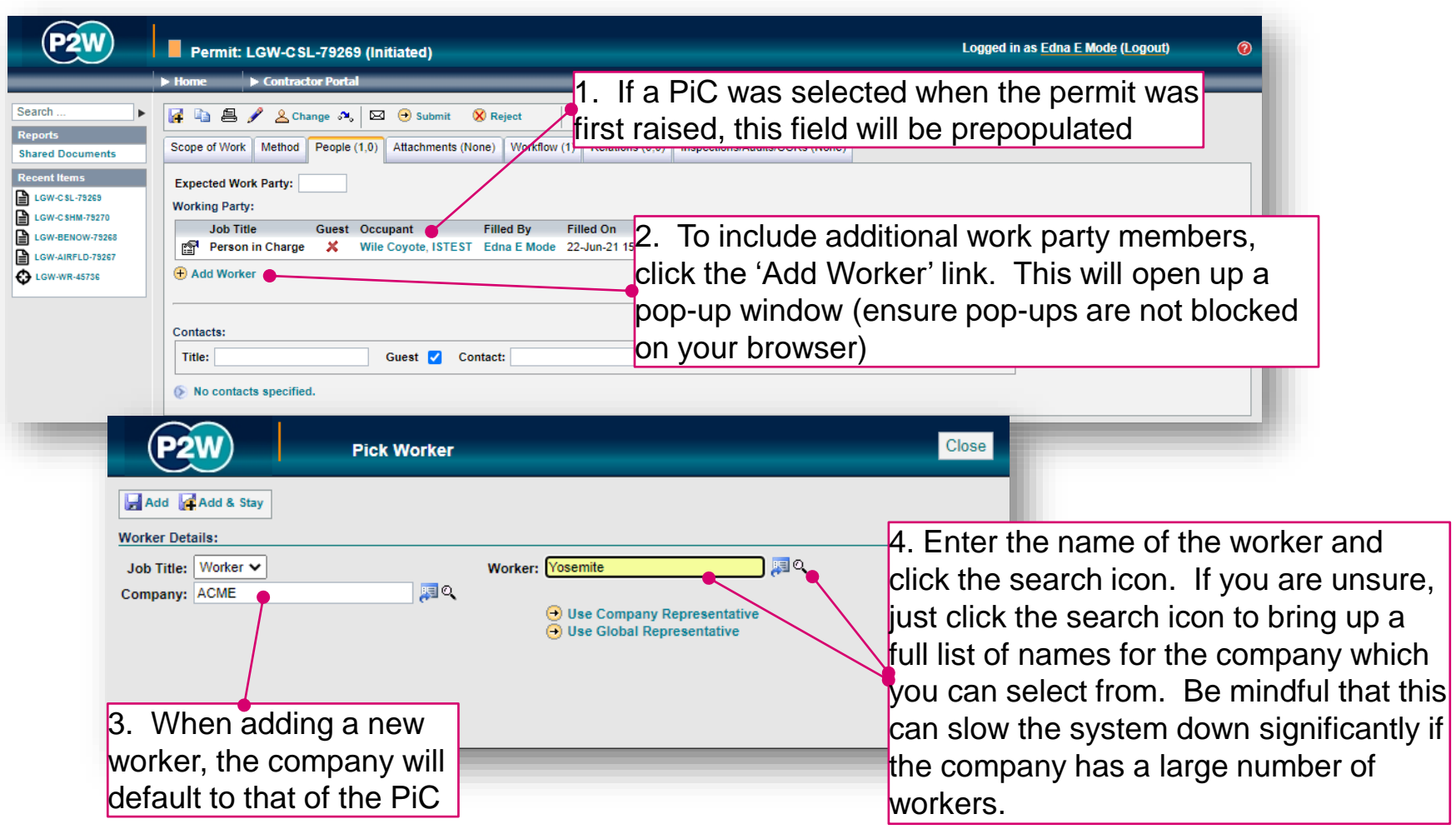

NOTE: Please ensure the companies of work party members are SafeContractor accredited

20000-XX-Q-XXX-GLN-172080 Rev 00

51

## CSL/CSHM – adding a sponsor

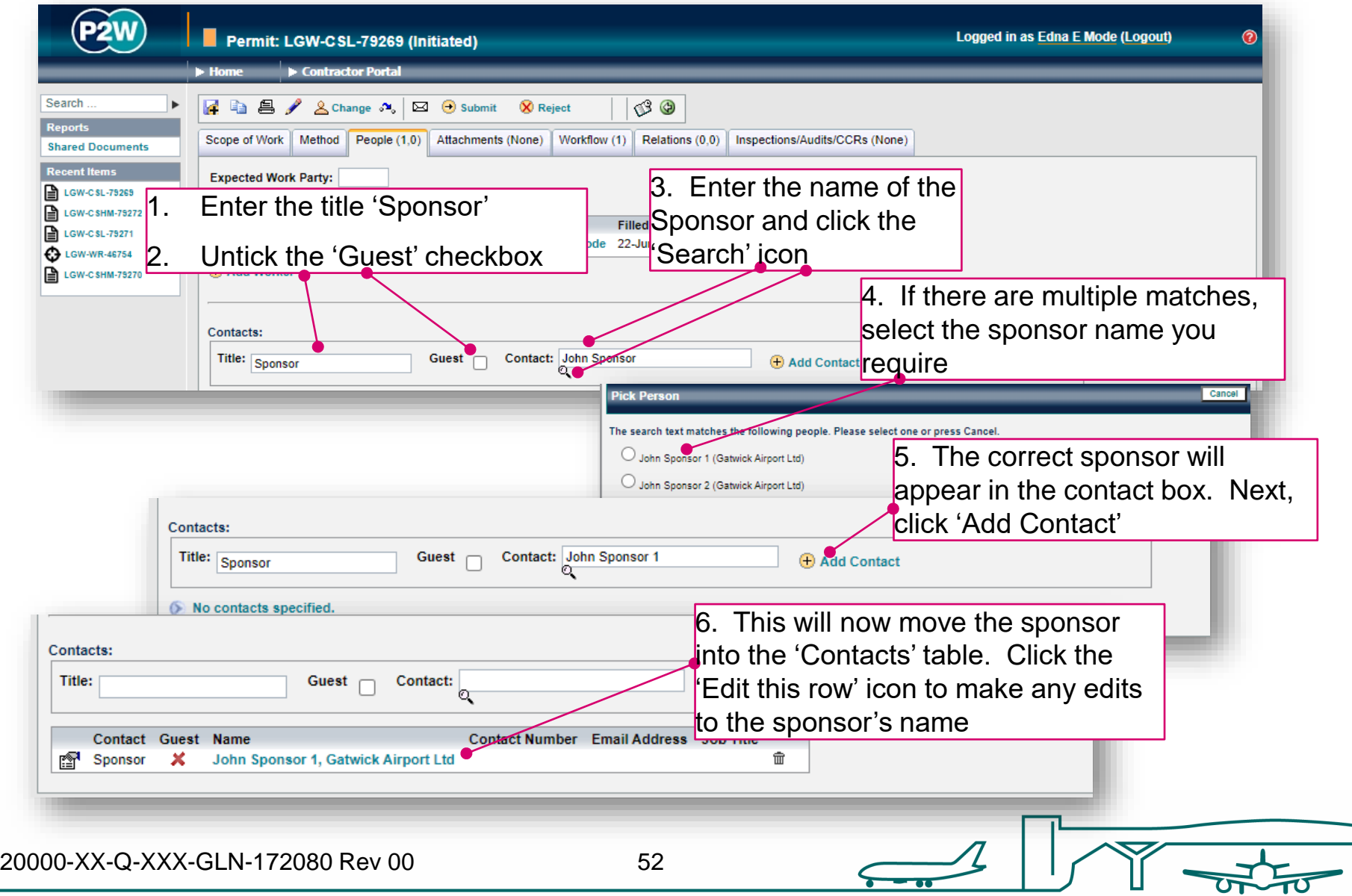

## CSL/CSHM - attachments

Task specific Risk Assessments and Method Statements RAMS) will need to be uploaded for review; these (and any other relevant documentation) should be uploaded via the 'Attachments' tab.

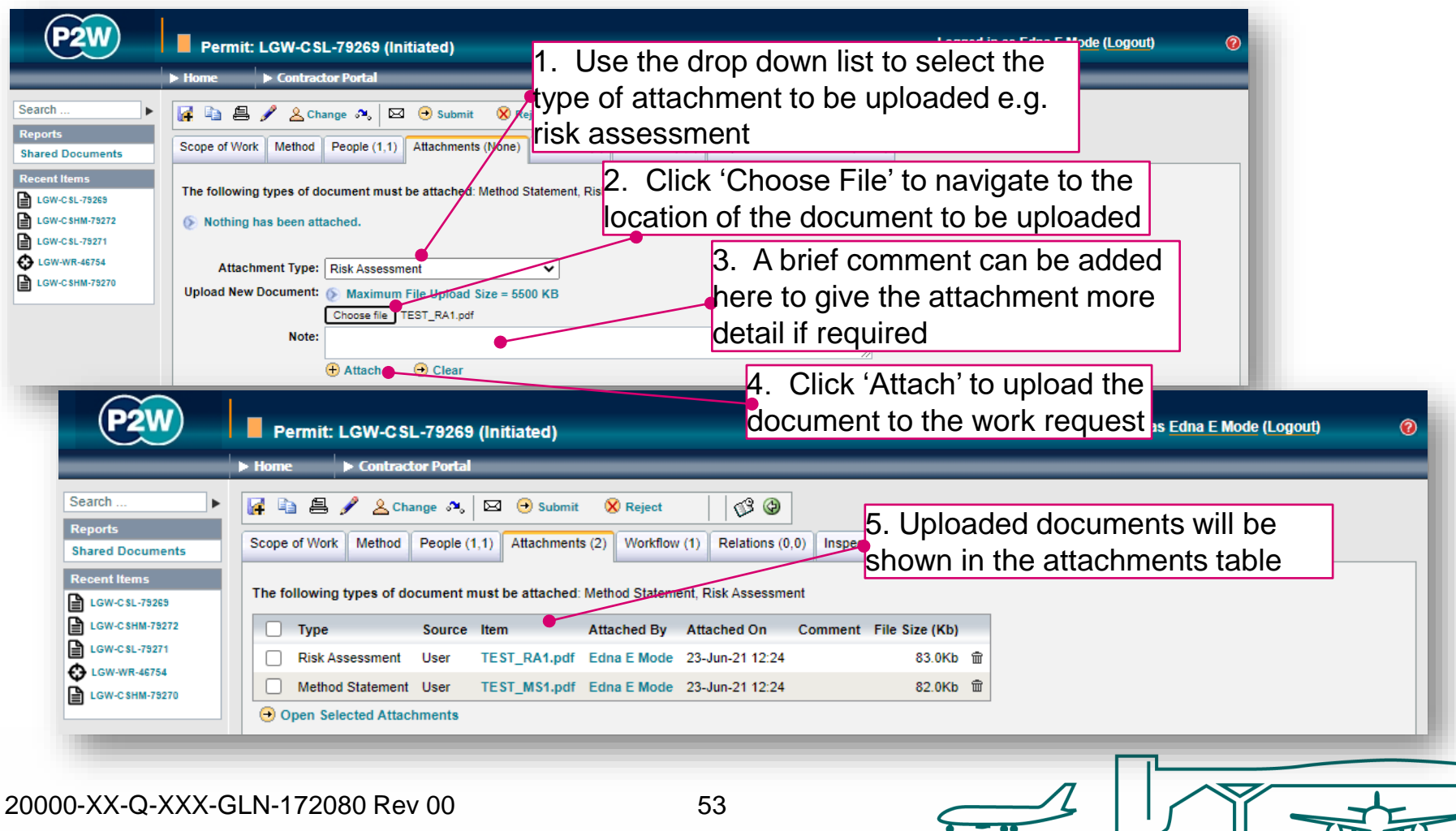

#### CSL/CSHM - workflow

This is a read only tab and provides a timeline of the various stages the permit has progressed through. Events are automatically date and time stamped, and this is always a good reference point to see what sign offs the permit has had.

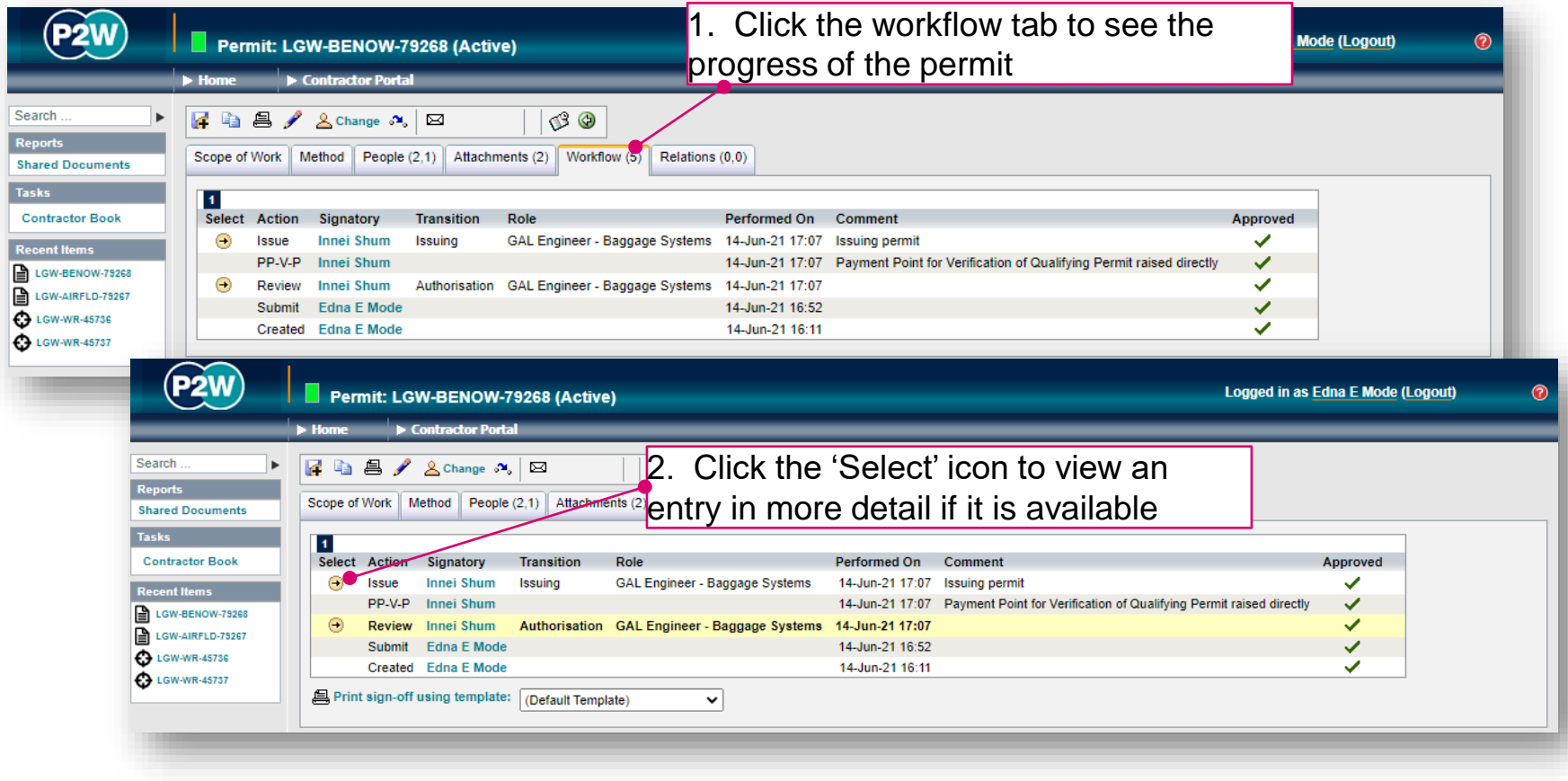

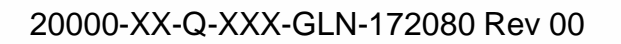

#### CSL/CSHM - relations

This section will show related permits. Whilst this functionality is enabled, it is not widely used due to the dependency issues it can cause. It is only compulsory to relate specific permits, so unless the system prompts you, avoid using this option.

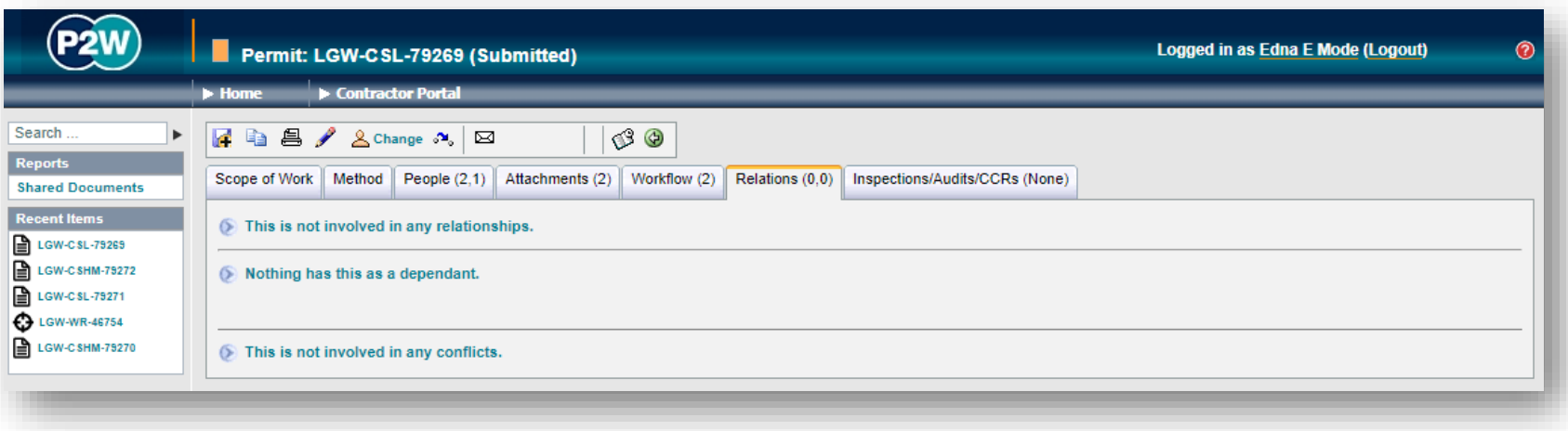

## CSL/CSHM – submit a permit

Once all details have been completed and relevant documentation uploaded, the permit can be submitted. The system will undertake a few checks when the submission button is clicked, at which point you may get some on-screen warnings. These warning messages provide more detail on what information may be incorrect or missing.

In this example, the workers on a Confined Space permit need to hold specific confined space qualifications; these are either missing or unvalidated in this instance. Please enter a comment to acknowledge these warnings before proceeding any further with the submission.

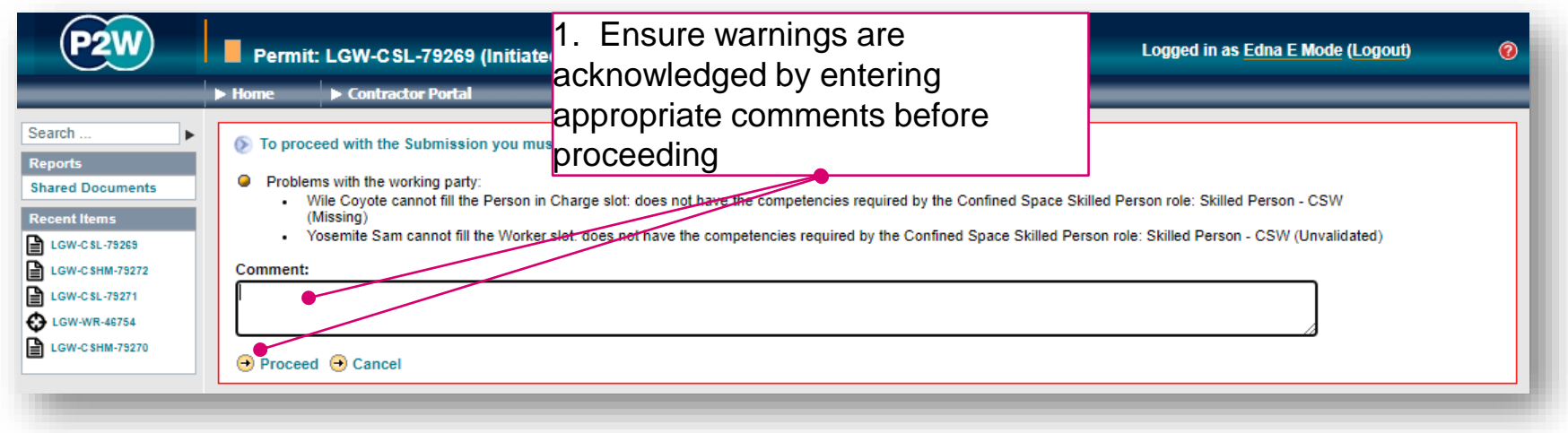

# CSL/CSHM - printing a permit (1)

Following the approval of the permit, the Confined Space Authorised Person will be required to 'Print' the permit.

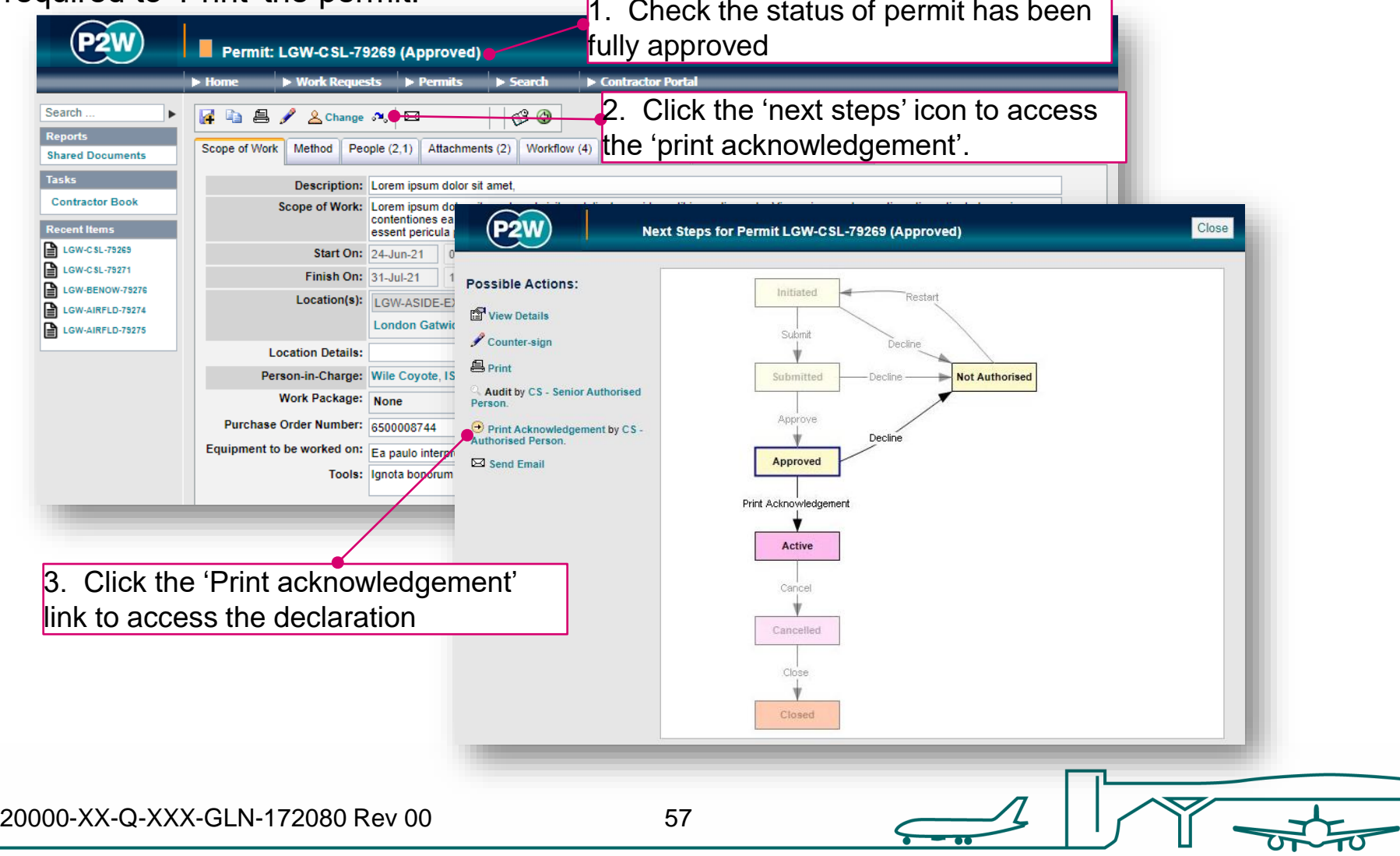

# CSL/CSHM - printing a permit (2)

The declaration page requires the Confined Space Authorise person to confirm that they have understood the warnings and also acknowledge the date and time that the permit was printed.

Remember to enter a comment to acknowledge any warnings.

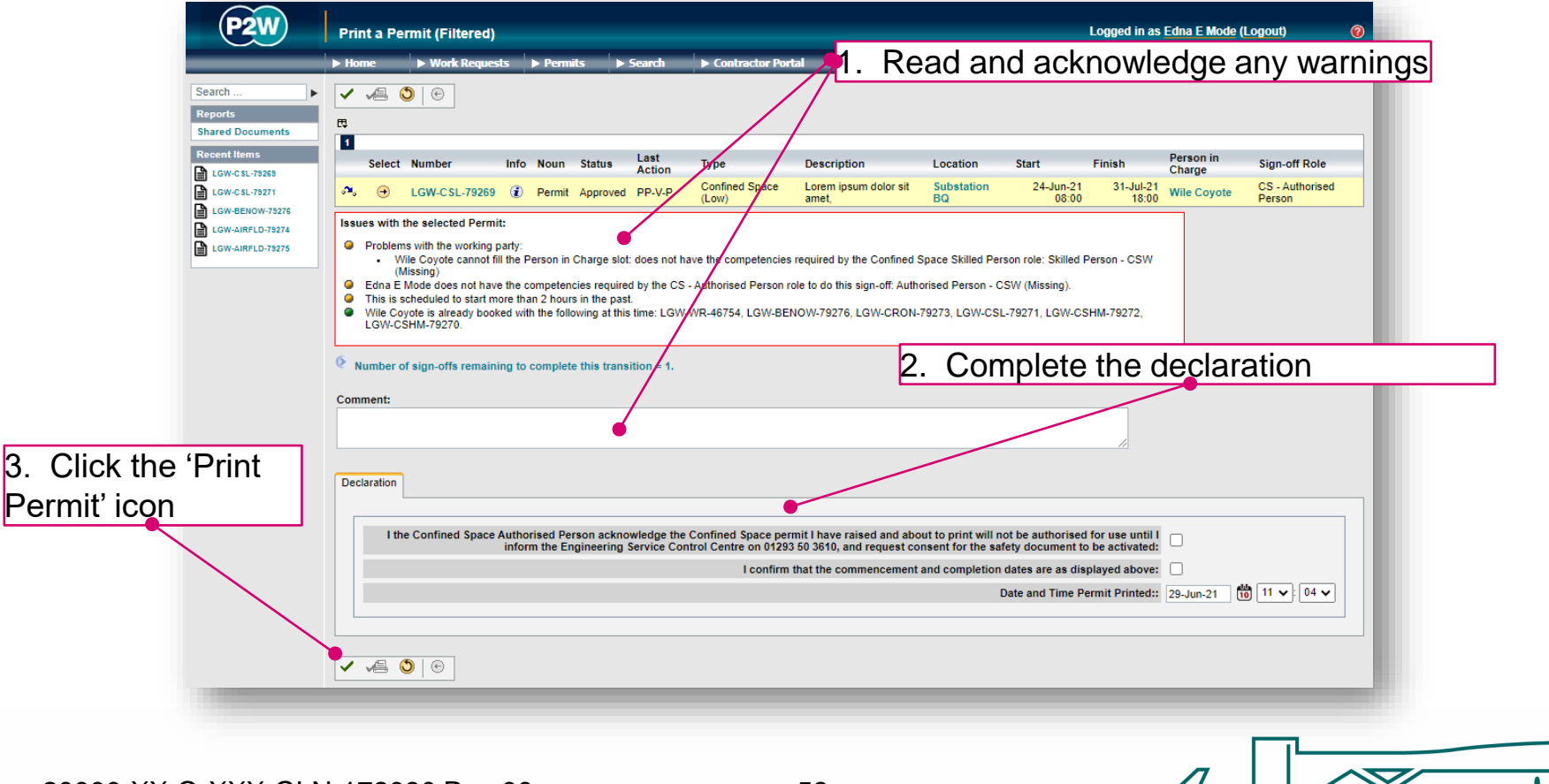

20000-XX-Q-XXX-GLN-172080 Rev 00

### CSL/CSHM - activate a permit

Once the permit has been printed, it will still need to be activated. If you are unsure if you have completed the previous step, use the 'Next Steps' icon to check. When activating a Confined Space permit, you will be expected to provide gas monitor readings at the point of entry, the number of people in the party and the depth of the space being entered.

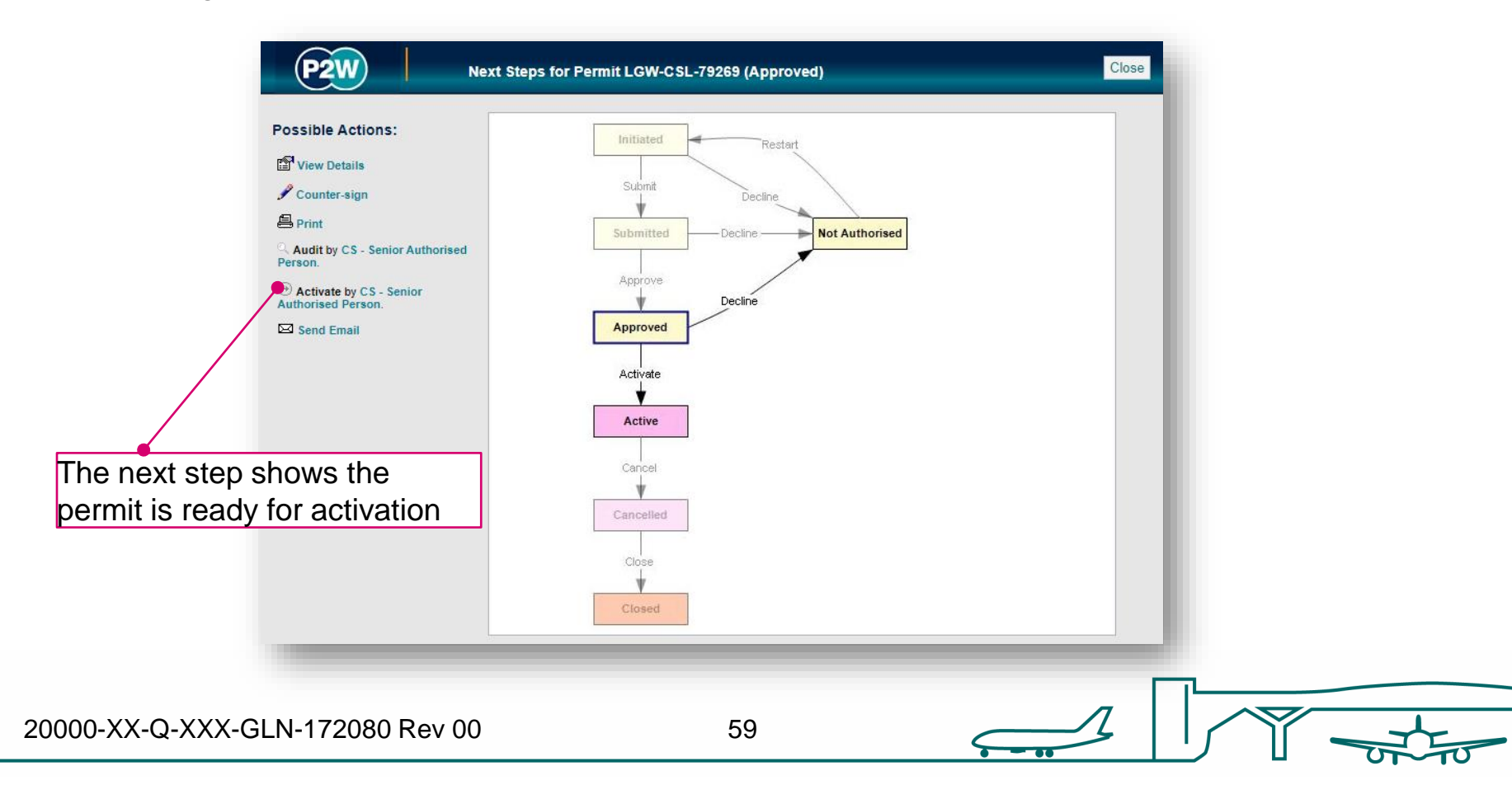

#### CSL/CSHM - cancel a permit

On completion of the works, the Confined Space permit must be cancelled by contacting the Confined Space Senior Authorised Person. This type of permit can only be used once and cannot be suspended. Use the 'Next Steps' icon to check that your permit has been cancelled.

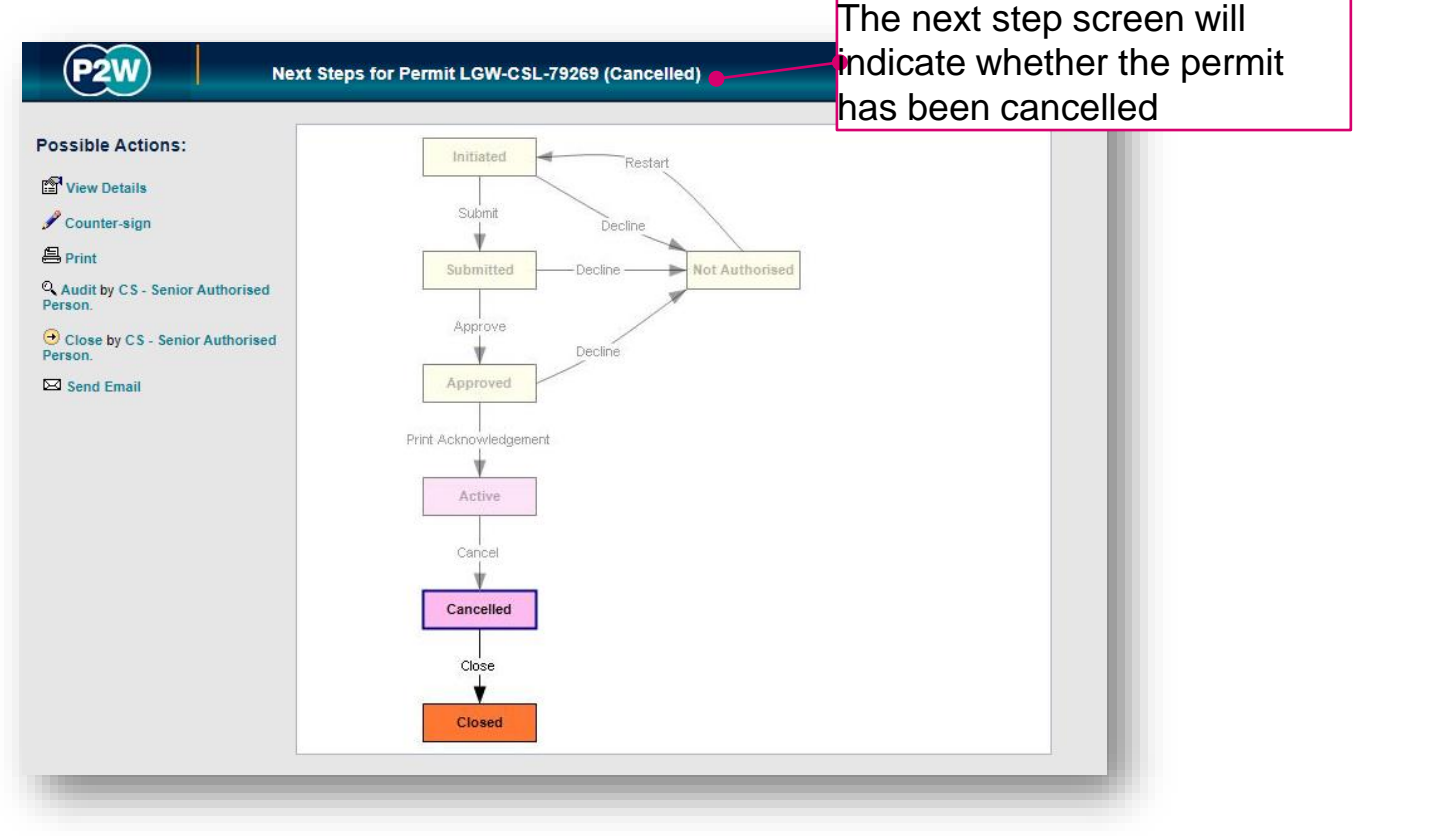

20000-XX-Q-XXX-GLN-172080 Rev 00

# Crane On-Airport (CRON)

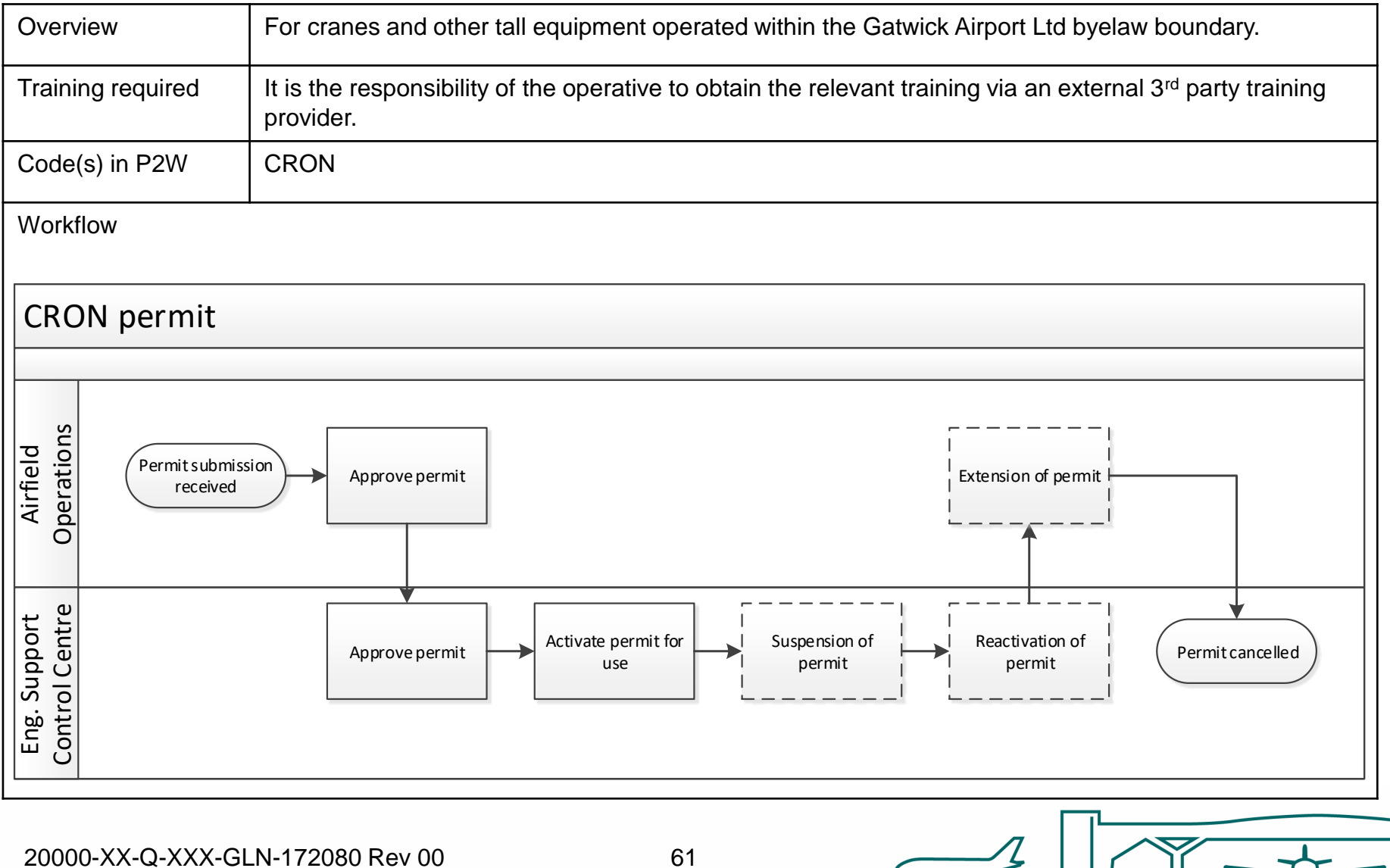

61

#### CRON - raise a new permit

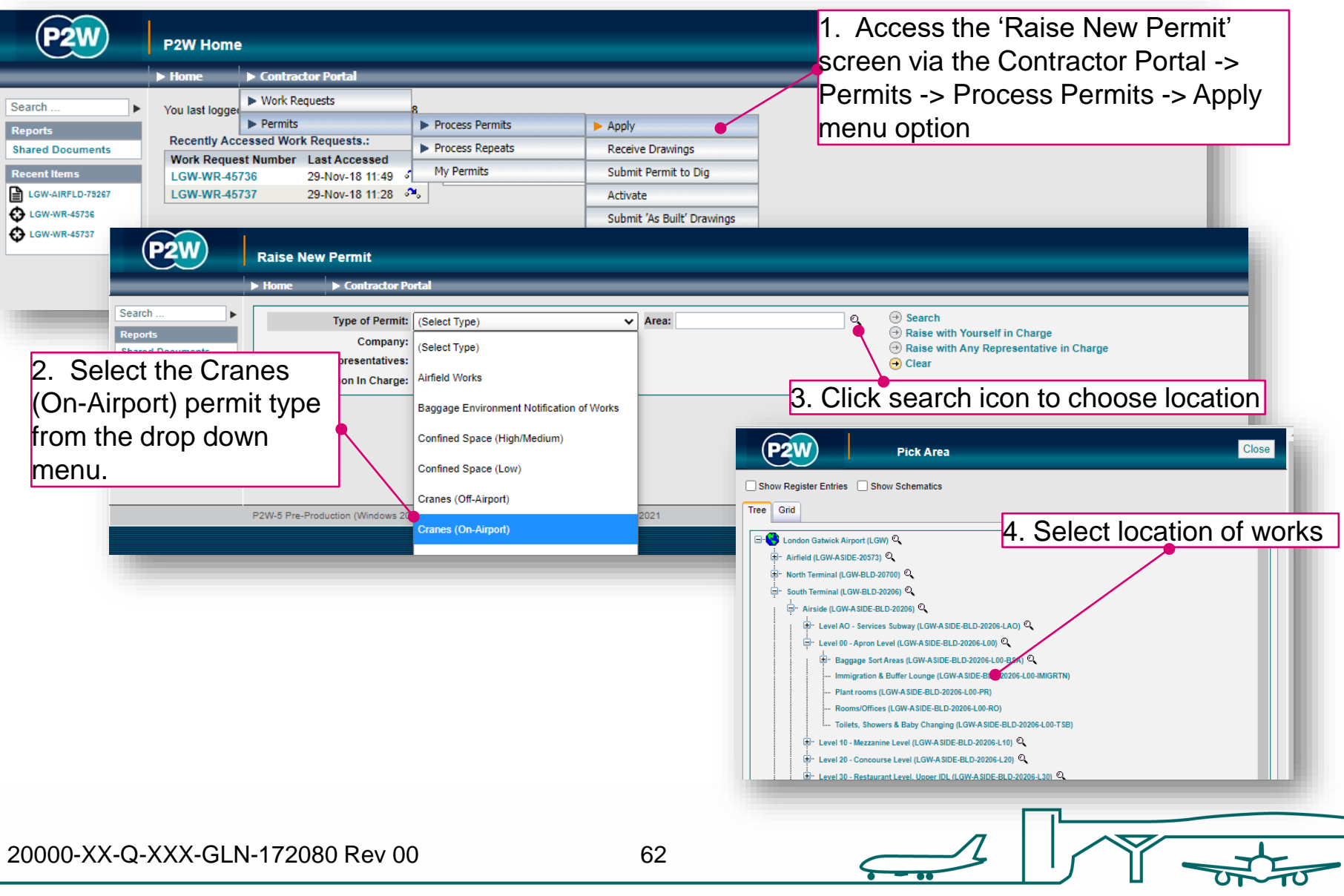

# CRON– person in charge (PiC)

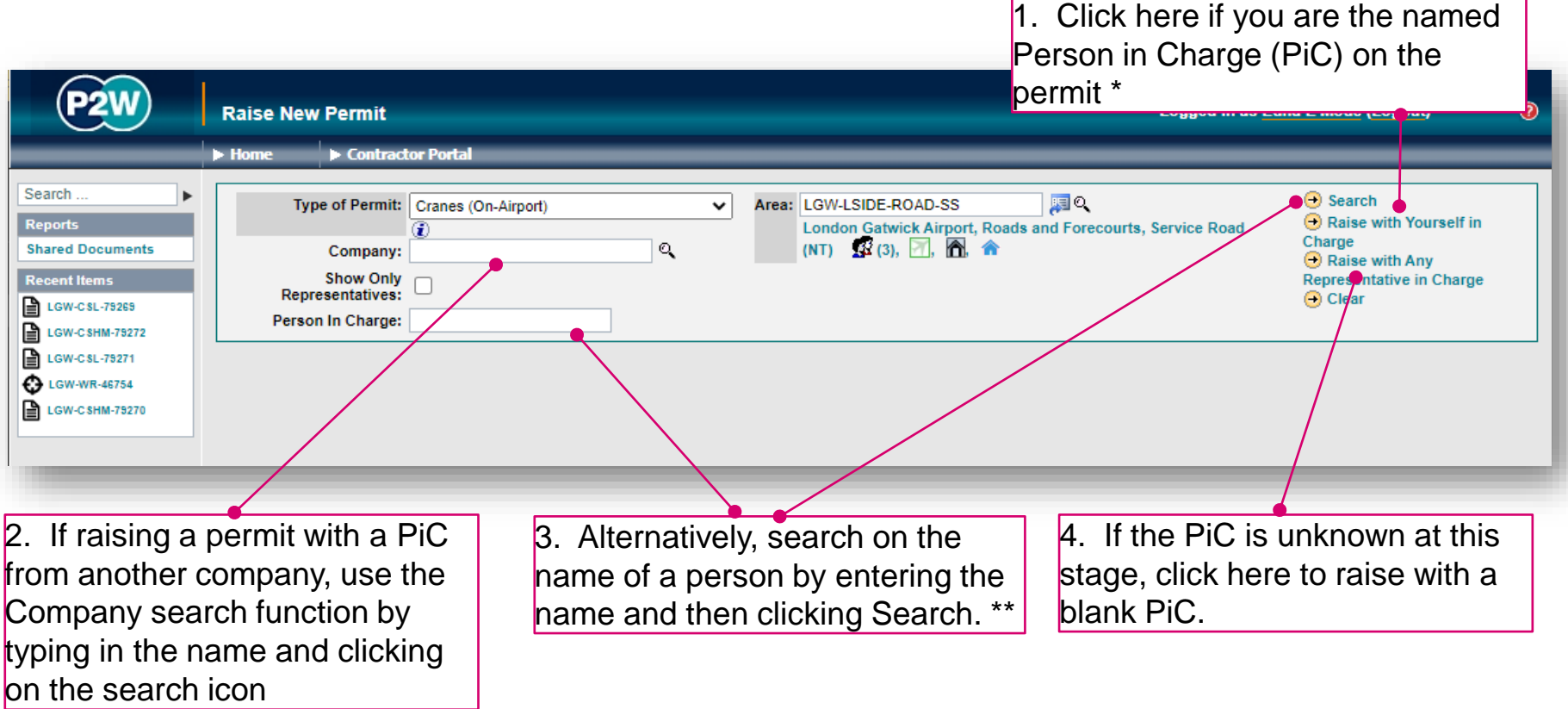

\* Note 1: PiC names can always be changed prior to submission

\*\* Note 2: Always avoid performing broad searches as this can slow the system down

20000-XX-Q-XXX-GLN-172080 Rev 00

63

# CRON - searching for PiC by company name

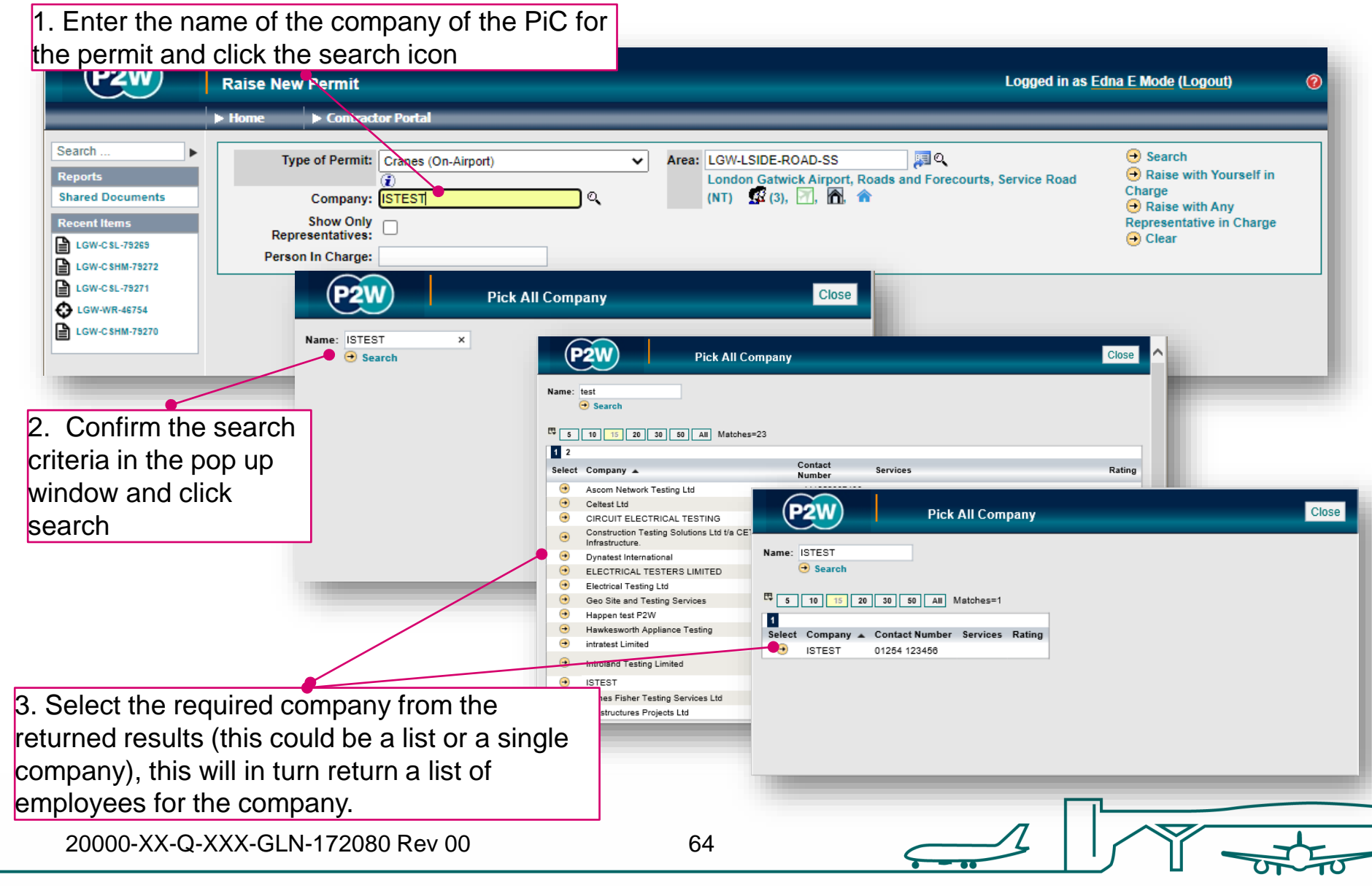

#### CRON - searching for PiC by name

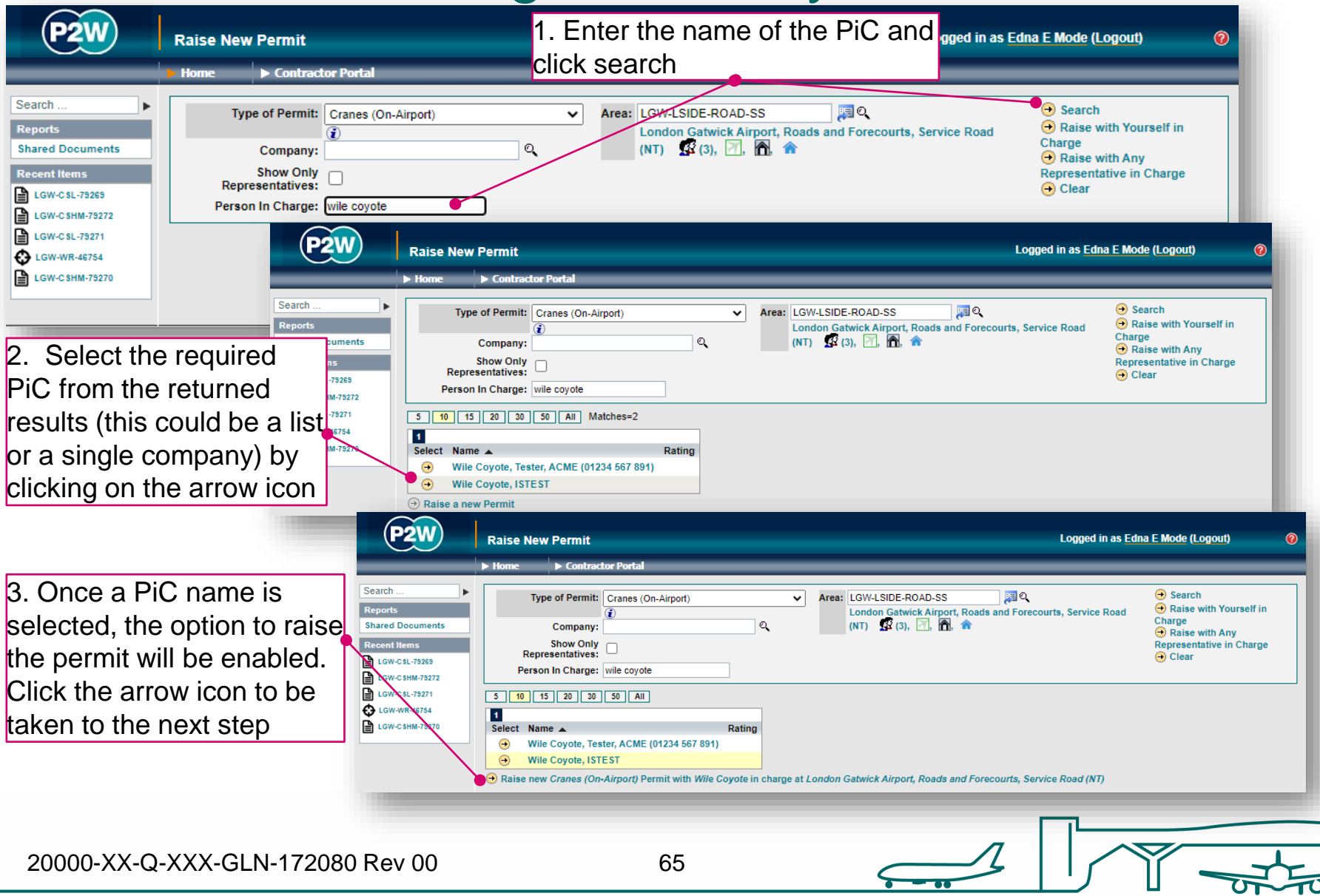

## CRON - scope of works screen

Once a PIC and location for the works have been selected, the main 'Scope of Work' detail page will become available for editing

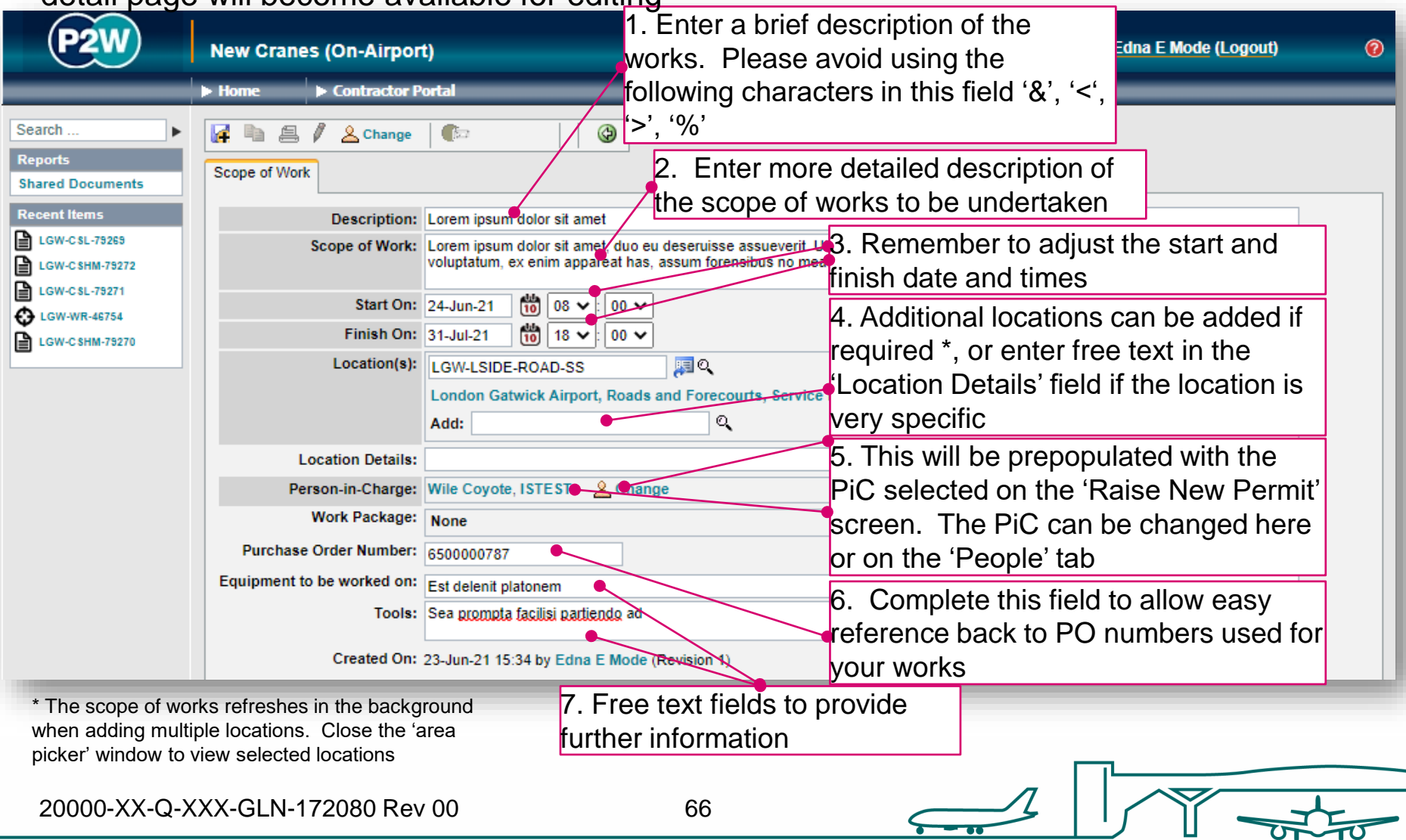

# CRON - new permit generation

Once the 'Scope of Work' tab has been populated, the permit should be saved so a number can be generated. This will be a unique system generated number. Additional tabs will be enabled to allow the completion of the permit.

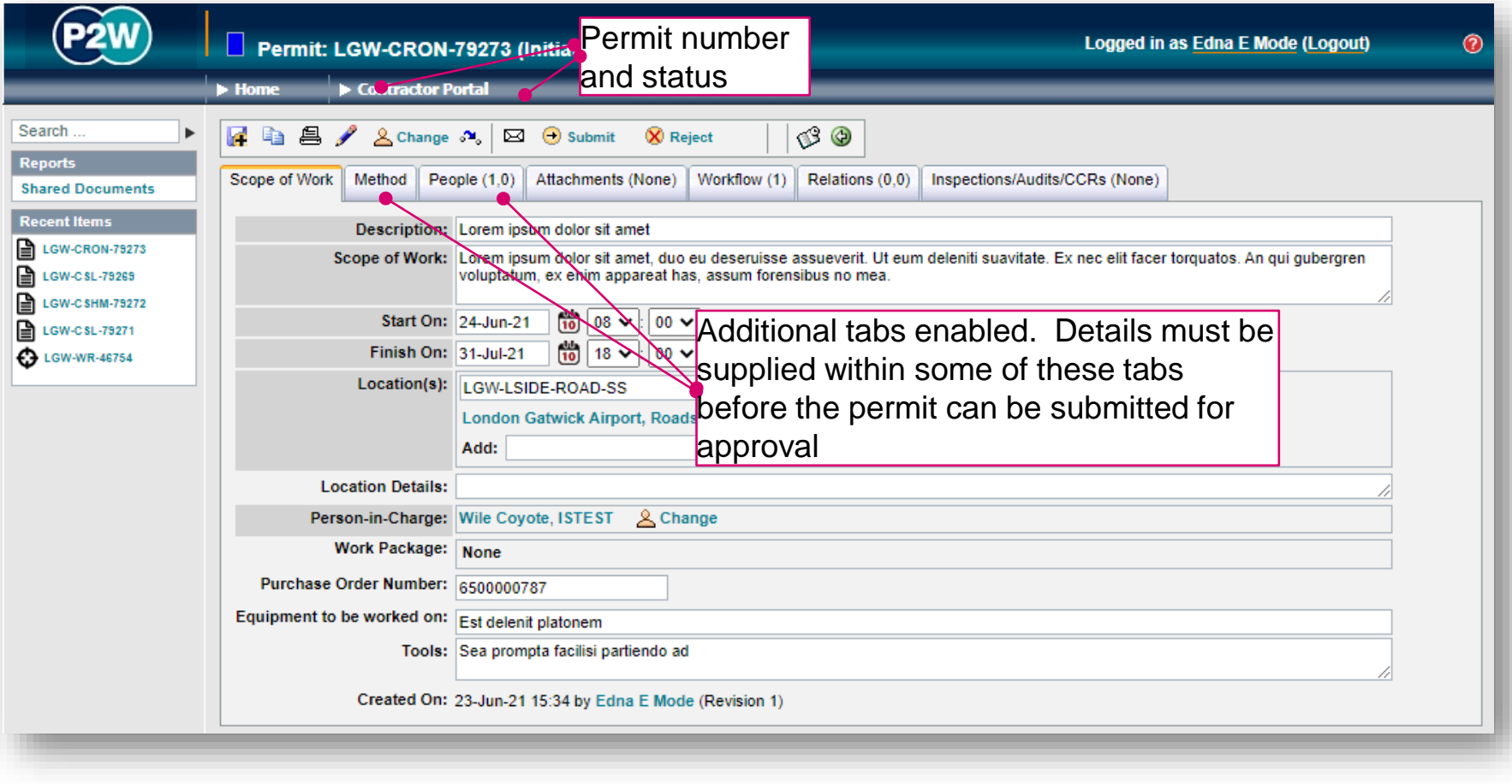

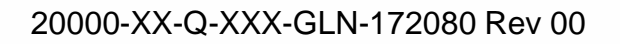

#### CRON - permit details

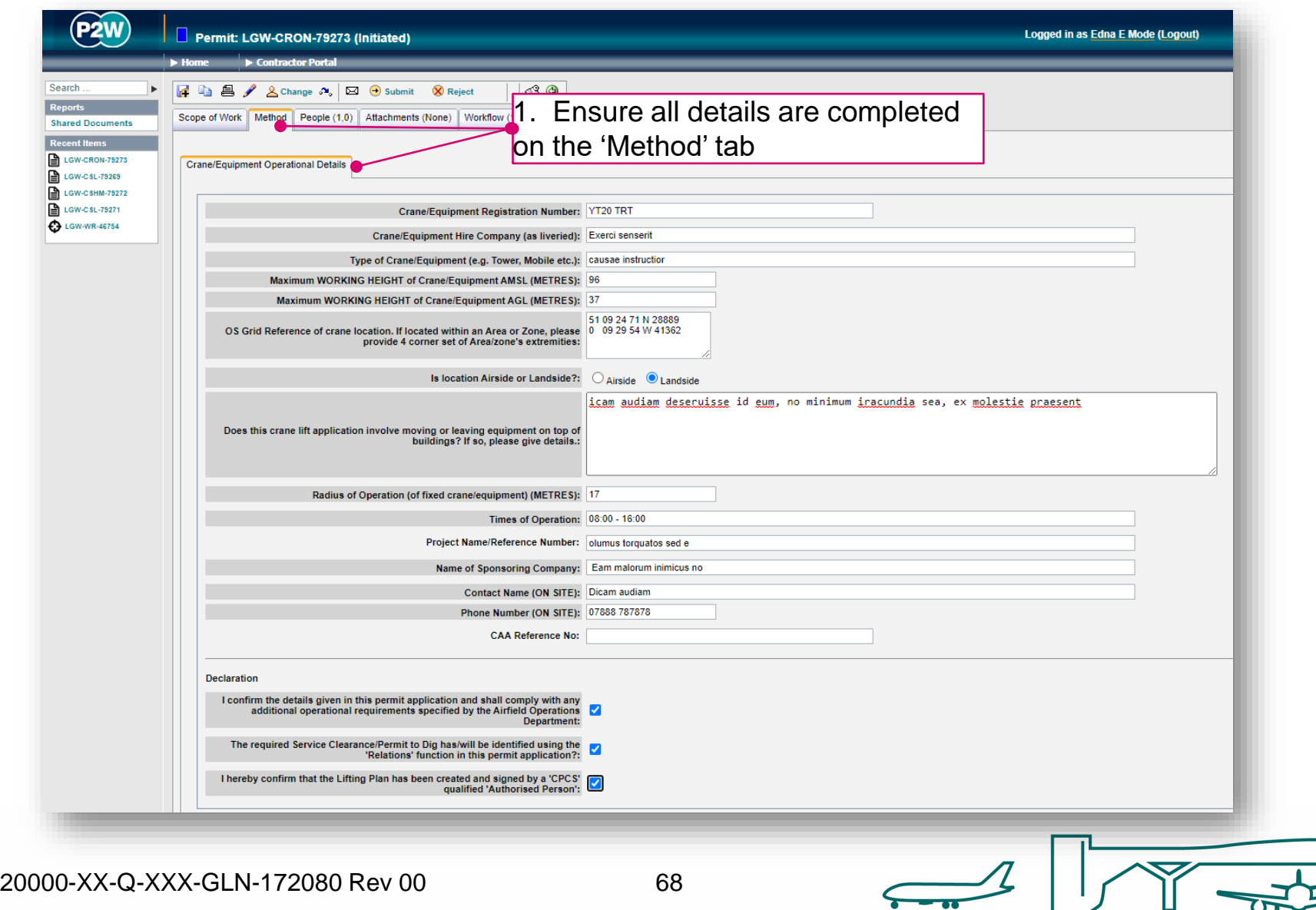

# CRON - people – PiC & work party

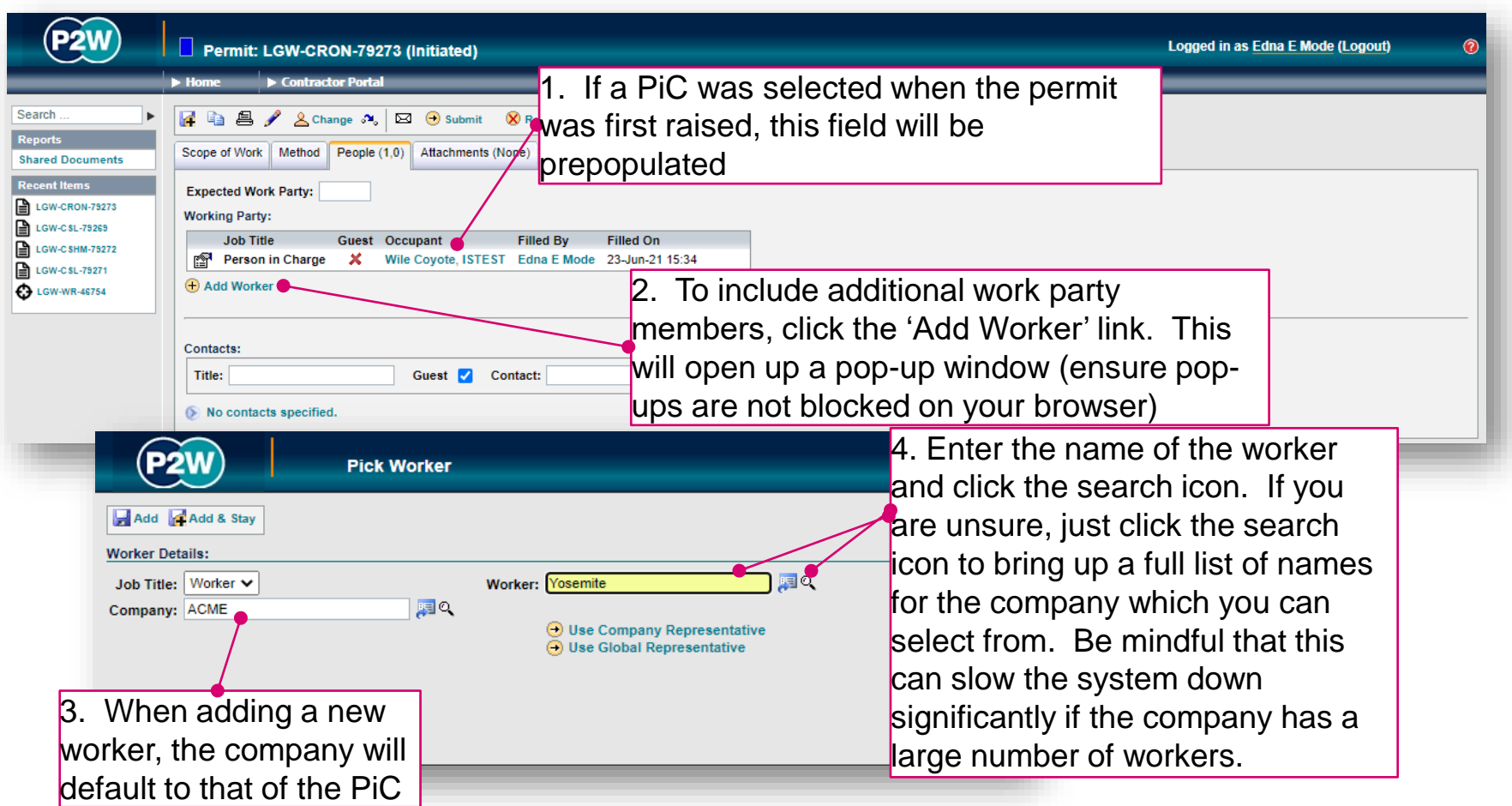

NOTE: Please ensure the companies of work party members are SafeContractor accredited

20000-XX-Q-XXX-GLN-172080 Rev 00

### CRON – adding a sponsor

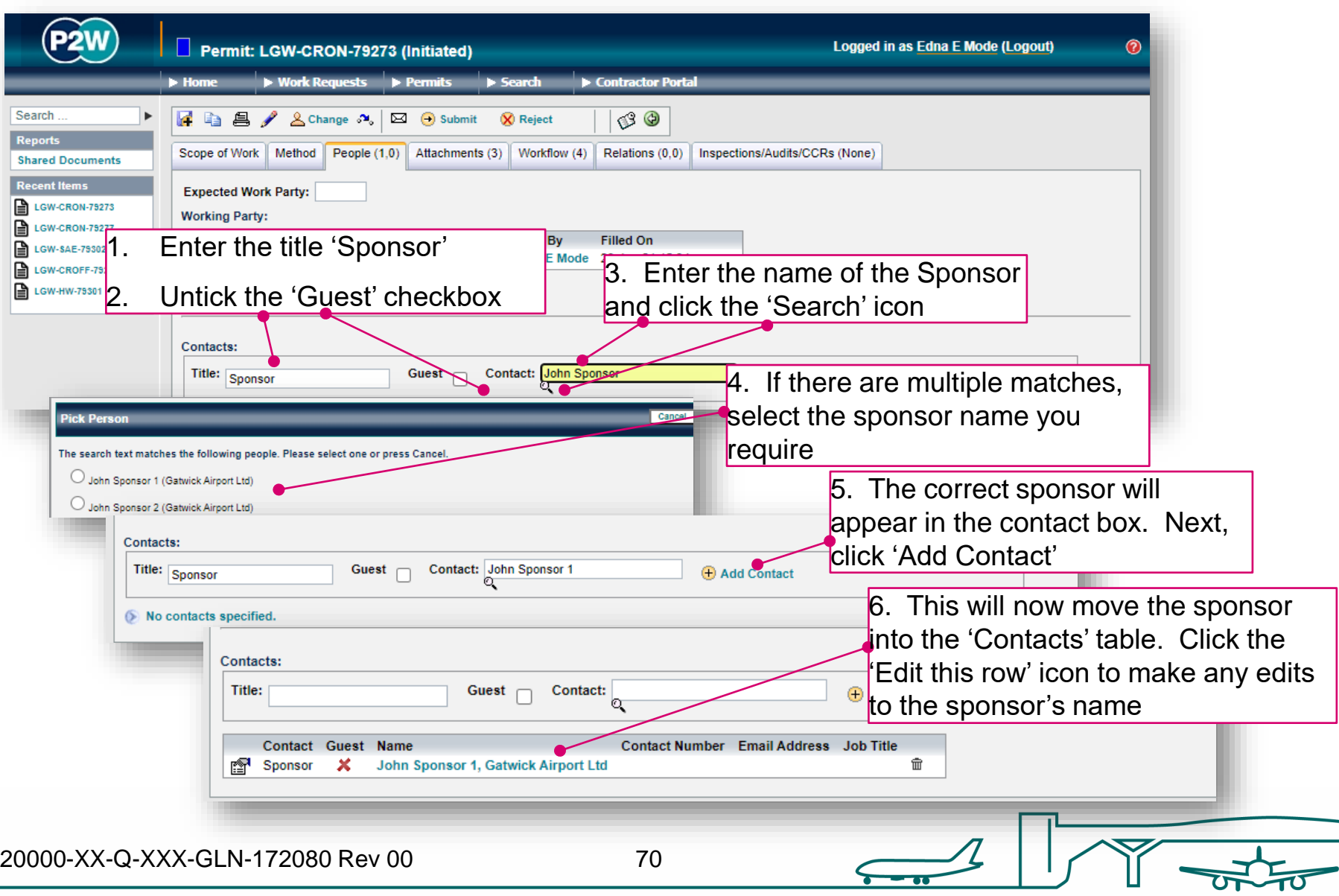

## CRON - attachments

Task specific Risk Assessments and Method Statements RAMS) may need to be uploaded for reviewing with the permit; these (and any other relevant documentation) should be uploaded via the 'Attachments' tab.

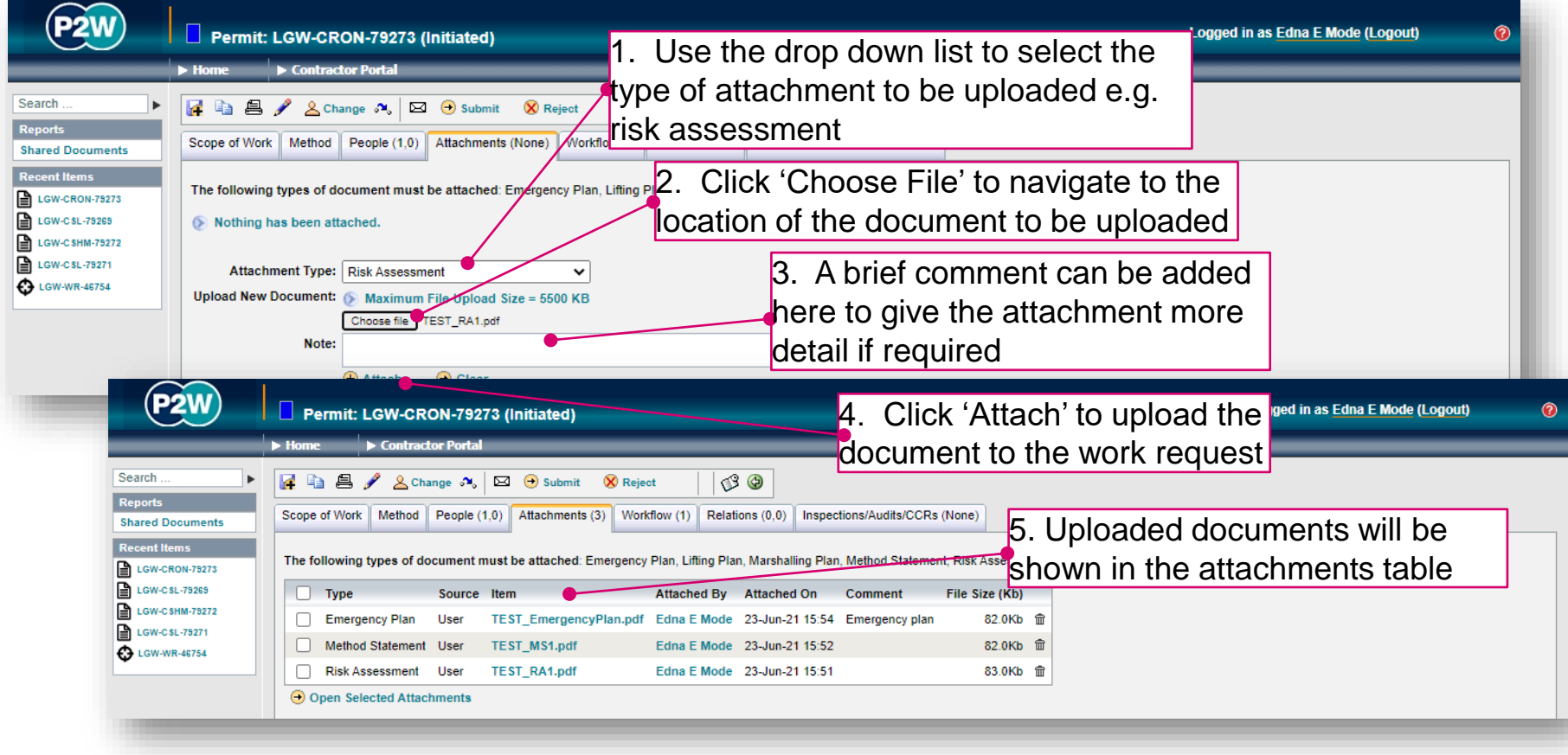

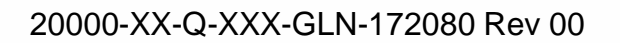

## CRON - workflow

This is a read only tab and provides a timeline of the various stages the permit has progressed through. Events are automatically date and time stamped, and this is always a good reference point to see what sign offs the permit has had.

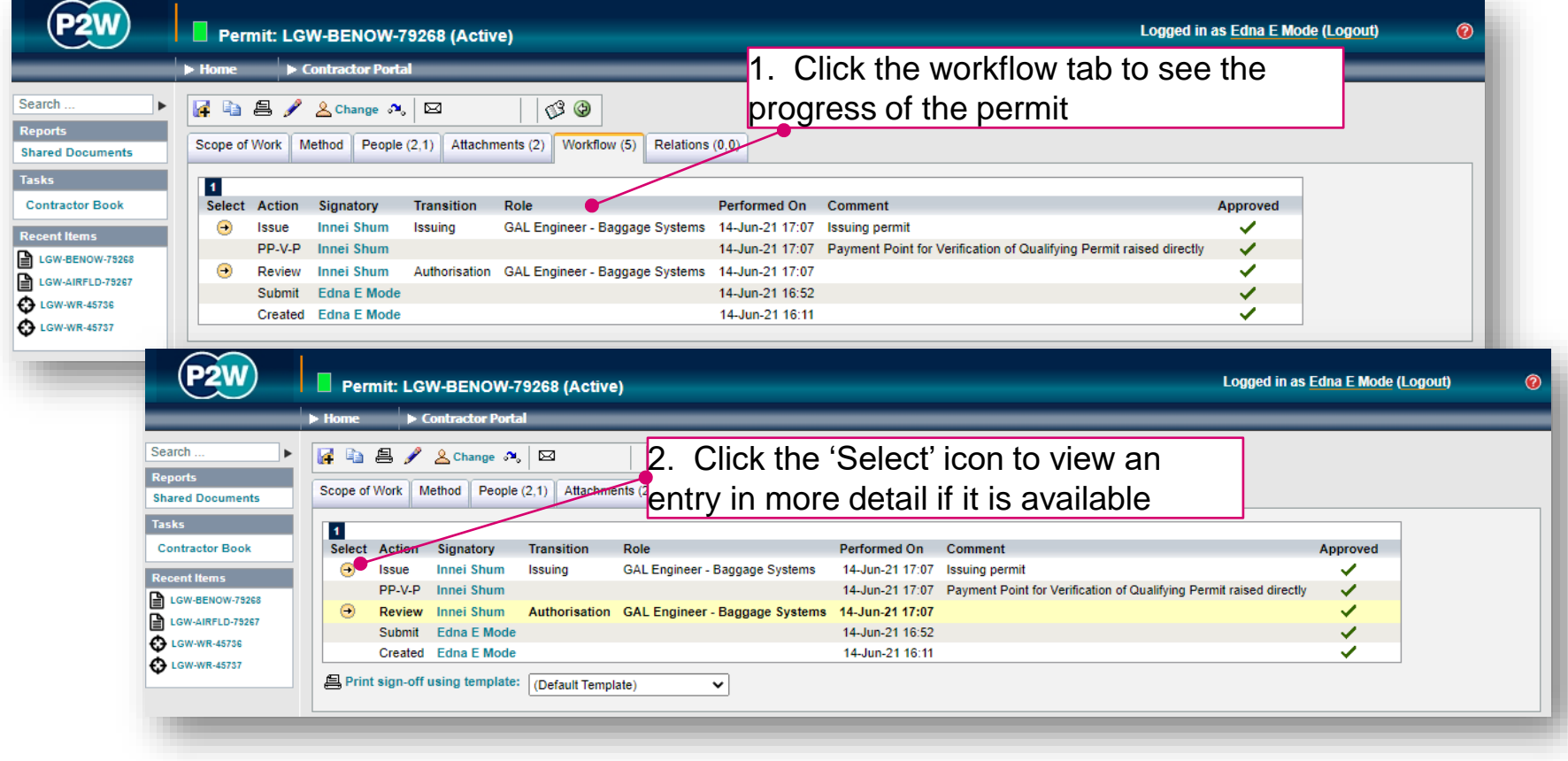

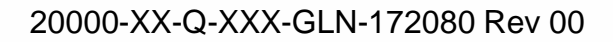
### CRON - relations

This section will show related permits. A CRON will need to be submitted with a related Service Clearance.

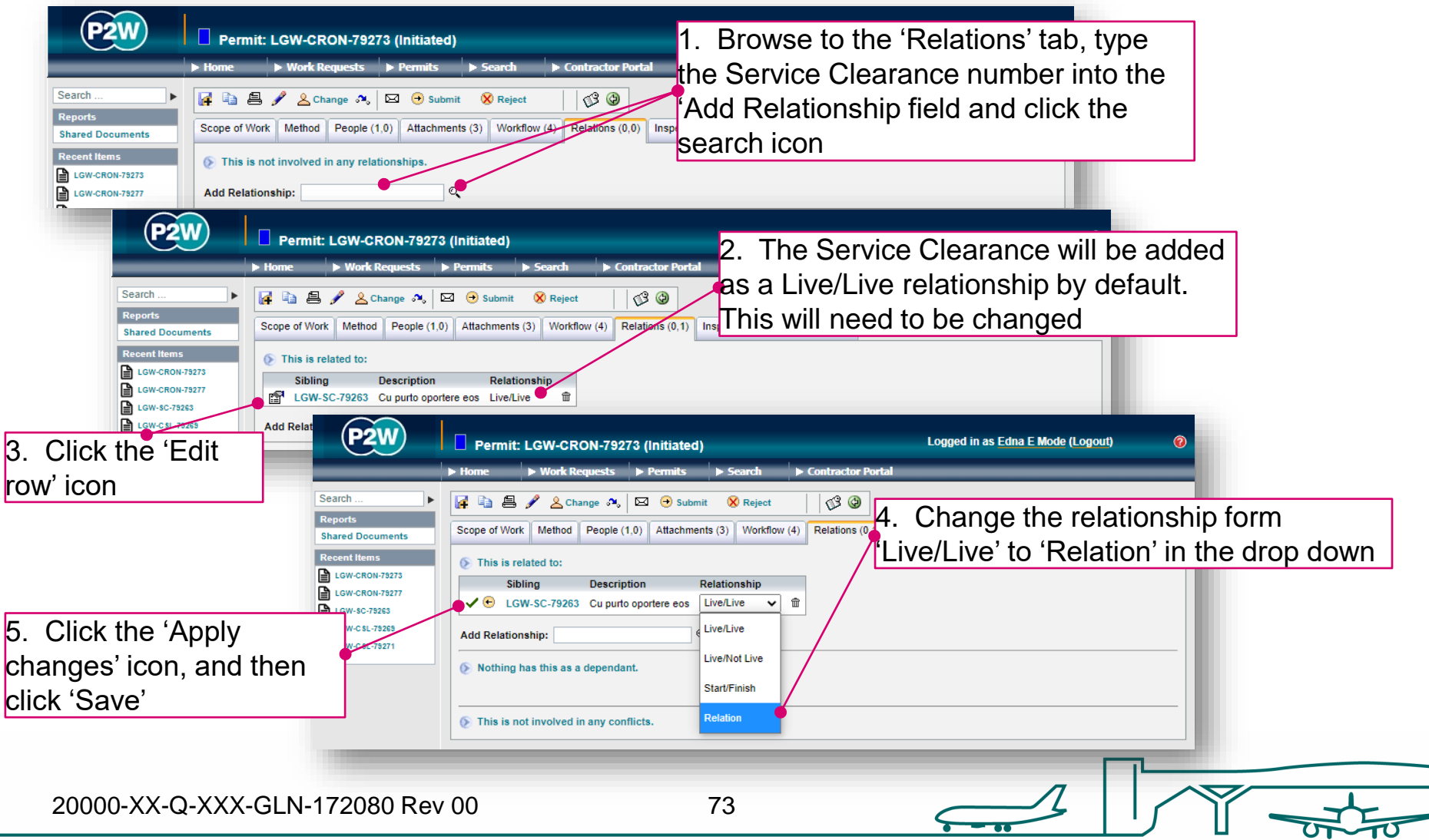

# CRON - submit a permit

Once all details have been completed and relevant documentation uploaded, the permit can be submitted. The system will undertake a few checks when the submission button is clicked, at which point you may get some on-screen warnings. These warning messages provide more detail on what information may be incorrect or missing.

In this example, the permit is expecting specific documentation to accompany the application.

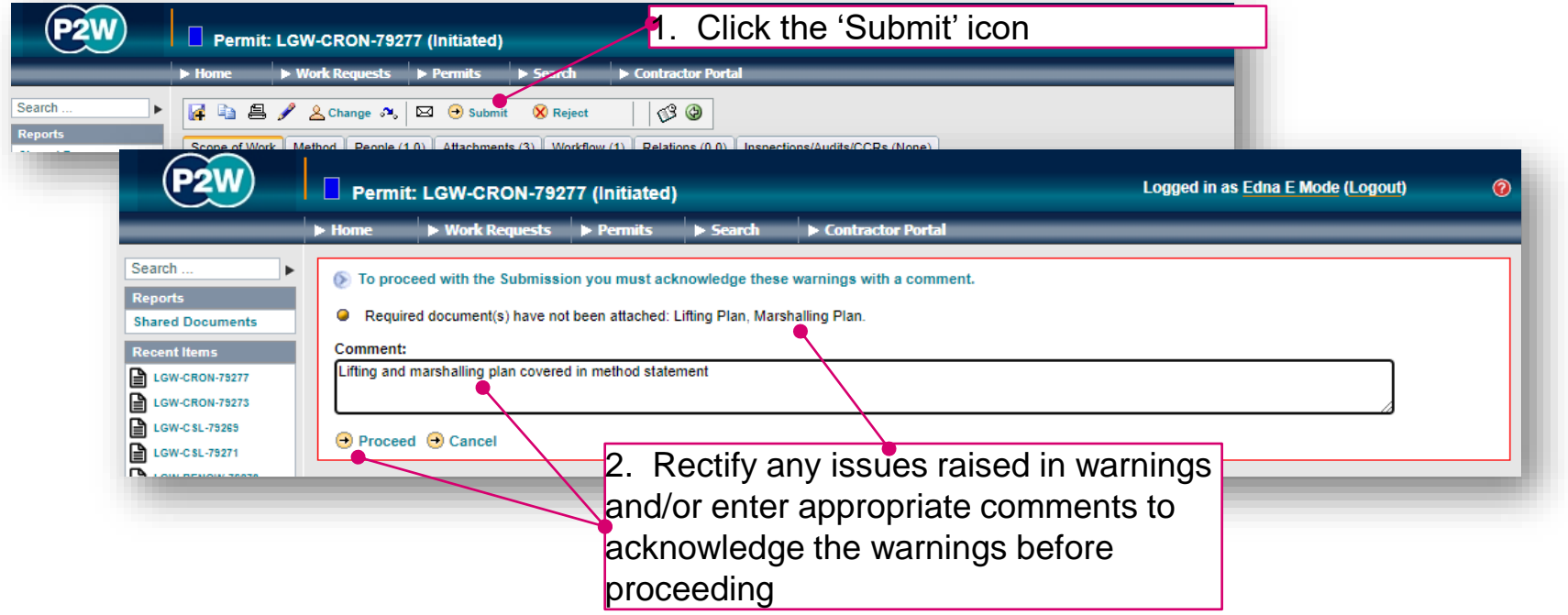

## CRON - activate a permit

Once the CRON has been approved, it will still need to be activated. If you are unsure if you have completed the previous step, use the 'Next Steps' icon to check. Call the relevant Gatwick team to activate the CRON, you will be asked the names of the signatories on the Lifting Plan when activating.

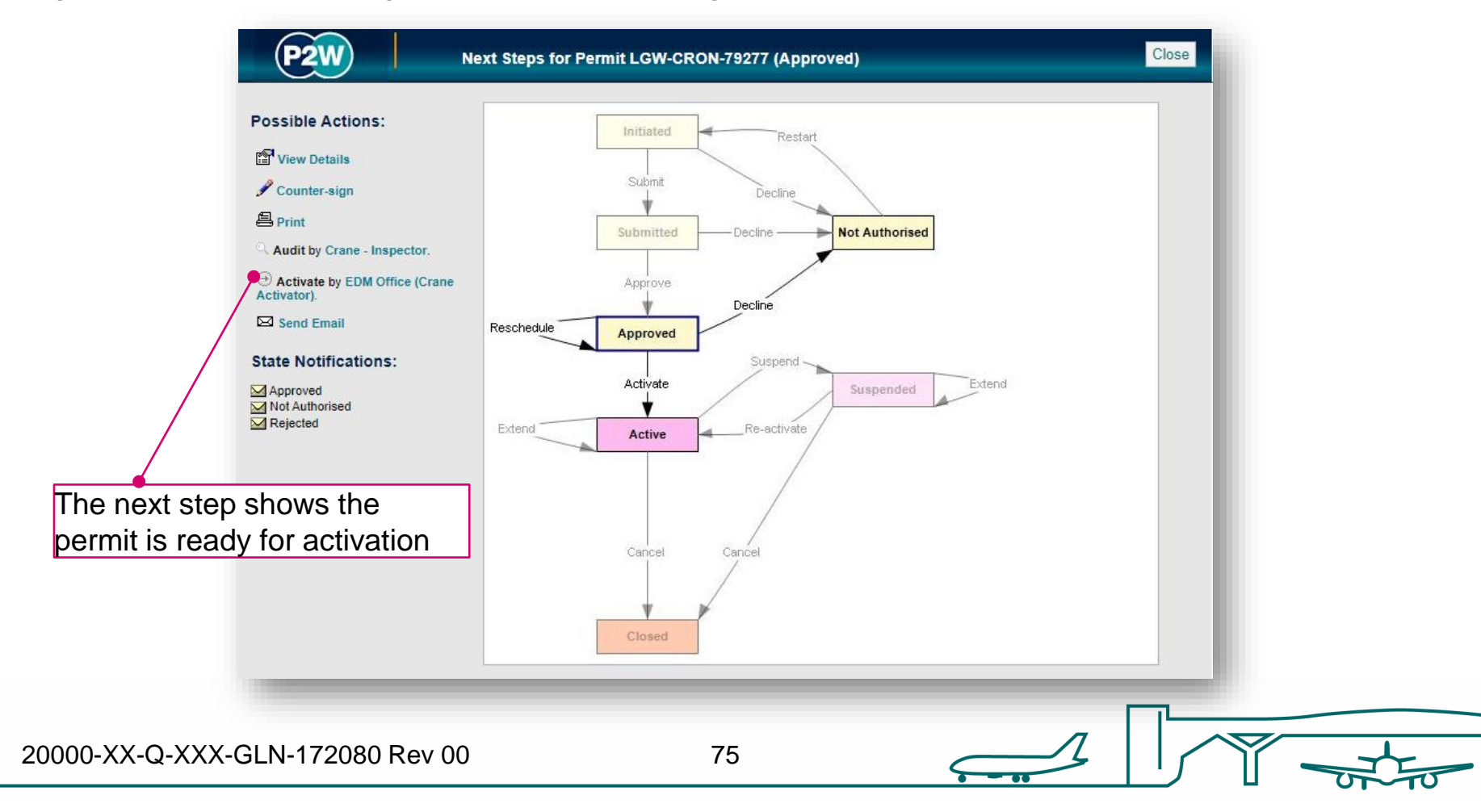

## CRON - suspend/cancel/extend a permit

On completion of your works, your CRON can be either cancelled or suspended depending on what stage you are at with the works. The flow diagram below will help you ascertain whether you need to suspend, cancel or extend your permit at the end of your works for the day.

Note that if you choose to suspend your CRON, it must be reactivated on recommencement of works.

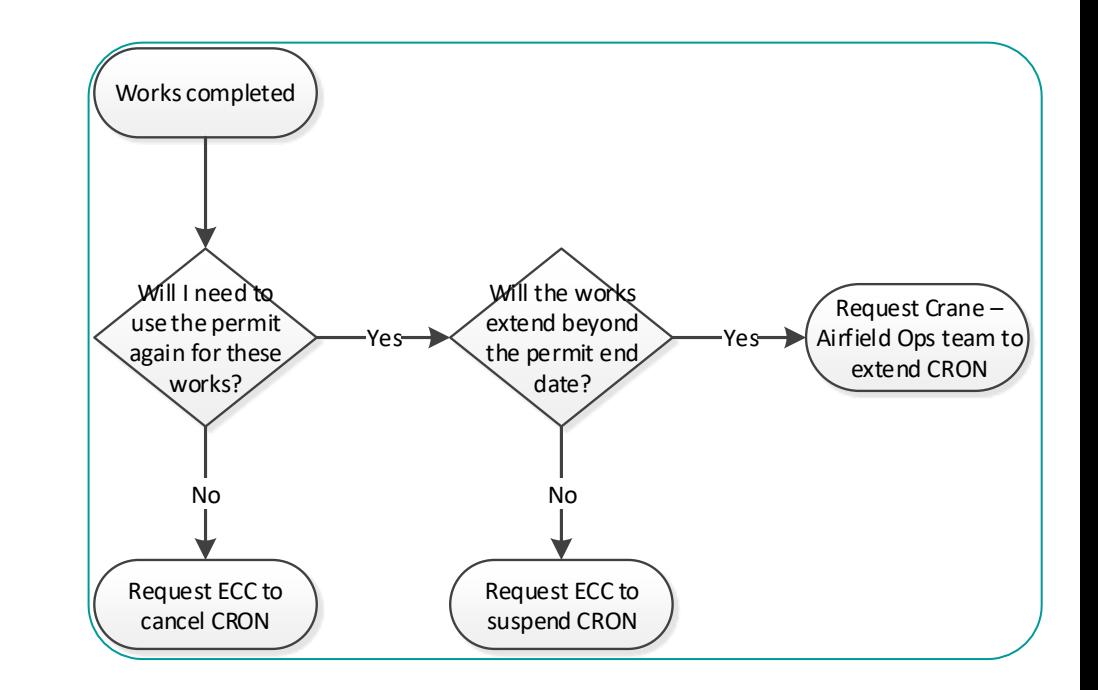

# Crane Off-Airport (CROFF)

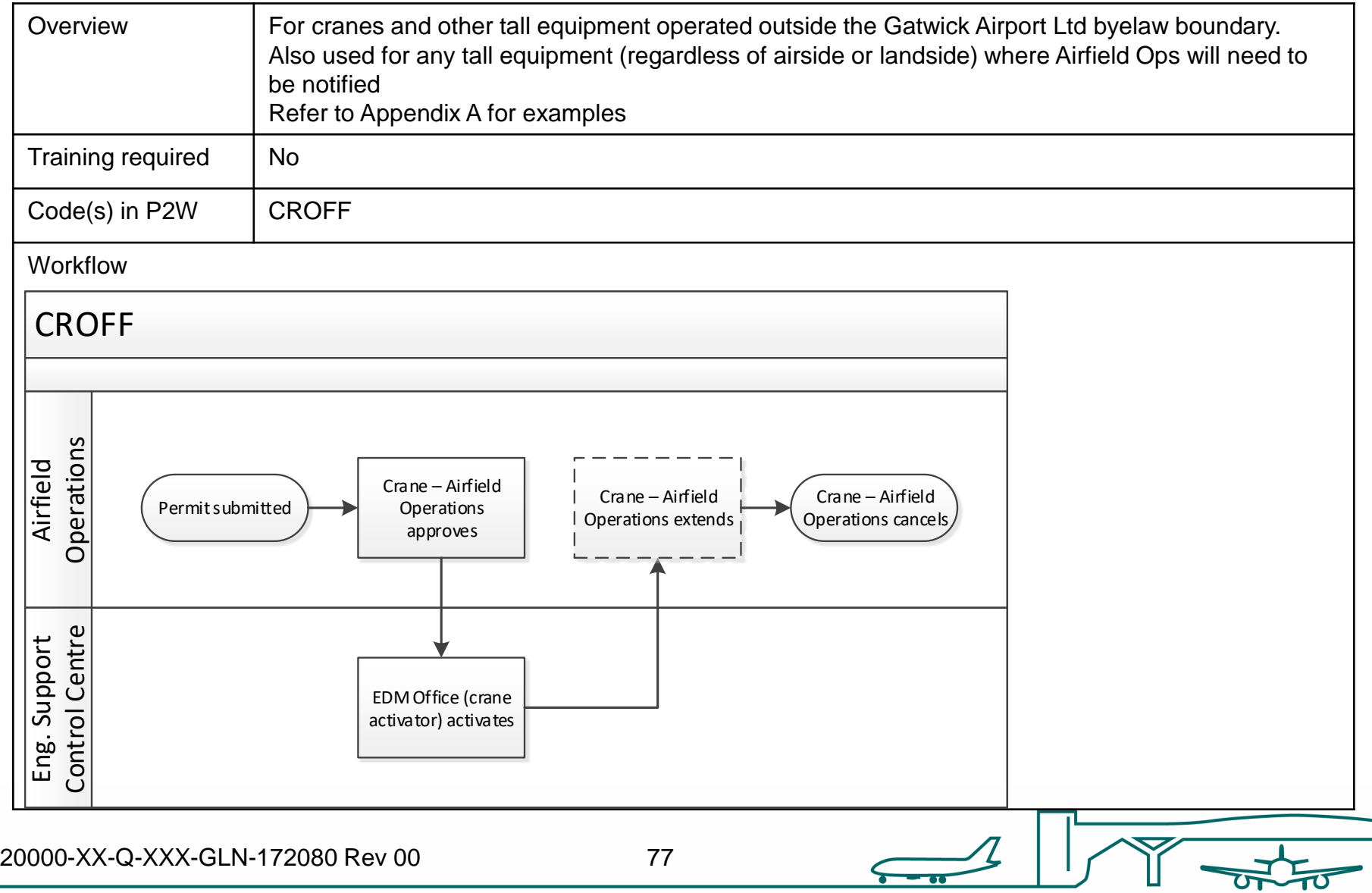

# CROFF - raise a new permit

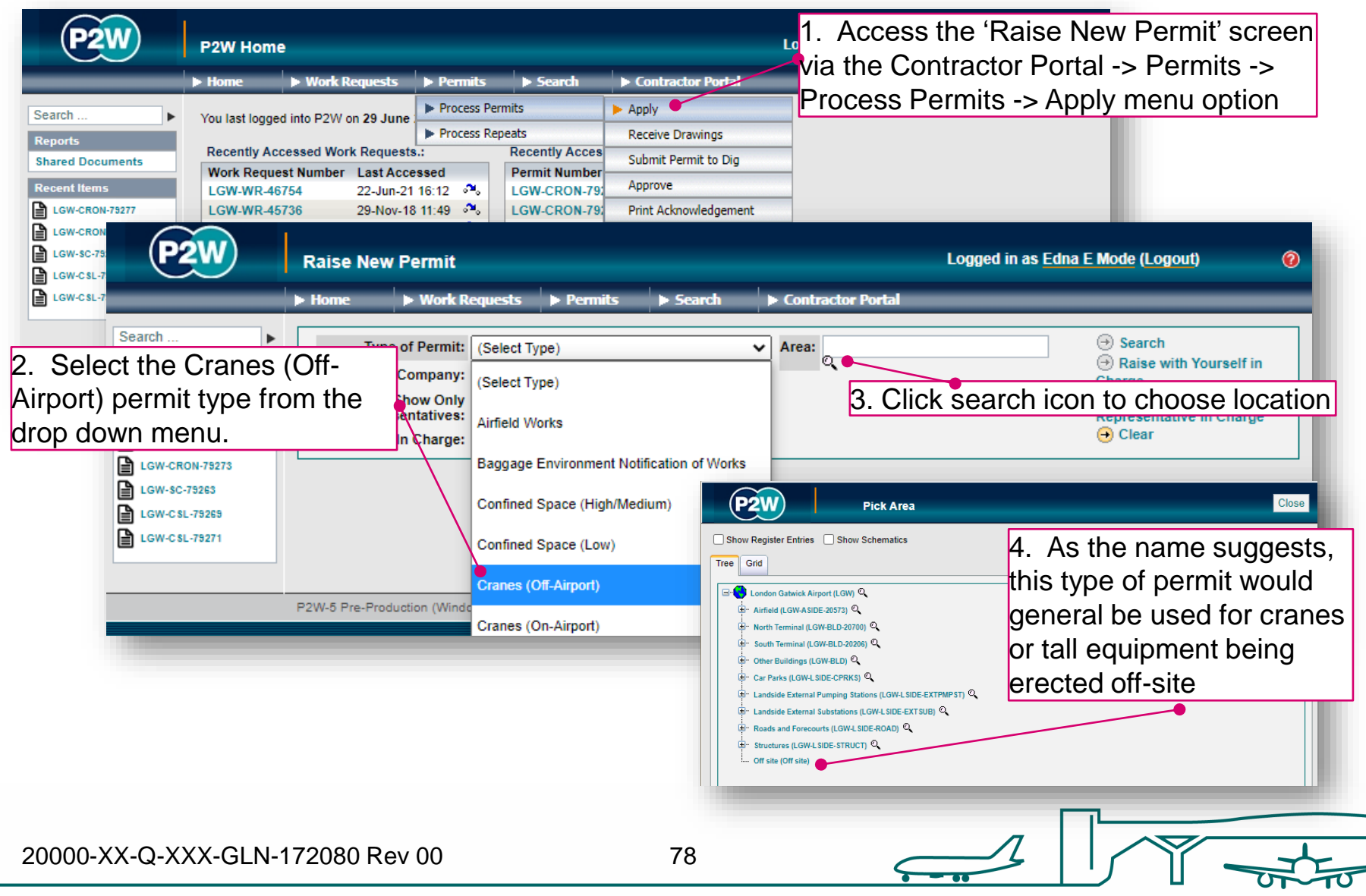

# CROFF– person in charge (PiC)

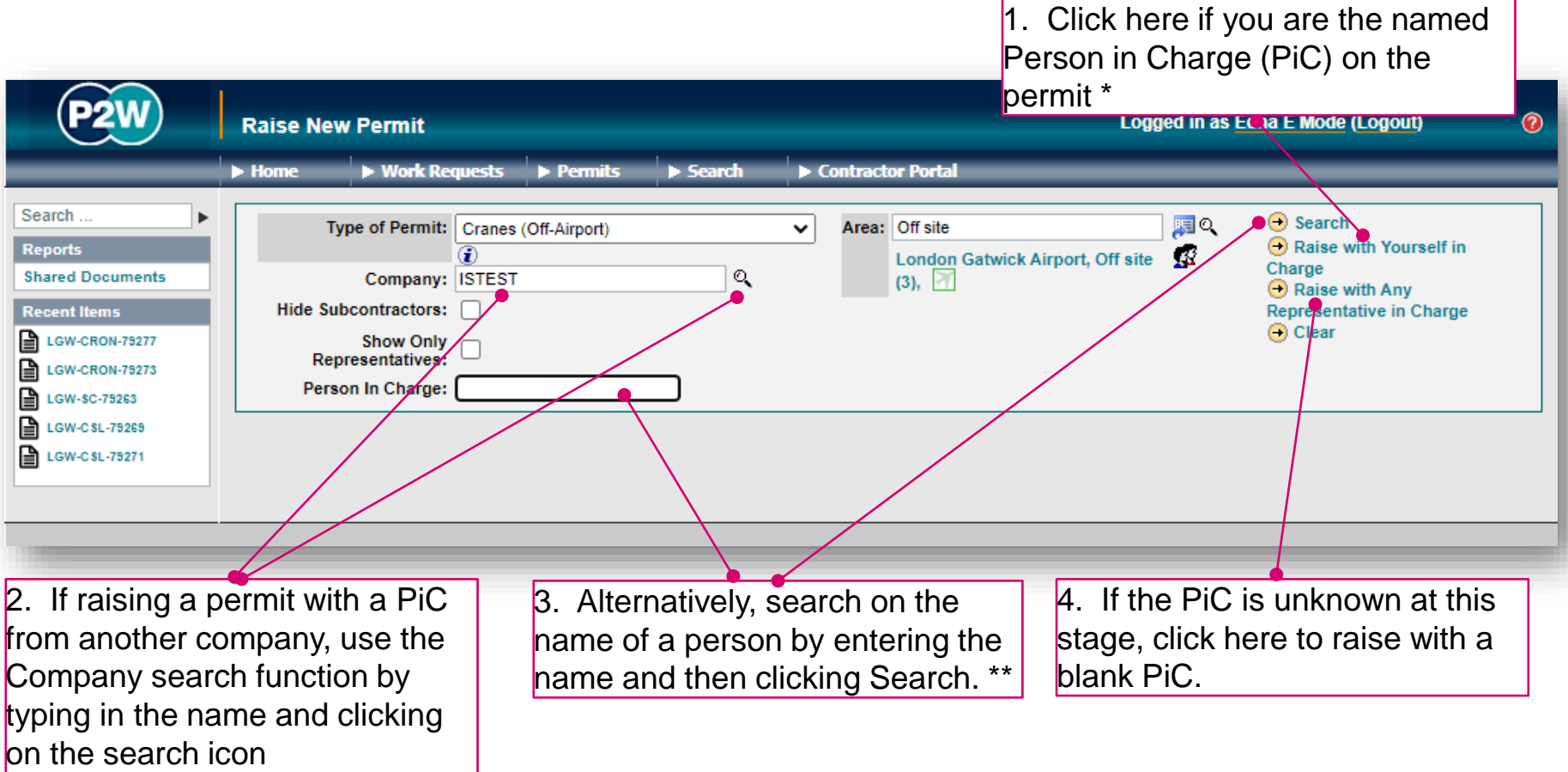

- \* Note 1: PiC names can always be changed prior to submission
- \*\* Note 2: Always avoid performing broad searches as this can slow the system down

20000-XX-Q-XXX-GLN-172080 Rev 00

79

# CROFF - searching for PiC by company

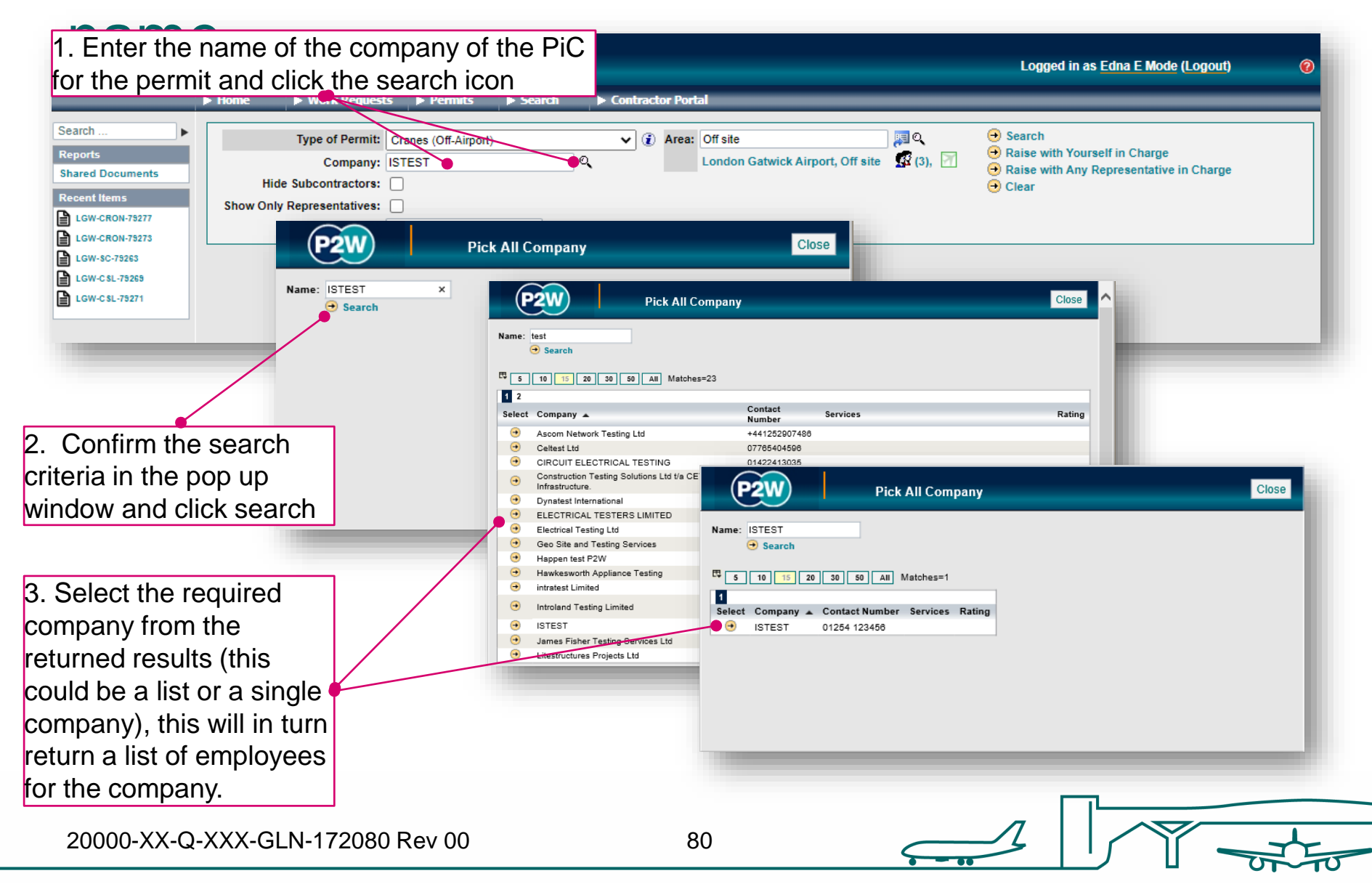

## CROFF - searching for PiC by name

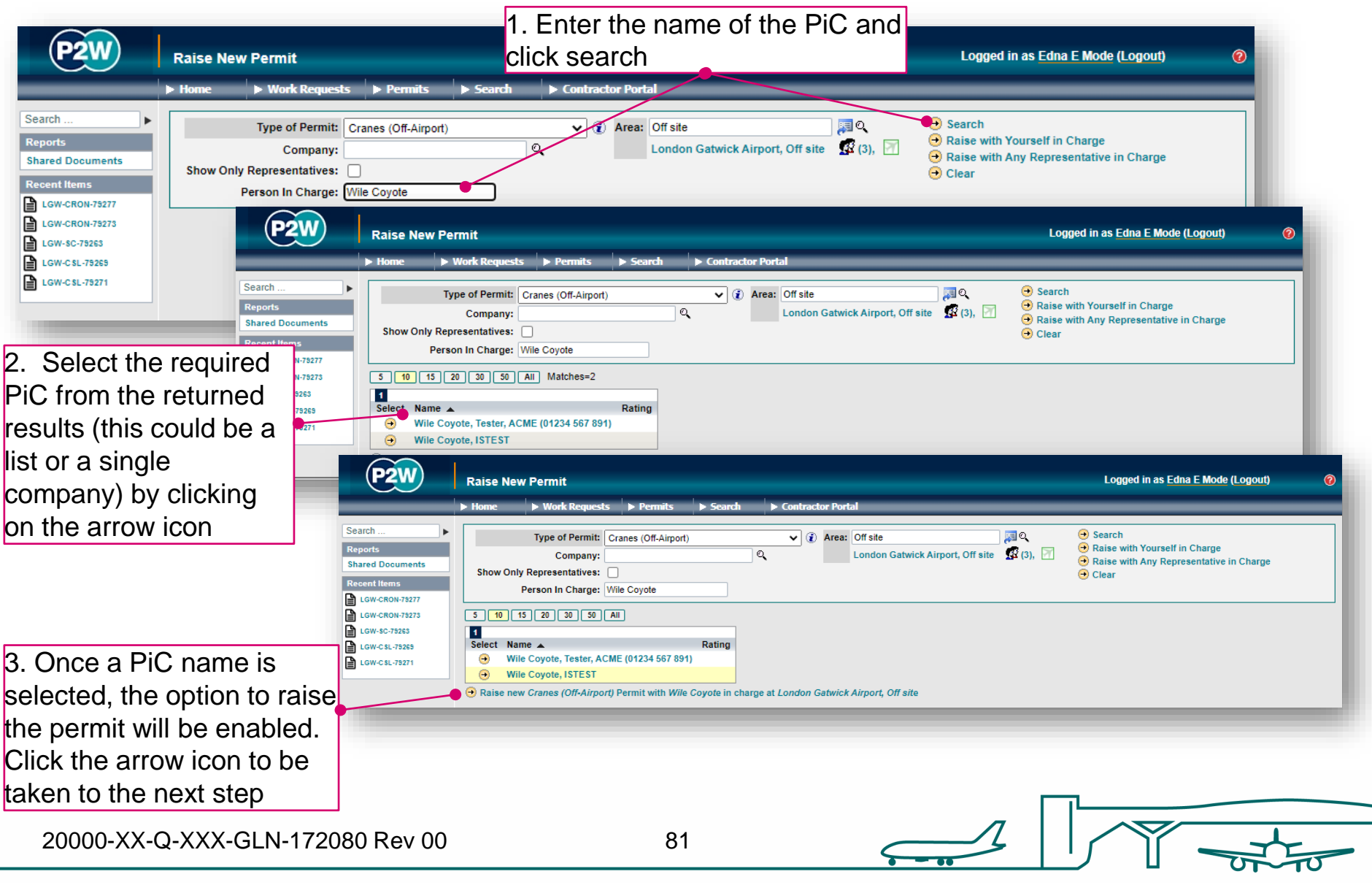

## CROFF - scope of works screen

Once a PIC and location for the works have been selected, the main 'Scope of Work' detail page will become available for editing

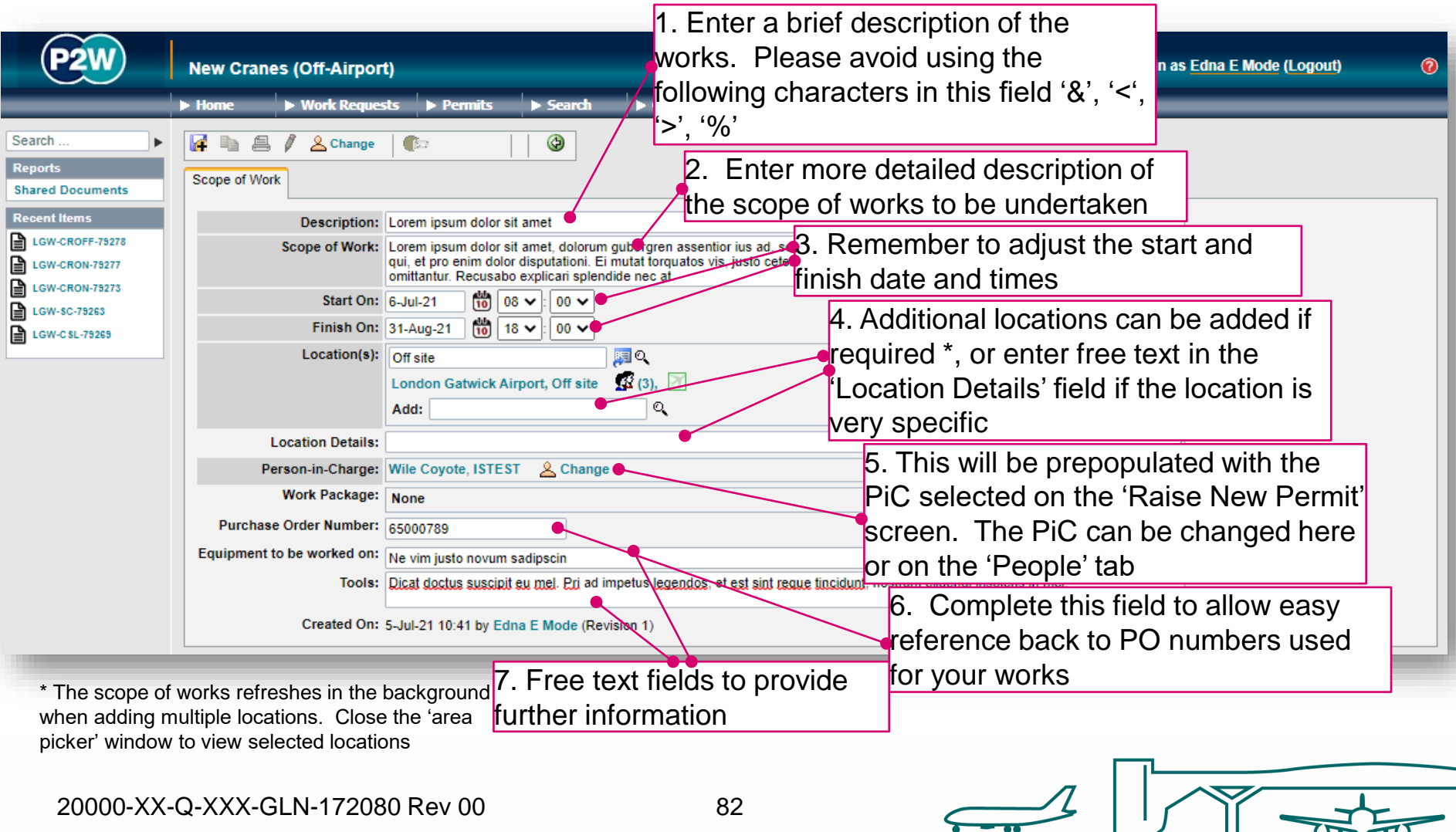

## CROFF - new permit generation

Once the 'Scope of Work' tab has been populated, the permit should be saved so a number can be generated. This will be a unique system generated number. Additional tabs will be enabled to allow the completion of the permit.

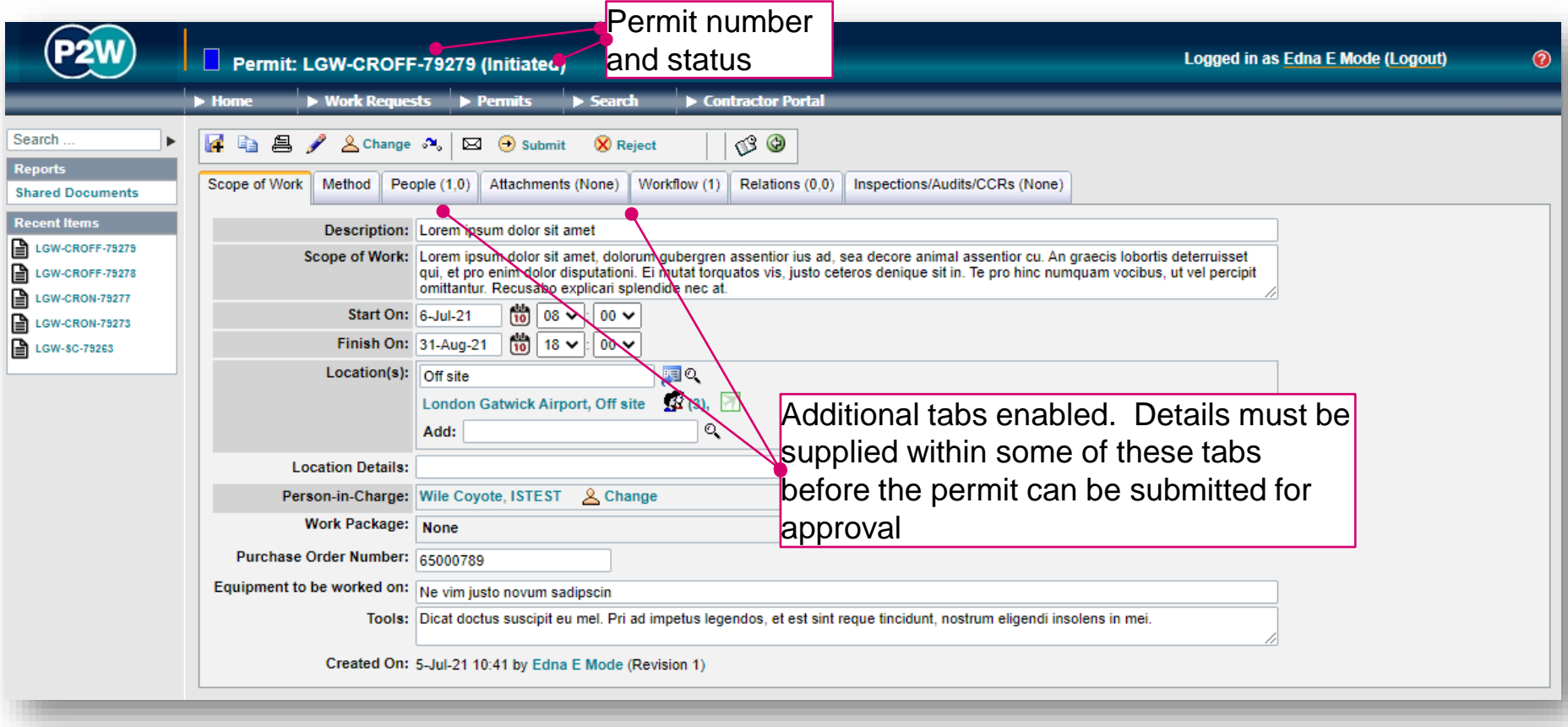

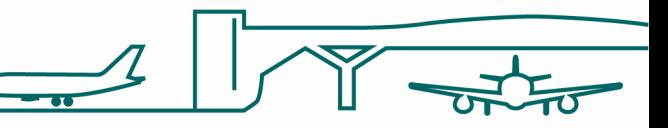

20000-XX-Q-XXX-GLN-172080 Rev 00

83

### CROFF - permit details

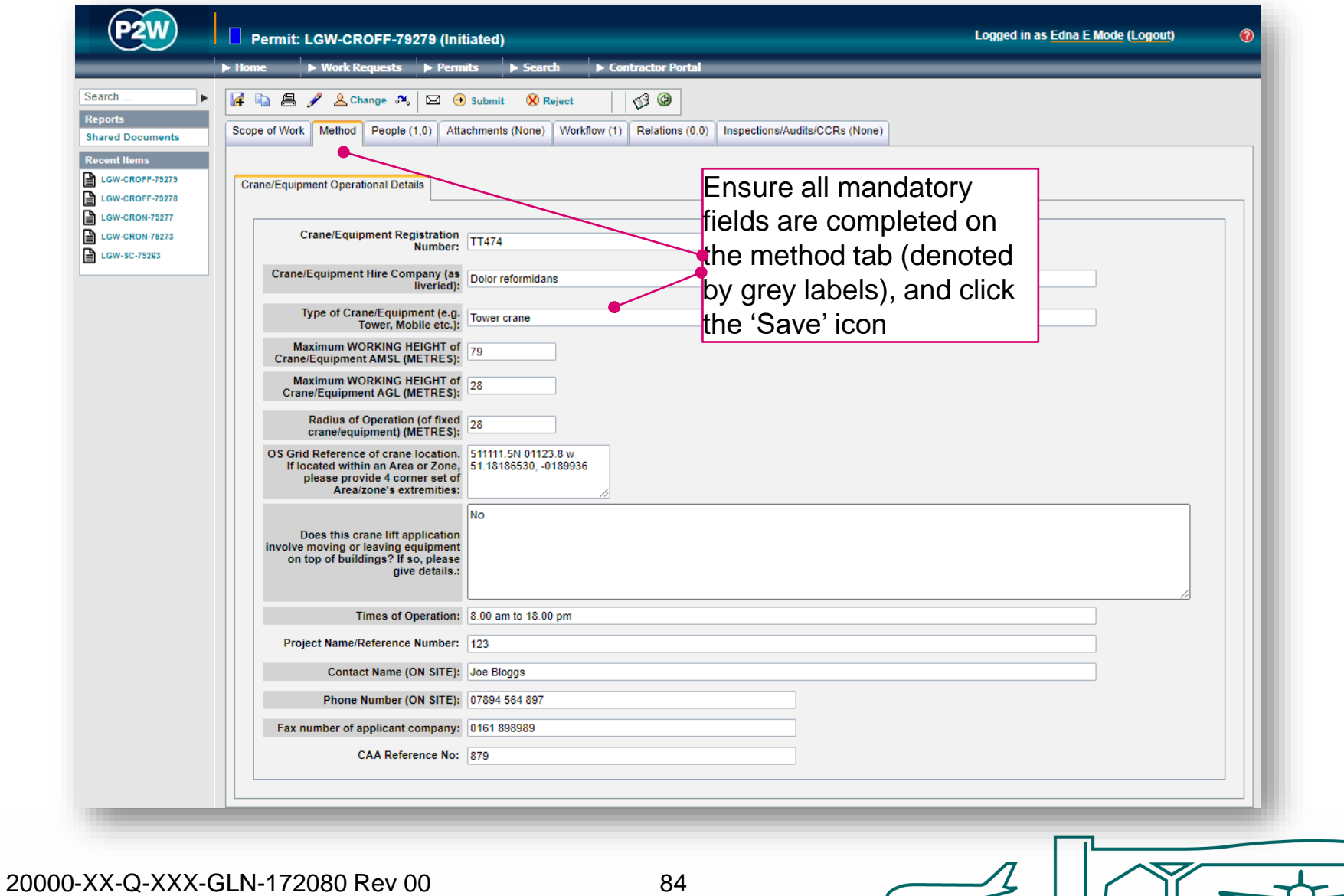

┳

ш

## CROFF - PiC & work party

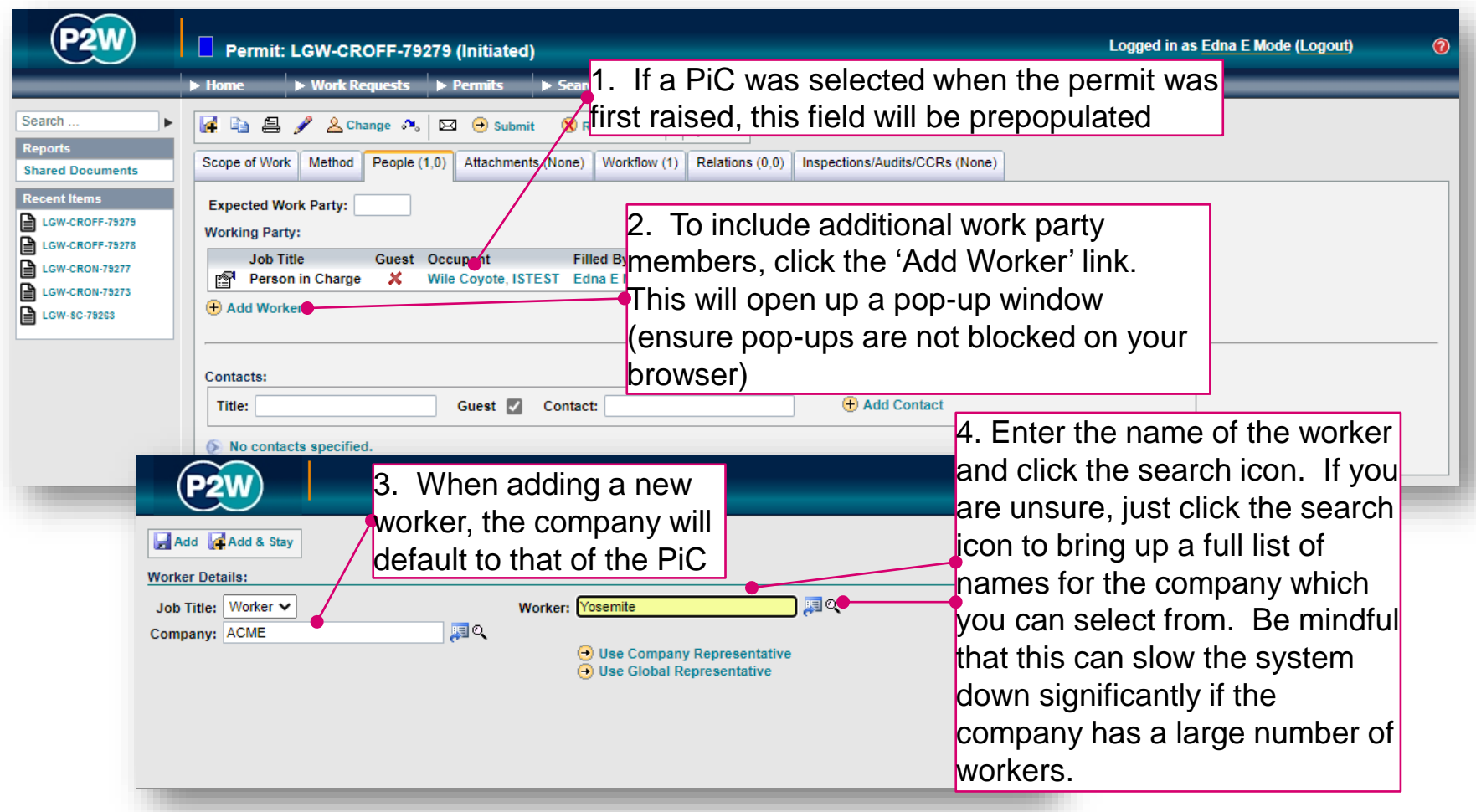

NOTE: Please ensure the companies of work party members are SafeContractor accredited

20000-XX-Q-XXX-GLN-172080 Rev 00

### CROFF – attachments

As a CROFF permit is for cranes and tall equipment to be erected outside of the byelaws boundary, RAMS are not compulsory as party of the permit submission.

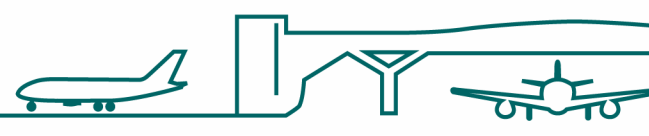

### CROFF – workflow

This is a read only tab and provides a timeline of the various stages the permit has progressed through. Events are automatically date and time stamped, and this is always a good reference point to see what sign offs the permit has had.

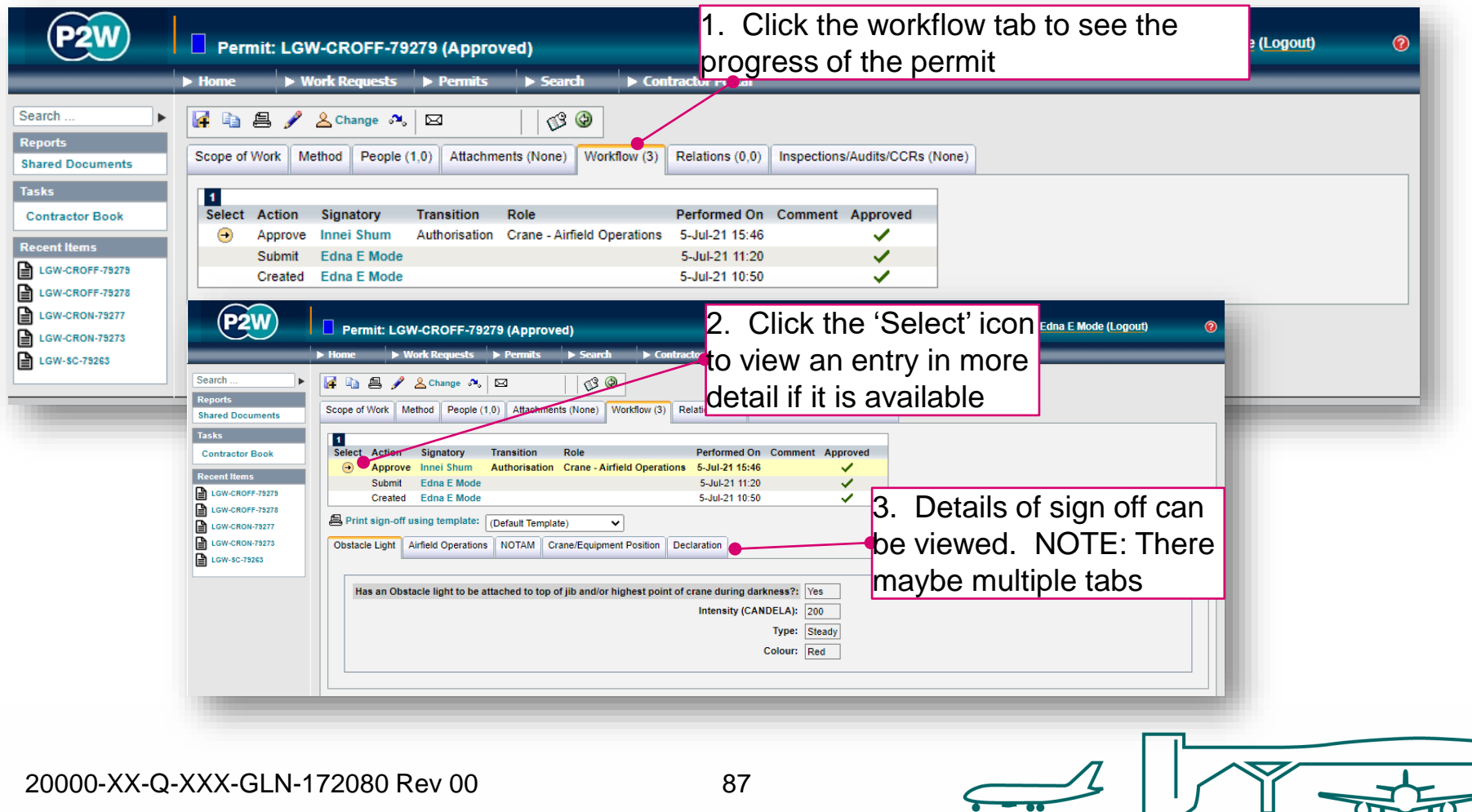

### CROFF - relations

This section will show related permits. Whilst this functionality is enabled, it is not widely used due to the dependency issues it can cause. It is only compulsory to relate specific permits, so unless the system prompts you, avoid using this option.

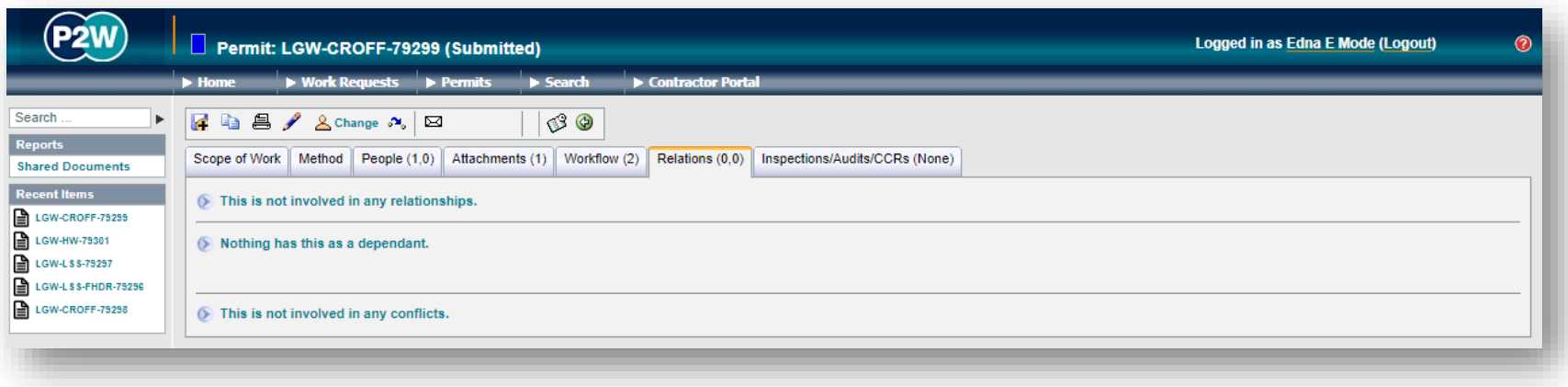

## CROFF - submit a permit

Once all details have been completed and relevant documentation uploaded, the permit can be submitted. The system will undertake a few checks when the submission button is clicked, at which point you may get some on-screen warnings. These warning messages provide more detail on what information may be incorrect or missing.

In this example, the permit is expecting specific documentation to accompany the application.

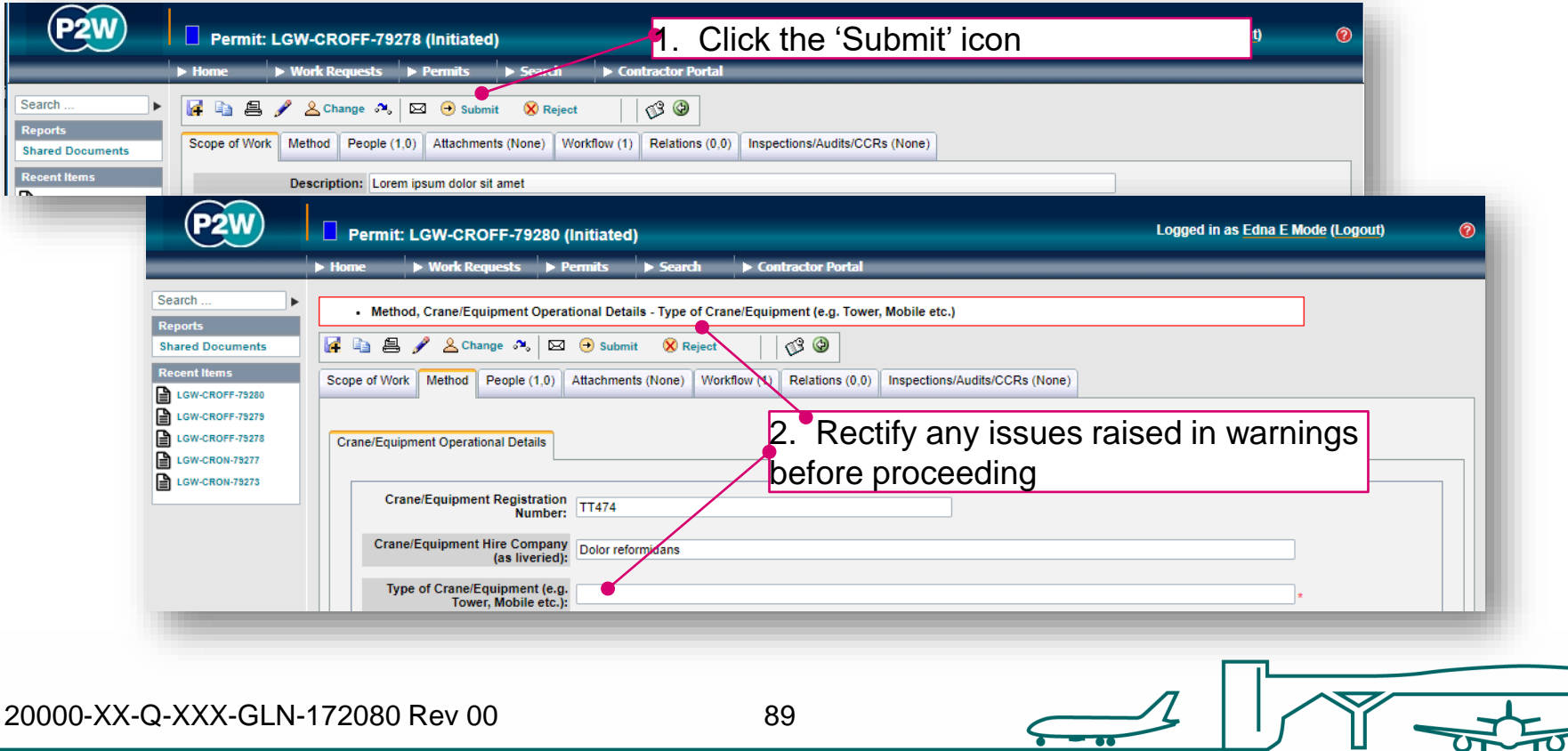

## CROFF - activate a permit

Once the CROFF has been approved, it will still need to be activated. If you are unsure if you have completed the previous steps, use the 'Next Steps' icon to check. Call the relevant Gatwick team to activate the CROFF.

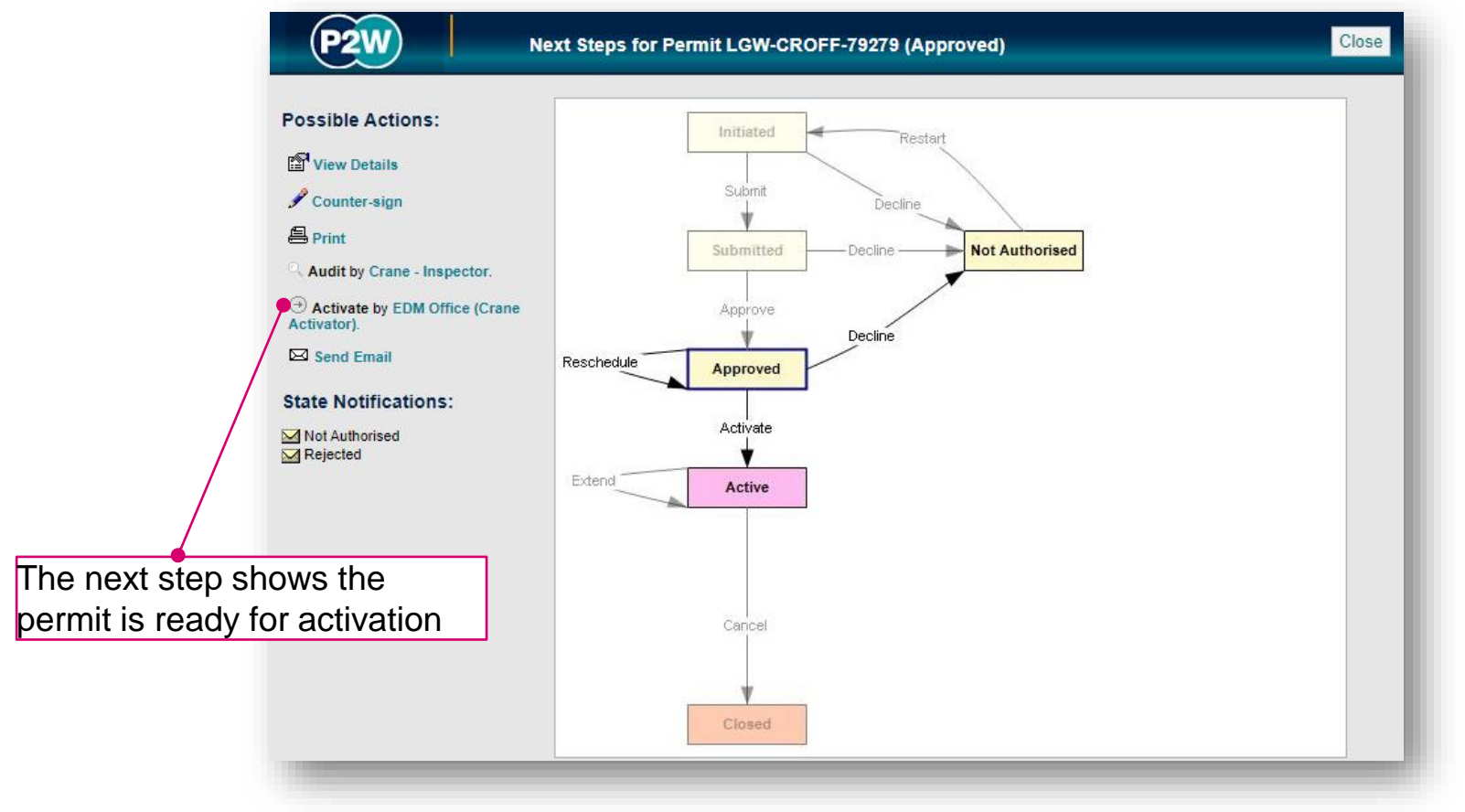

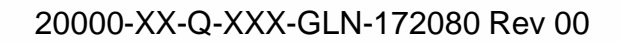

### CROFF - cancel or extend a permit

A CROFF must run for the duration of your works. If you feel the works may overrun beyond the submitted finish date, an extension can be requested prior to the permit expiring. Alternatively if works have been completed, the CROFF can be cancelled.

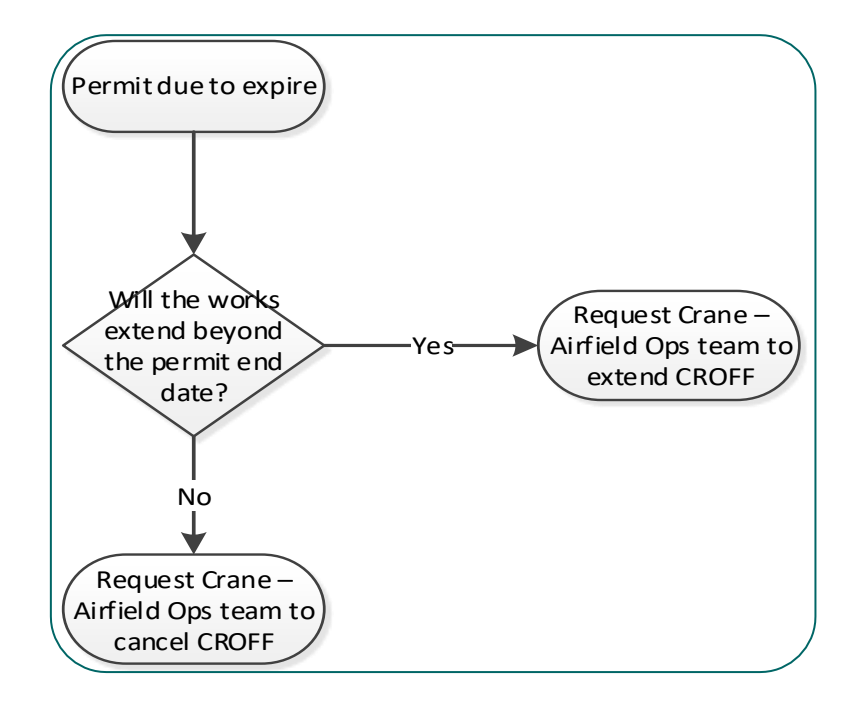

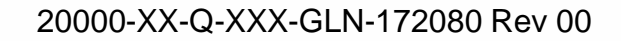

#### Service Clearance (SC)

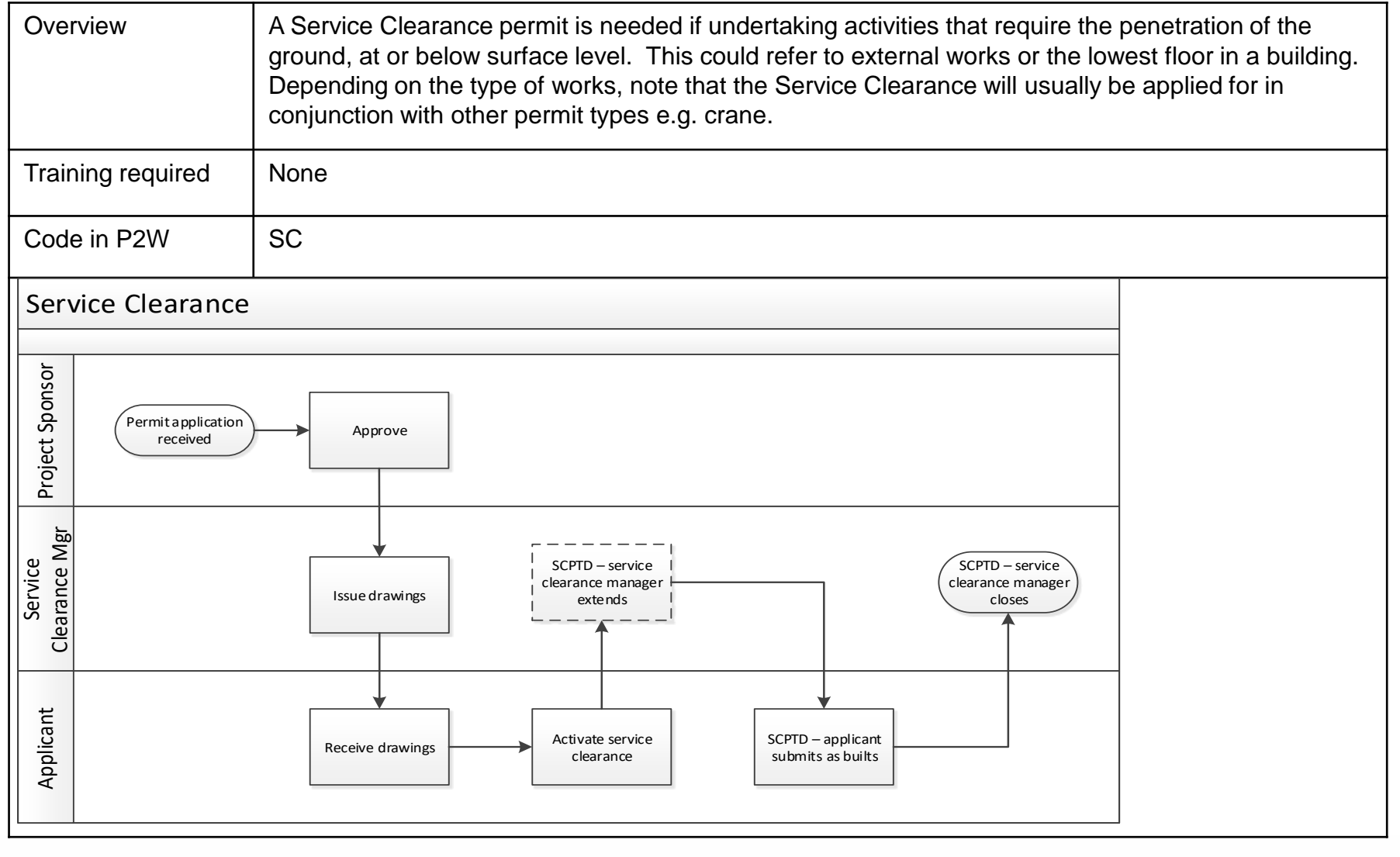

20000-XX-Q-XXX-GLN-172080 Rev 00

## SC - raise a new permit

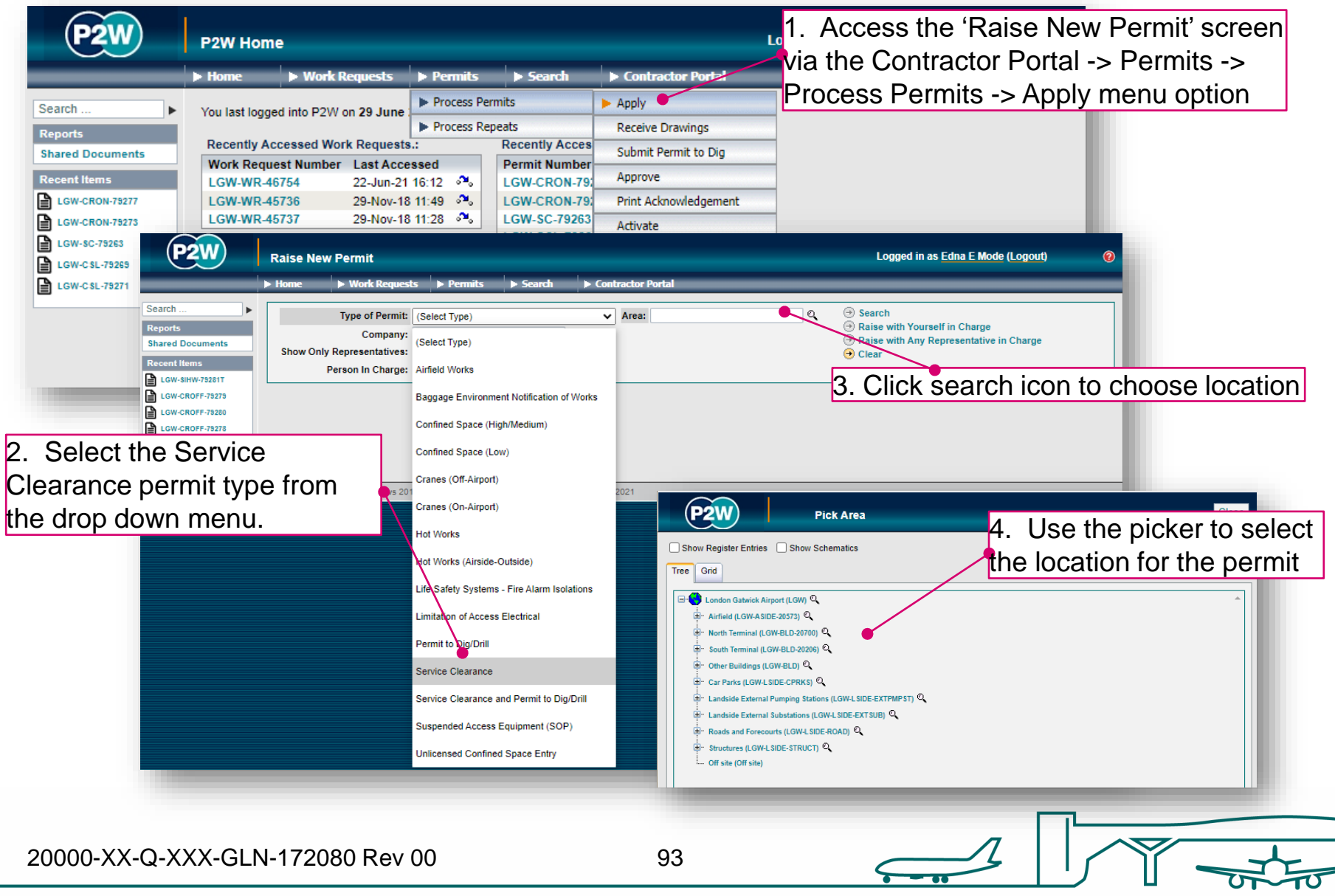

# SC - person in charge (PiC)

1. Click here if you are the named Person in Charge (PiC) on the permit \*

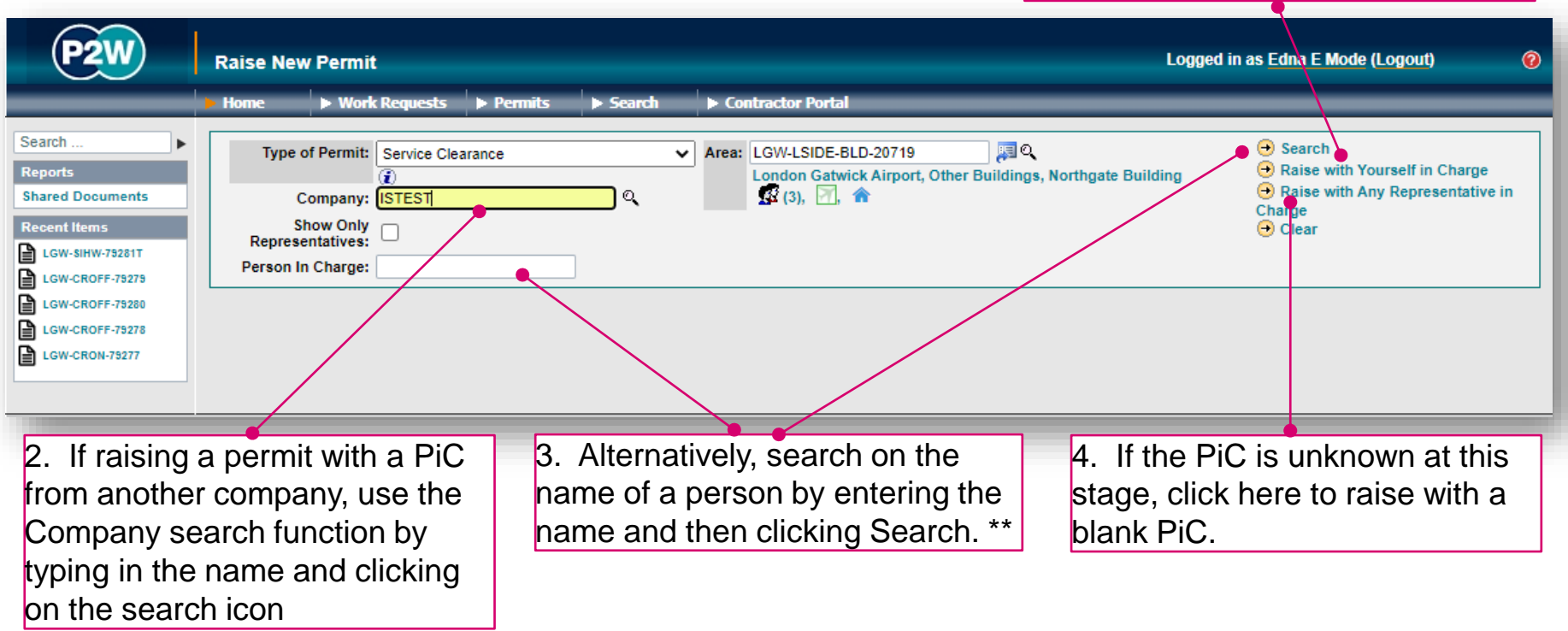

\* Note 1: PiC names can always be changed prior to submission

\*\* Note 2: Always avoid performing broad searches as this can slow the system down

20000-XX-Q-XXX-GLN-172080 Rev 00

94

# SC - searching for PiC by company name

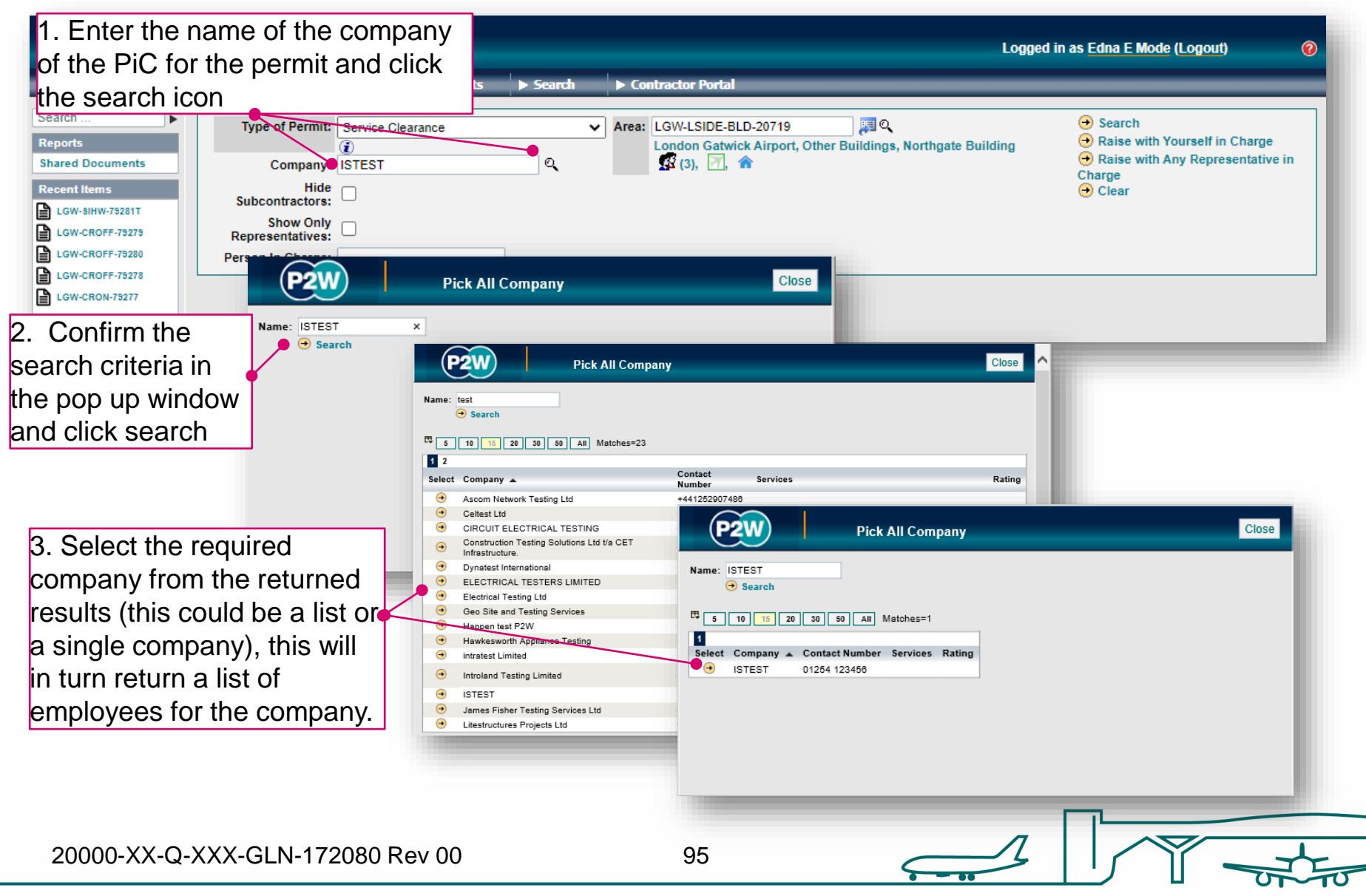

### SC - searching for PiC by name

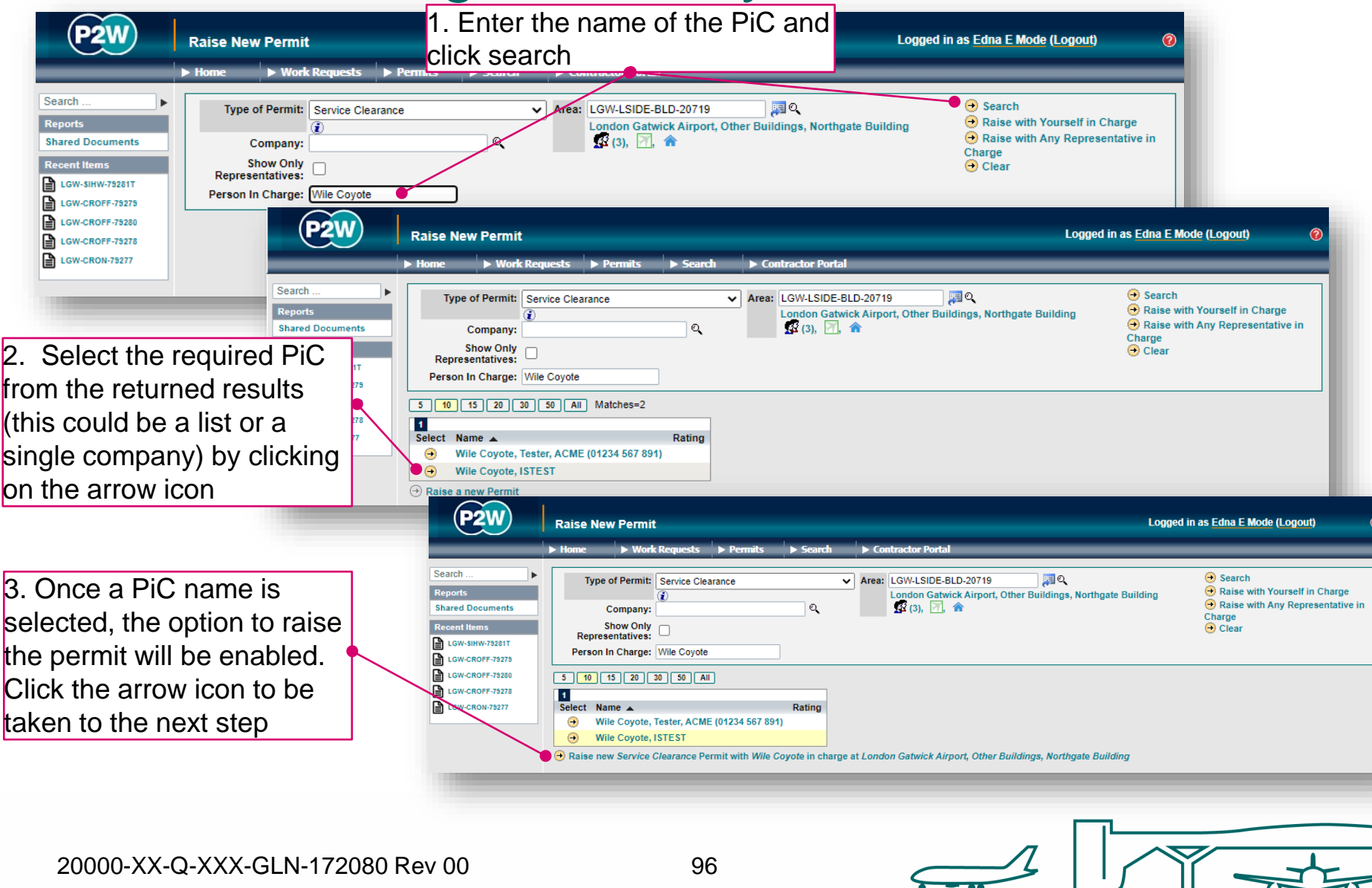

#### SC - scope of works screen

Once a PIC and location for the works have been selected, the main 'Scope of Work' detail page will become available for editing

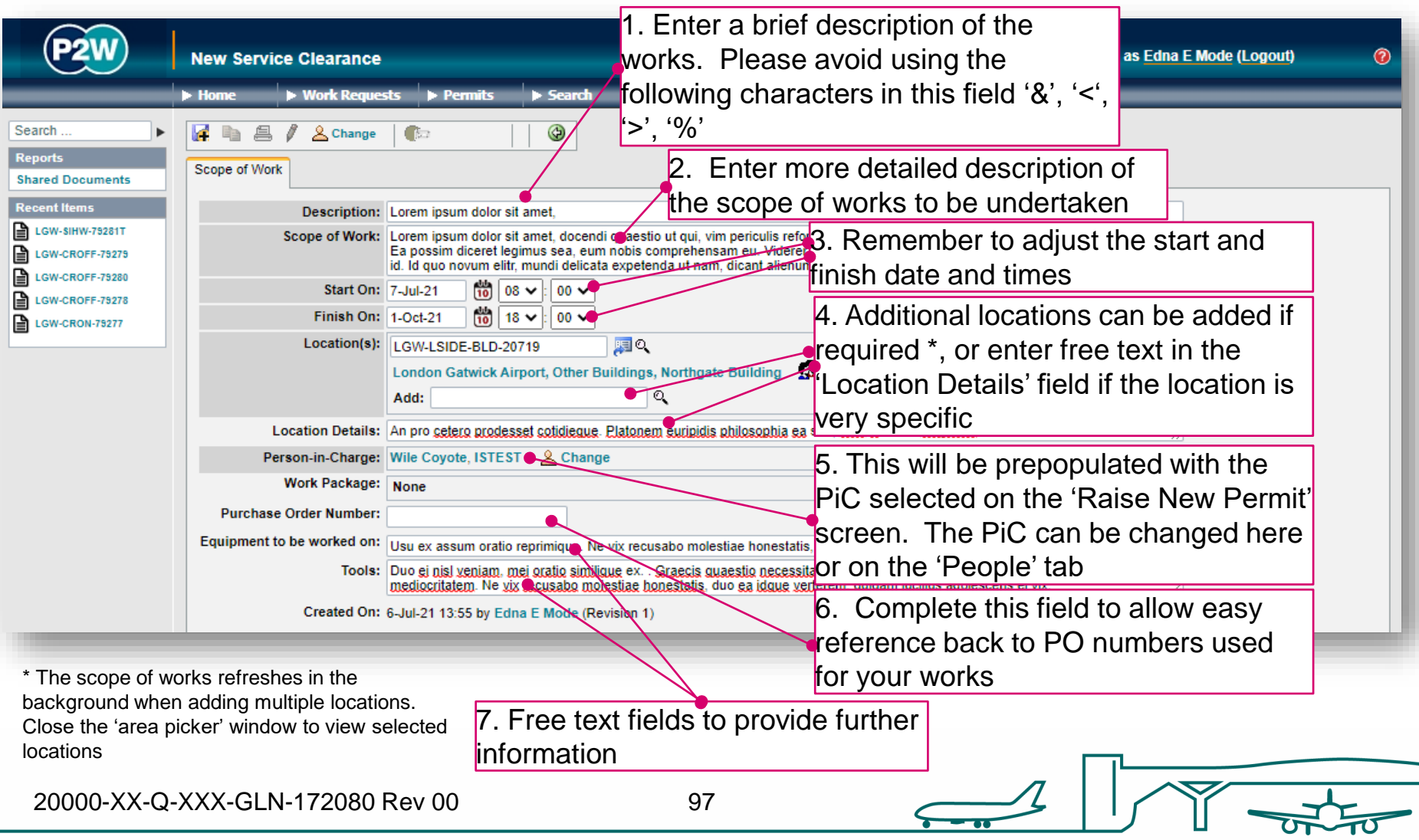

## SC - new permit generation

Once the 'Scope of Work' tab has been populated, the permit should be saved so a number can be generated. This will be a unique system generated number. Additional tabs will be enabled to allow the completion of the permit.

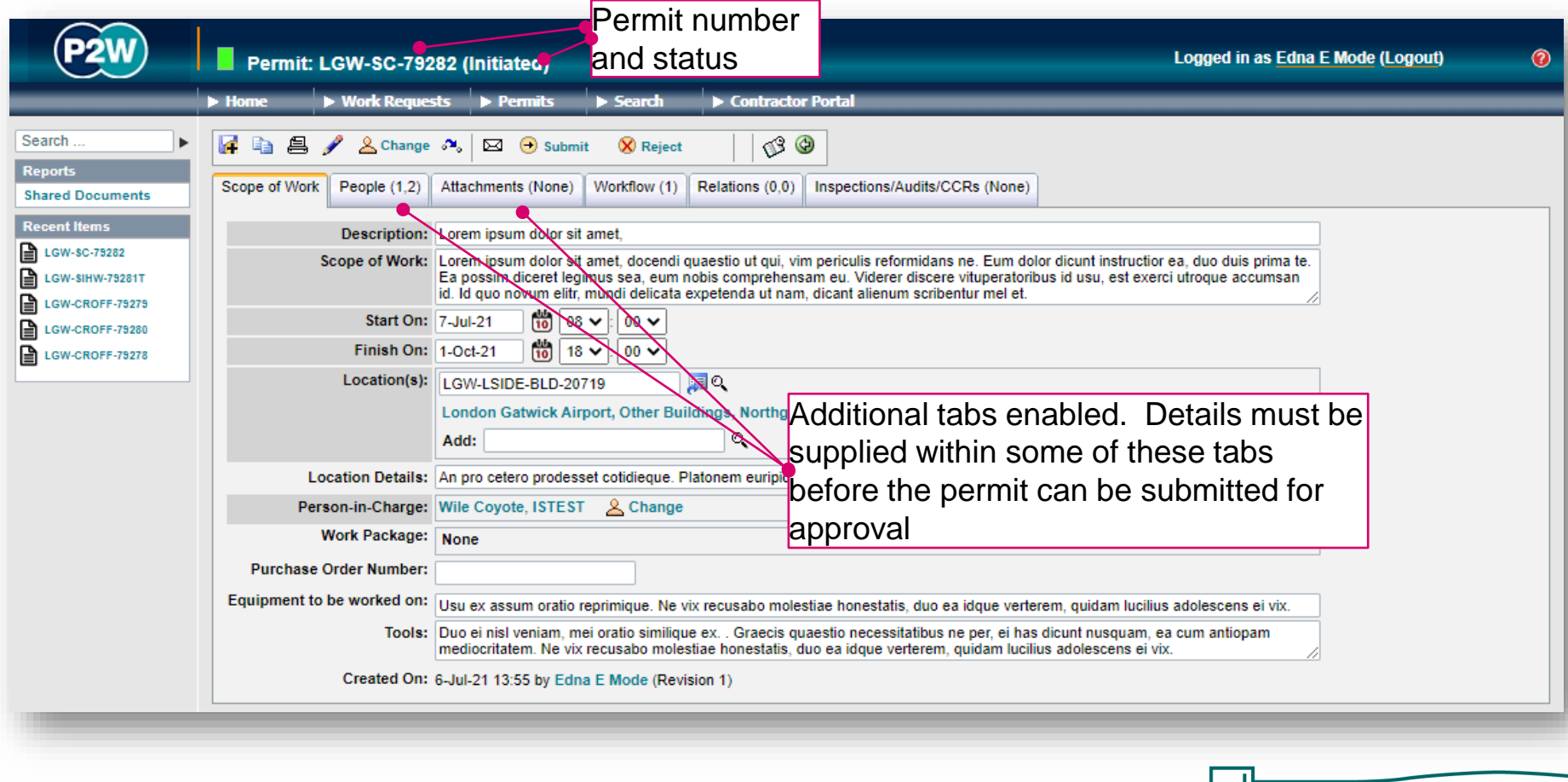

20000-XX-Q-XXX-GLN-172080 Rev 00

98

### SC – permit details

The Service Clearance does not have a method tab for submission, but rather, drawing(s) of the location of your intended works will need to be uploaded to support the Service Clearance application.

The Graphical Data Team will then review your application and upload a drawing of the area where the service clearance has been granted.

Please allow sufficient time for GDT to issue drawings for your application, ideally this should be between 3 - 5 days before your works are due to commence.

## SC - PiC & work party

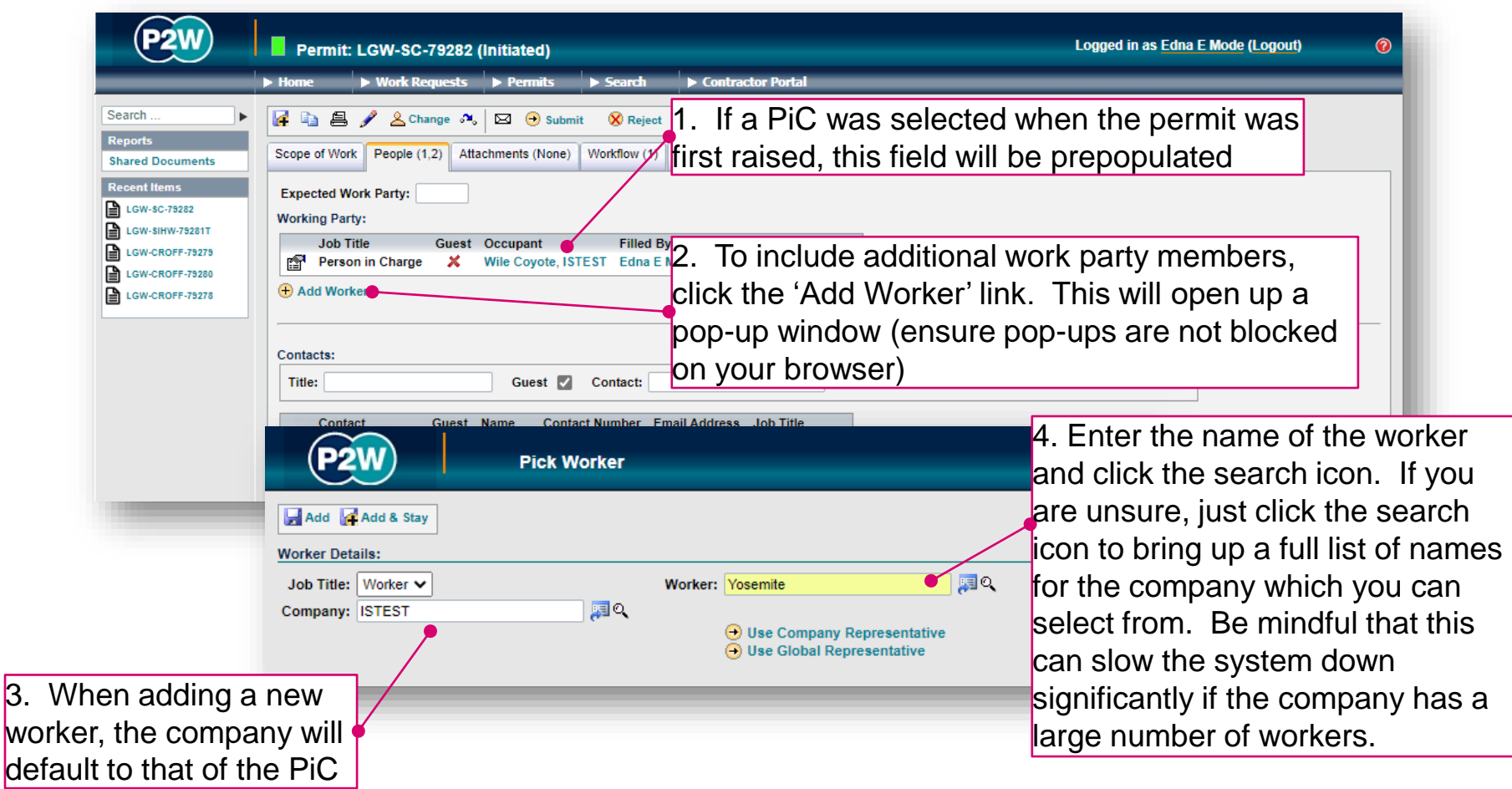

NOTE: Please ensure the companies of work party members are SafeContractor accredited

20000-XX-Q-XXX-GLN-172080 Rev 00

100

# SC - adding a sponsor

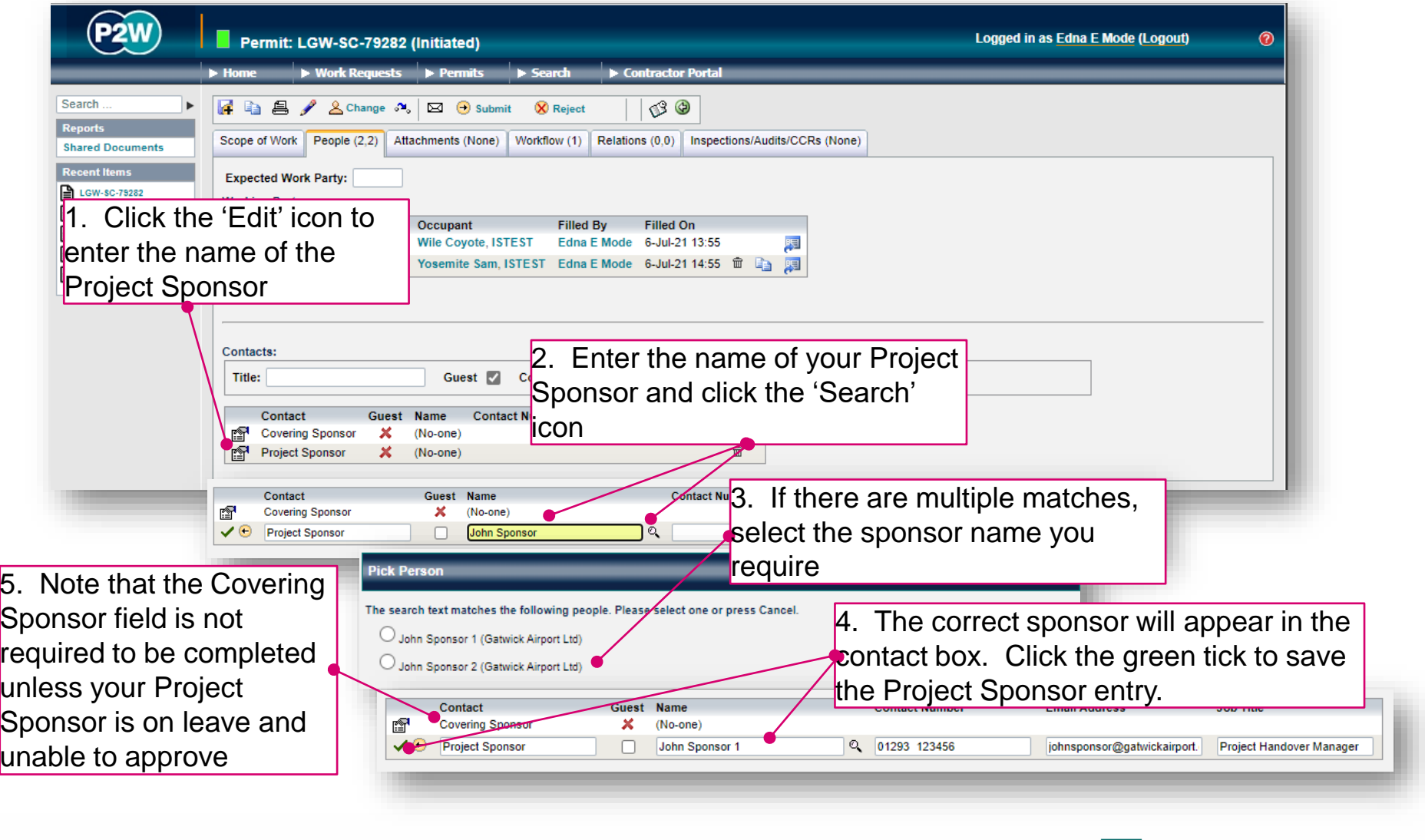

20000-XX-Q-XXX-GLN-172080 Rev 00

101

### SC - attachments

As part of the Service Clearance submission, a drawing of the location of works must be uploaded via the Attachments tab. This will allow the Gatwick Graphical Data Team (GDT) can issue the drawings showing the relevant services to the area you intend to work in.

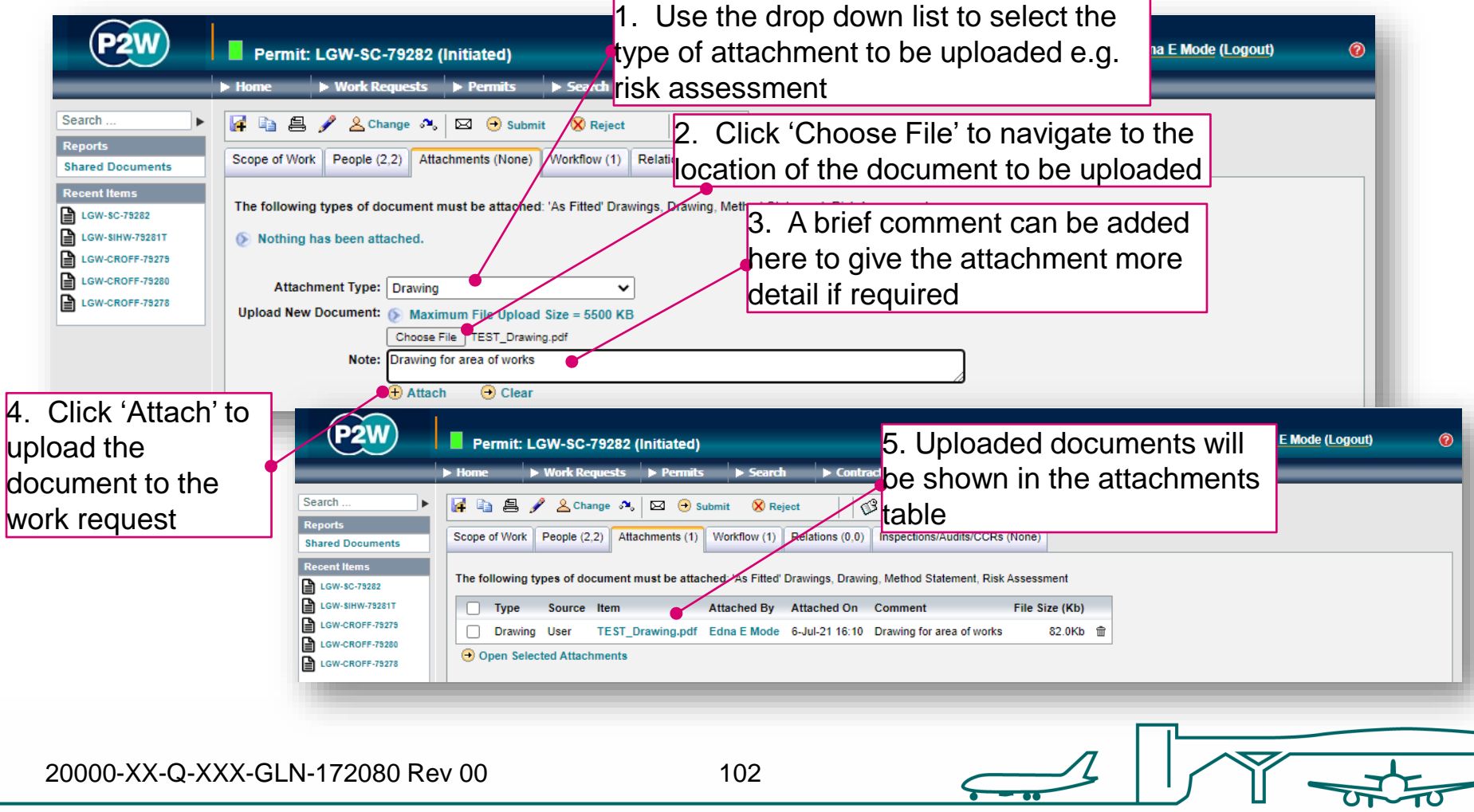

### SC - workflow

This is a read only tab and provides a timeline of the various stages the permit has progressed through. Events are automatically date and time stamped, and this is always a good reference point to see what sign offs the permit has had.

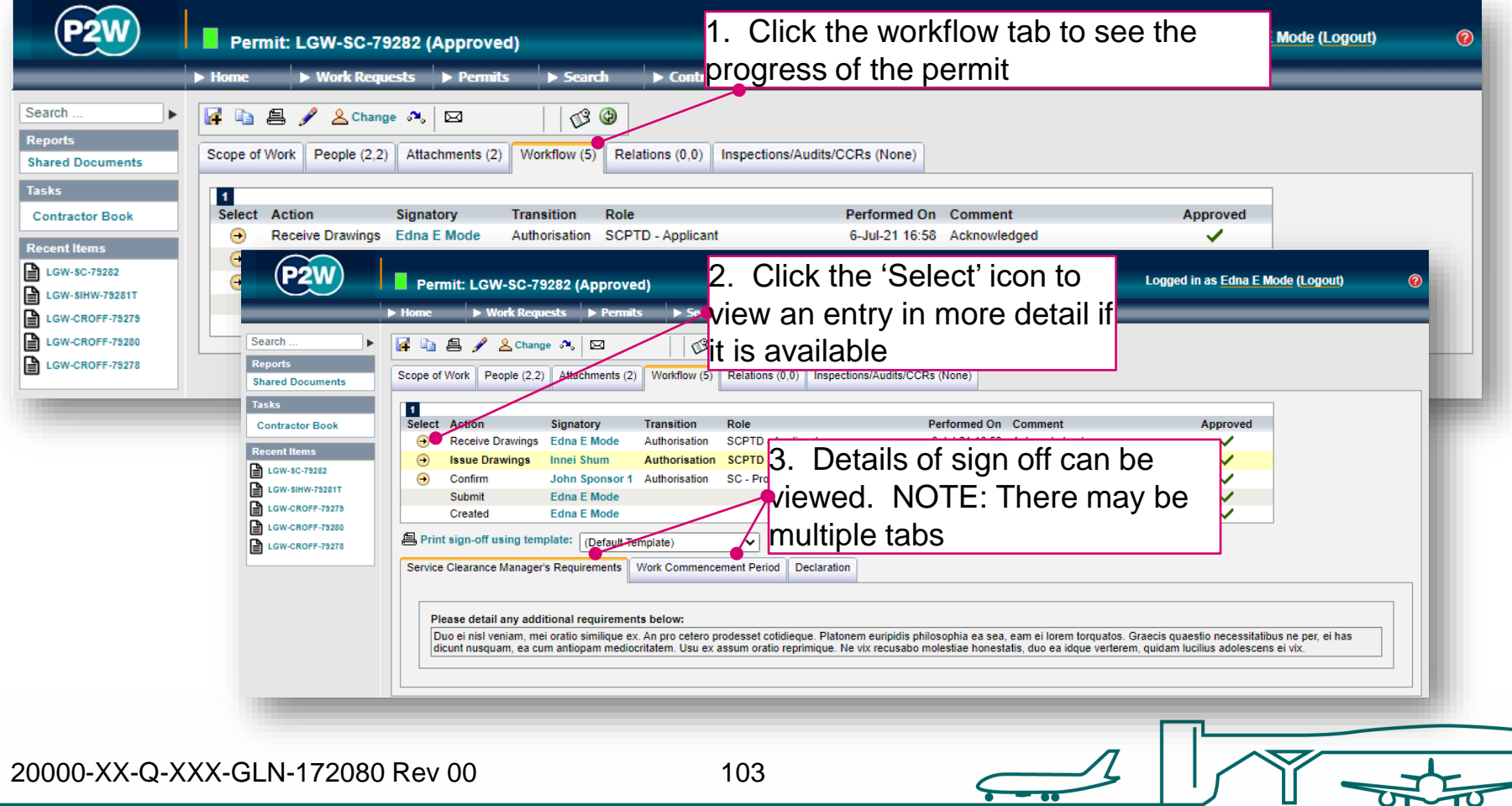

## SC - relations

This section will show related permits. Whilst this functionality is enabled, it is not widely used due to the dependency issues it can cause. It is only compulsory to relate specific permits, so unless the system prompts you, avoid using this option.

Note, if the SC is for a permit to dig/drill, please use the specific combined [Service Clearance/Permit to Dig/Drill \(SCPTD\) p](#page-124-0)ermit.

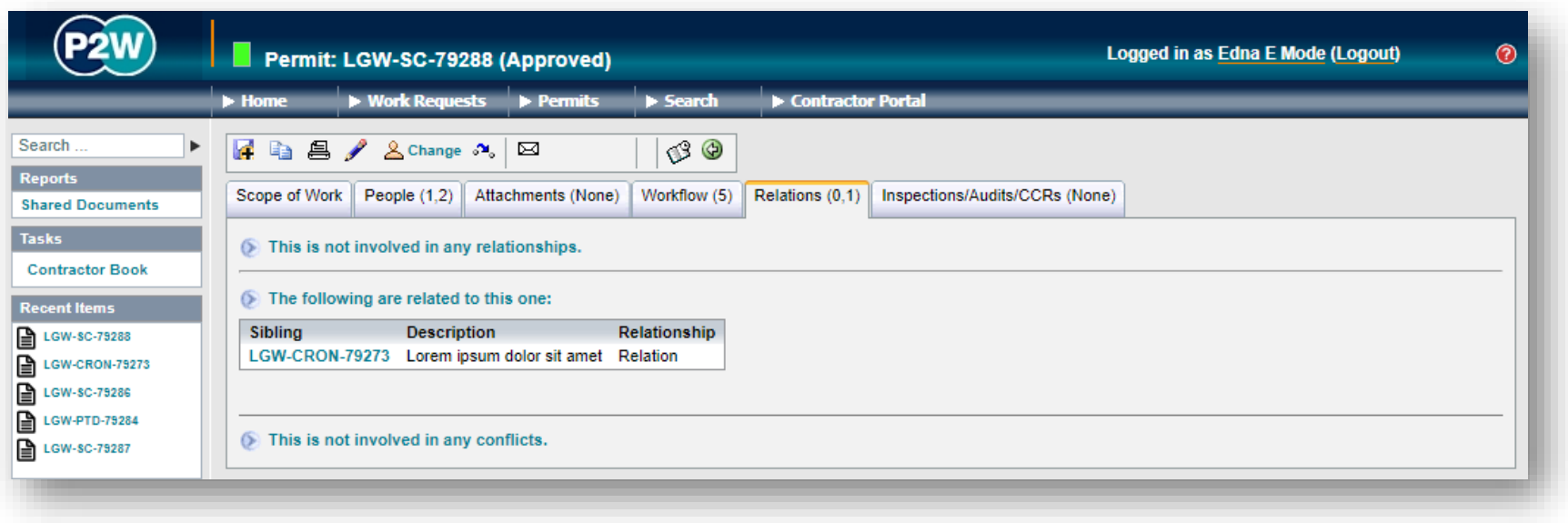

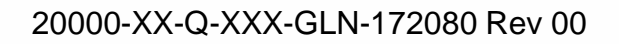

## SC – submit a permit

Once all details have been completed and relevant documentation uploaded, the permit can be submitted. The system will undertake a few checks when the submission button is clicked, at which point you may get some on-screen warnings. These warning messages provide more detail on what information may be incorrect or missing.

In this example, the permit is missing a Project Sponsor on the people tab.

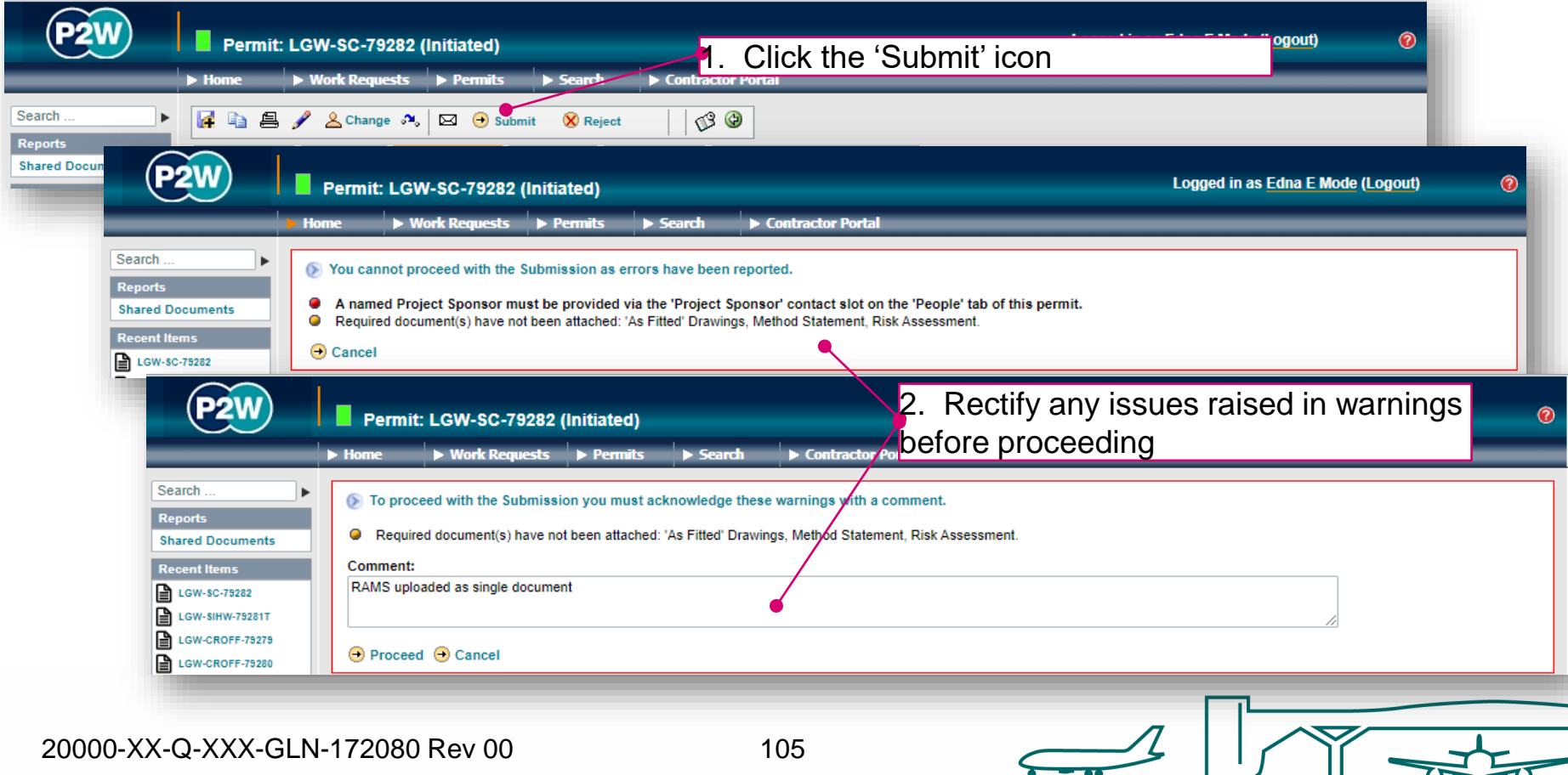

# SC - receive drawings

Following approval by the sponsor, GDT will issue a drawing of the services. This will be uploaded to the Service Clearance application and viewable in the attachments tab. Before the Service Clearance can be activated, the drawings must first be 'received' via the system. Click on the 'next steps' icon to do this

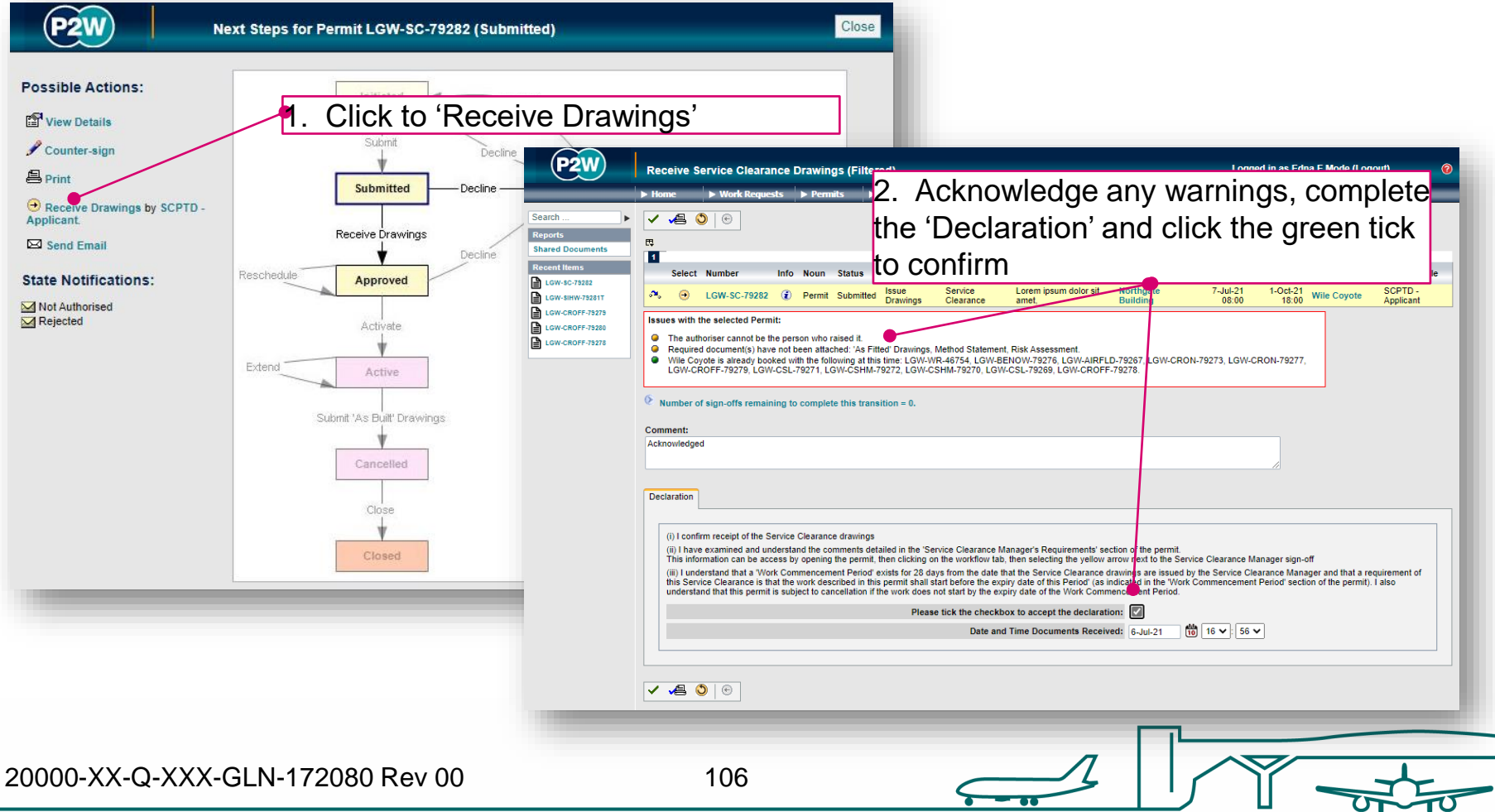

### SC - activate a permit

Once the drawings have been received, the Service Clearance can be activated by the contractor. The 'activate' option is accessed via the 'Next Steps' icon.

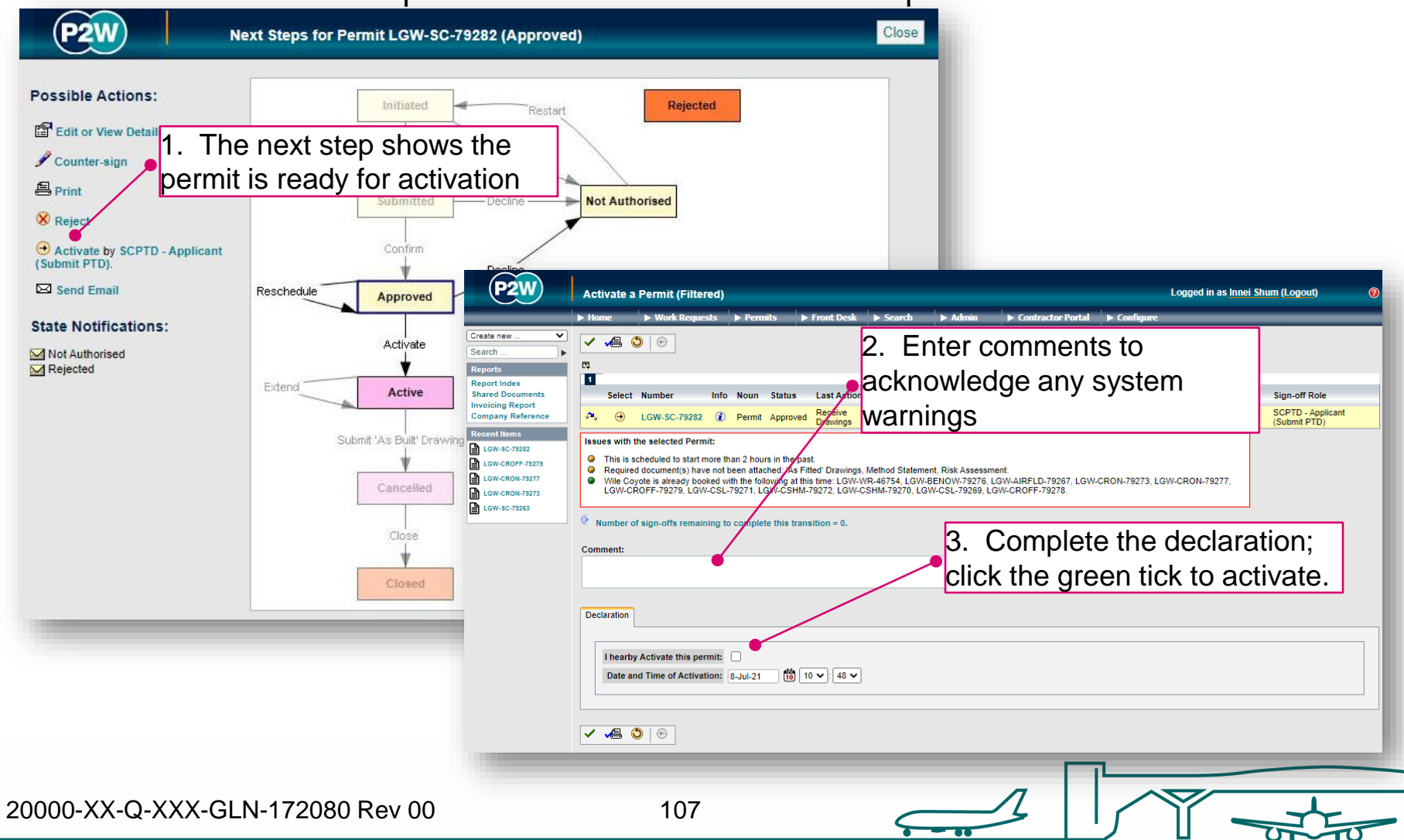

## SC - submitting As-builts

A Service Clearance must run for the duration of your works. Once works have been completed, the Service Clearance can be cancelled.

If you need to submit 'As-builts', upload these via the 'Attachments' tab before completing the 'Submit As Built drawings declaration.

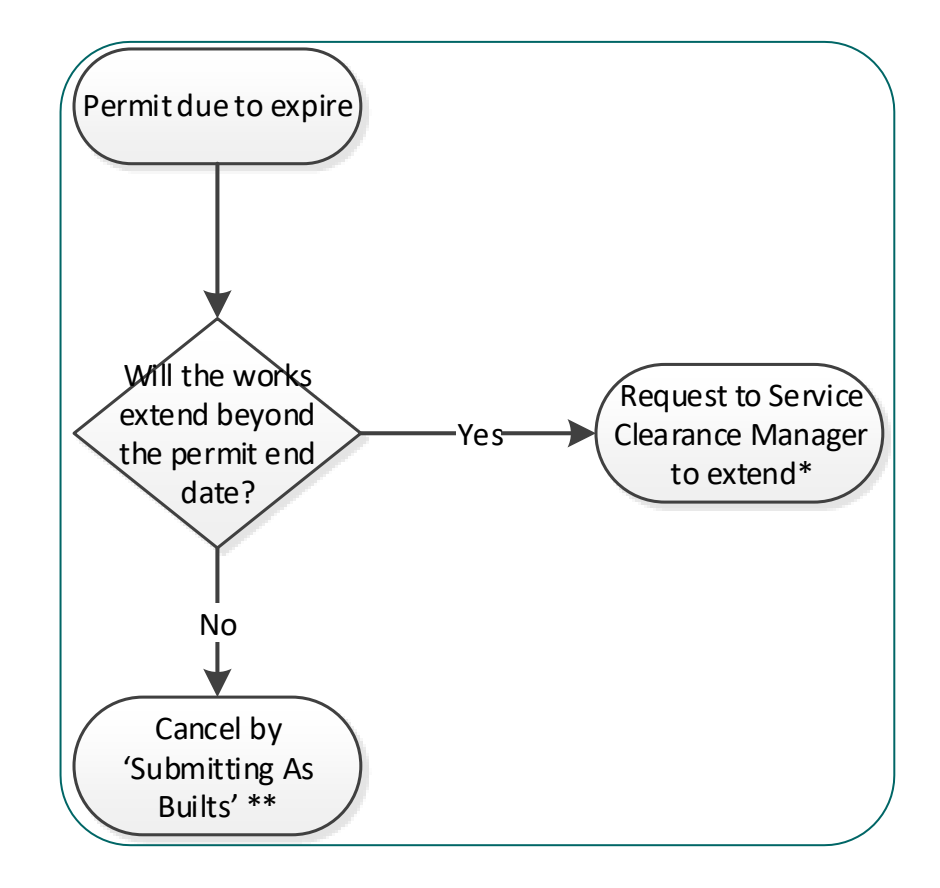

\* The Service Clearance must be activated and in the 'active' state in order to be extended. Expired Service Clearance permits cannot be extended.

\*\* As Built drawings can be submitted in \*dwg format (5.5mb limit)

108
# Permit to Dig/Drill (PTD)

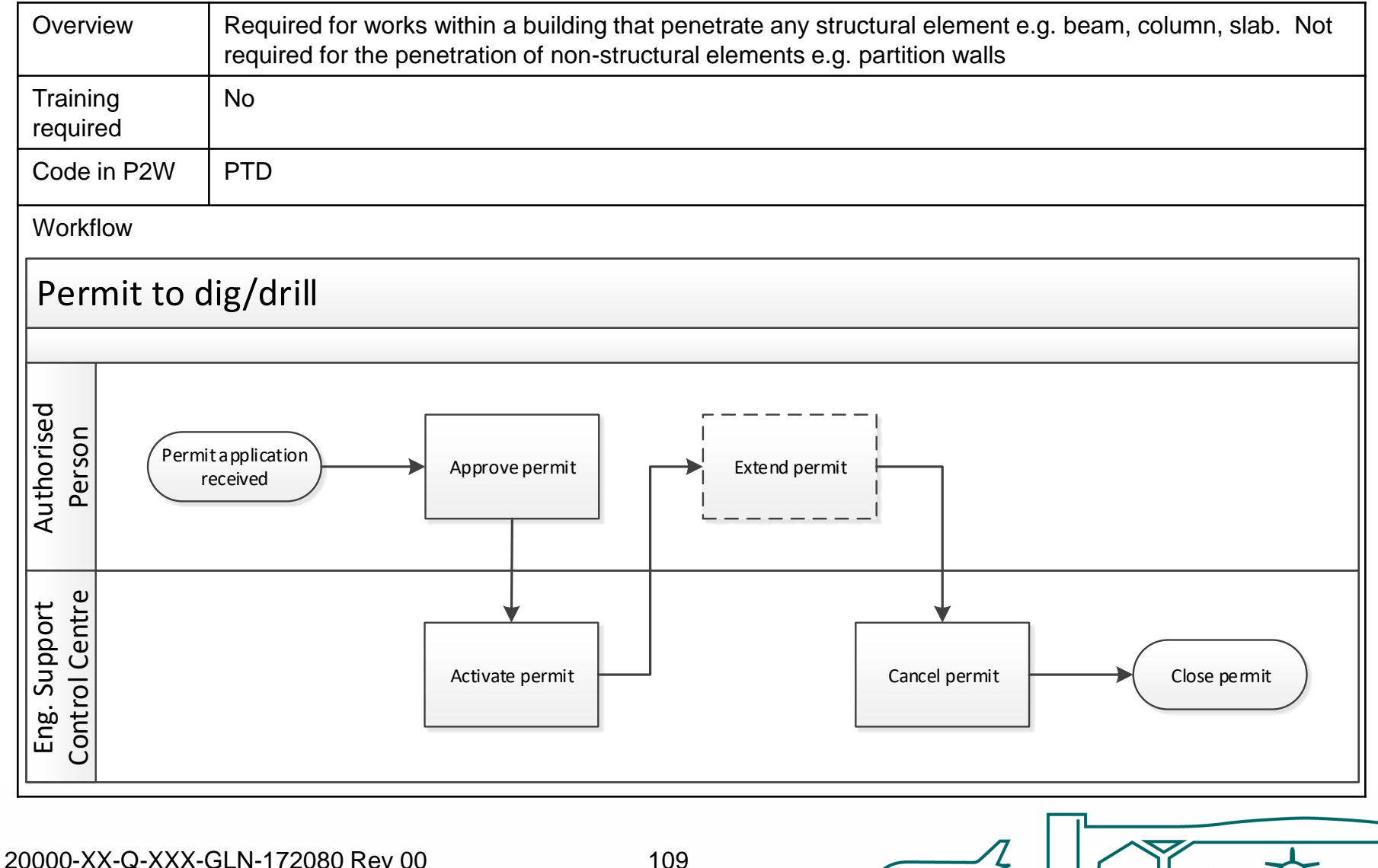

### PTD - raise a new permit

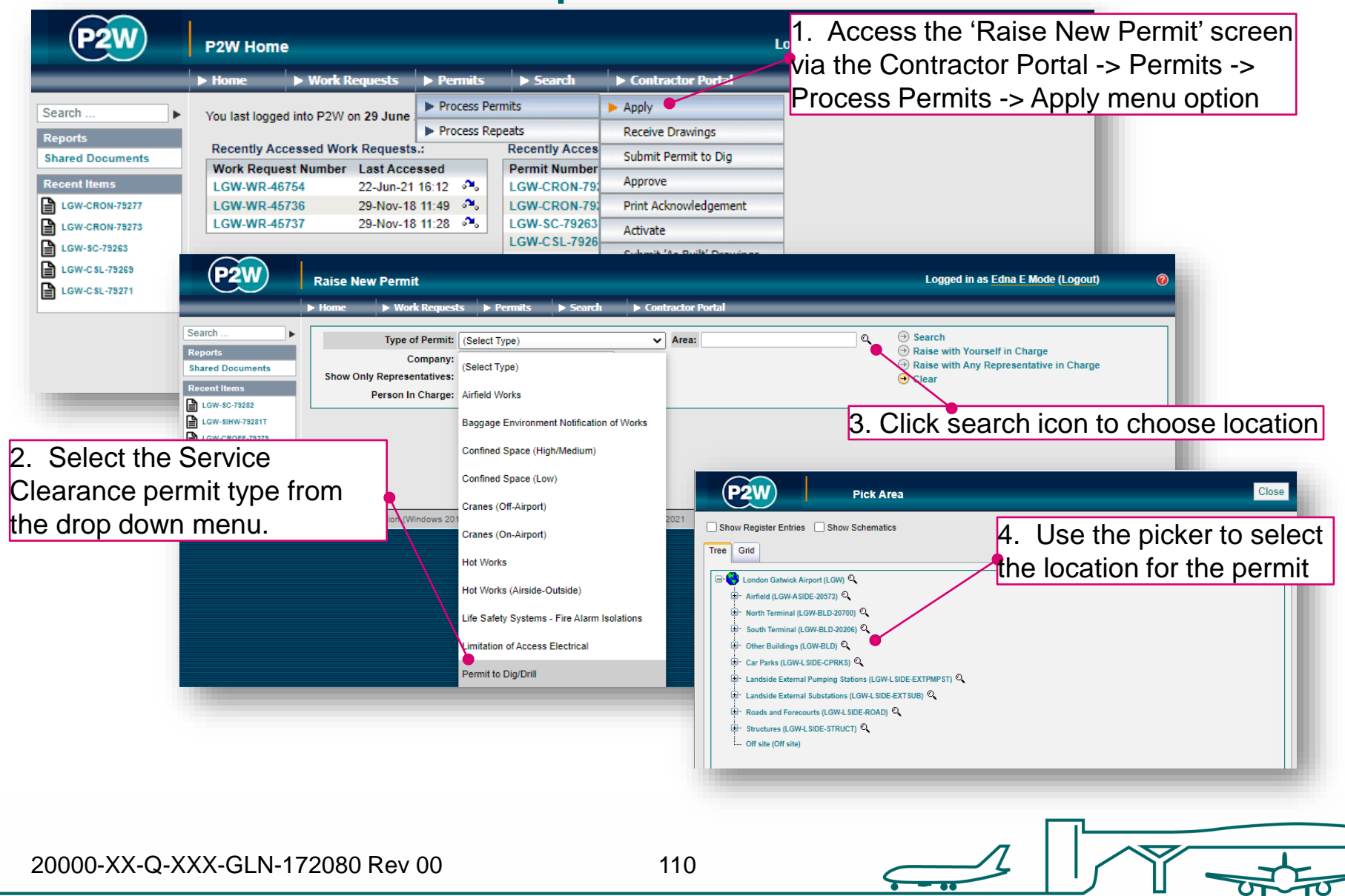

# PTD – person in charge (PiC)

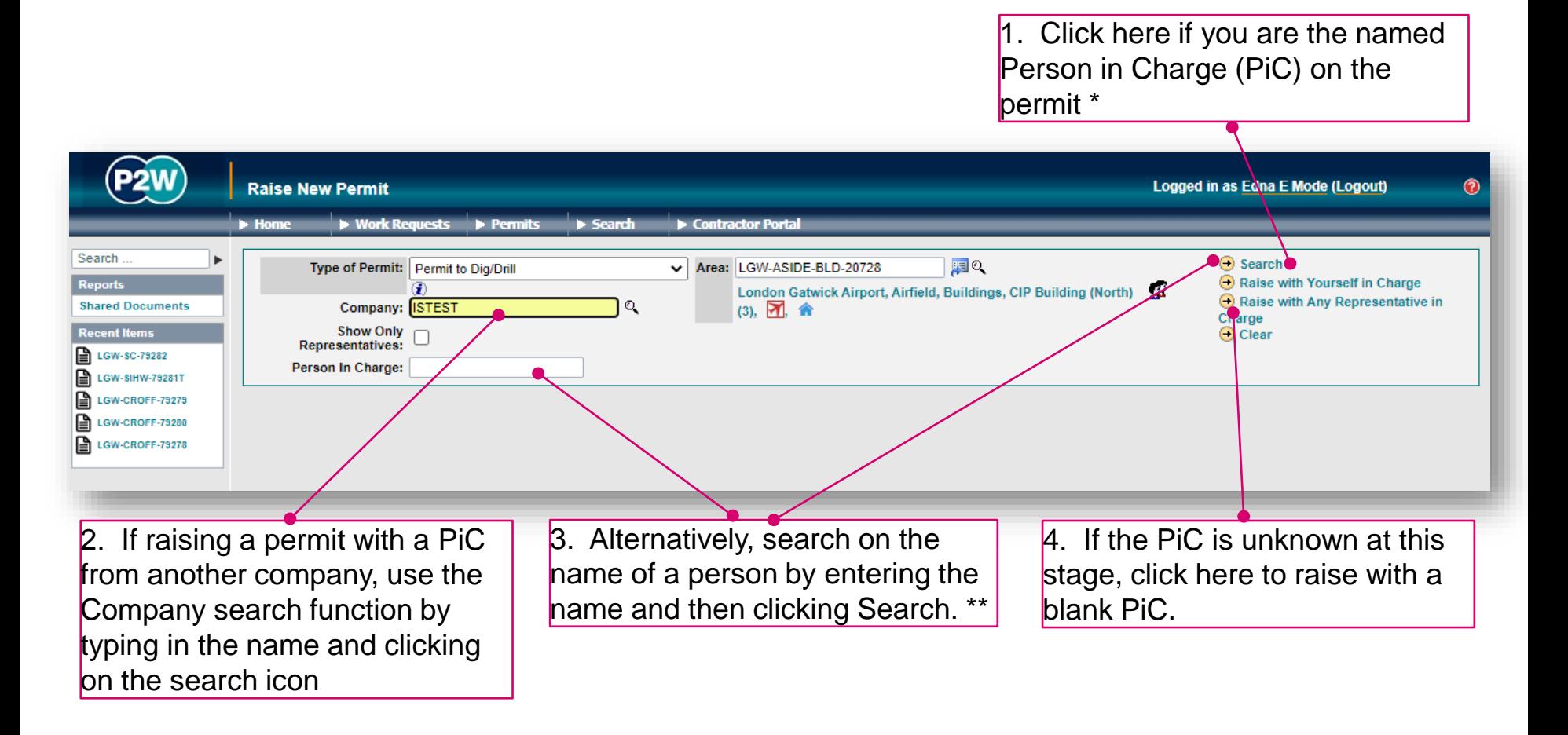

\* Note 1: PiC names can always be changed prior to submission

\*\* Note 2: Always avoid performing broad searches as this can slow the system down

20000-XX-Q-XXX-GLN-172080 Rev 00

111

# PTD - searching for PiC by company name

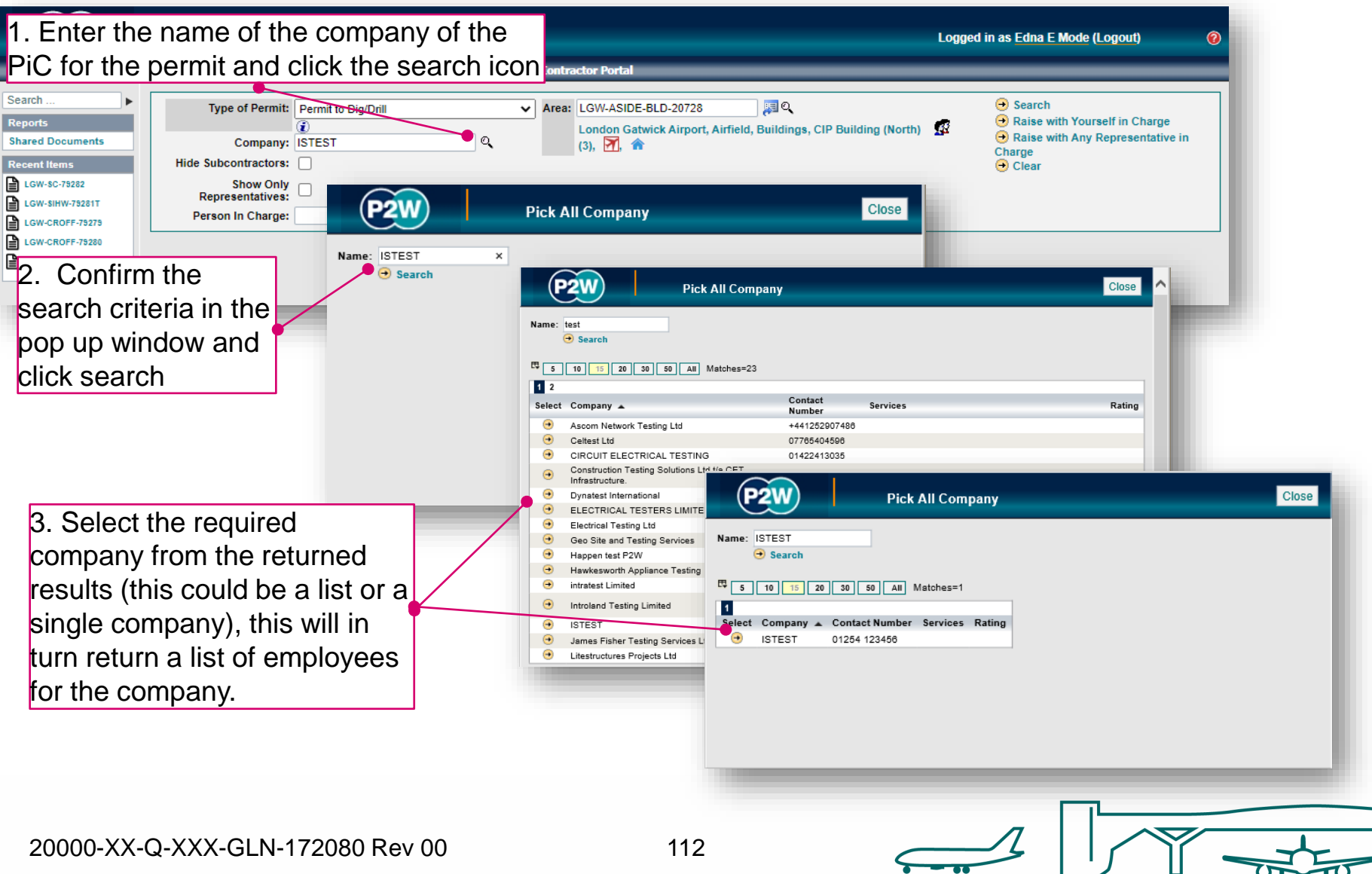

# PTD - searching for PiC by name

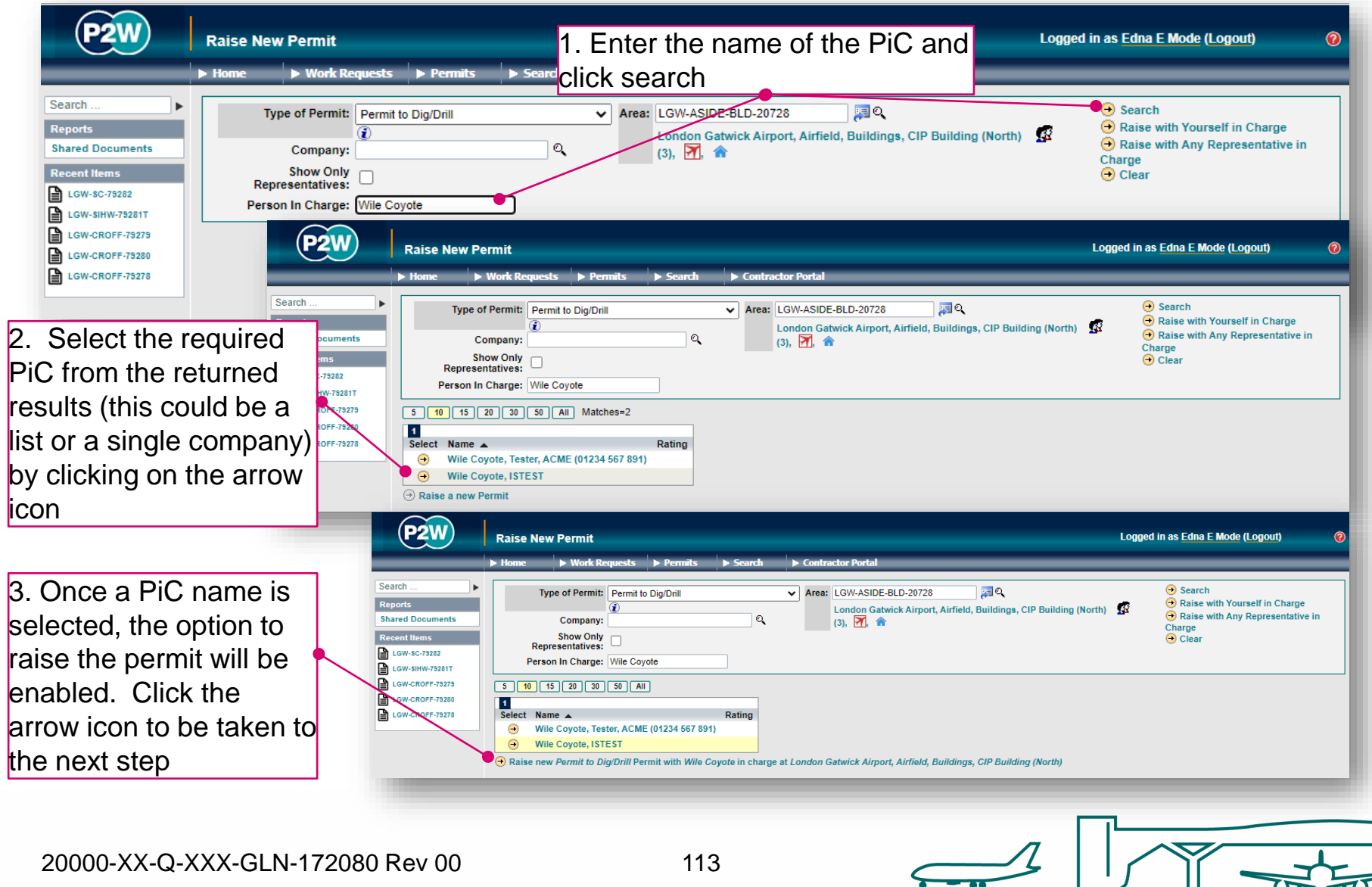

### PTD – scope of works screen

Once a PIC and location for the works have been selected, the main 'Scope of Work' detail page will become available for editing

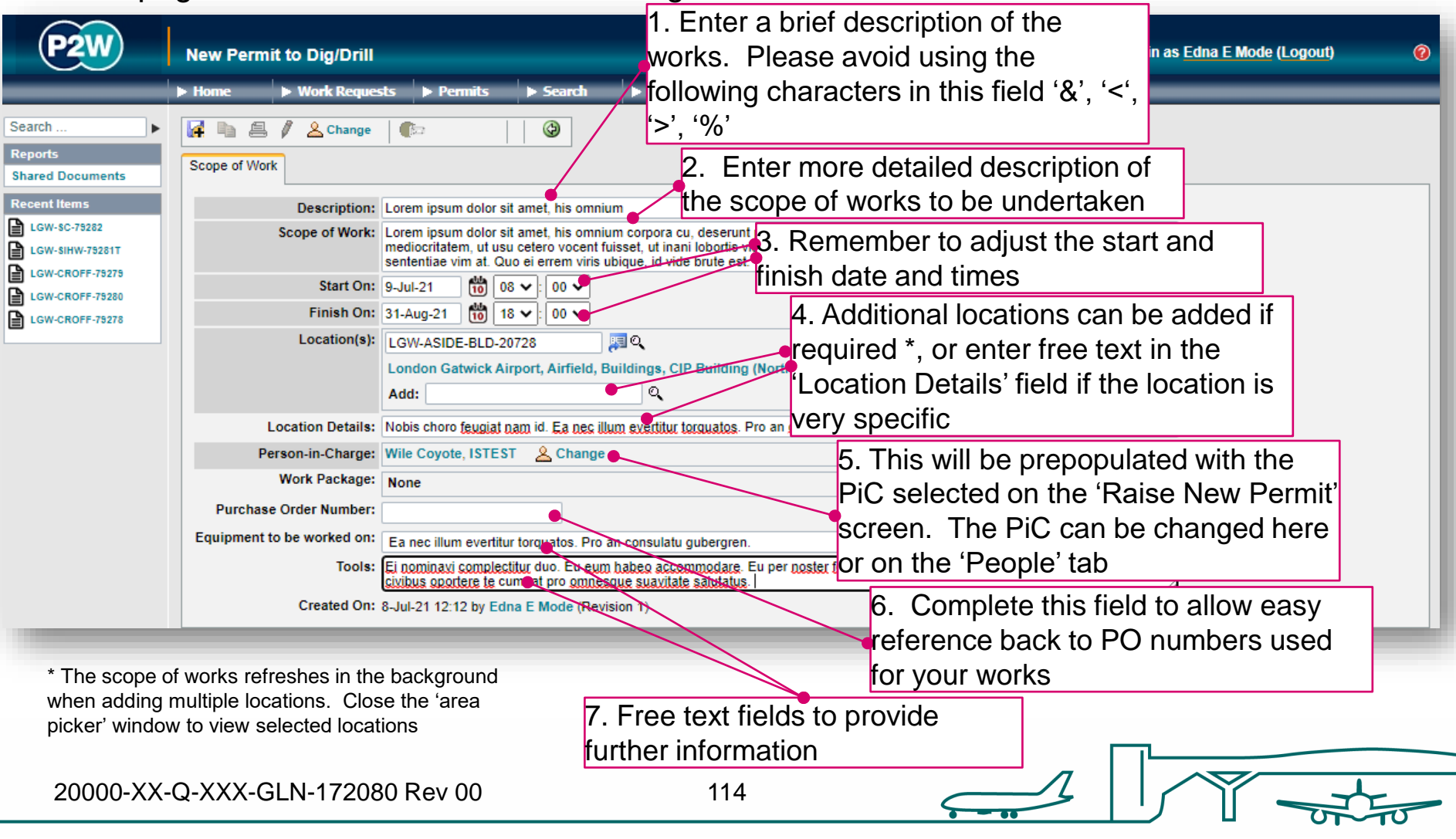

## PTD - new permit generation

Once the 'Scope of Work' tab has been populated, the permit should be saved so a number can be generated. This will be a unique system generated number. Additional tabs will be enabled to allow the completion of the permit.

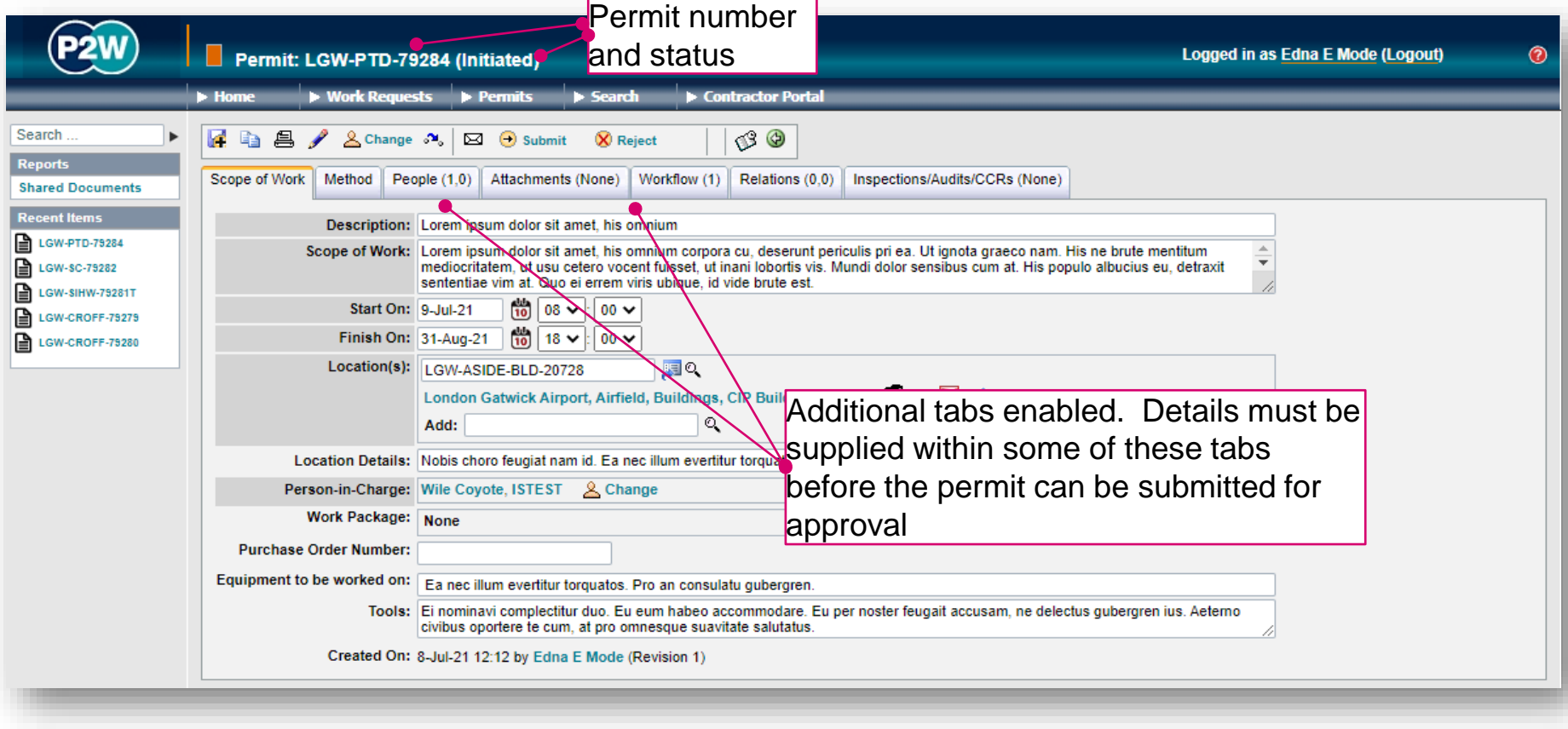

### PTD - permit details

The PTD has a specific method tab, and all fields must be completed

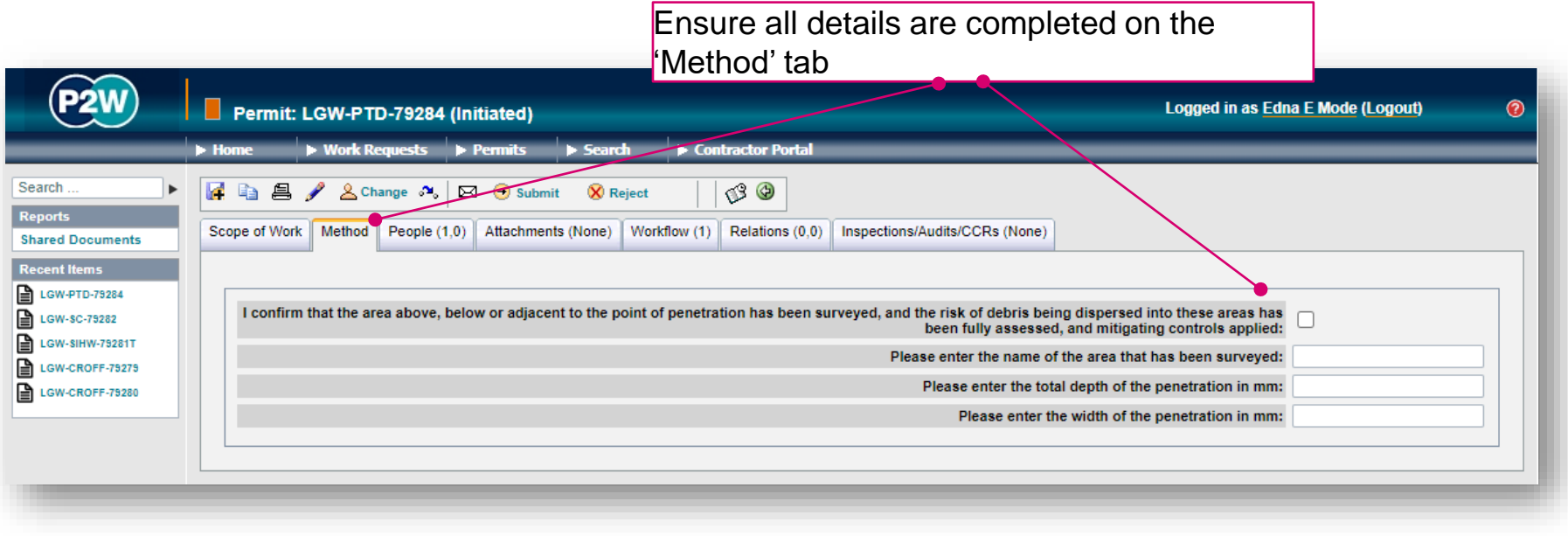

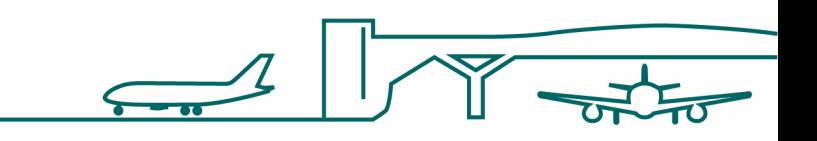

## PTD - PiC & work party

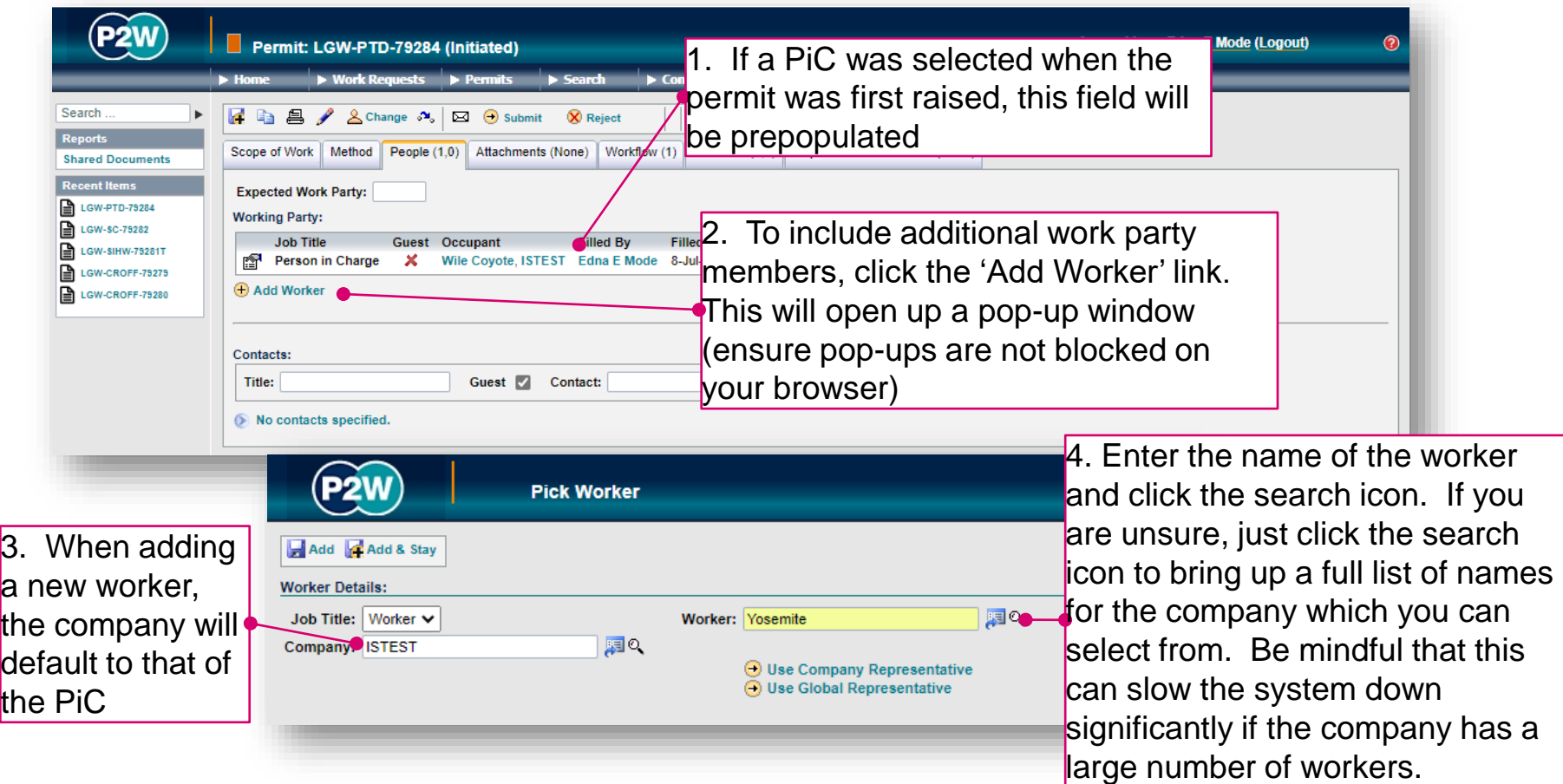

NOTE: Please ensure the companies of work party members are SafeContractor accredited

20000-XX-Q-XXX-GLN-172080 Rev 00

## PTD - adding a sponsor

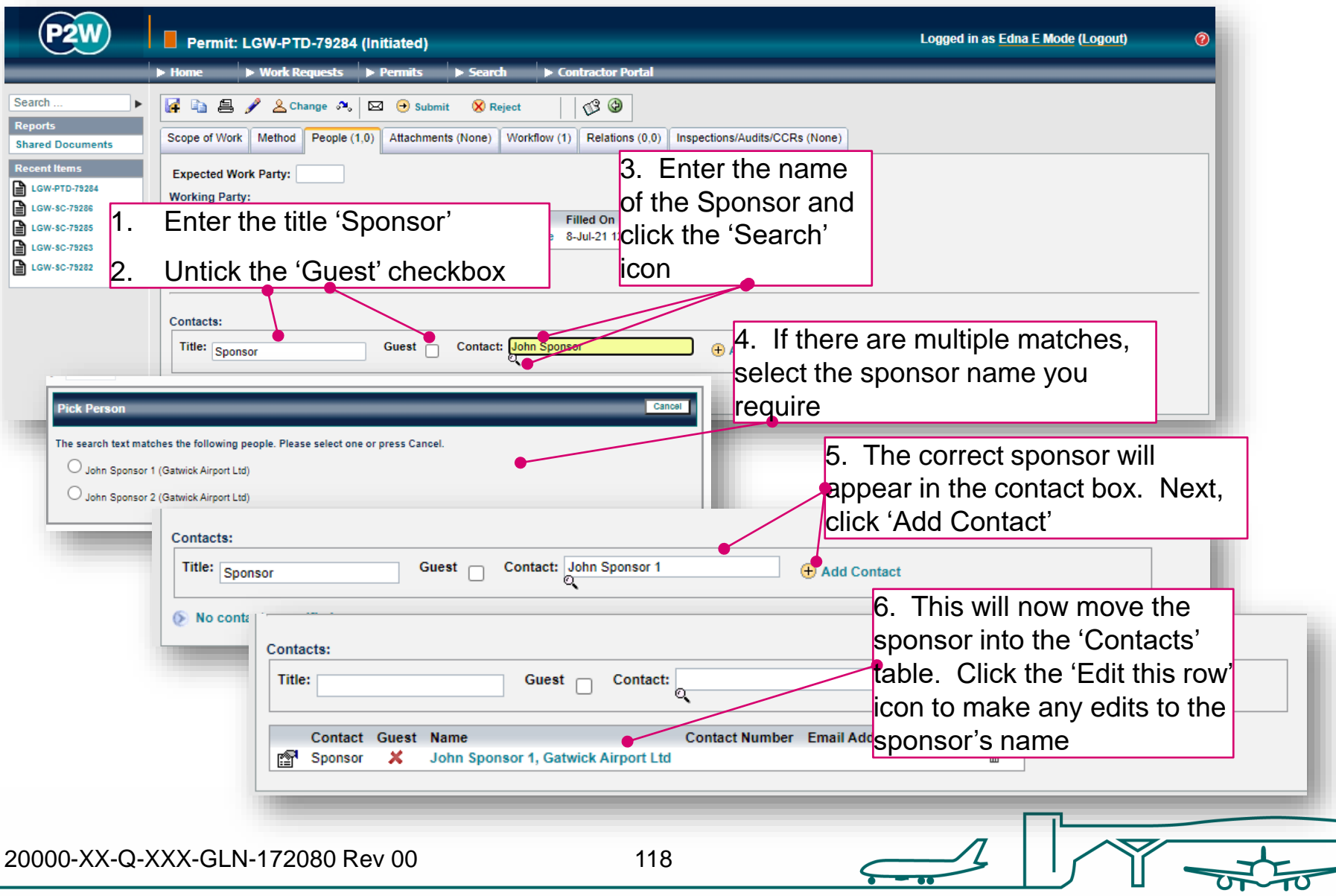

#### PTD - attachments

As part of the permit to dig/drill submission, the following documentation must also be uploaded via the Attachments tab

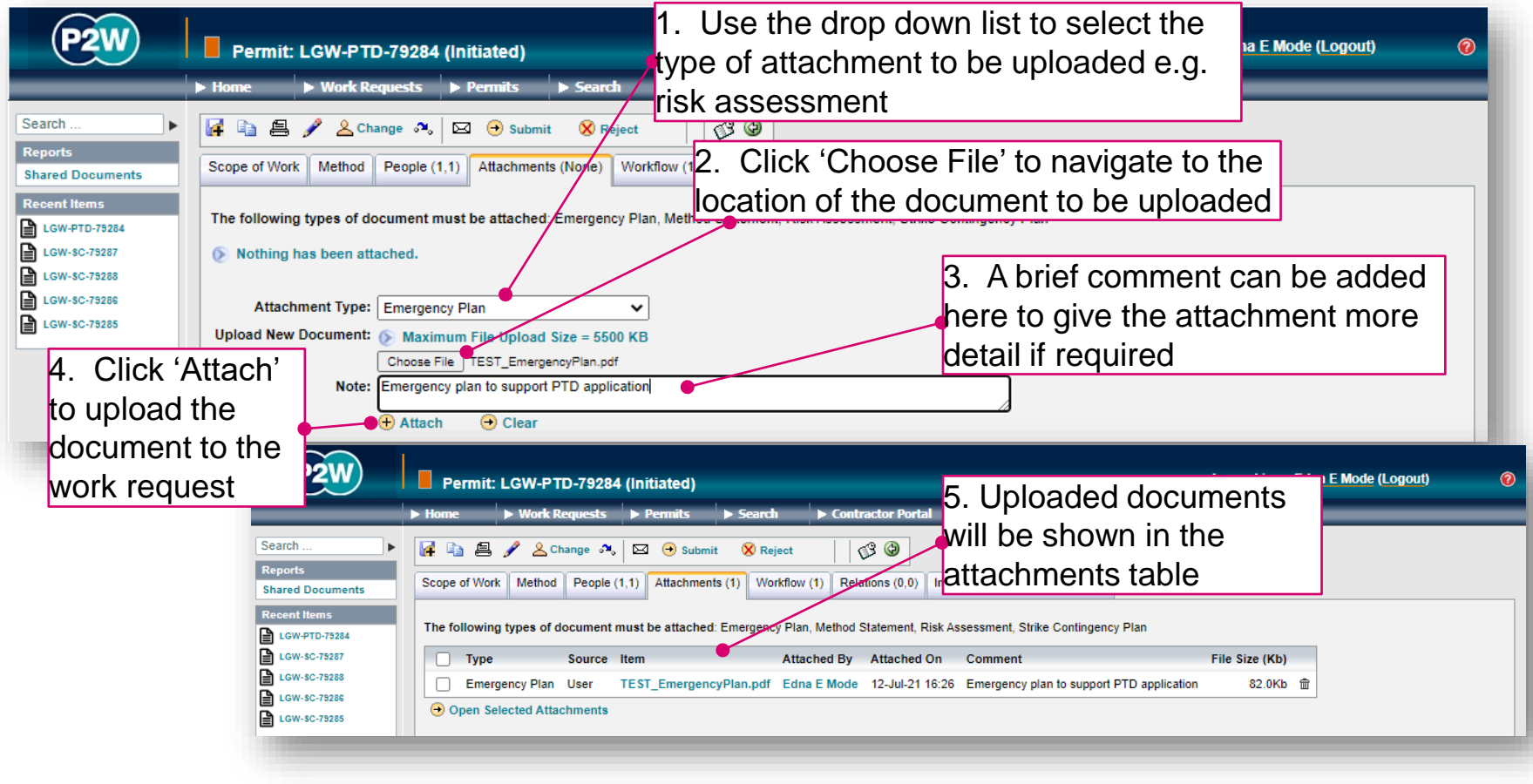

### PTD - workflow

This is a read only tab and provides a timeline of the various stages the permit has progressed through. Events are automatically date and time stamped, and this is always a good reference point to see what sign offs the permit has had.

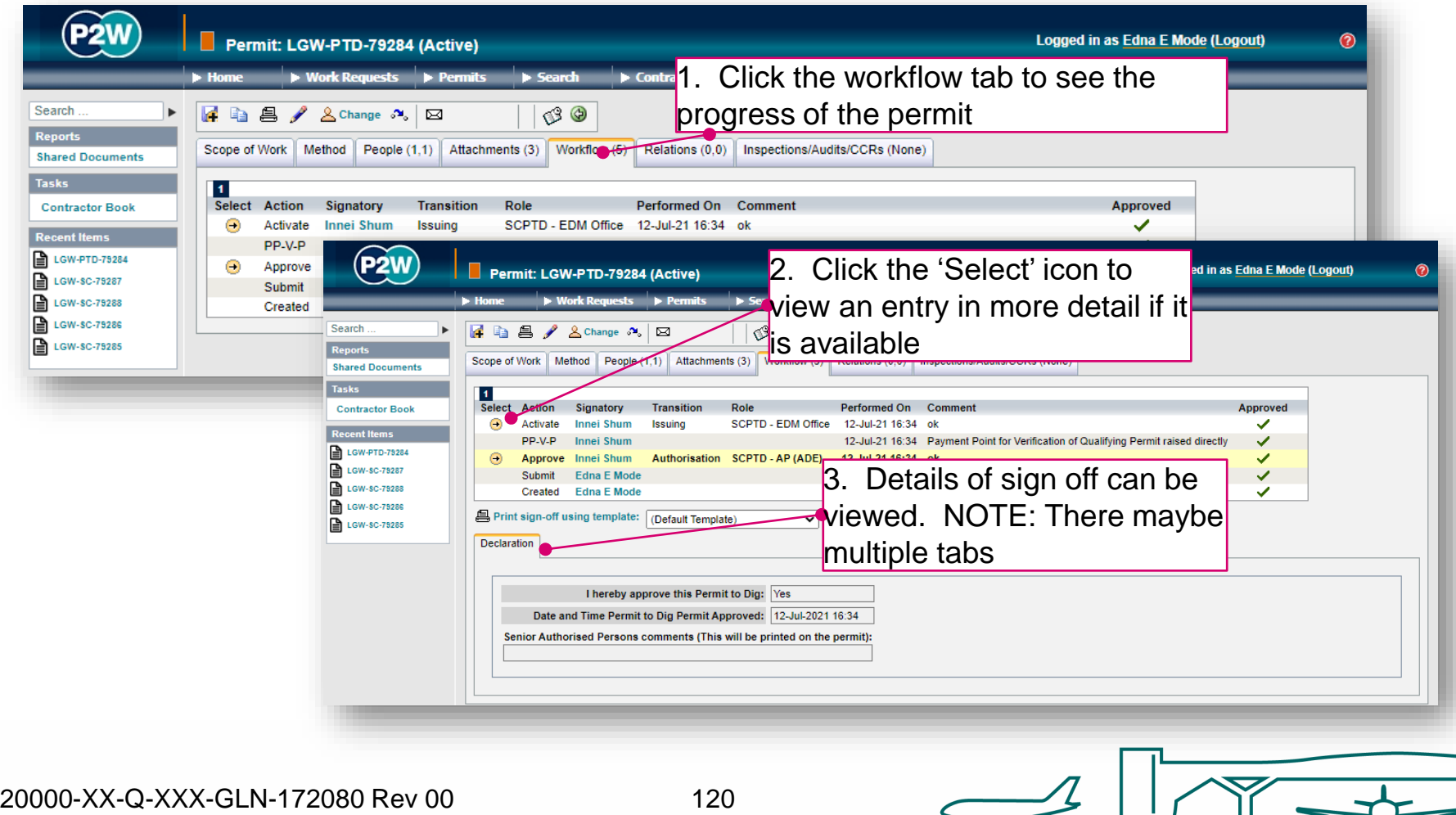

#### PTD - relations

This section will show related permits. Whilst this functionality is enabled, it is not widely used due to the dependency issues it can cause. It is only compulsory to relate specific permits, so unless the system prompts you, avoid using this option.

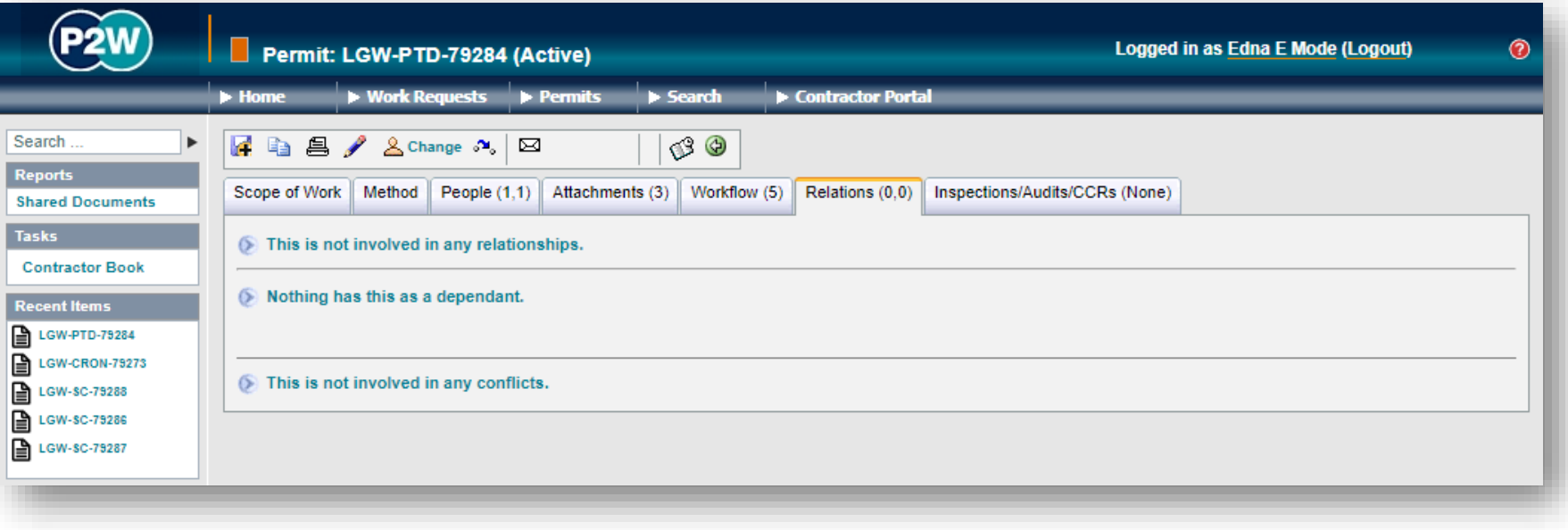

## PTD - submit a permit

Once all details have been completed and relevant documentation uploaded, the permit can be submitted. The system will undertake a few checks when the submission button is clicked, at which point you may get some on-screen warnings. These warning messages provide more detail on what information may be incorrect or missing.

In this example, the permit is missing a Project Sponsor on the people tab.

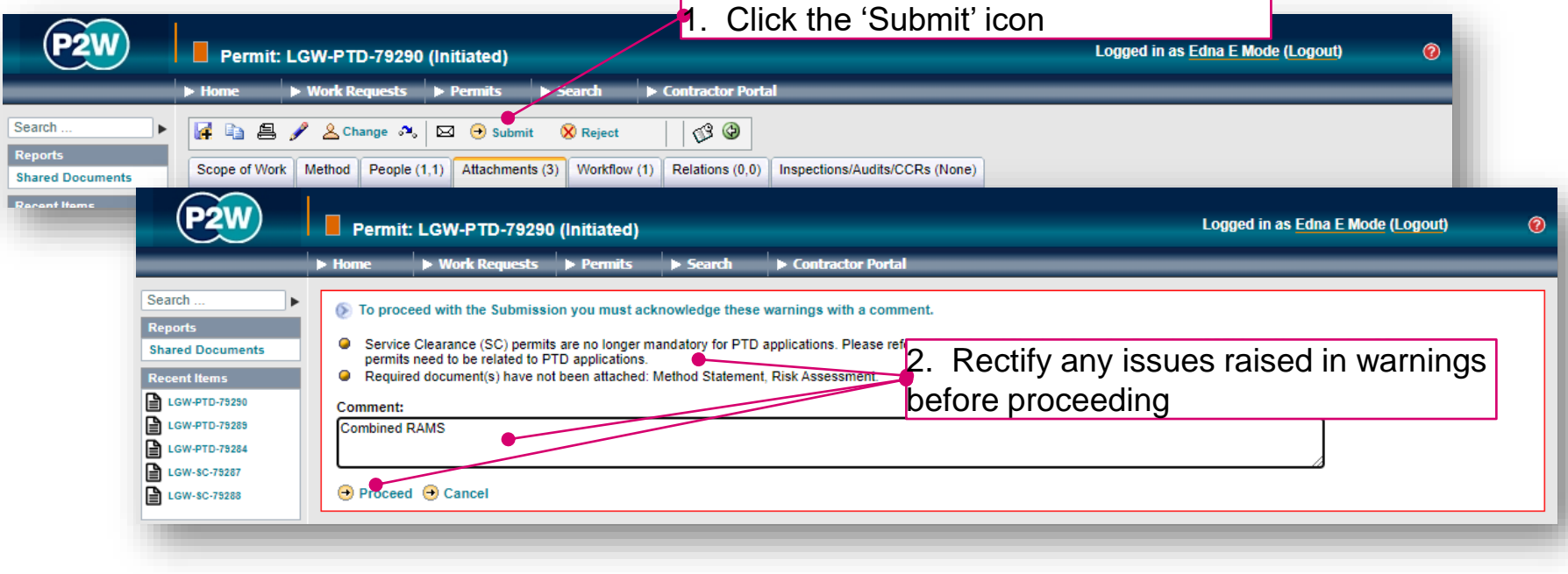

### PTD - activate a permit

Once the PTD has been approved, it will still need to be activated. If you are unsure if you have completed the previous steps, use the 'Next Steps' icon to check. Call the relevant Gatwick team to activate the PTD.

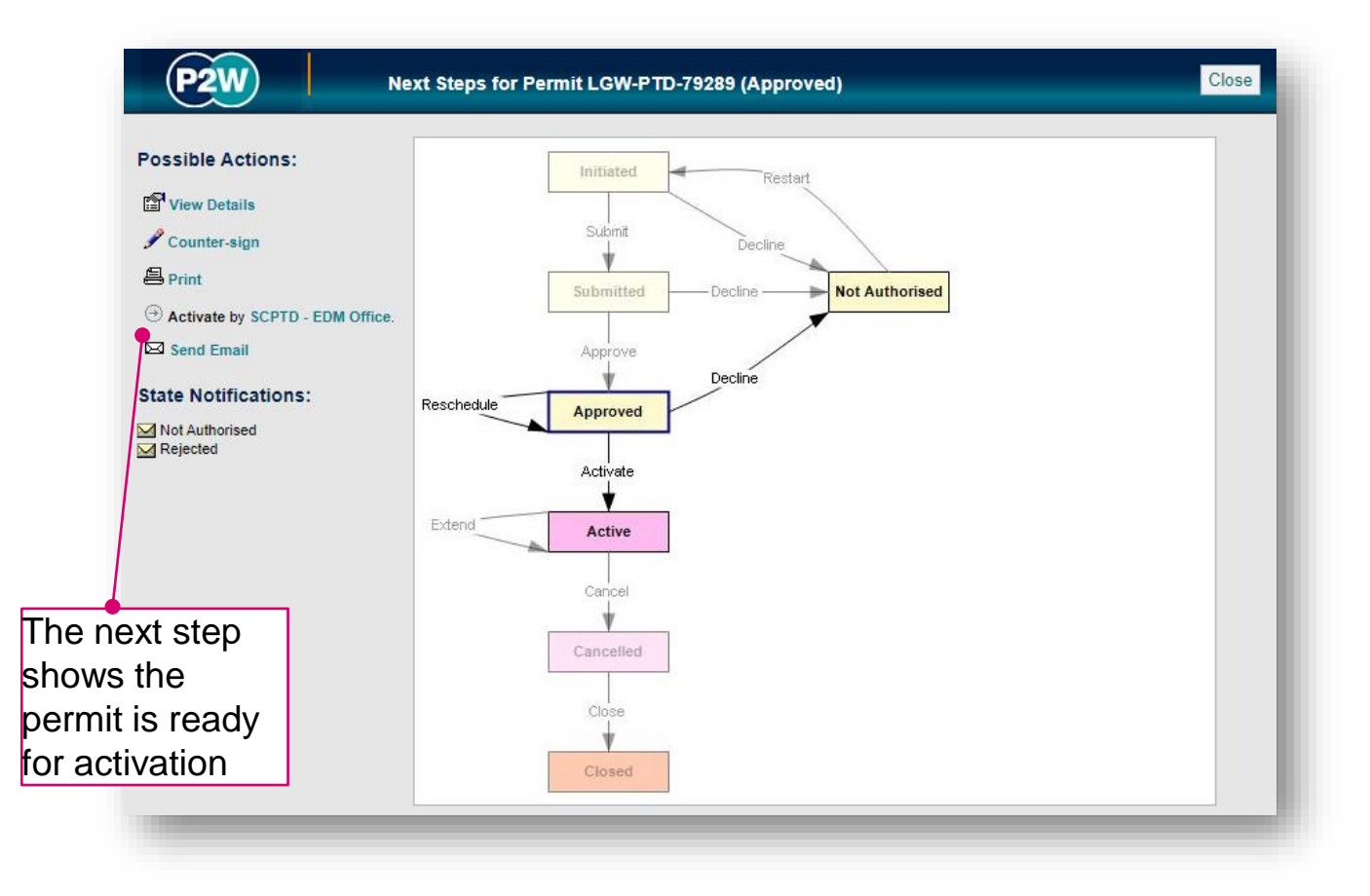

### PTD - cancel or extend a permit

A PTD must run for the duration of your works. If you feel the works may overrun beyond the submitted finish date, an extension can be requested to the authorised person prior to the permit expiring.

Alternatively if works have been completed, the PTD can be cancelled by calling the Engineering Control Centre (ECC)

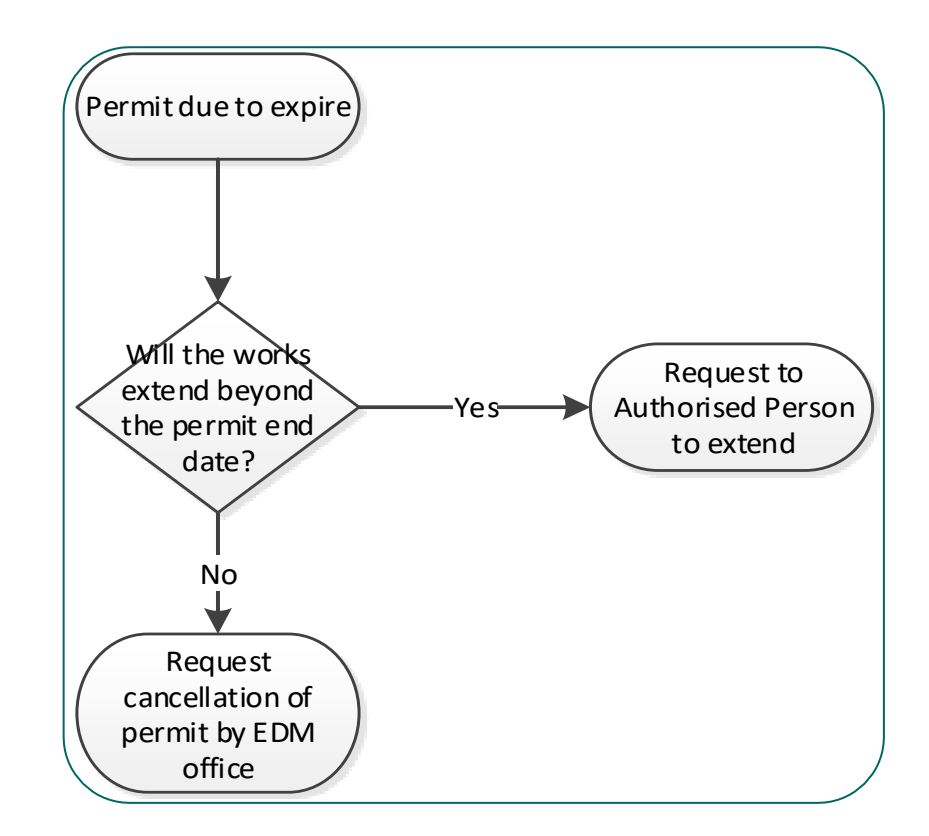

#### Service Clearance & Permit to Dig/Drill (SCPTD)

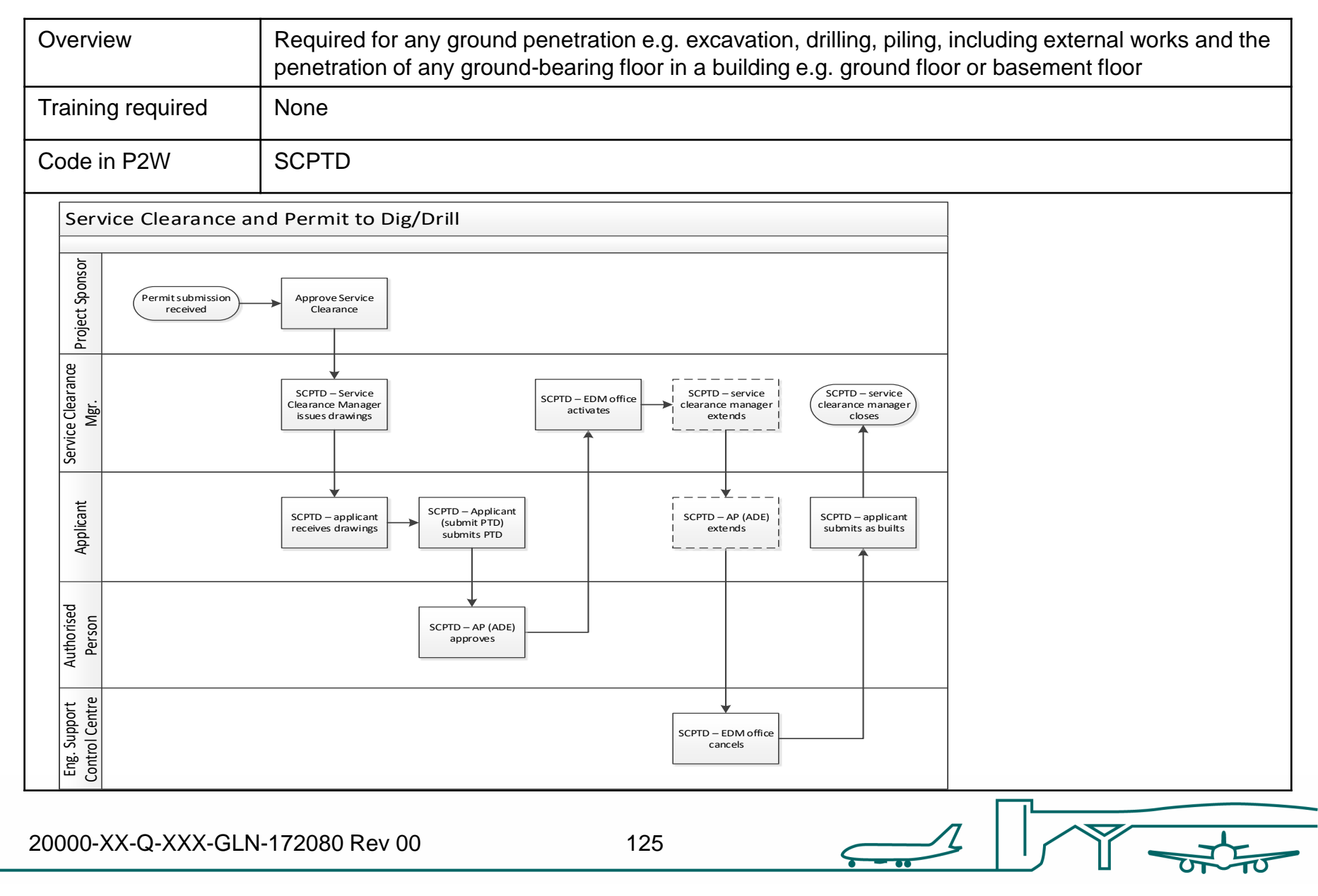

### SCPTD - raise a new permit

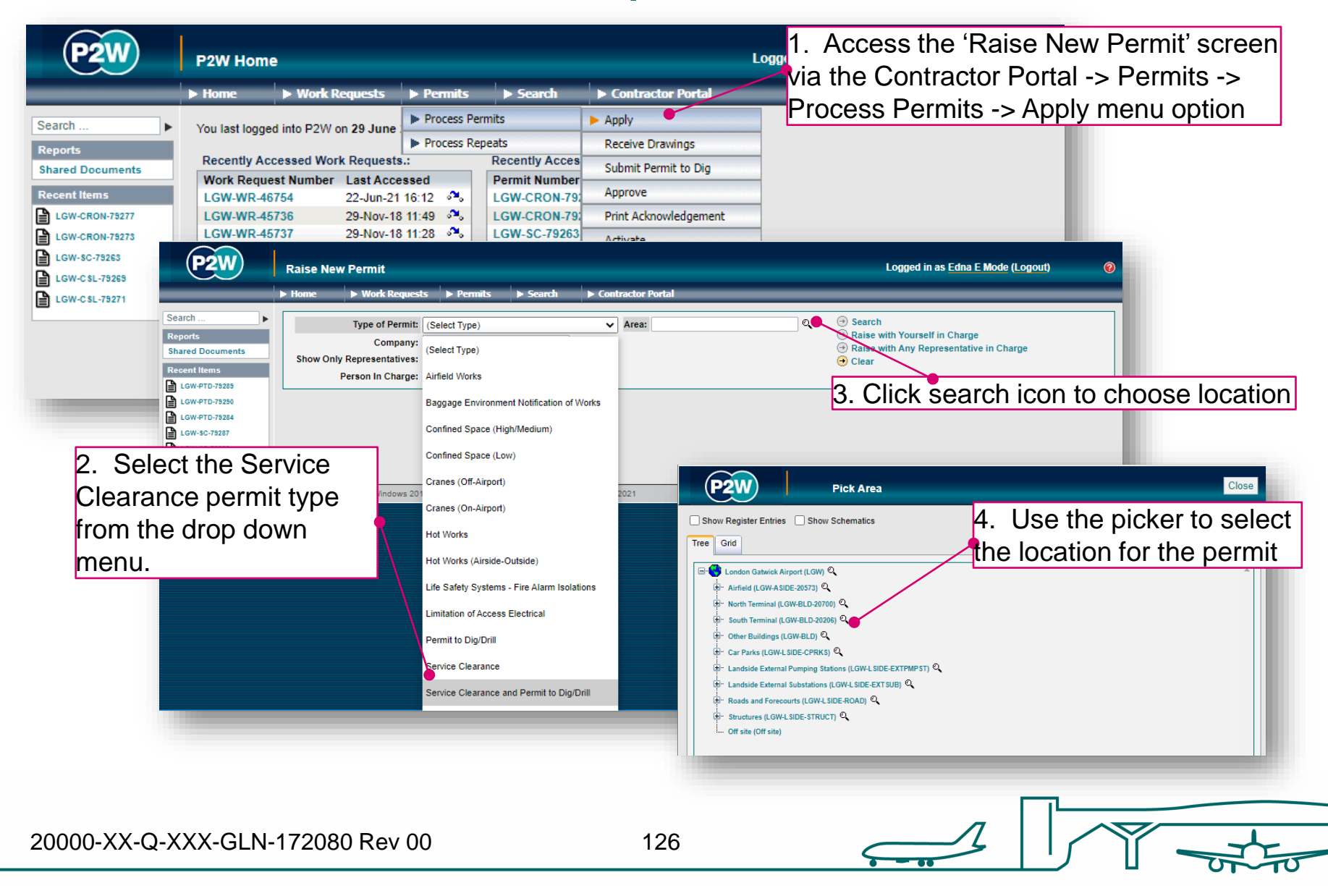

# SCPTD– person in charge (PiC)

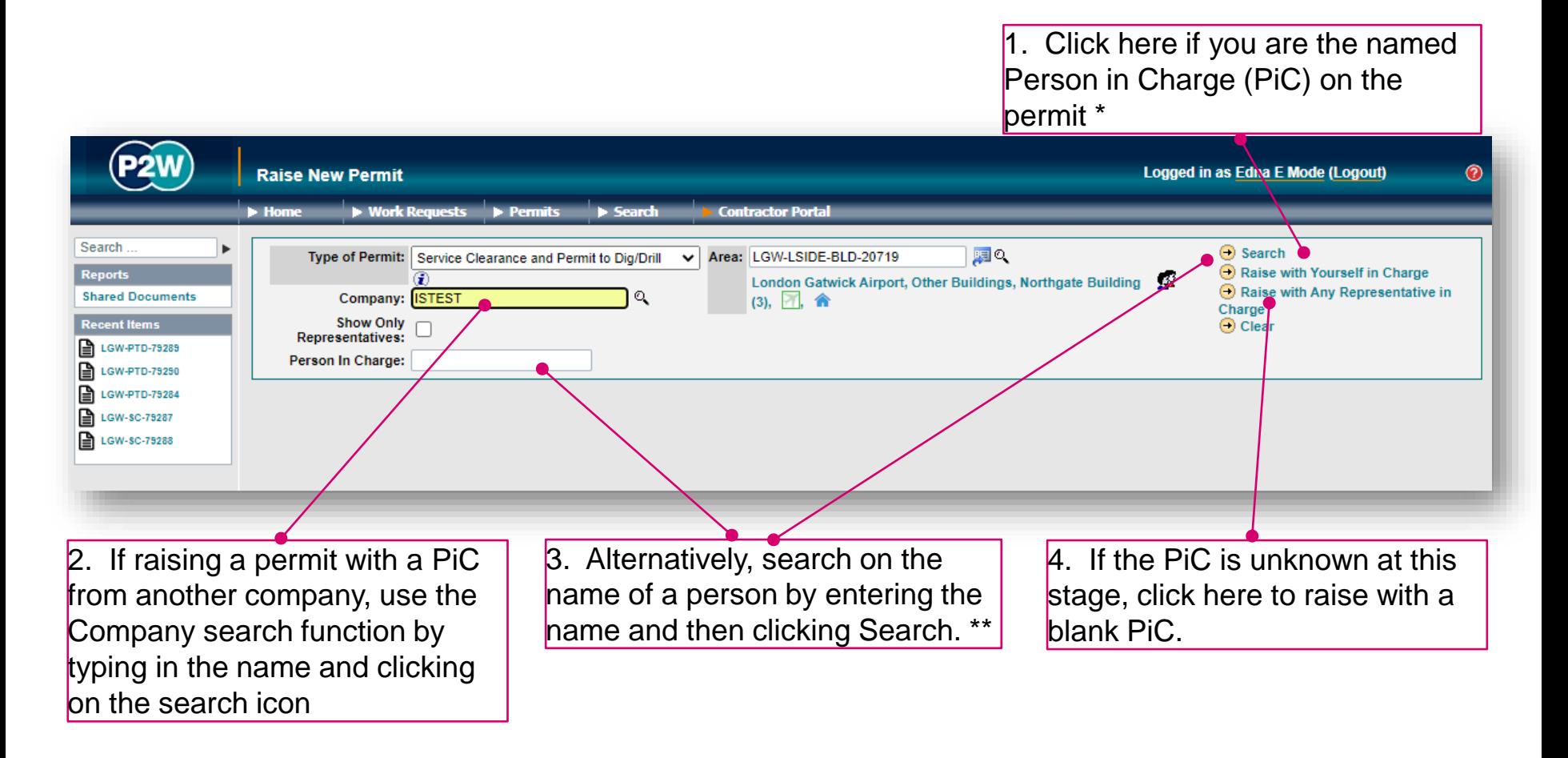

\* Note 1: PiC names can always be changed prior to submission

\*\* Note 2: Always avoid performing broad searches as this can slow the system down

20000-XX-Q-XXX-GLN-172080 Rev 00

127

# SCPTD - searching for PiC by company name

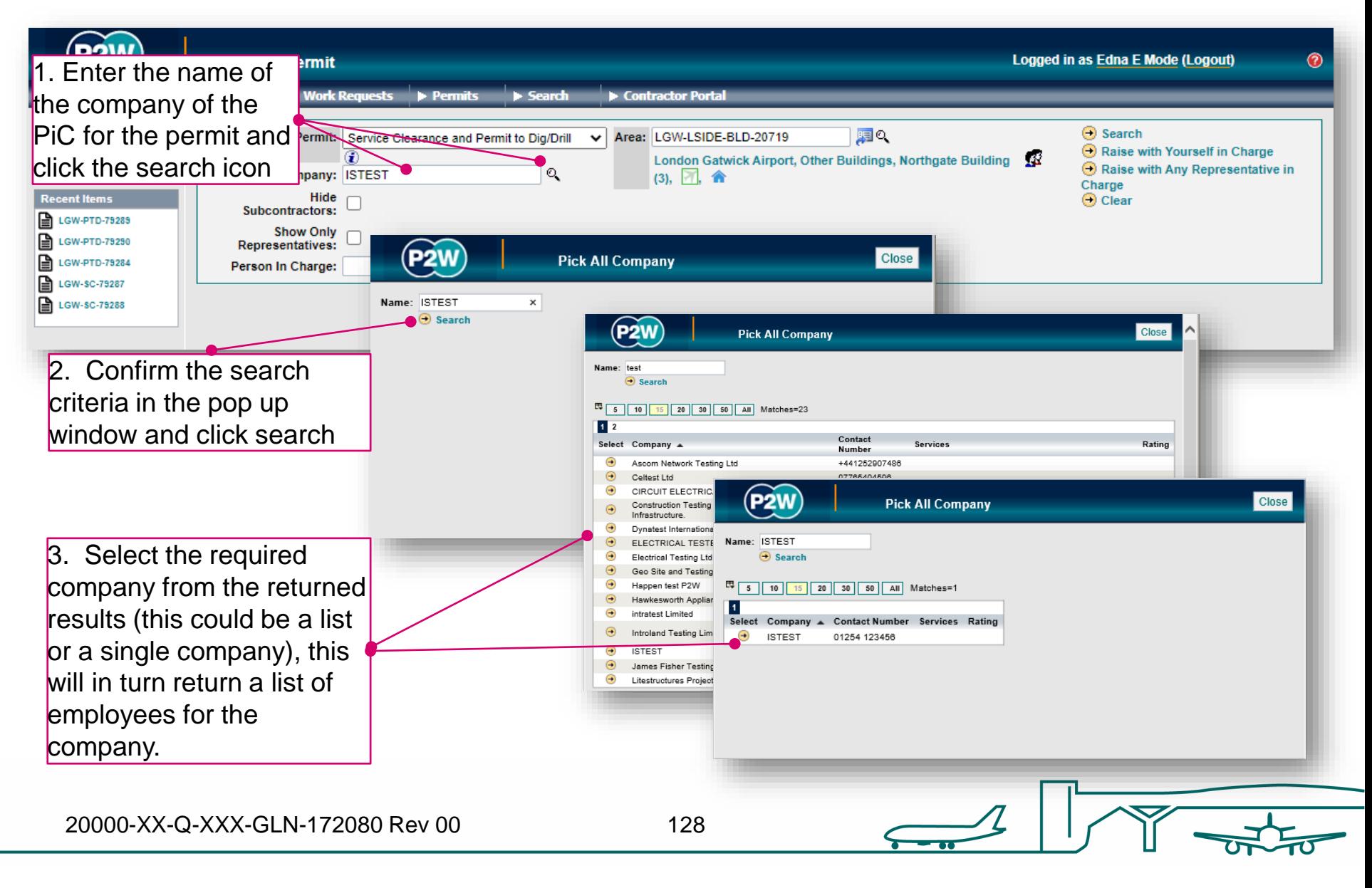

# SCPTD - searching for PiC by name

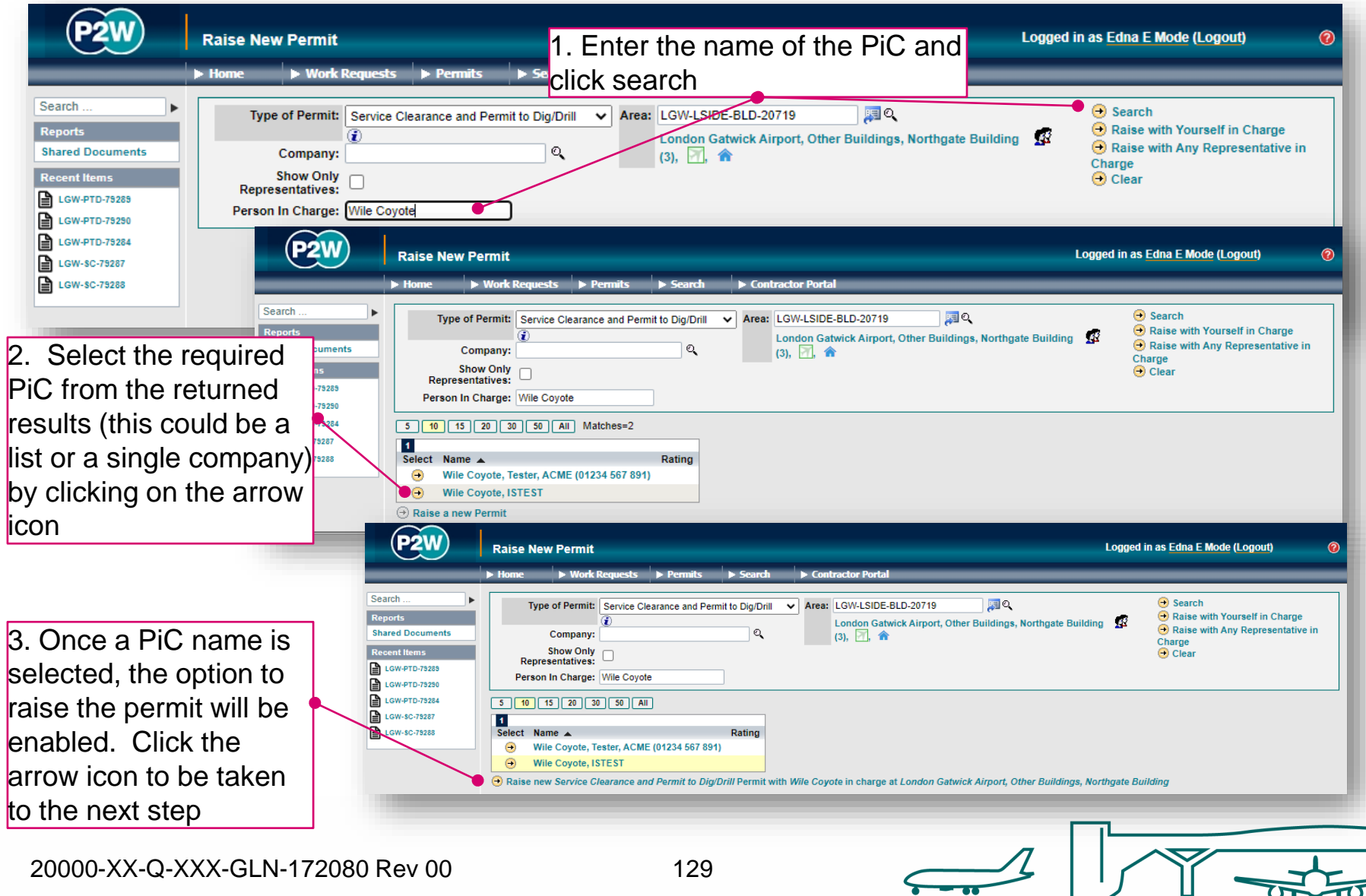

# SCPTD – scope of works screen

Once a PIC and location for the works have been selected, the main 'Scope of Work' detail page will become available for editing

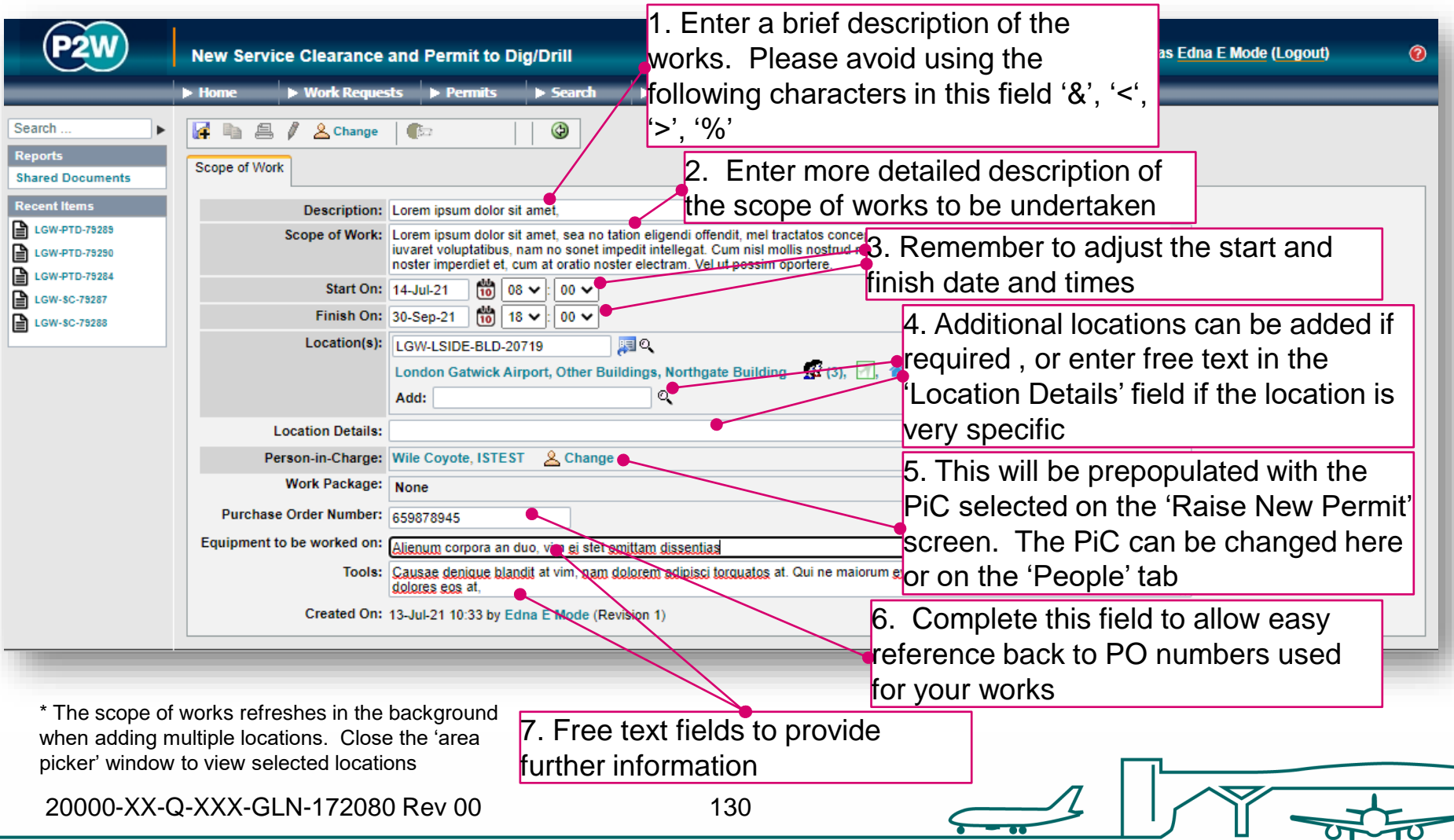

# SCPTD - new permit generation

Once the 'Scope of Work' tab has been populated, the permit should be saved so a number can be generated. This will be a unique system generated number. Additional tabs will be enabled to allow the completion of the permit.

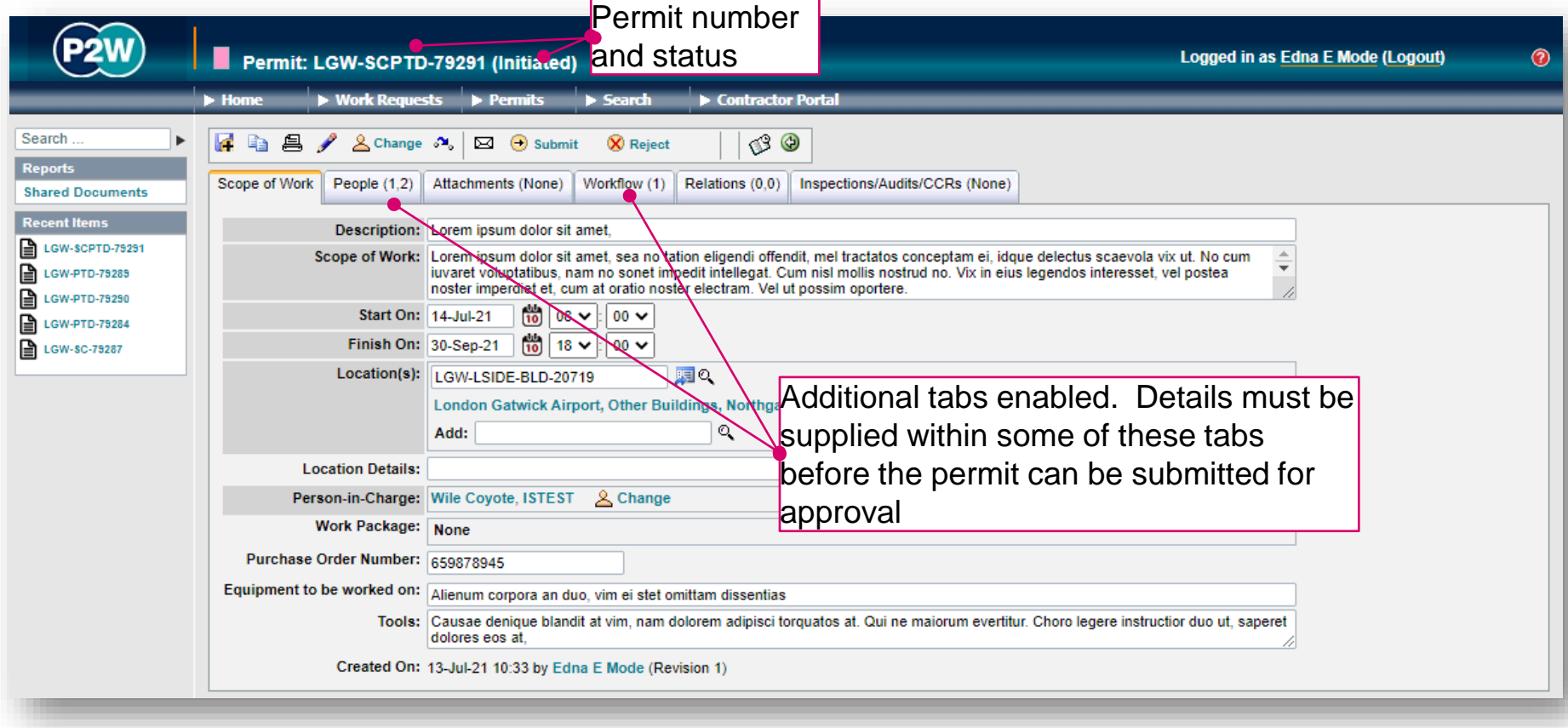

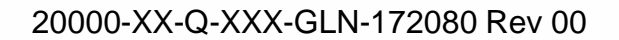

# SCPTD – permit details

The SC part of the SCPTD does not have a method tab for submission, but rather, drawings of the location of the works need to be uploaded to support the SCPTD application.

The PTD part of this permit will require additional information, but you will be prompted for the necessary information later on in the permit process.

## SCPTD - PiC & work party

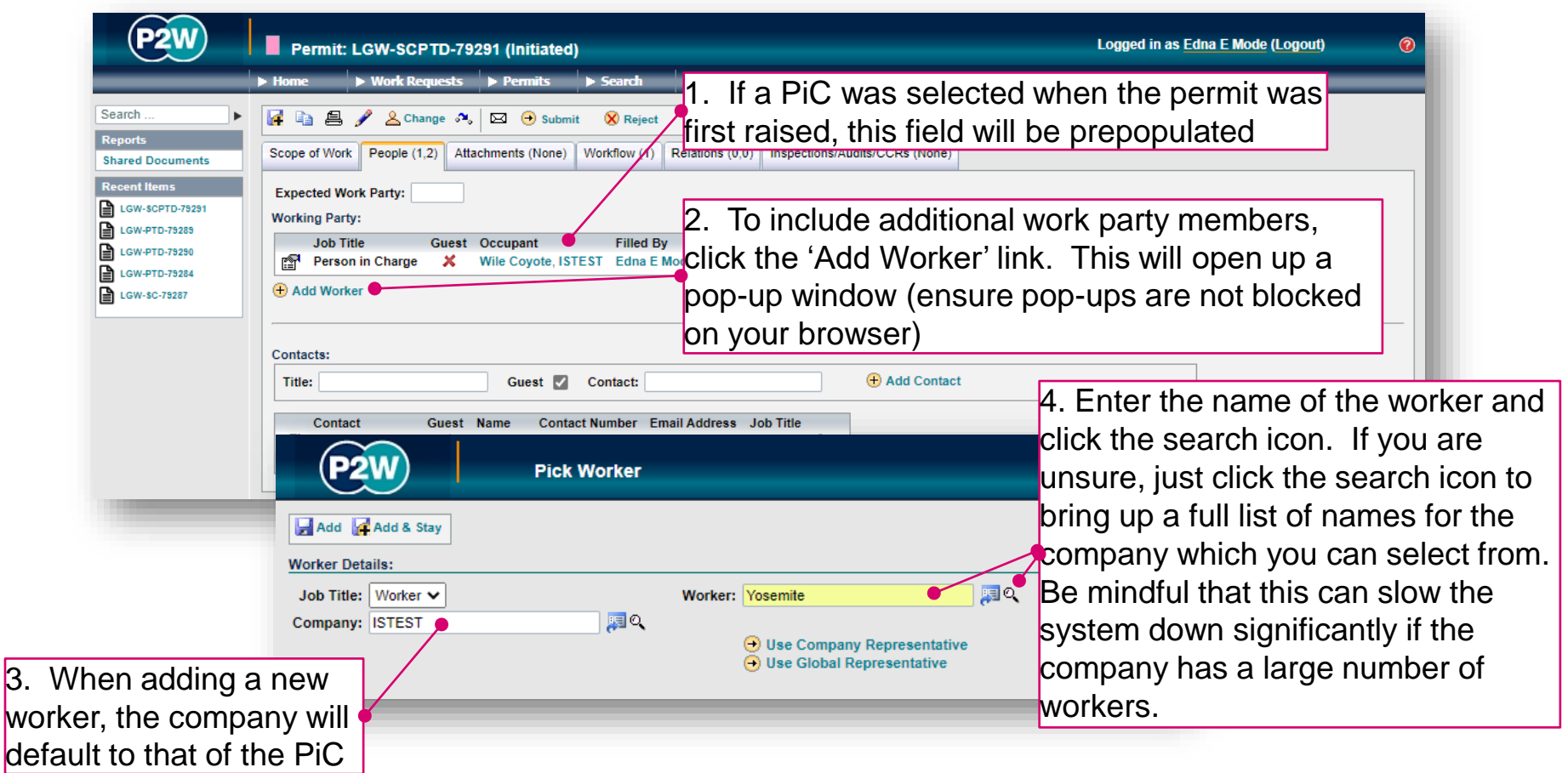

NOTE: Please ensure the companies of work party members are SafeContractor accredited

20000-XX-Q-XXX-GLN-172080 Rev 00

# SCPTD - adding a sponsor

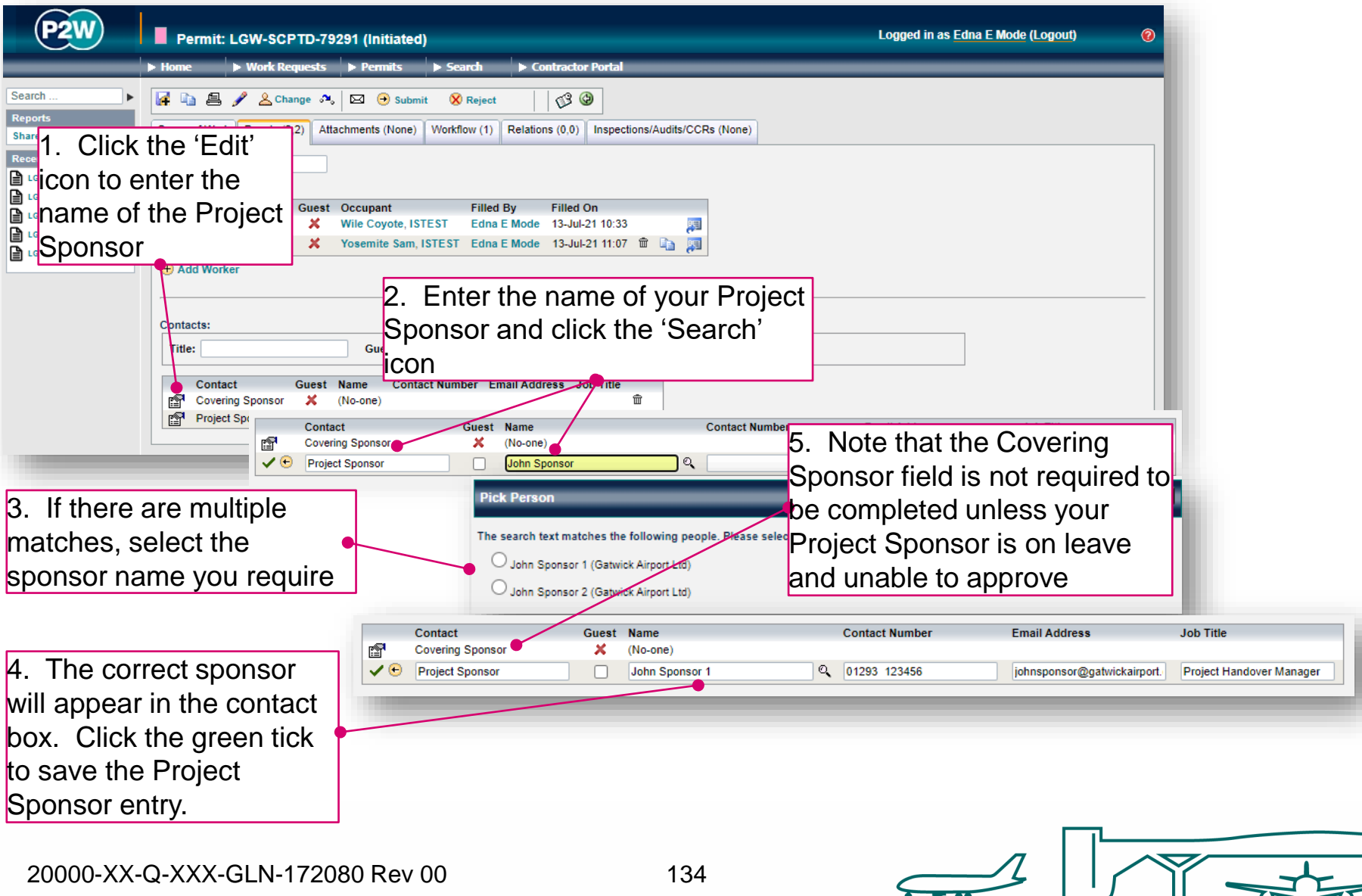

# SCPTD - attachments

As part of the SCPTD submission, a drawing of the location of works must be uploaded via the Attachments tab along with other supporting documentation. This will allow the Gatwick Graphical Data Team (GDT) to issue the drawings showing the relevant services in the area you intend to work in.

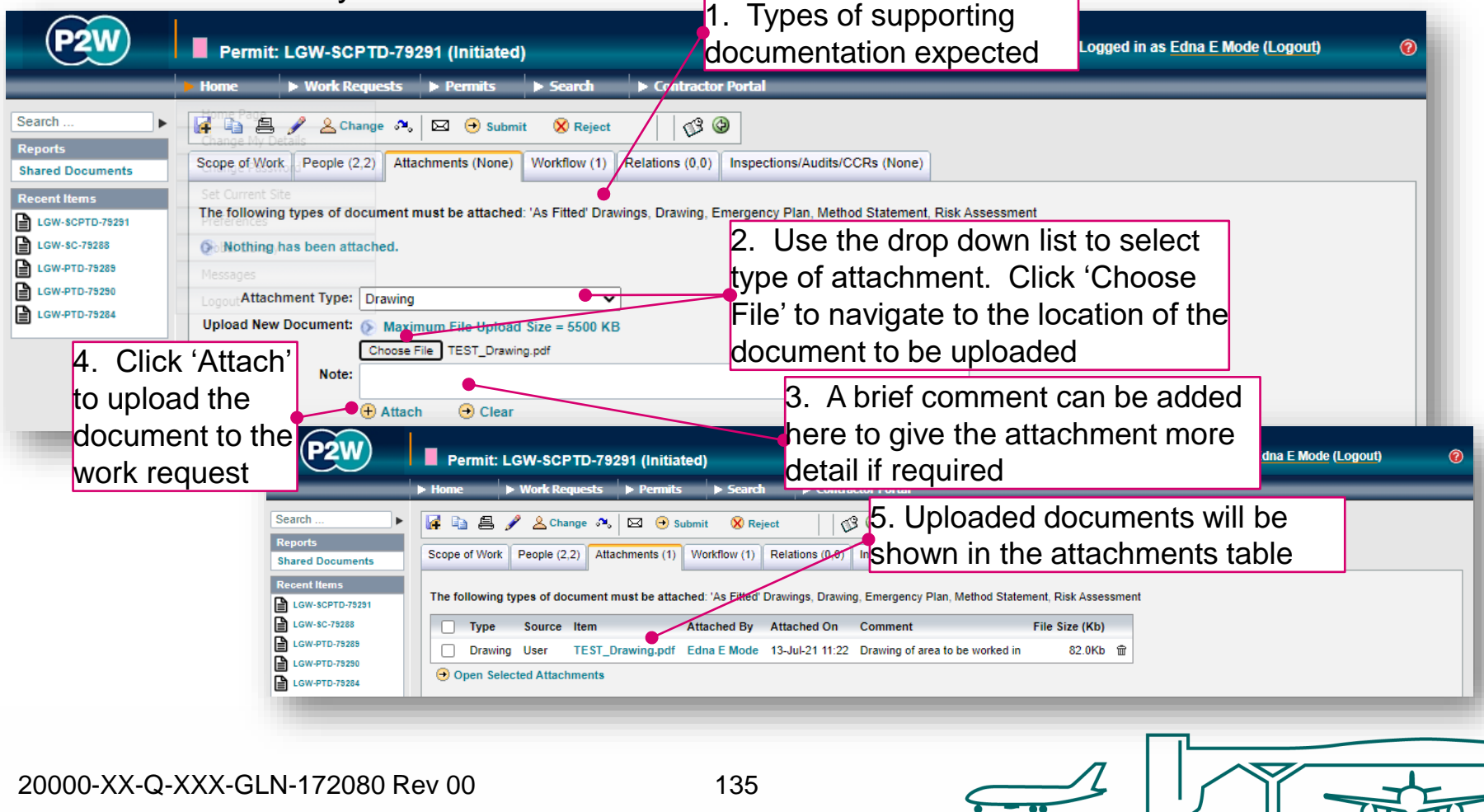

### SCPTD - workflow

This is a read only tab and provides a timeline of the various stages the permit has progressed through. Events are automatically date and time stamped, and this is always a good reference point to see what sign offs the permit has had.

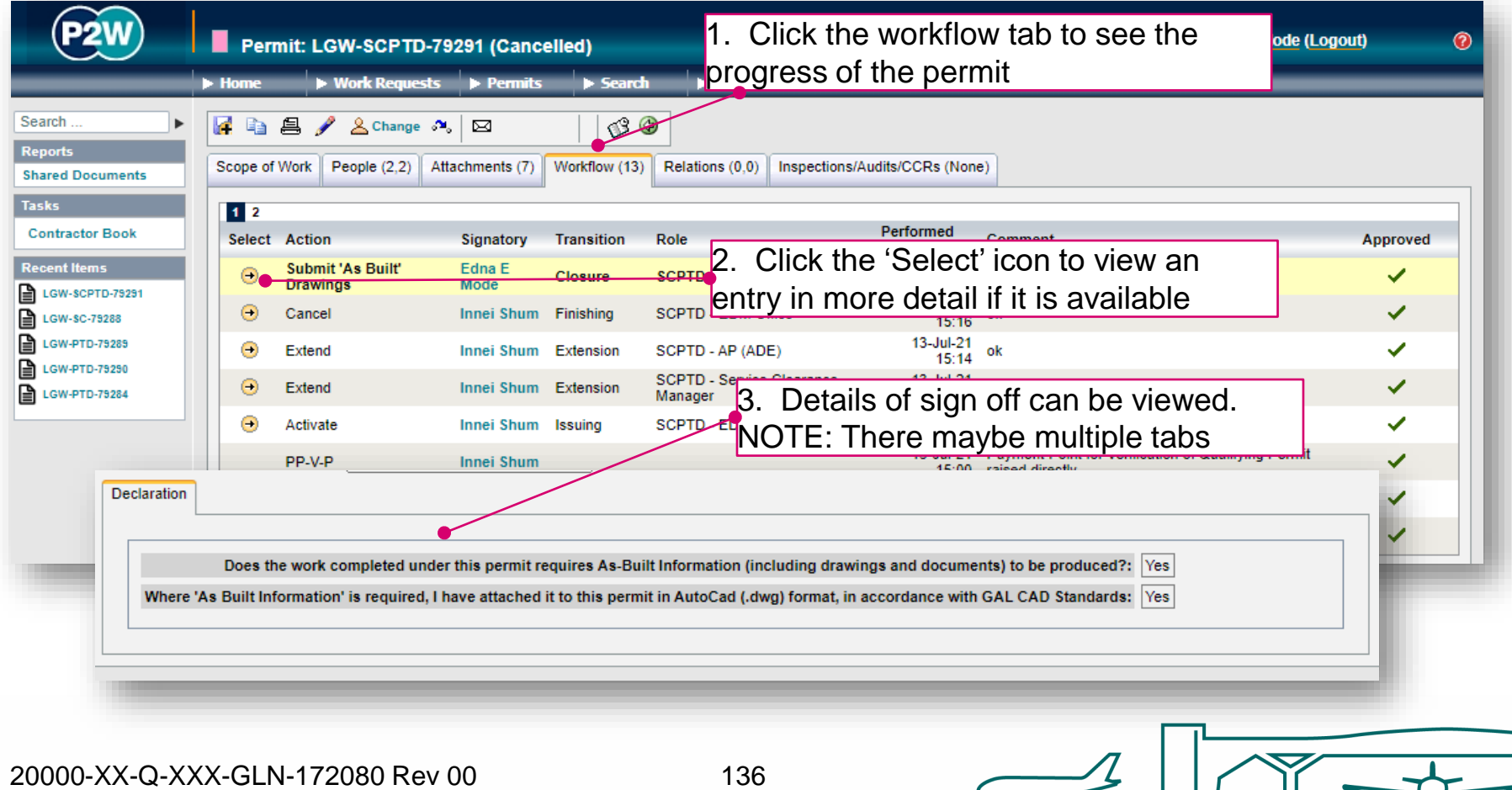

# SCPTD - relations

This section will show related permits. Whilst this functionality is enabled, it is not widely used due to the dependency issues it can cause. It is only compulsory to relate specific permits, so unless the system prompts you, avoid using this option.

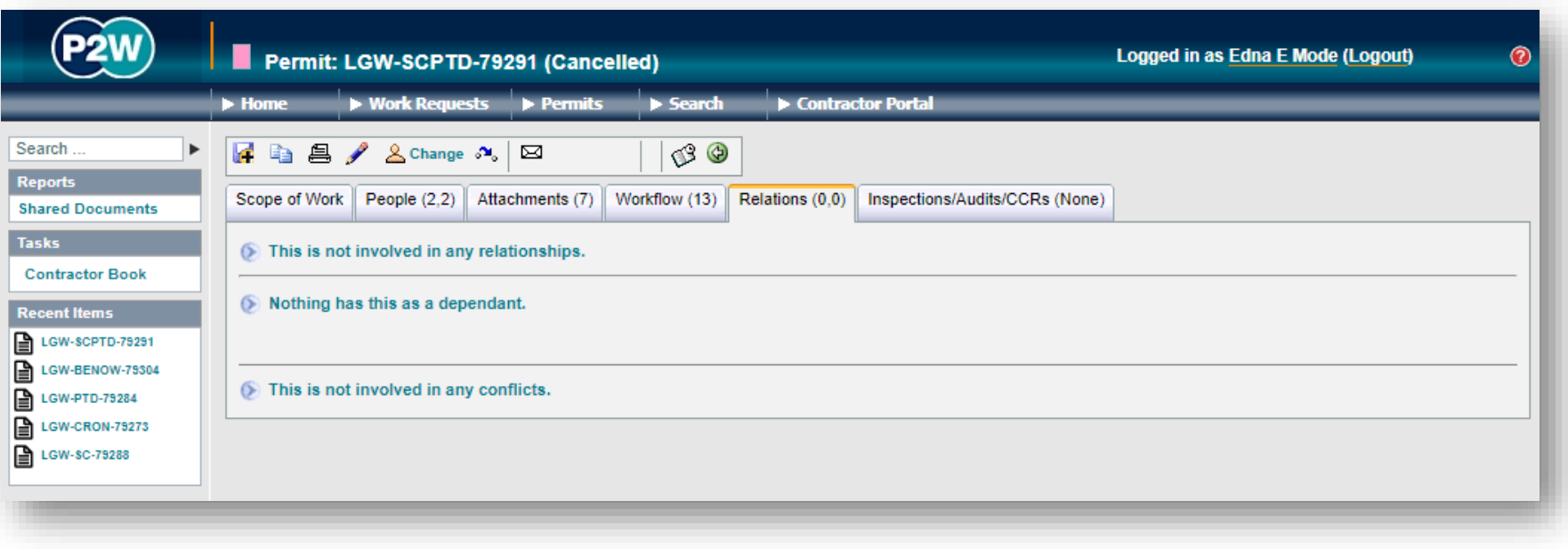

# SCPTD - submitting a permit for SC

As the SCPTD is a combination of the service clearance and permit to dig/drill, there will be two submissions , one for the service clearance part and one for the permit to dig/drill part; these submissions are built into the process, so always remember to check the 'Next steps' if you are unsure what stage the permit is at.

Once all details have been completed and relevant documentation uploaded, the initial submission to obtain service clearance can take place. The system will undertake a few checks when the submission button is clicked, at which point you may get some onscreen warnings. These warning messages provide more detail on what information may be incorrect or missing.

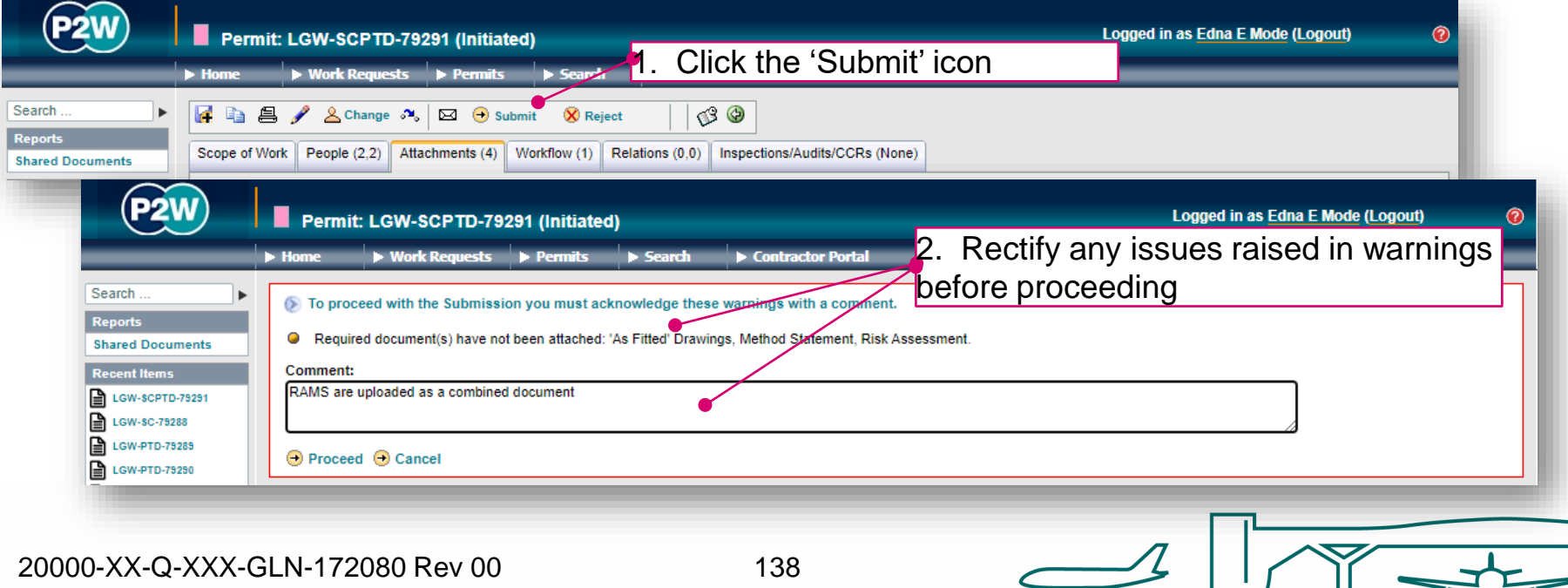

# SCPTD - receive drawings

Following approval, GDT will issue and upload a redline drawing of the services in the specified area. This will be uploaded to the SCPTD application and viewable in the attachments tab. Before the SCPTD can progress to the next stage of submission, the drawings must first be 'received' via the system. Browse to your SCPTD and click the next stops icon.

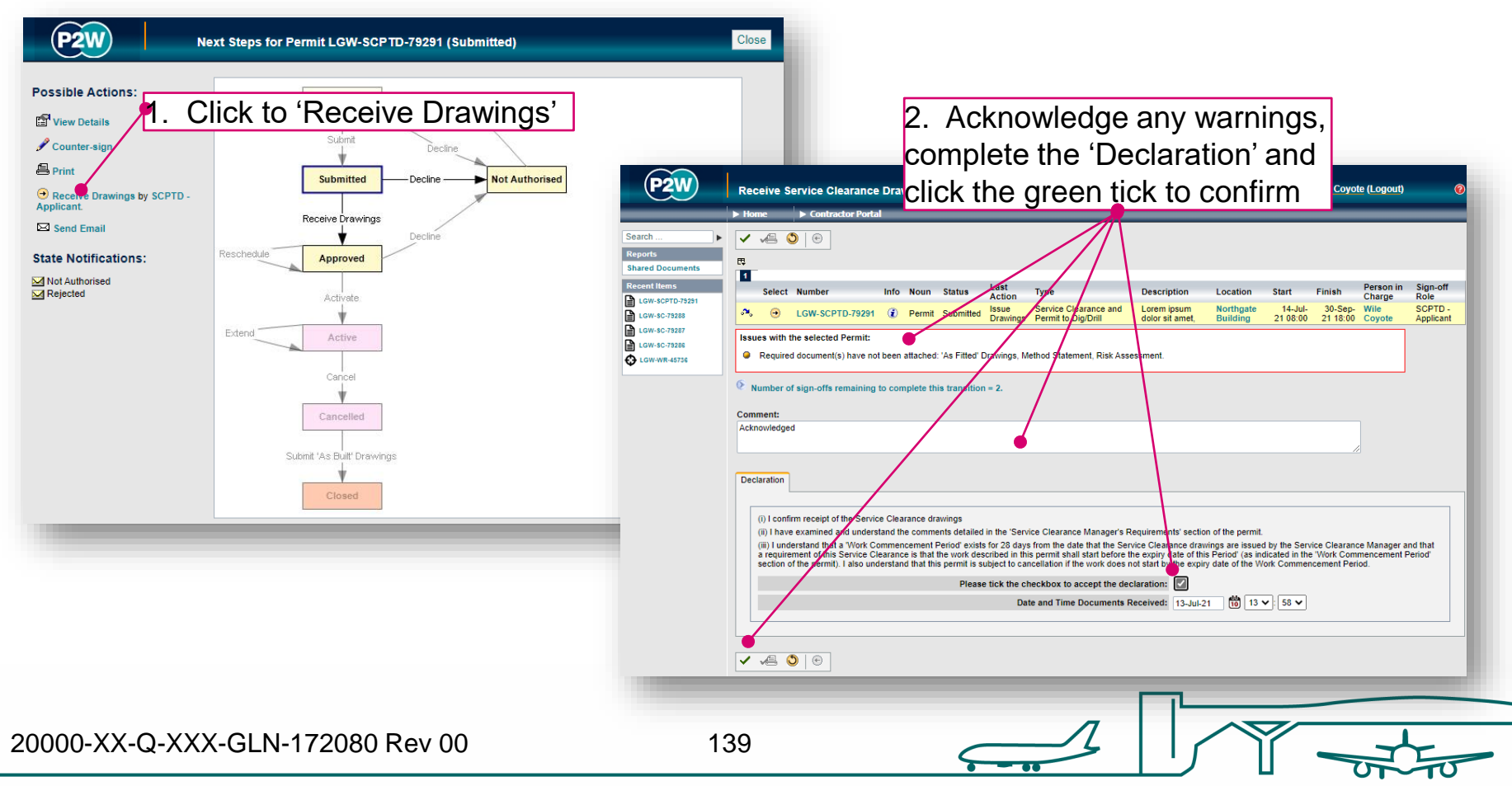

# SCPTD - submitting a permit for PTD

Once the service clearance drawings have been received, the permit to dig/drill part of the application can be submitted. Use the next steps icon to access the submission step

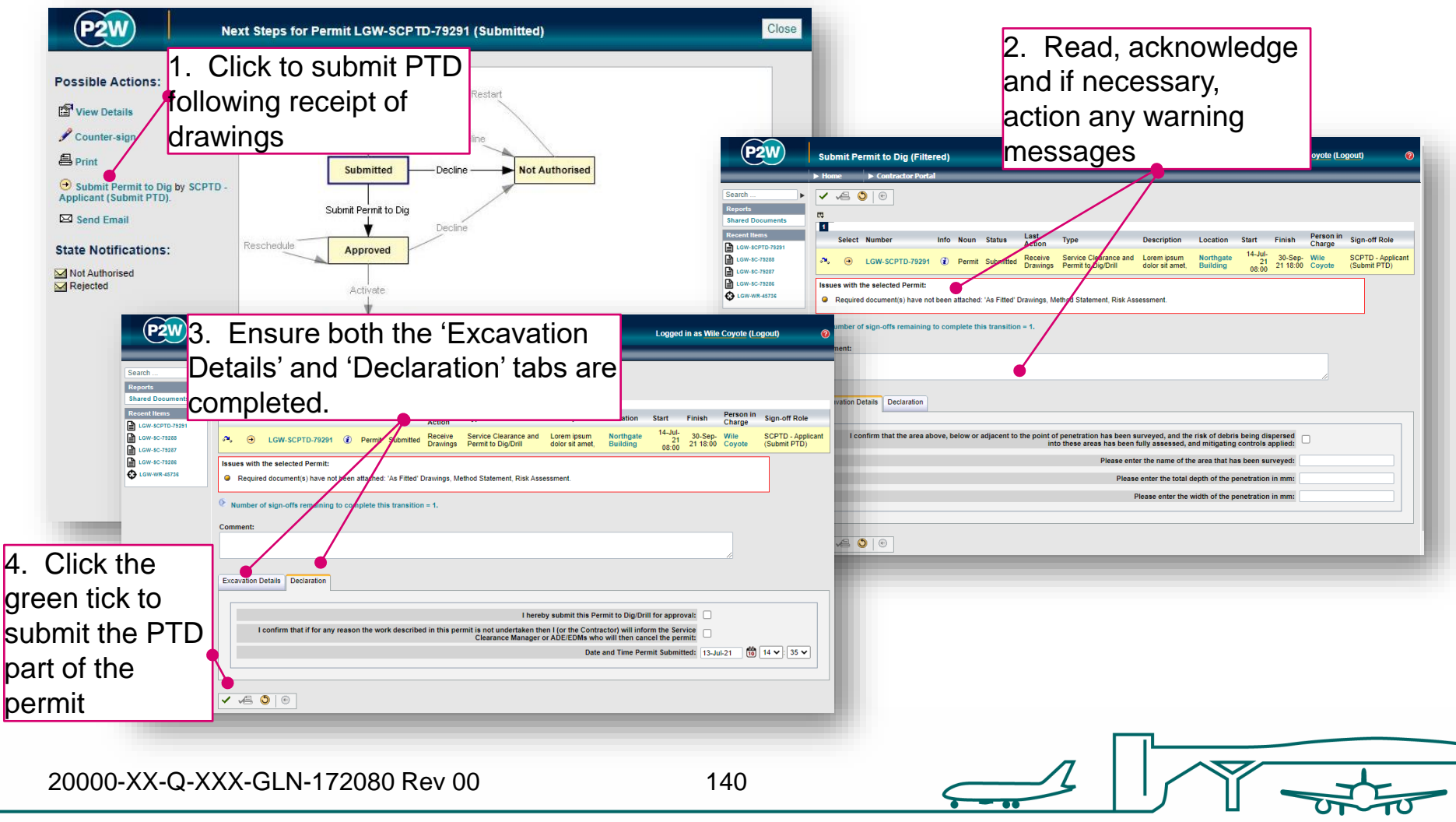

# SCPTD - activate a permit

Once the PTD part of the SCPTD has been approved, it will need to be activated. If you are unsure if you have completed the previous steps, use the 'Next Steps' icon to check. Call the relevant Gatwick team to activate the PTD.

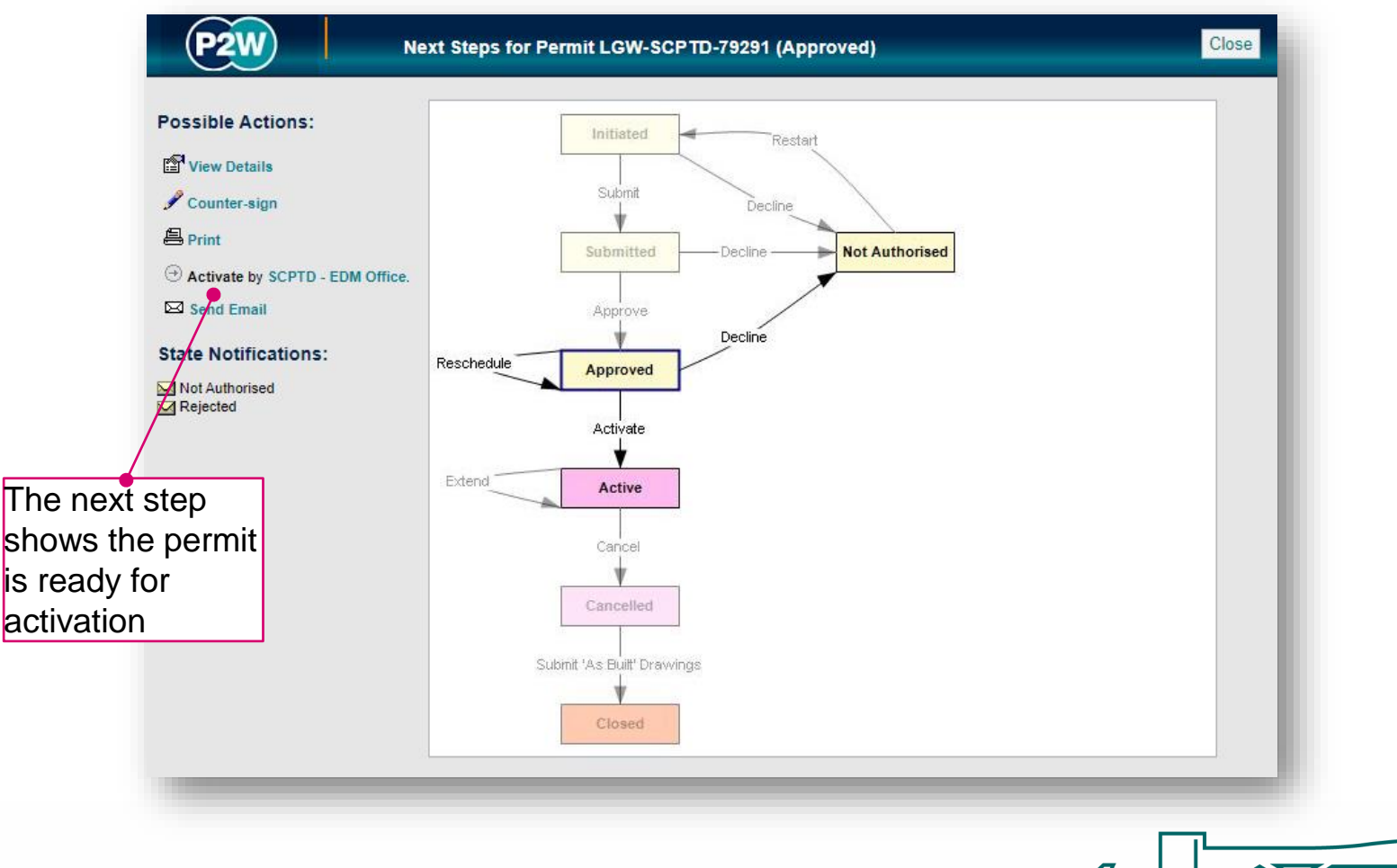

20000-XX-Q-XXX-GLN-172080 Rev 00

# SCPTD - cancel or extend a permit

A SCPTD must run for the duration of your works. If you feel the works may overrun beyond the submitted finish date, an extension can be requested to GDT and the authorised person prior to the permit expiring.

Alternatively if works have been completed, the SCPTD has a two part cancellation. Firstly call the Engineering Control Centre (ECC) to inform them you wish to cancel the SCPTD. Following the ECC cancellation, the contractor must now cancel by uploading any Asbuilts.

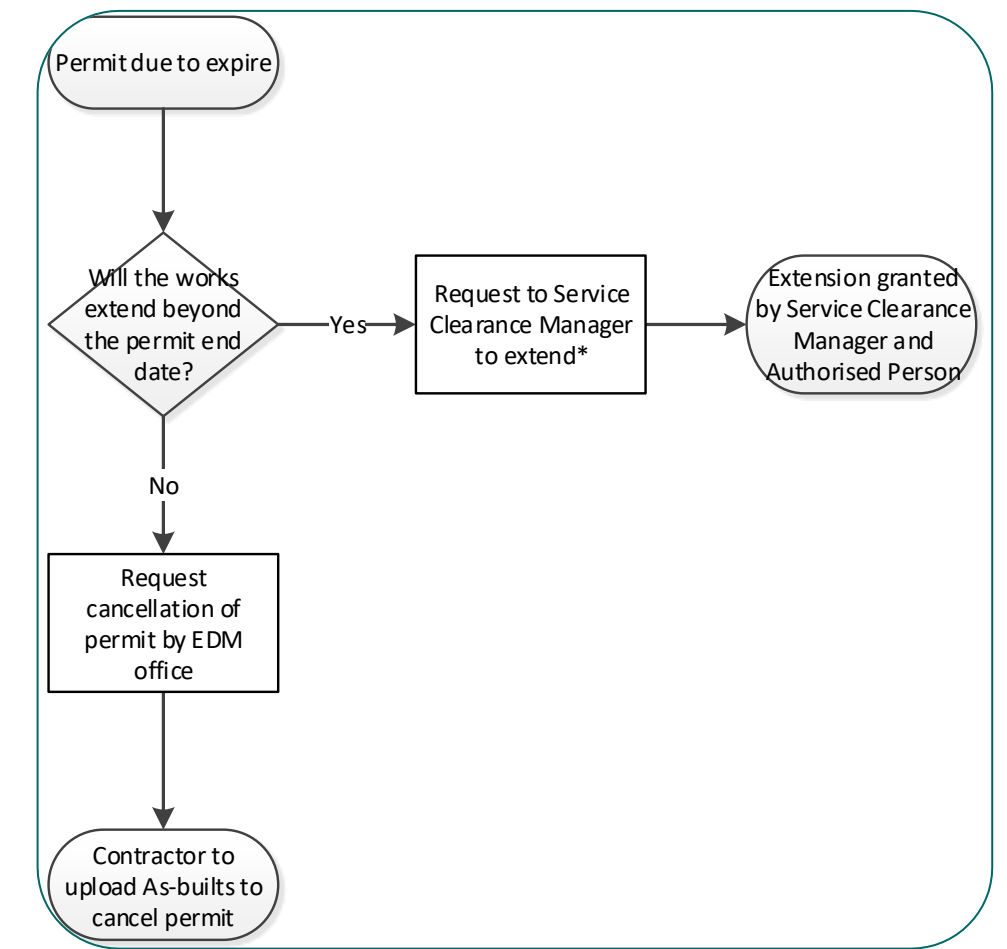

20000-XX-Q-XXX-GLN-172080 Rev 00

# SCPTD – submitting As-builts

Once the SCPTD has been cancelled by the ECC, the SCPTD has to be cancelled by the contractor too. If As-builts need to be submitted, upload these via the attachment

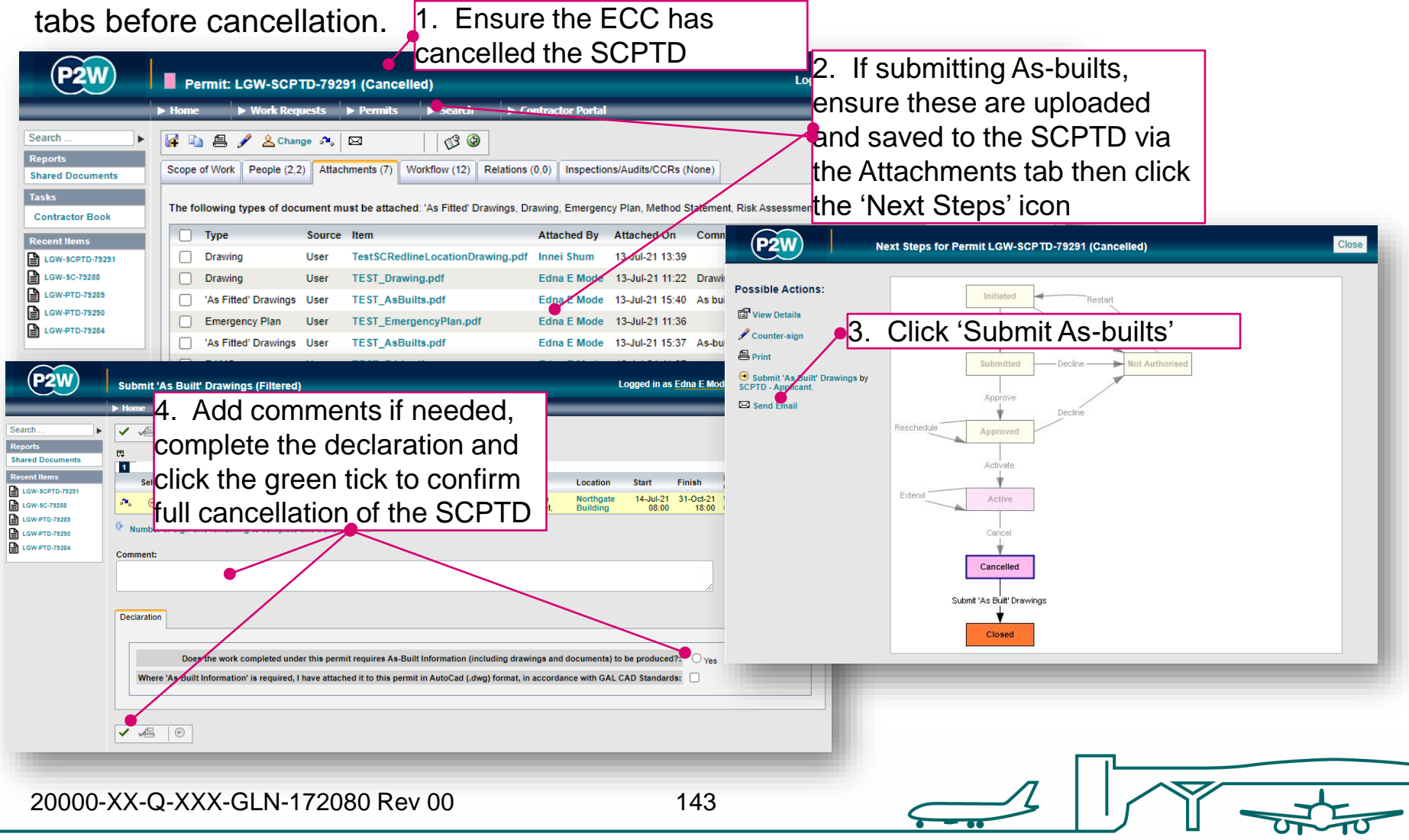

# Life Safety System (LSS) permits

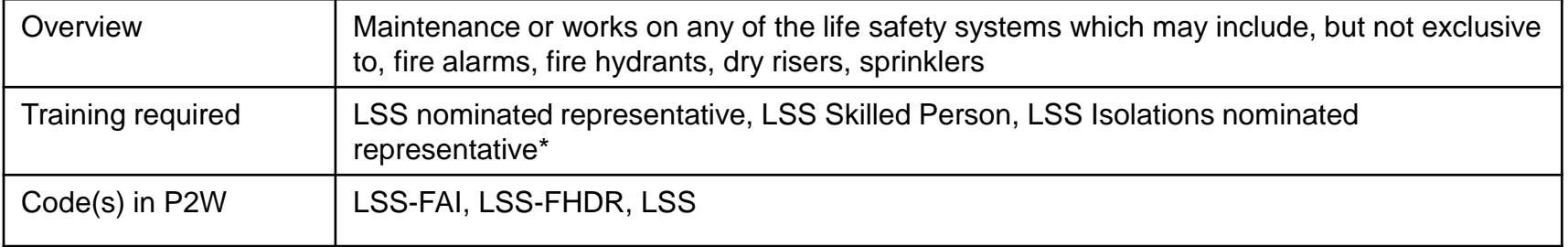

\* Contact the LSS team directly to arrange training for LSS permits
#### Life Safety Systems - Fire Alarm Isolation (LSS-FAI)

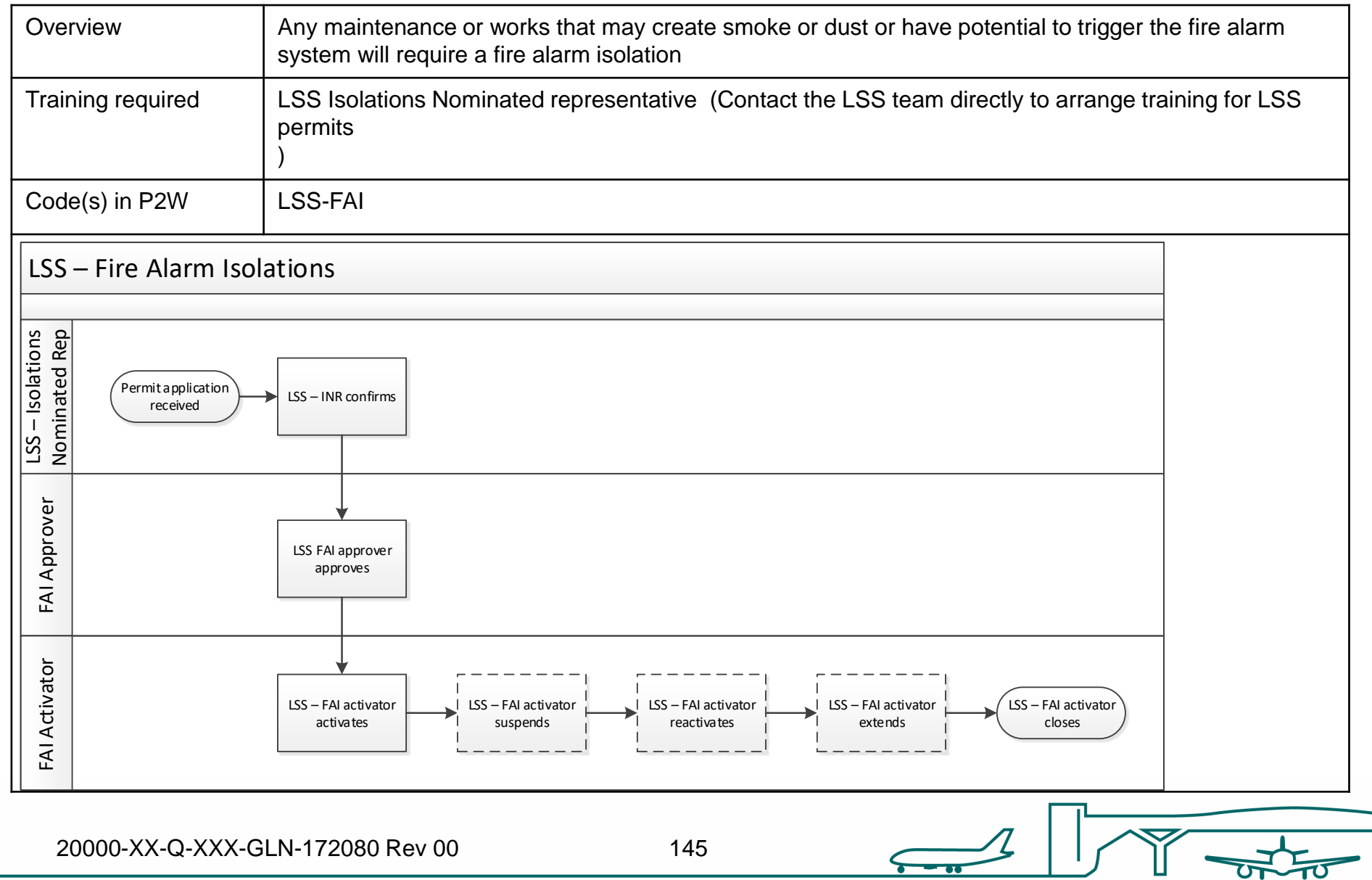

#### LSS-FAI - raise a new permit

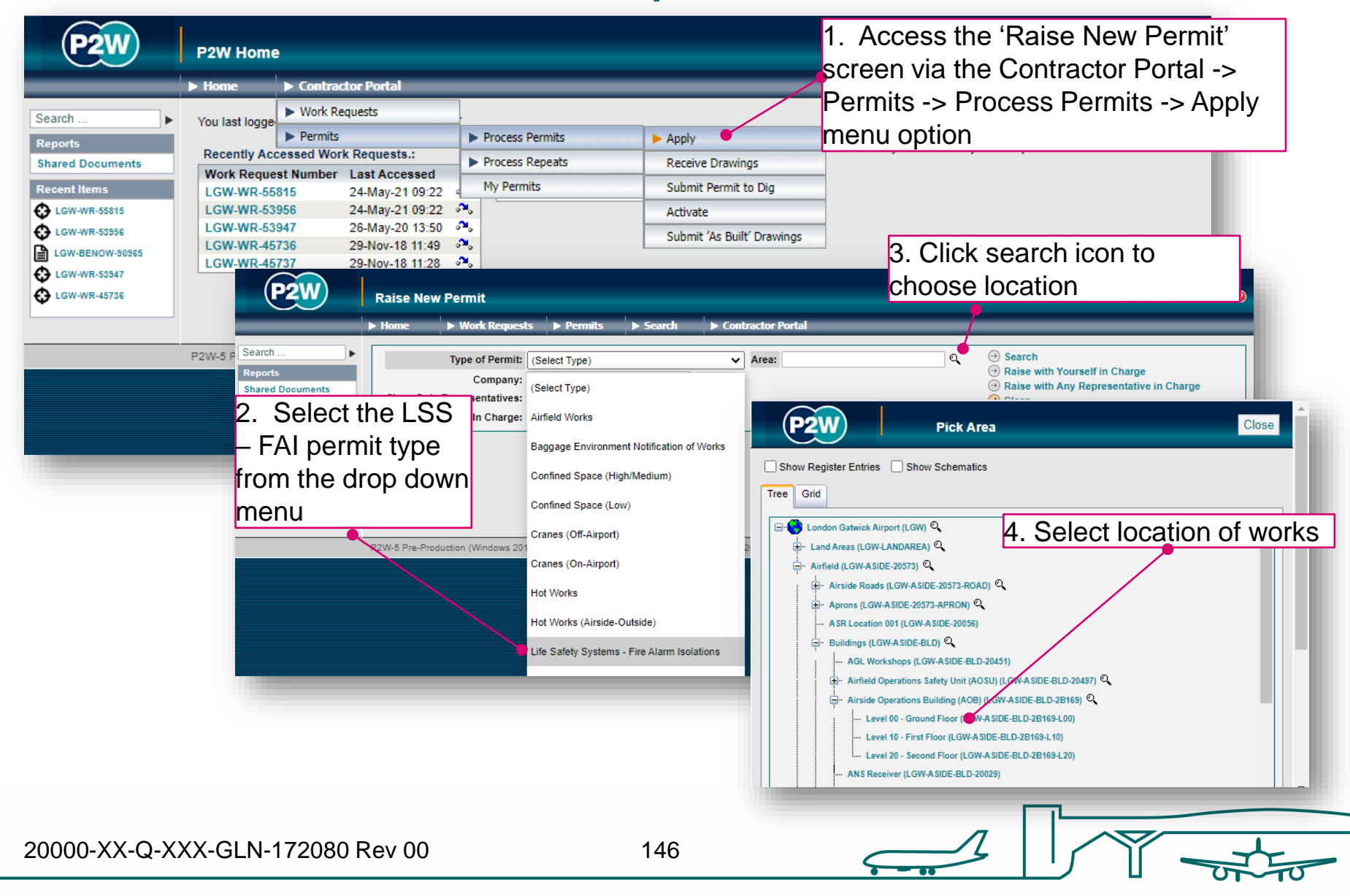

# LSS-FAI - person in charge (PiC)

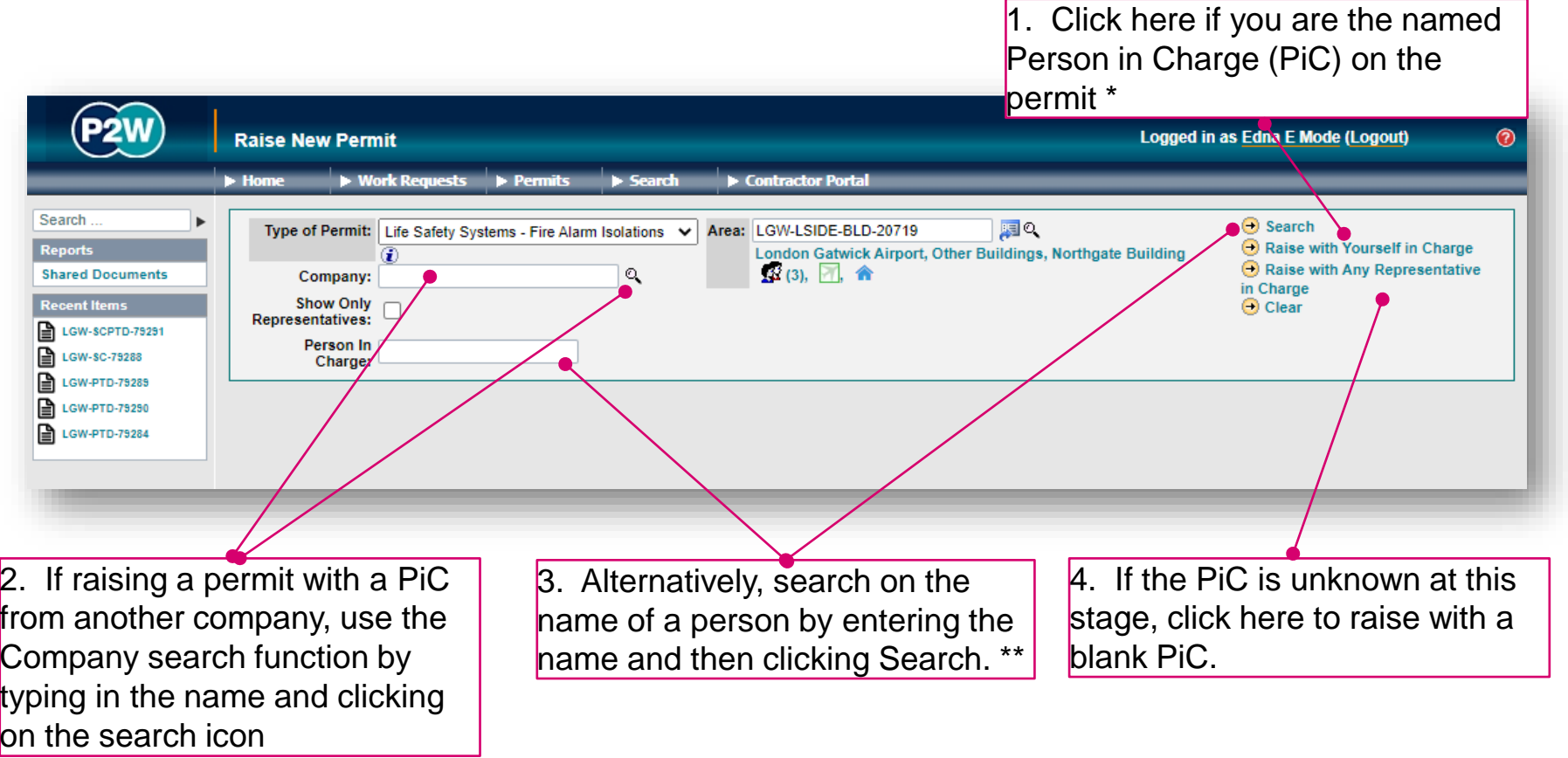

\* Note 1: PiC names can always be changed prior to submission

\*\* Note 2: Always avoid performing broad searches as this can slow the system down

20000-XX-Q-XXX-GLN-172080 Rev 00

147

# LSS-FAI - Searching for PiC by company name

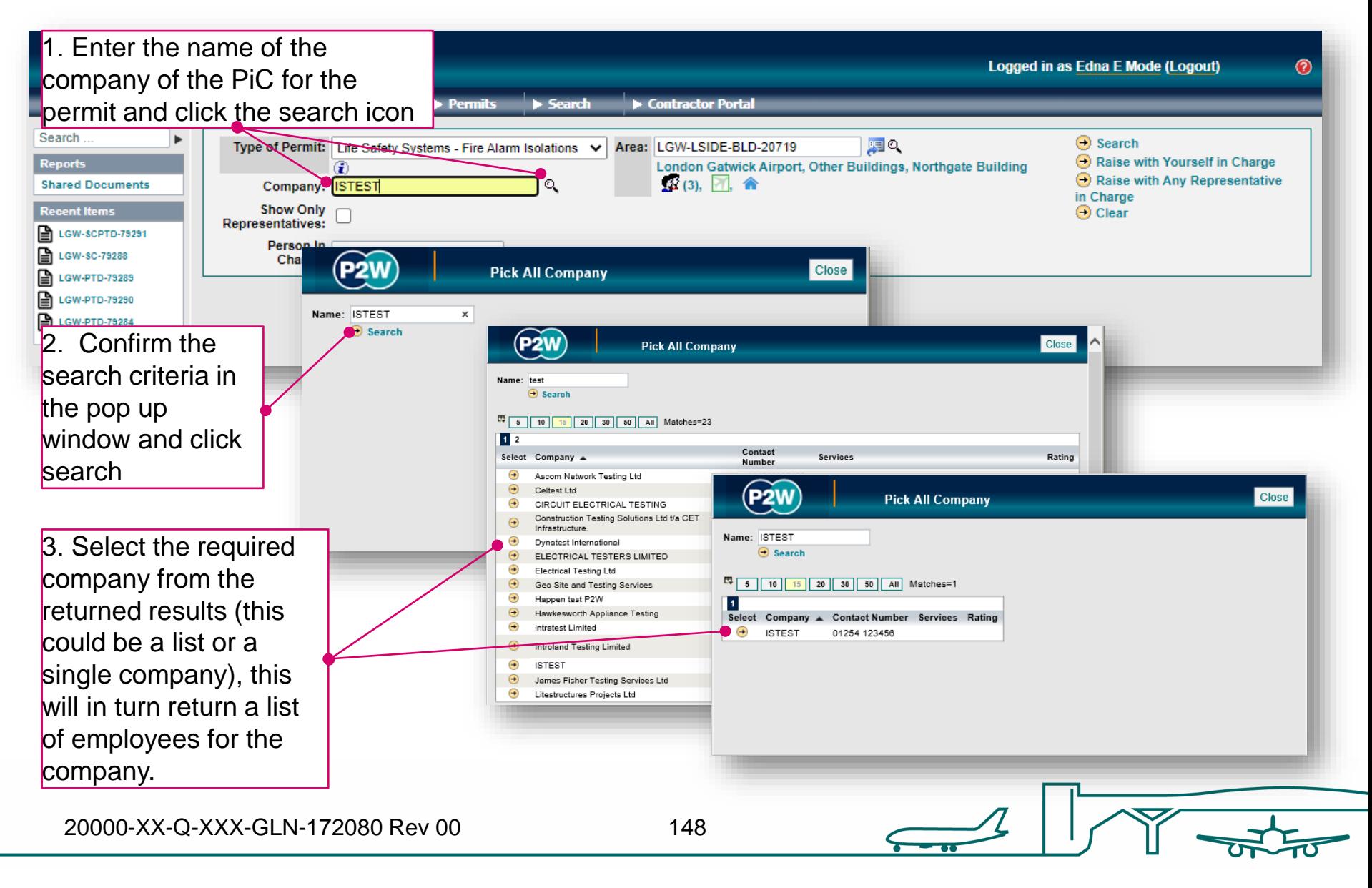

#### LSS-FAI - searching for PiC by name

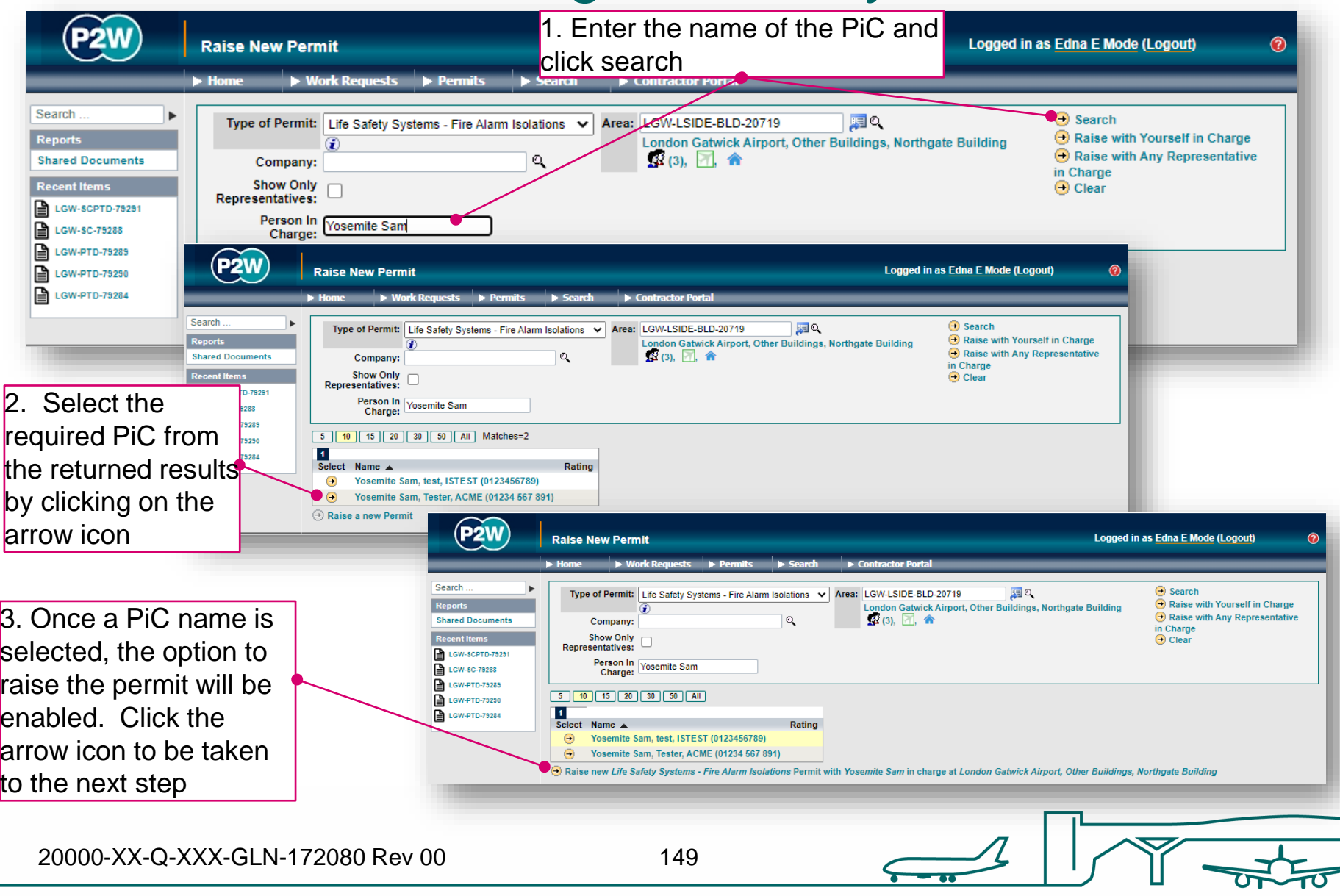

## LSS-FAI – scope of works screen

Once a PIC and location for the works have been selected, the main 'Scope of Work' detail page will become available for editing

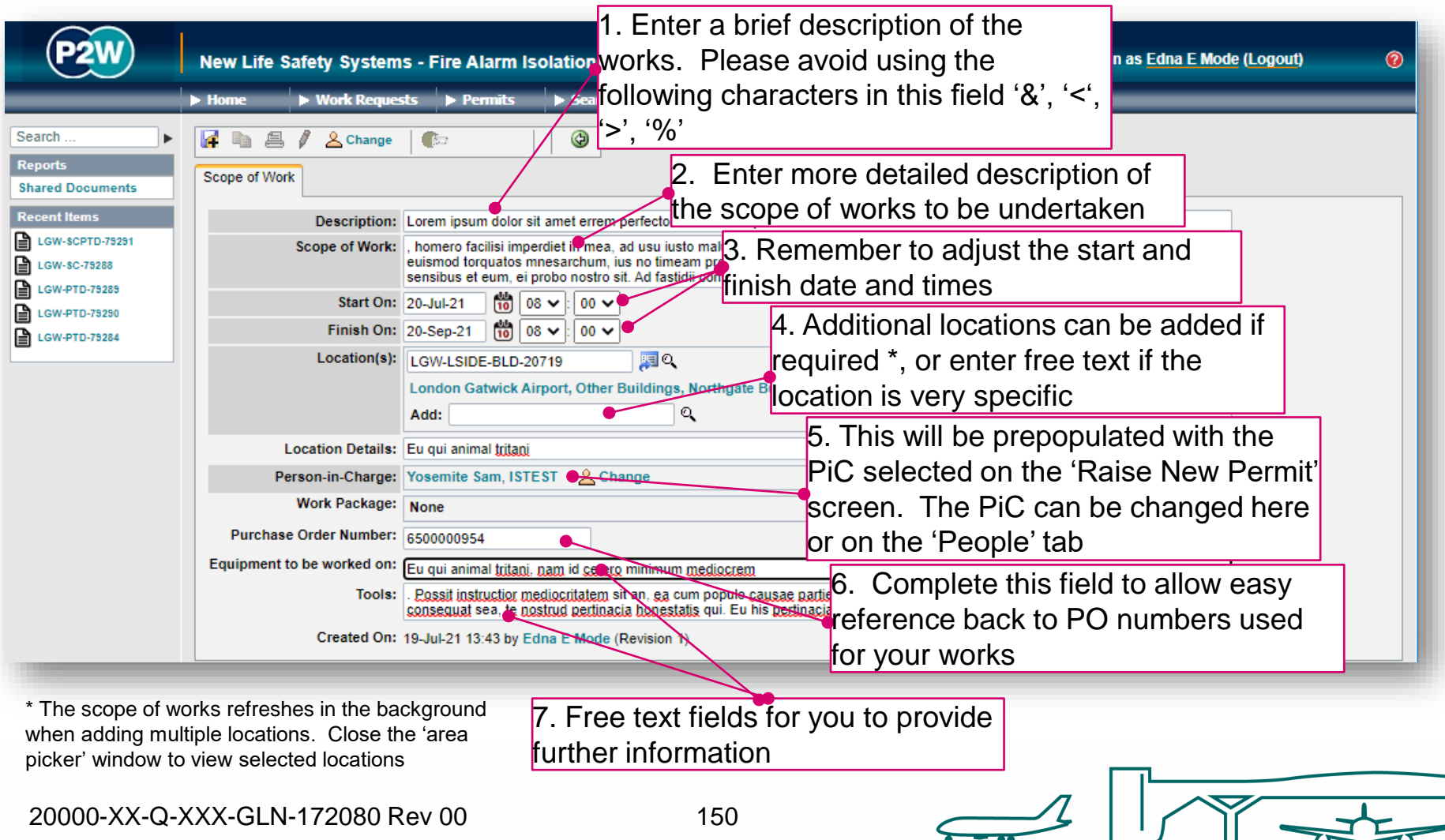

## LSS-FAI - new permit generation

Once the 'Scope of Work' tab has been populated, the permit should be saved so a number can be generated. This will be a unique system generated number. Additional tabs will be enabled to allow the completion of the permit.

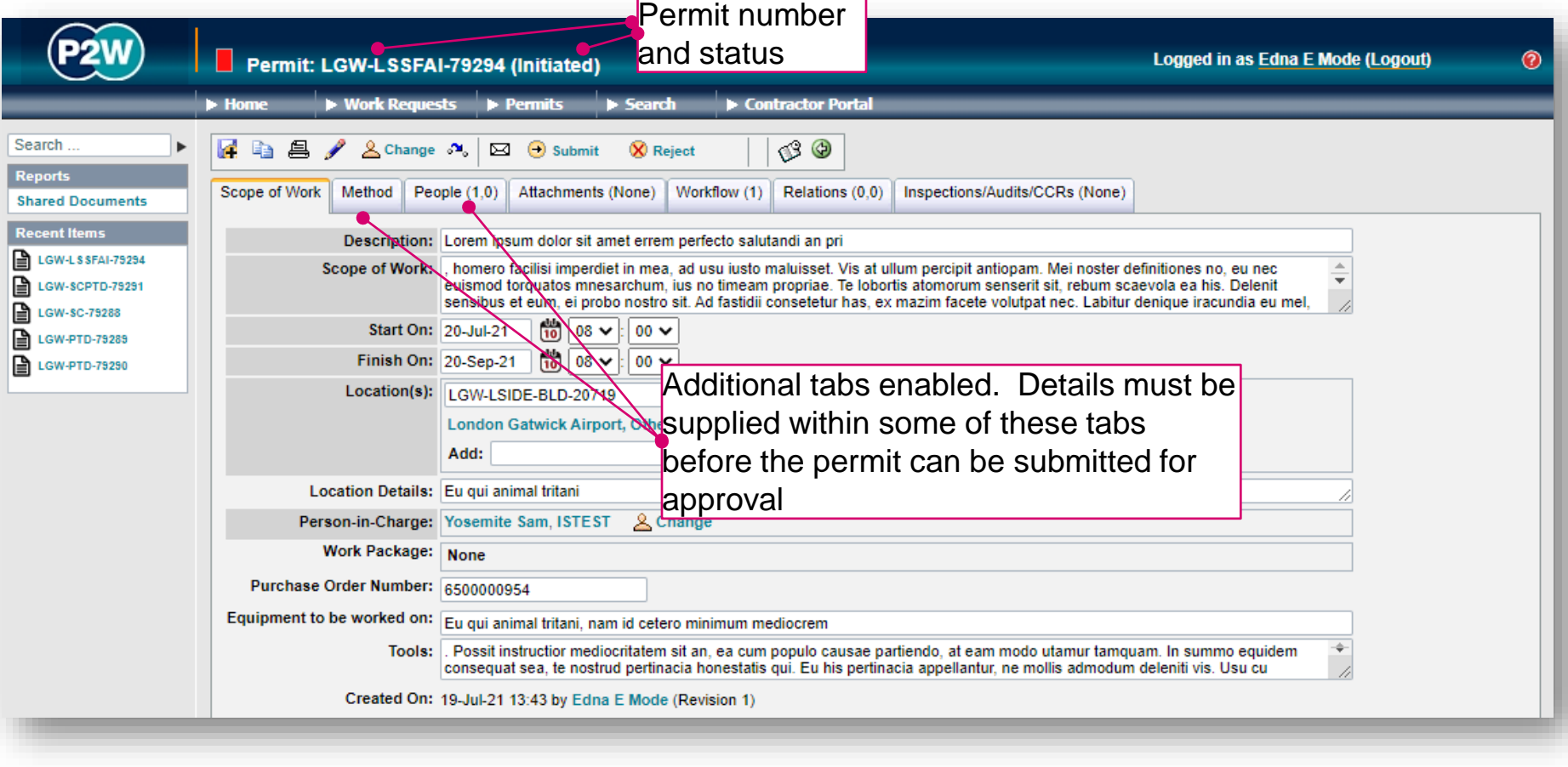

## LSS-FAI - permit details

The 'Method' tab must be completed when applying for a FAI for your works.

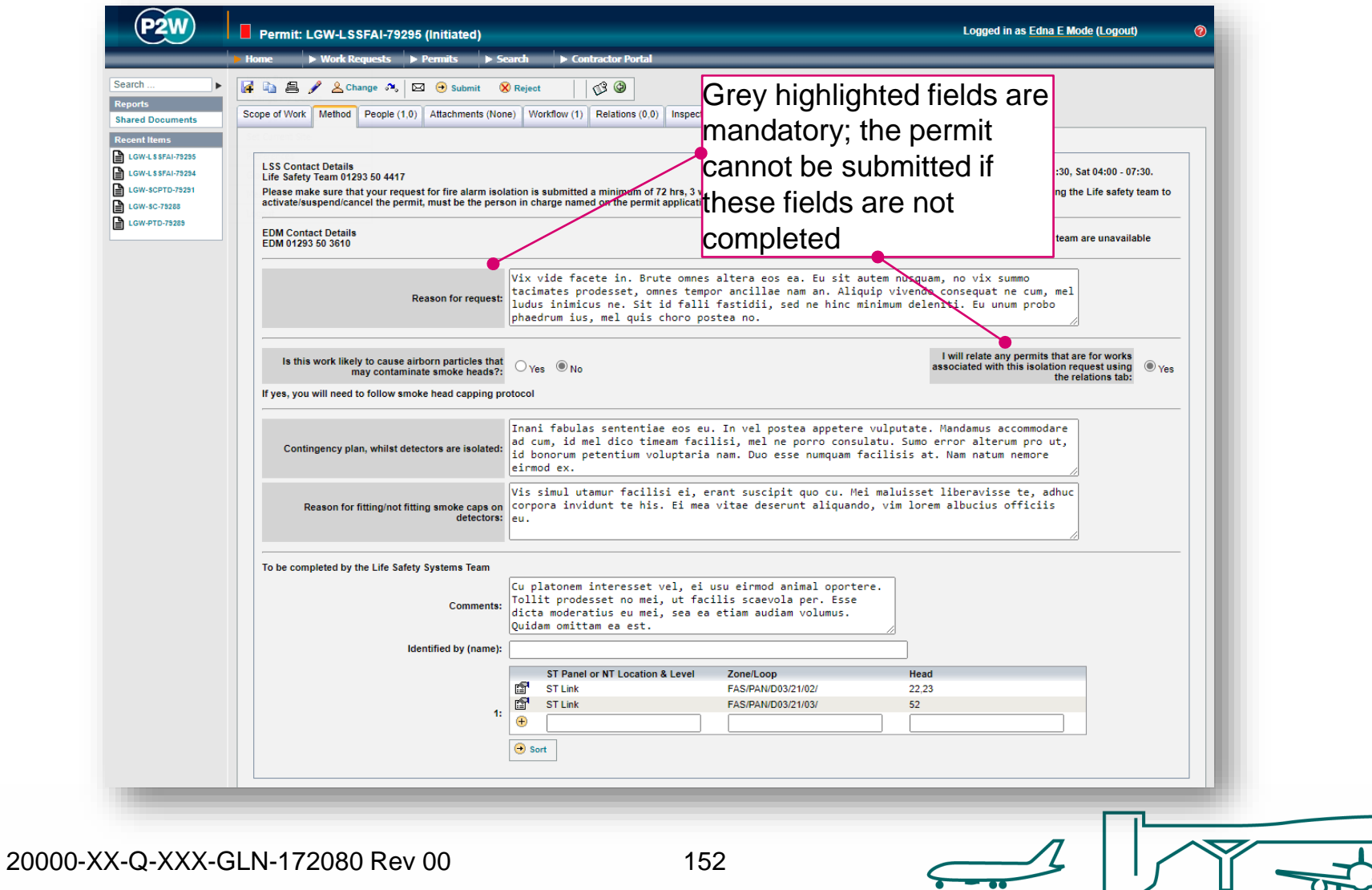

## LSS-FAI - PiC & work party

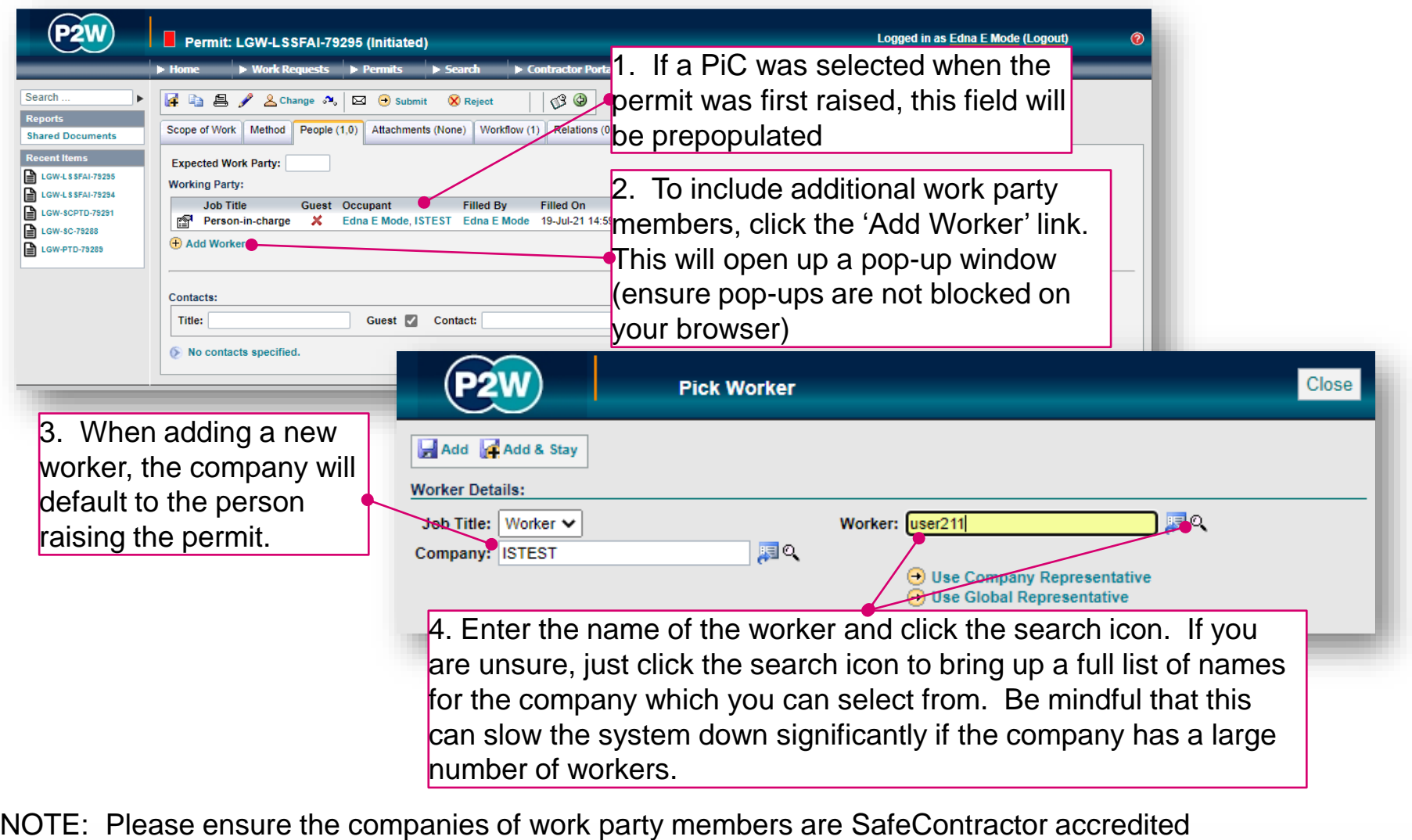

## LSS-FAI - adding a sponsor

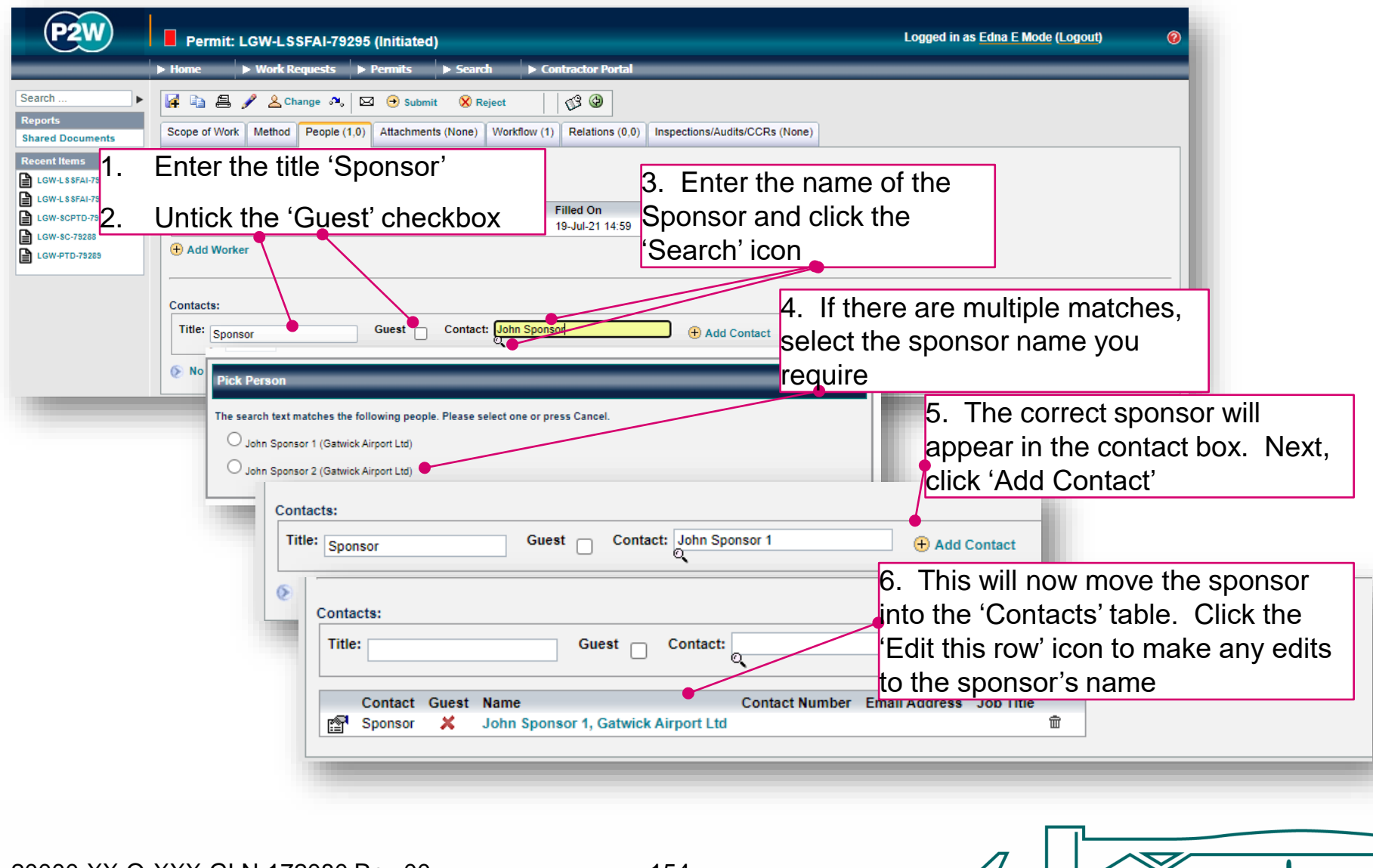

20000-XX-Q-XXX-GLN-172080 Rev 00

154

 $\vert \ \vert$ 

 $\leftarrow$ 

W

## LSS-FAI - attachments

Task specific Risk Assessments and Method Statements (RAMS) may need to be uploaded for the Life Safety Systems team to review along with drawings clearly indicating the area required for isolation; these (and any other relevant documentation) should be uploaded via the 'Attachments' tab.

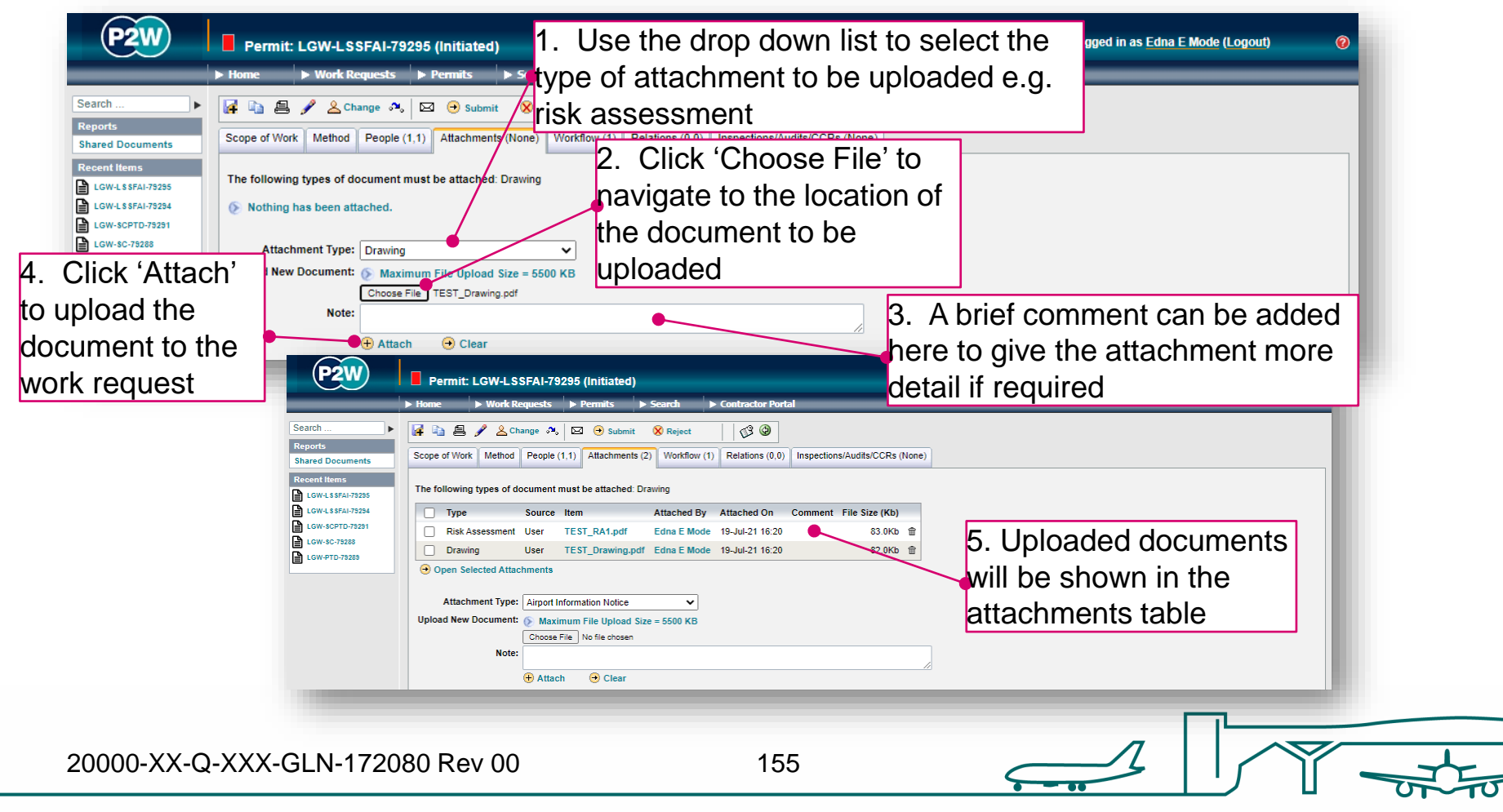

#### LSS-FAI - workflow

This is a read only tab and provides a timeline of the various stages the permit has progressed through. Events are automatically date and time stamped, and this is always a good reference point to see what sign offs the permit has had.

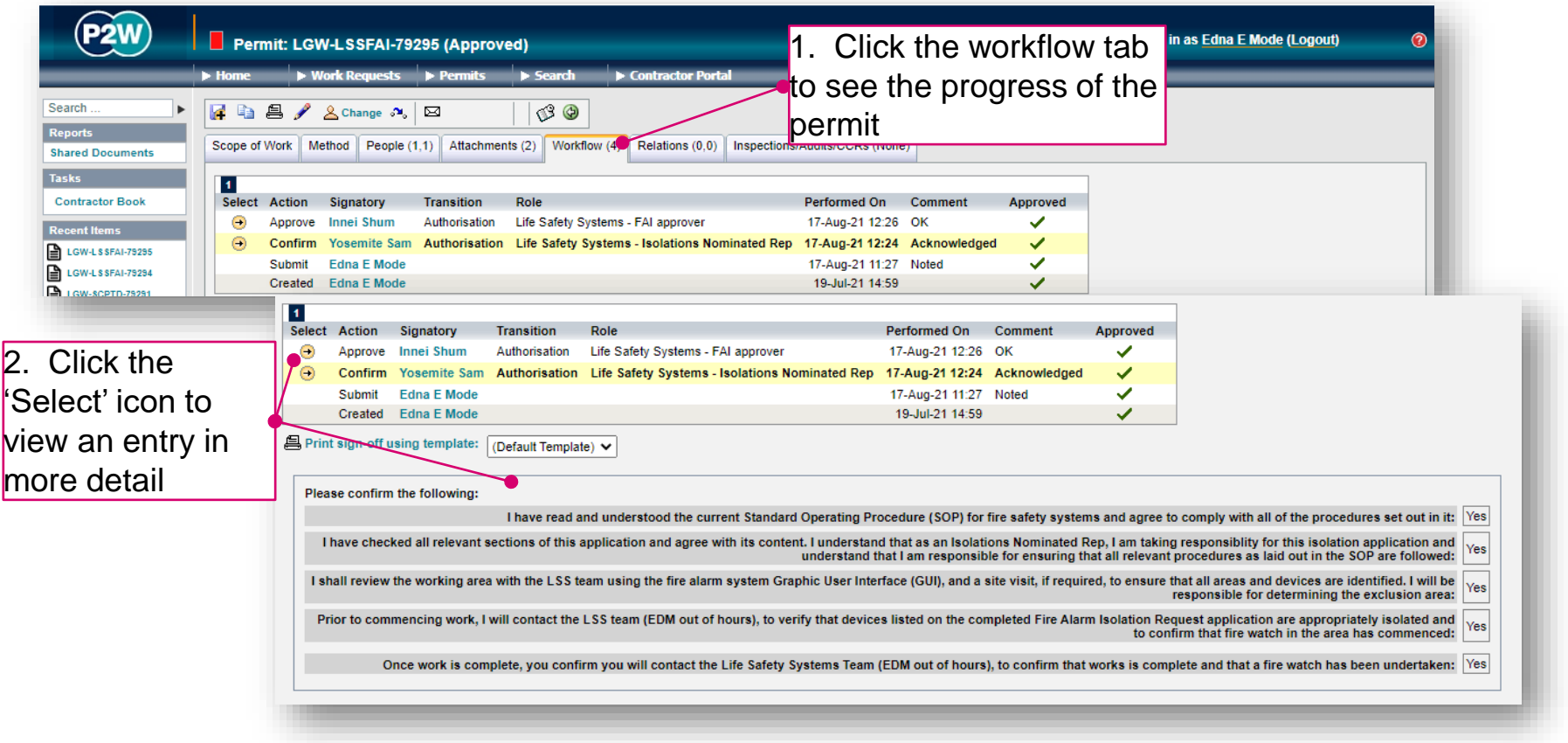

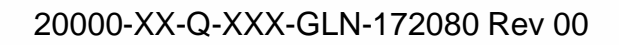

#### LSS-FAI - relations

This section will show related permits. Whilst this functionality is enabled, it is not widely used due to the dependency issues it can cause. It is only compulsory to relate specific permits, so unless the system prompts you, avoid using this option.

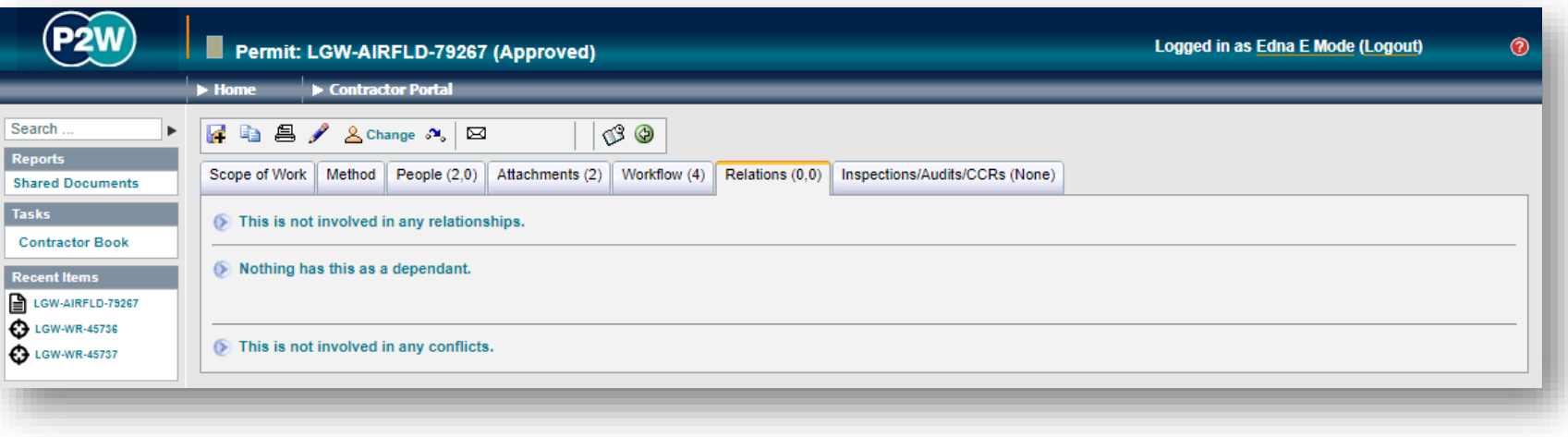

## LSS-FAI - submit a permit

Once all details are completed for the permit, it can then be submitted by clicking the 'submit' button. On submission, the system will undertake a check to ensure that the necessary fields have been completed; if these fields are incomplete, on-screen warnings will be displayed.

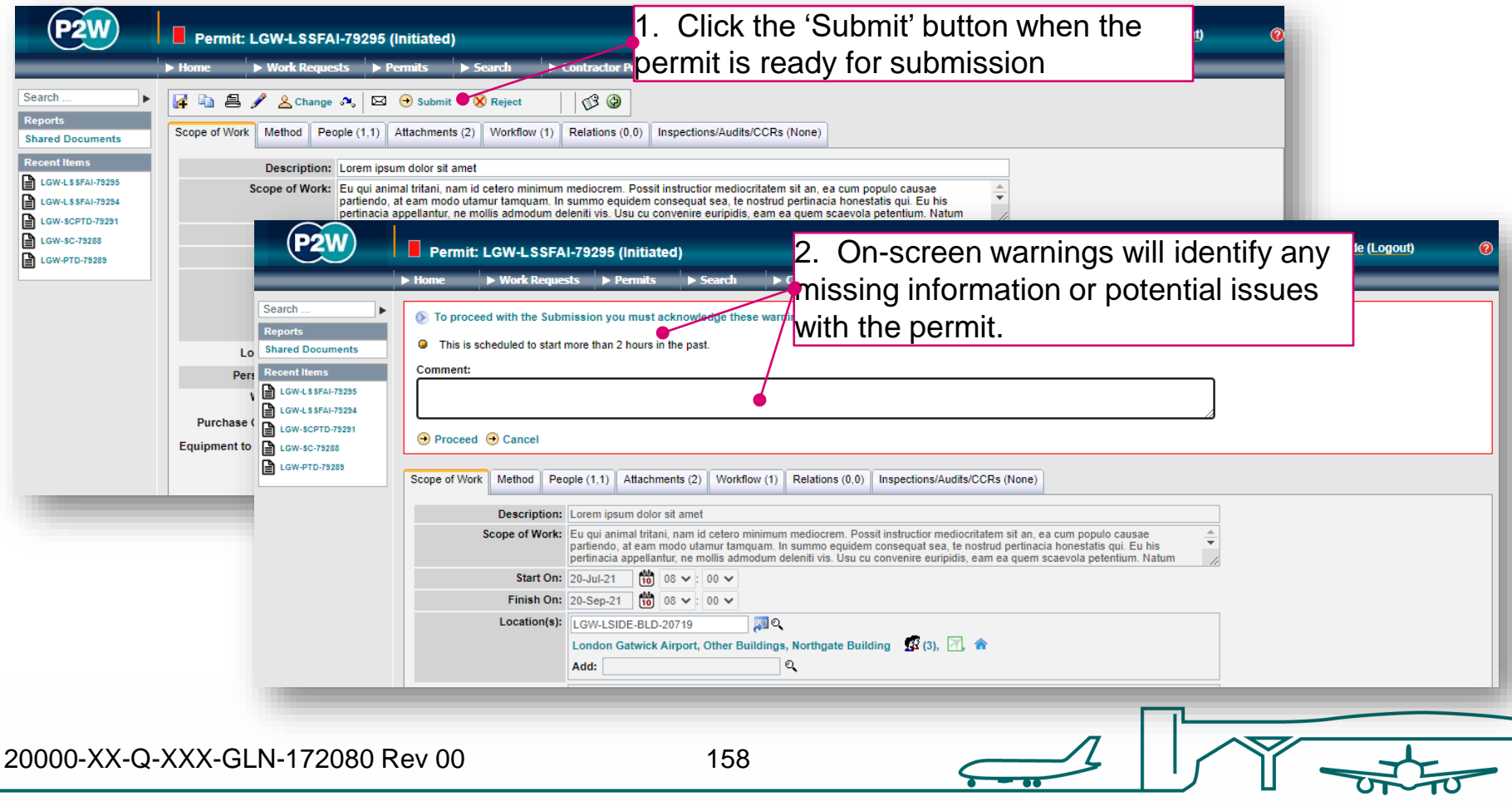

## LSS-FAI - confirm a permit

Following submission of the FAI, the next step is to 'confirm' the permit. The step is carried out by the Life Safety Systems Isolations Nominated Rep and will typically be a member of your company who has undertaken and completed the LSS – INR training.

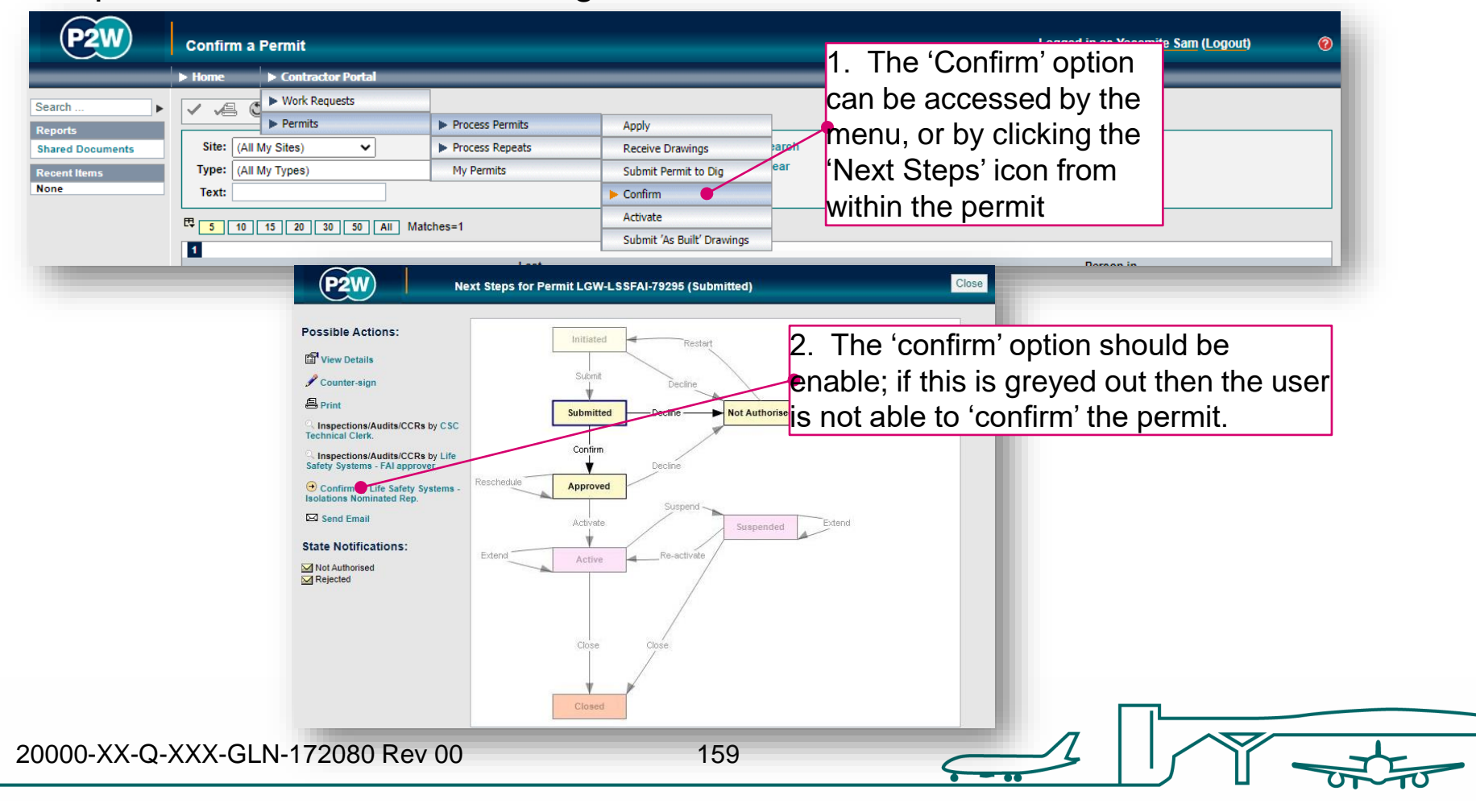

## LSS-FAI - how to confirm a permit

The Life Safety Systems Isolations Nominated Rep must acknowledge any the declaration at the 'confirm' stage.

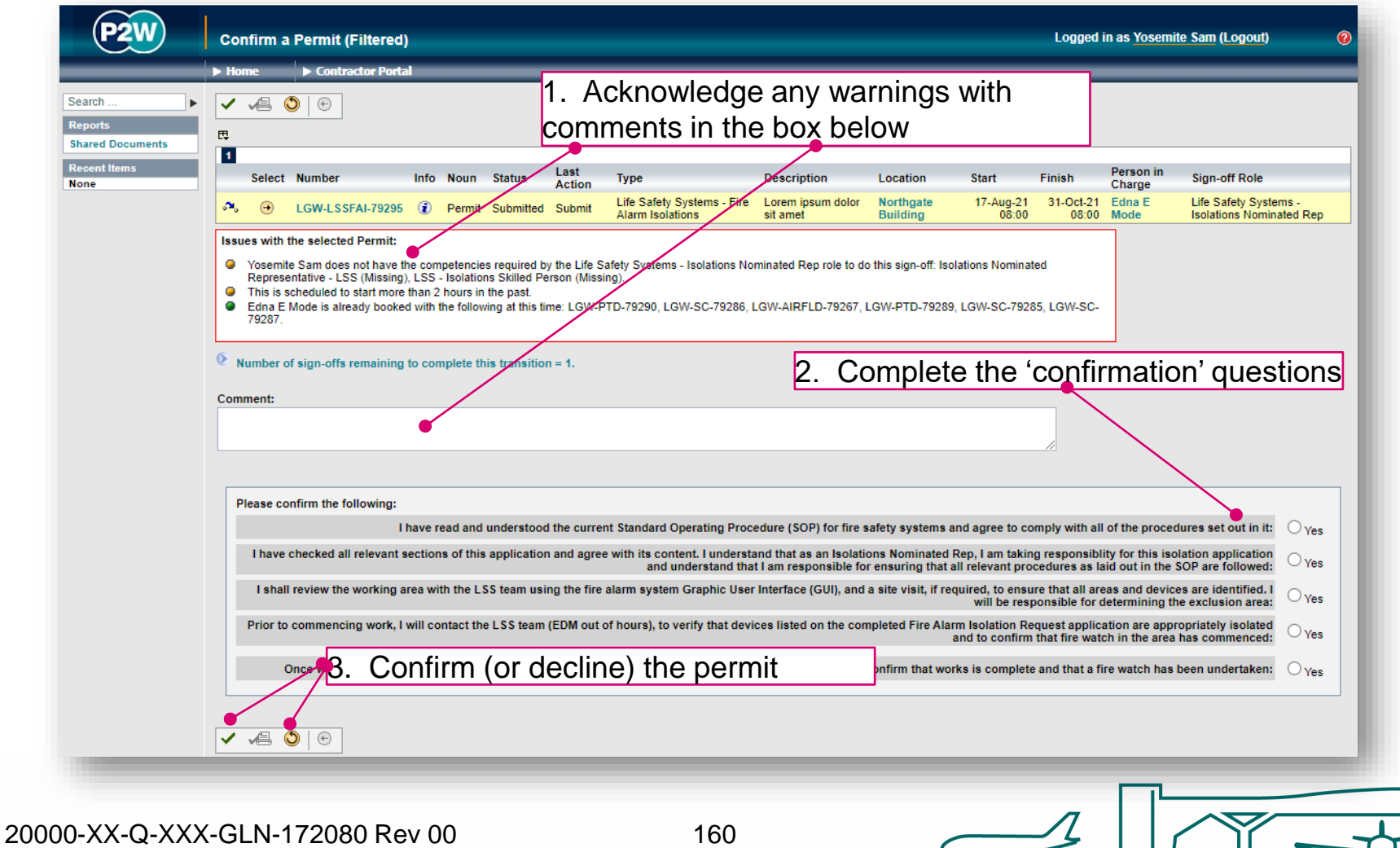

## LSS-FAI - activate a permit

Once a permit has been approved by the relevant Gatwick personnel, the permit can be activated when works are to commence. Always check to see who should be activating your permit

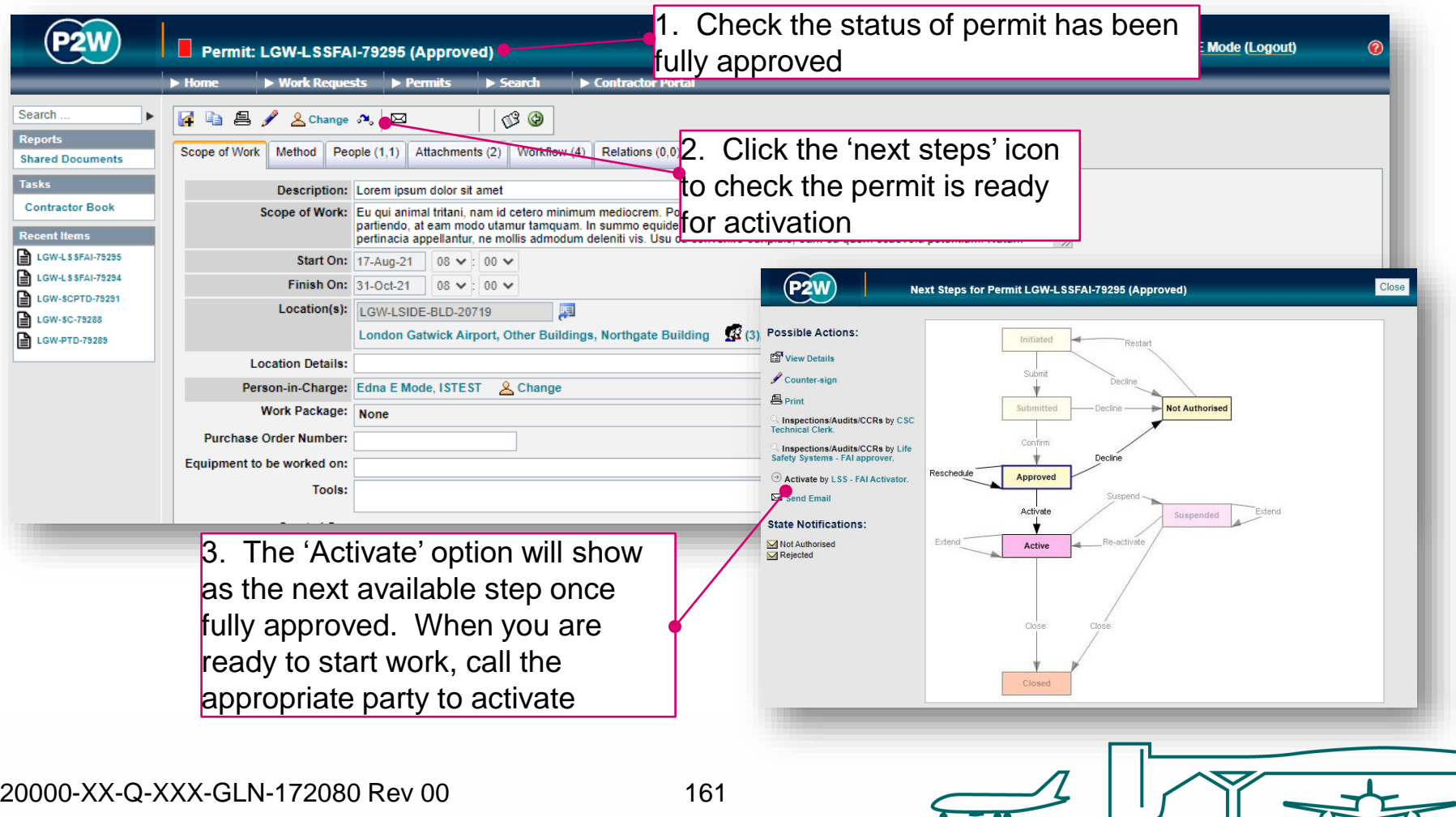

## LSS-FAI - suspend/cancel/extend a permit

On completion of your works, your FAI permit can be either cancelled or suspended depending on what stage you are at with the works. The flow diagram will help you ascertain whether you need to suspend, cancel or extend your permit at the end of your works for the day.

Note that if you choose to suspend your permit, it must be reactivated on recommencement of works.

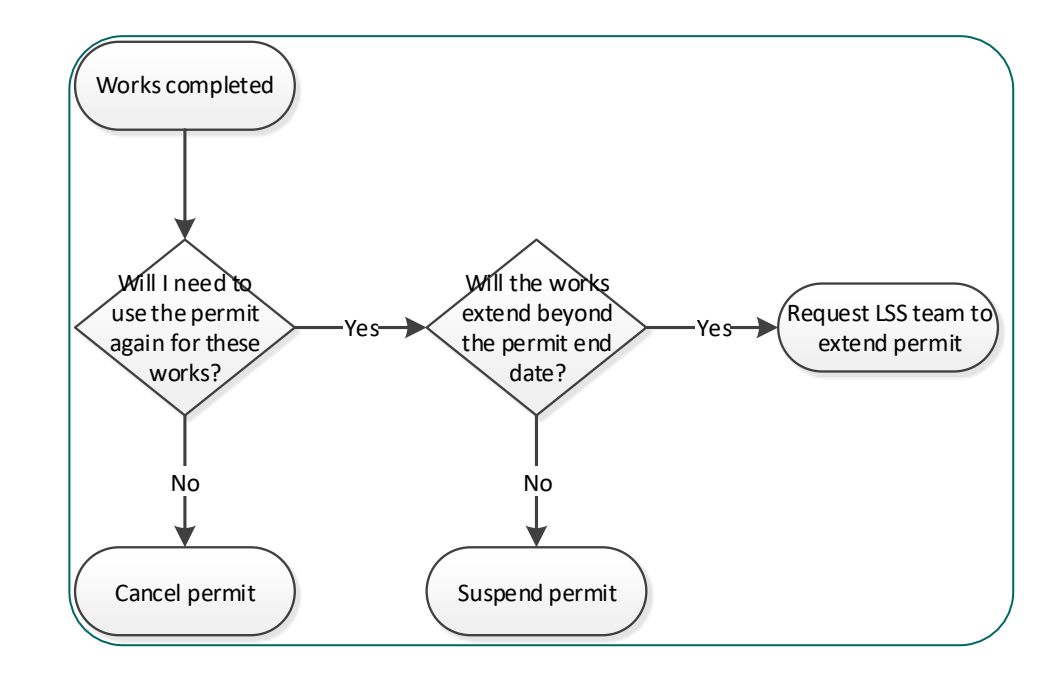

#### Life Safety Systems - Fire Hydrant, Dry Riser (LSS-FHDR)

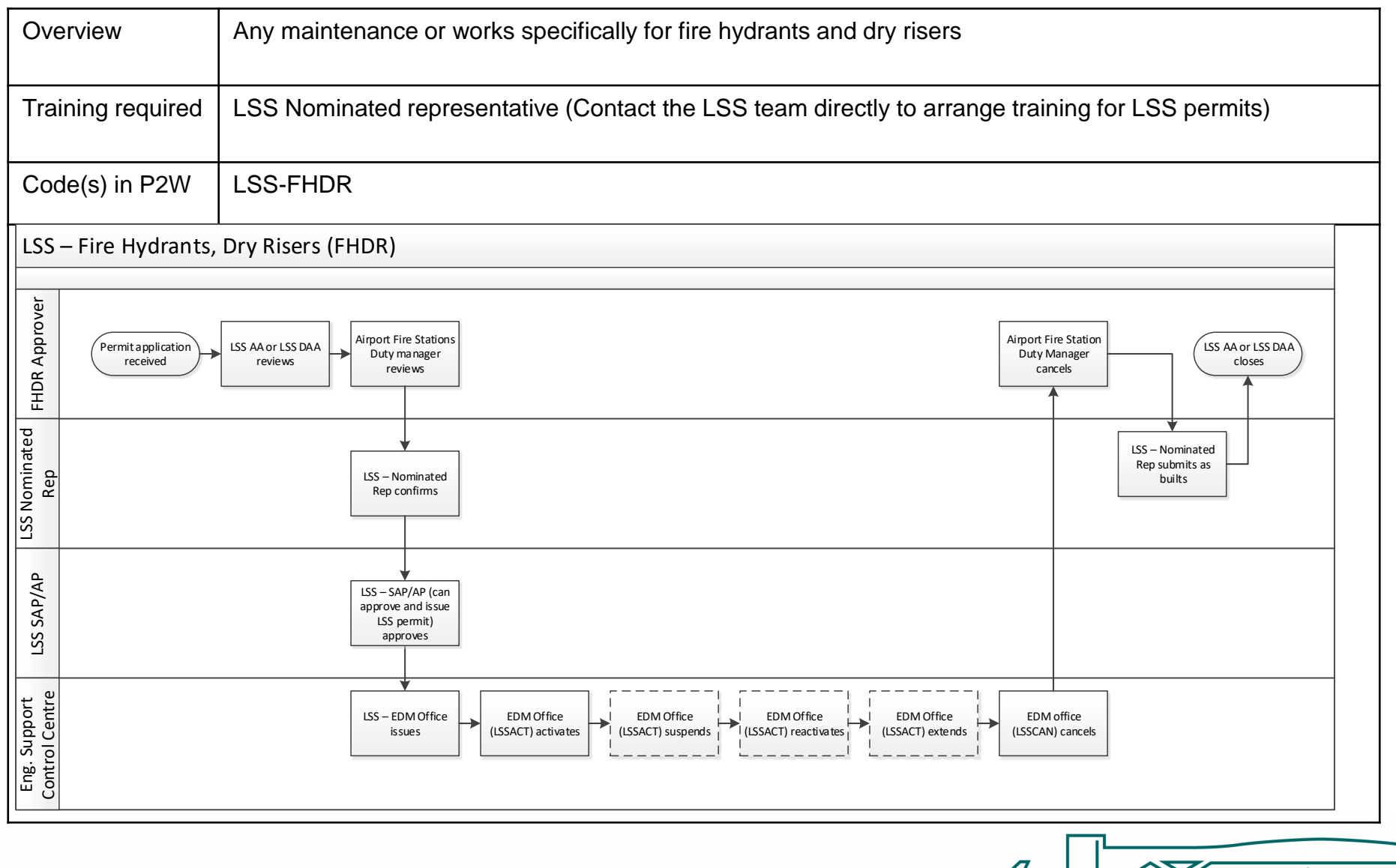

20000-XX-Q-XXX-GLN-172080 Rev 00

## LSS-FHDR - raise a new permit

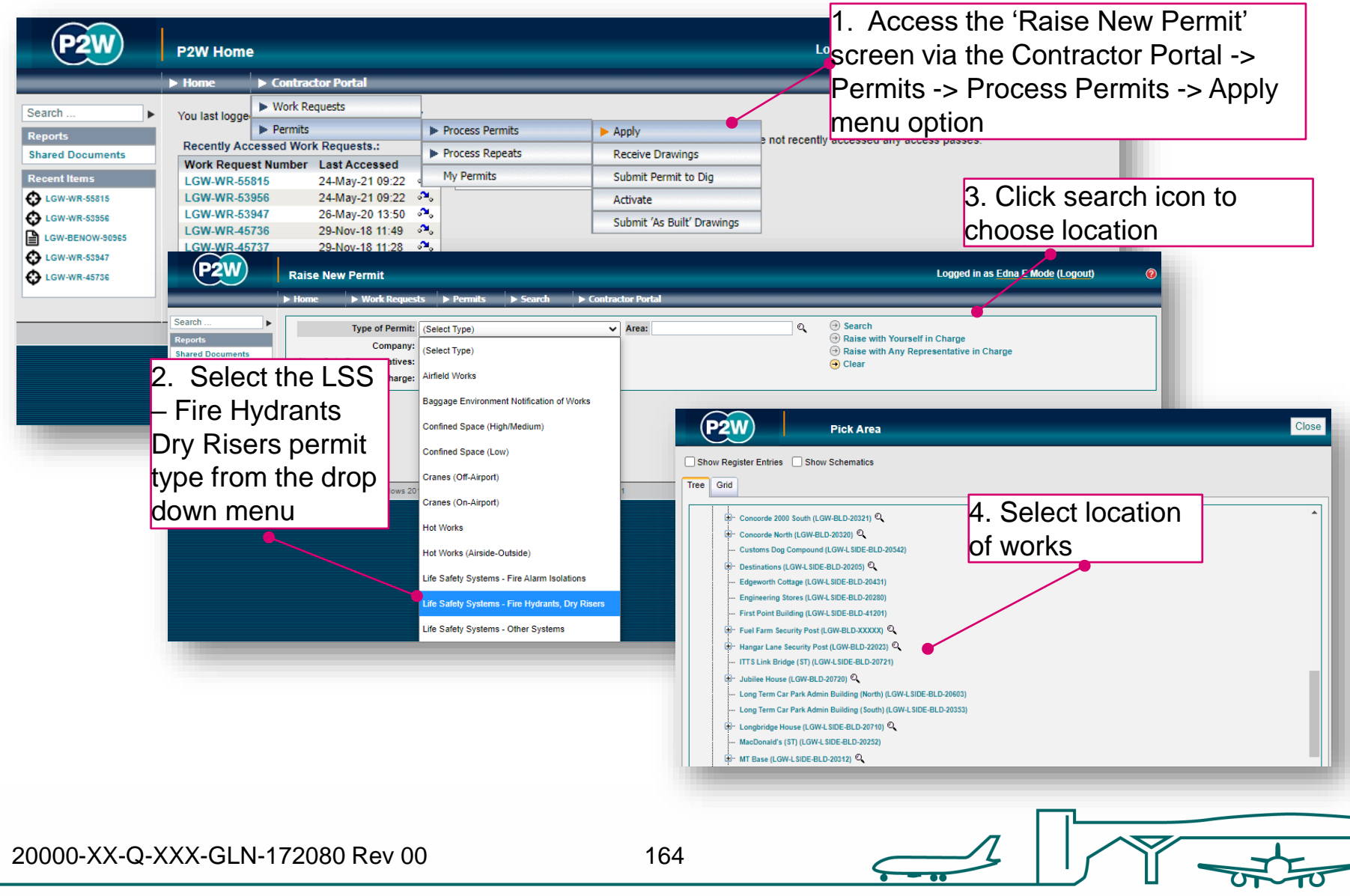

# LSS-FHDR - person in charge (PiC)

1. Click here if you are the named Person in Charge (PiC) on the permit \*

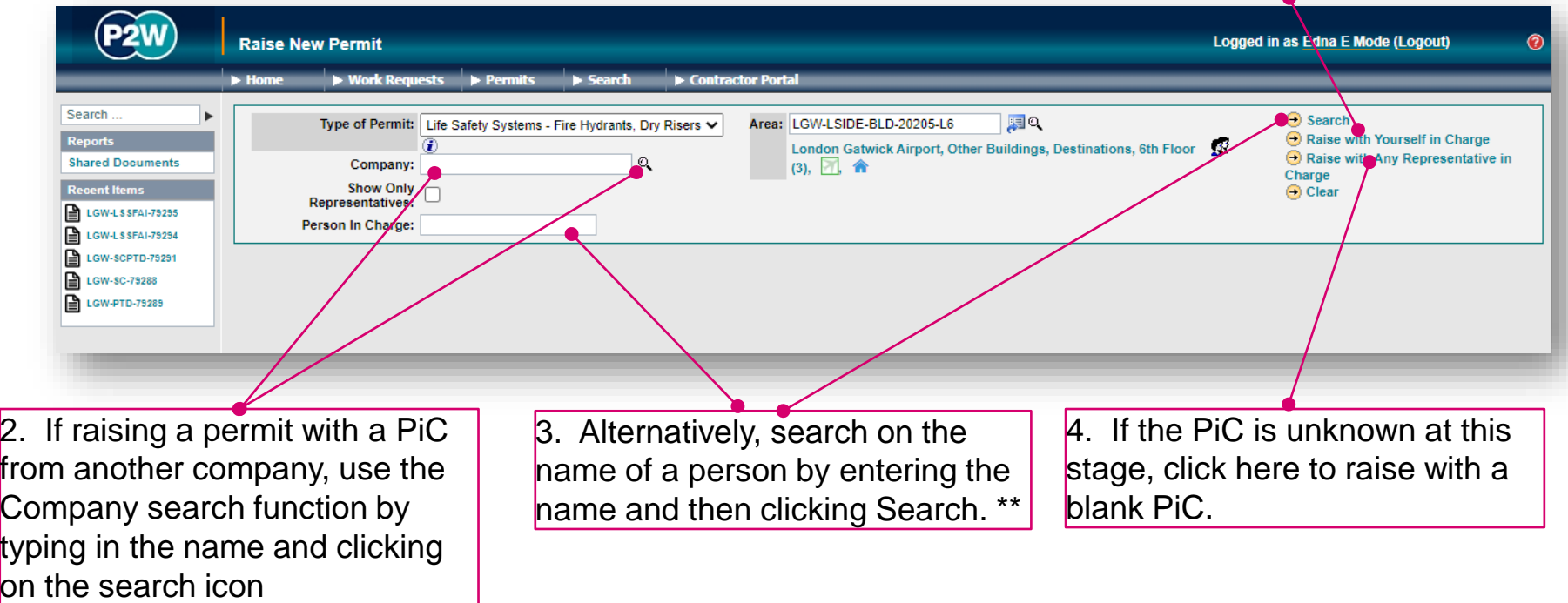

\* Note 1: PiC names can always be changed prior to submission

\*\* Note 2: Always avoid performing broad searches as this can slow the system down

20000-XX-Q-XXX-GLN-172080 Rev 00

165

#### LSS-FHDR - searching for PiC by company name

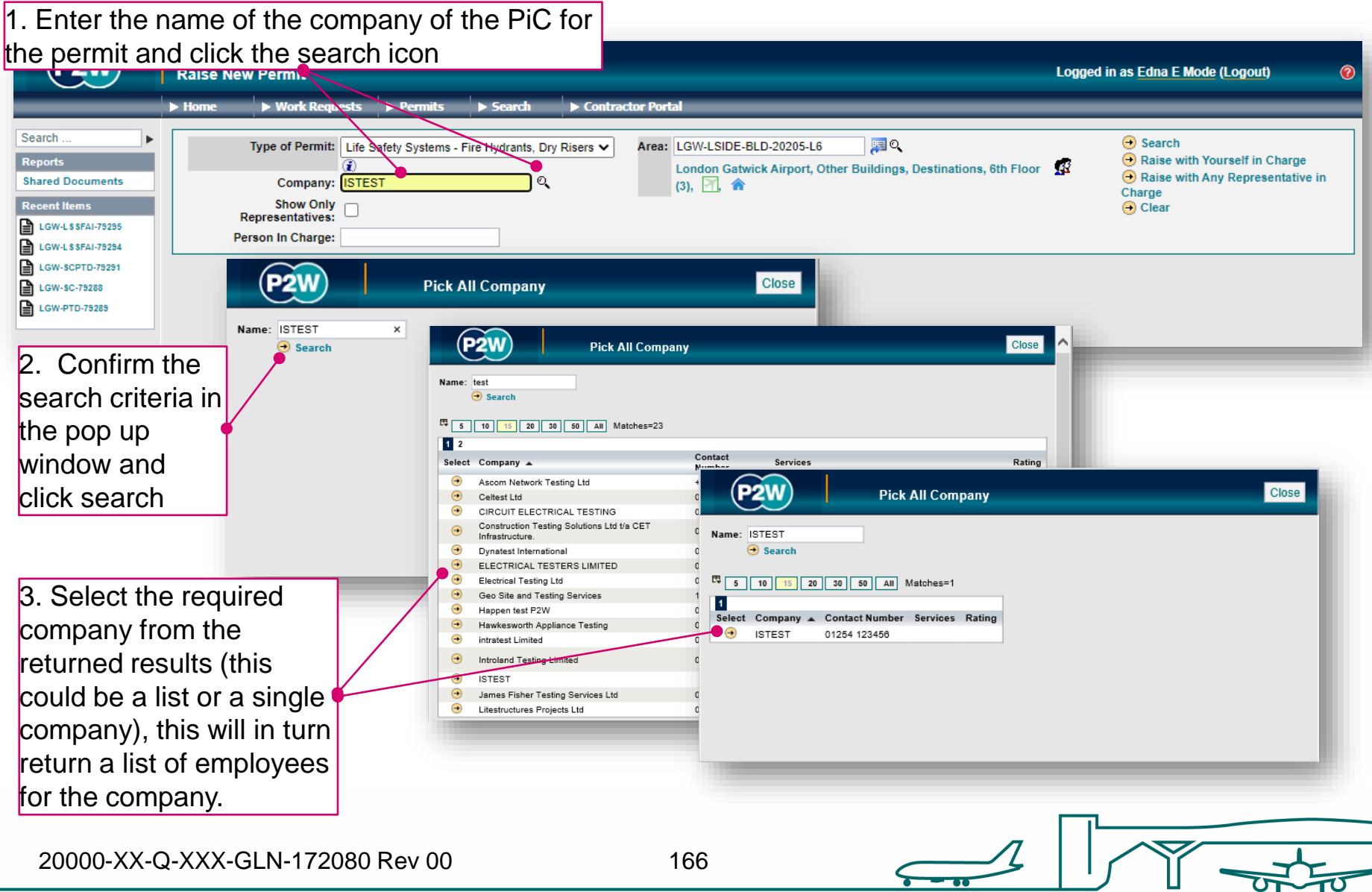

## LSS-FHDR - searching for PiC by name

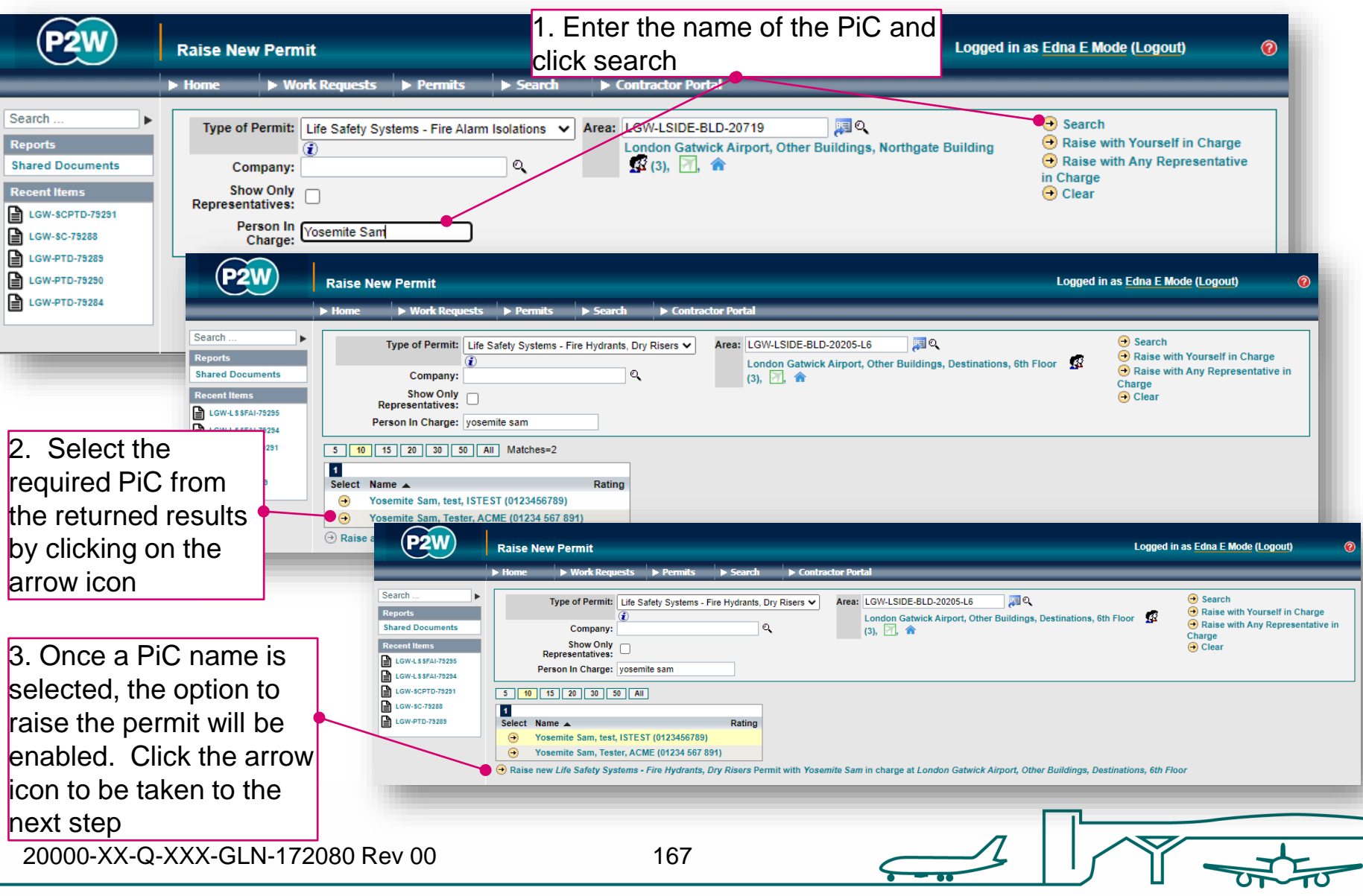

## LSS-FHDR – scope of works screen

Once a PIC and location for the works have been selected, the main 'Scope of Work' detail page will become available for editing

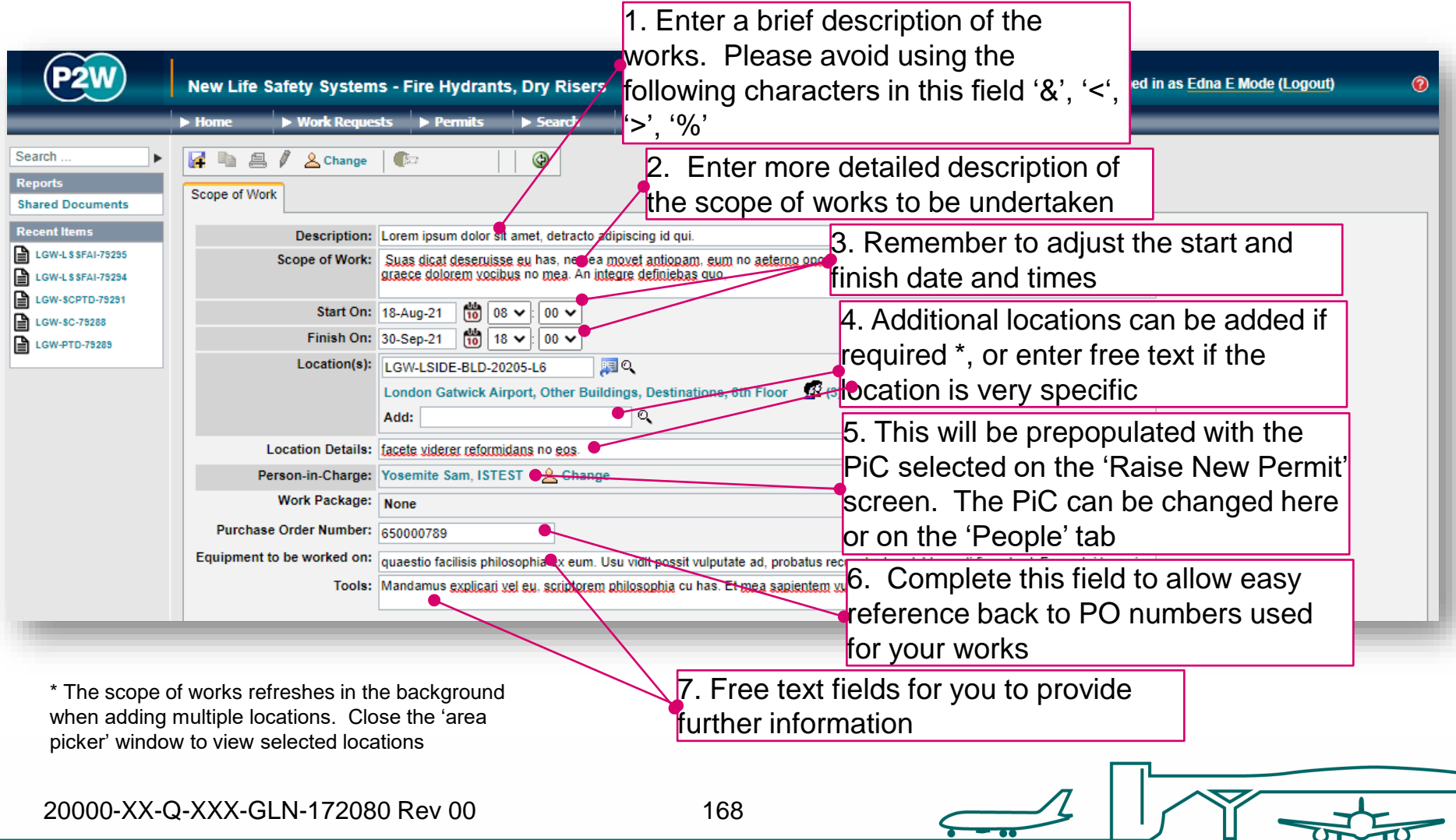

## LSS-FHDR - new permit generation

Once the 'Scope of Work' tab has been populated, the permit should be saved so a number can be generated. This will be a unique system generated number. Additional tabs will be enabled to allow the completion of the permit.

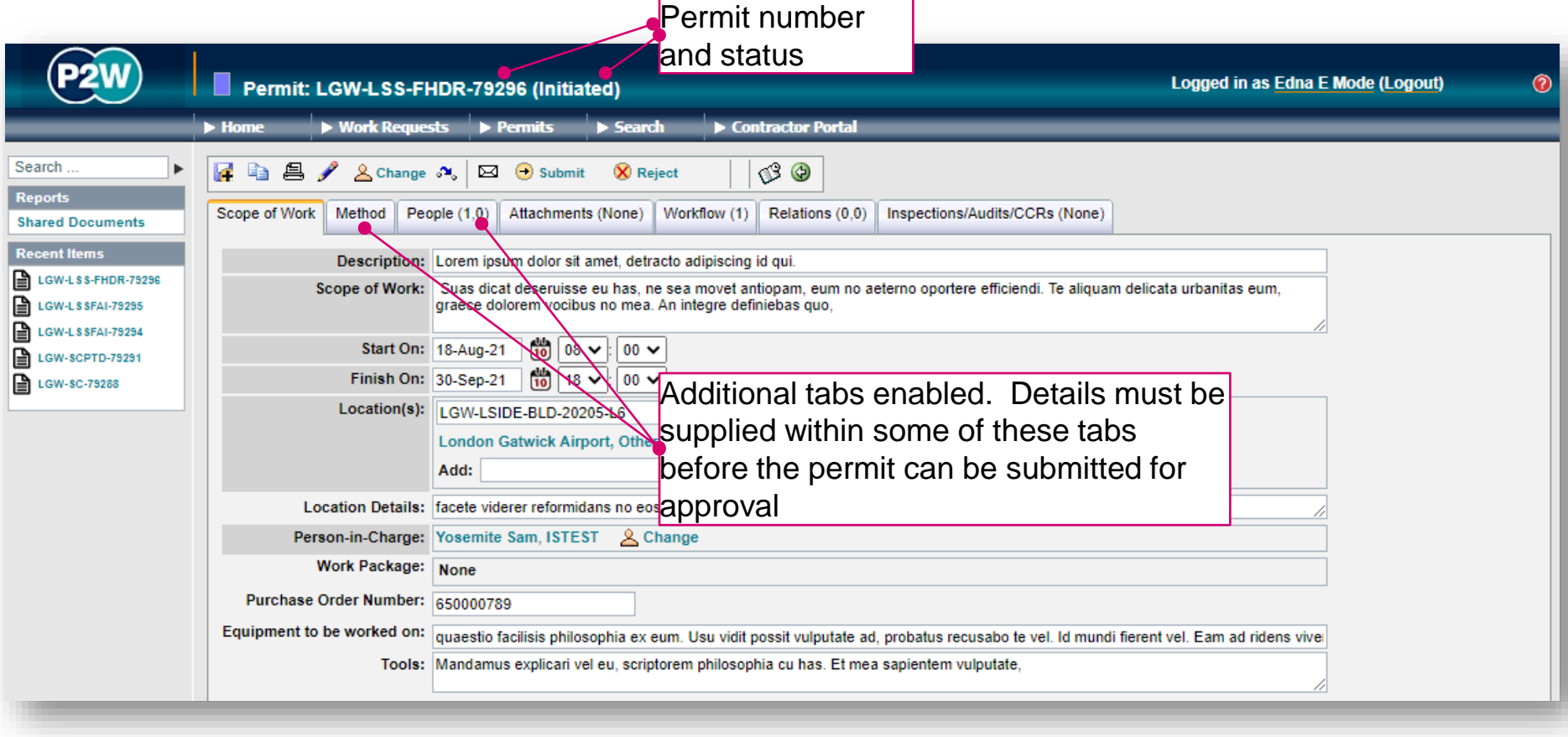

## LSS-FHDR - permit details

The 'Method' tab consists of multiple tabs which must all be completed

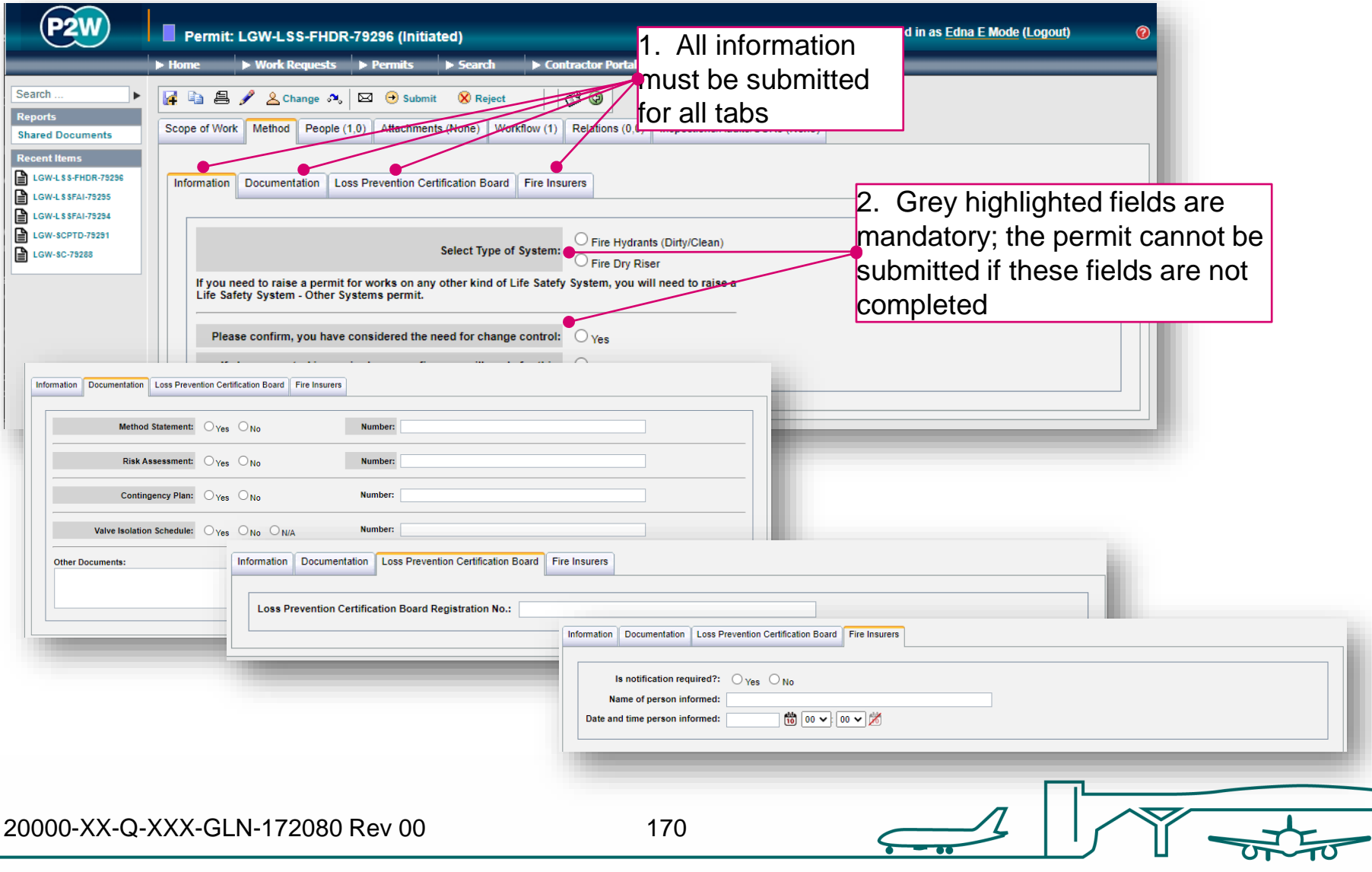

## LSS-FHDR – PiC & work party

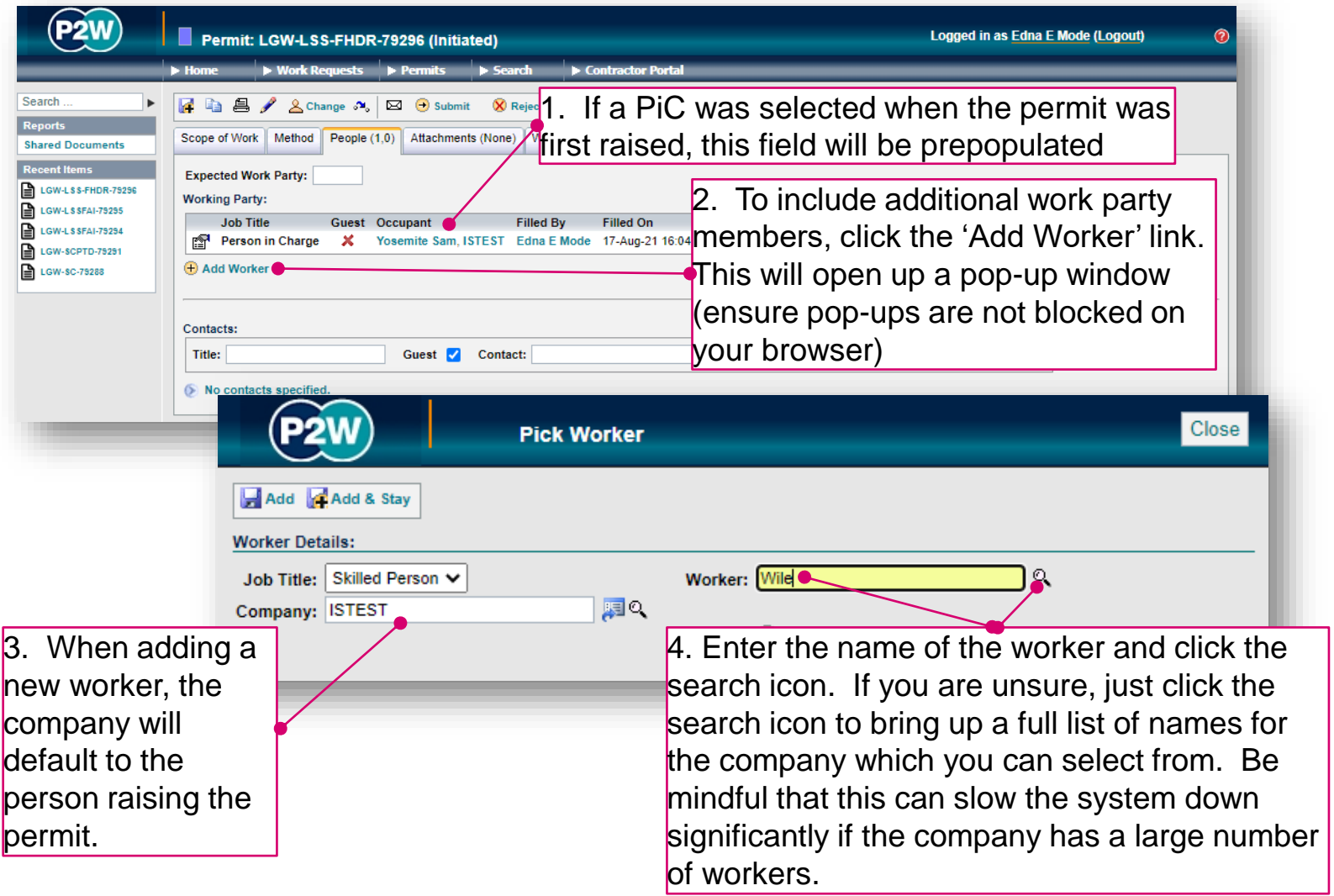

NOTE: Please ensure the companies of work party members are SafeContractor accredited

20000-XX-Q-XXX-GLN-172080 Rev 00

## LSS-FHDR – adding a Sponsor

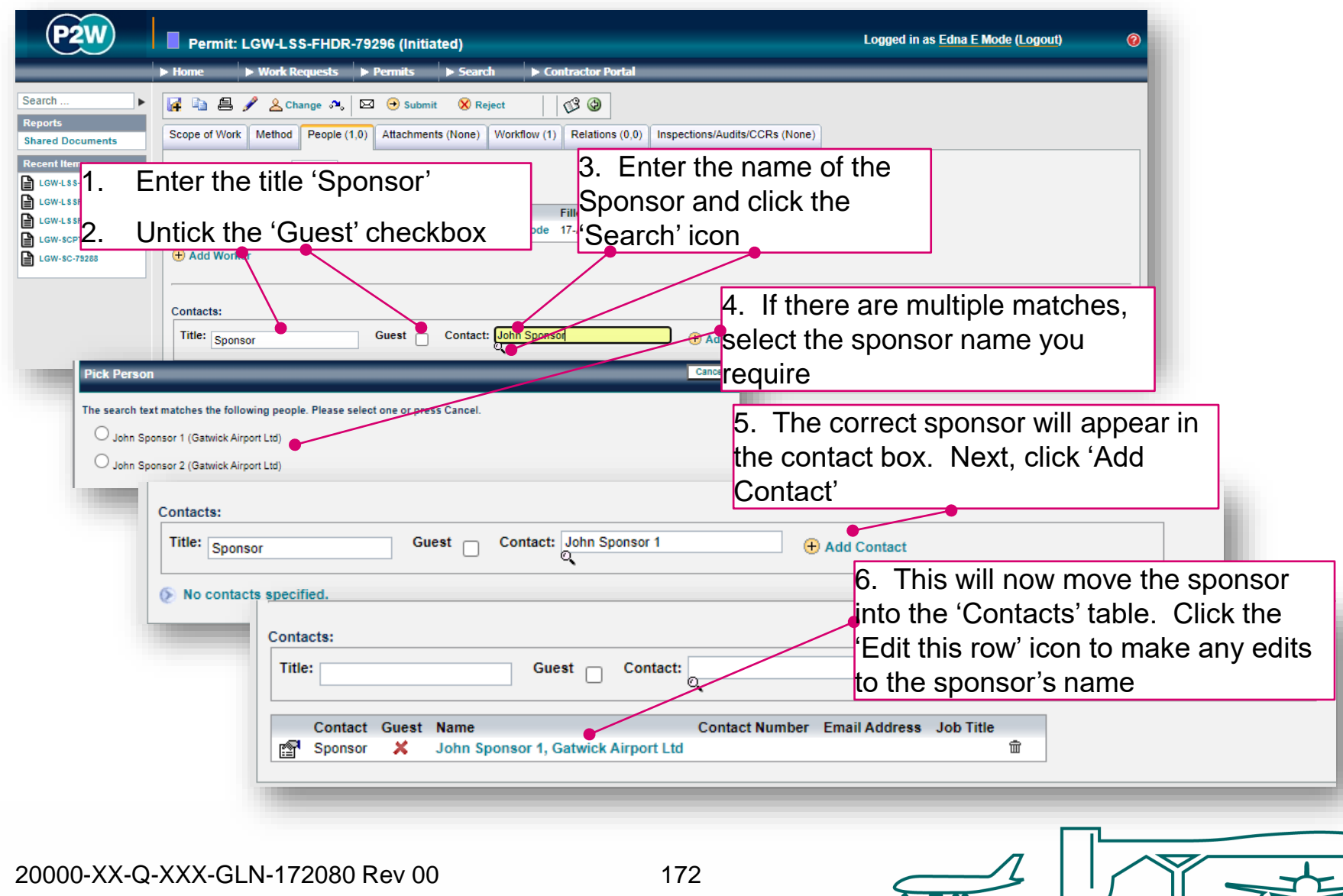

## LSS-FHDR - attachments

Task specific Risk Assessments and Method Statements RAMS) will need to be uploaded for the Life Safety Systems team to review along with any other relevant documentation. These should be uploaded via the 'Attachments' tab.

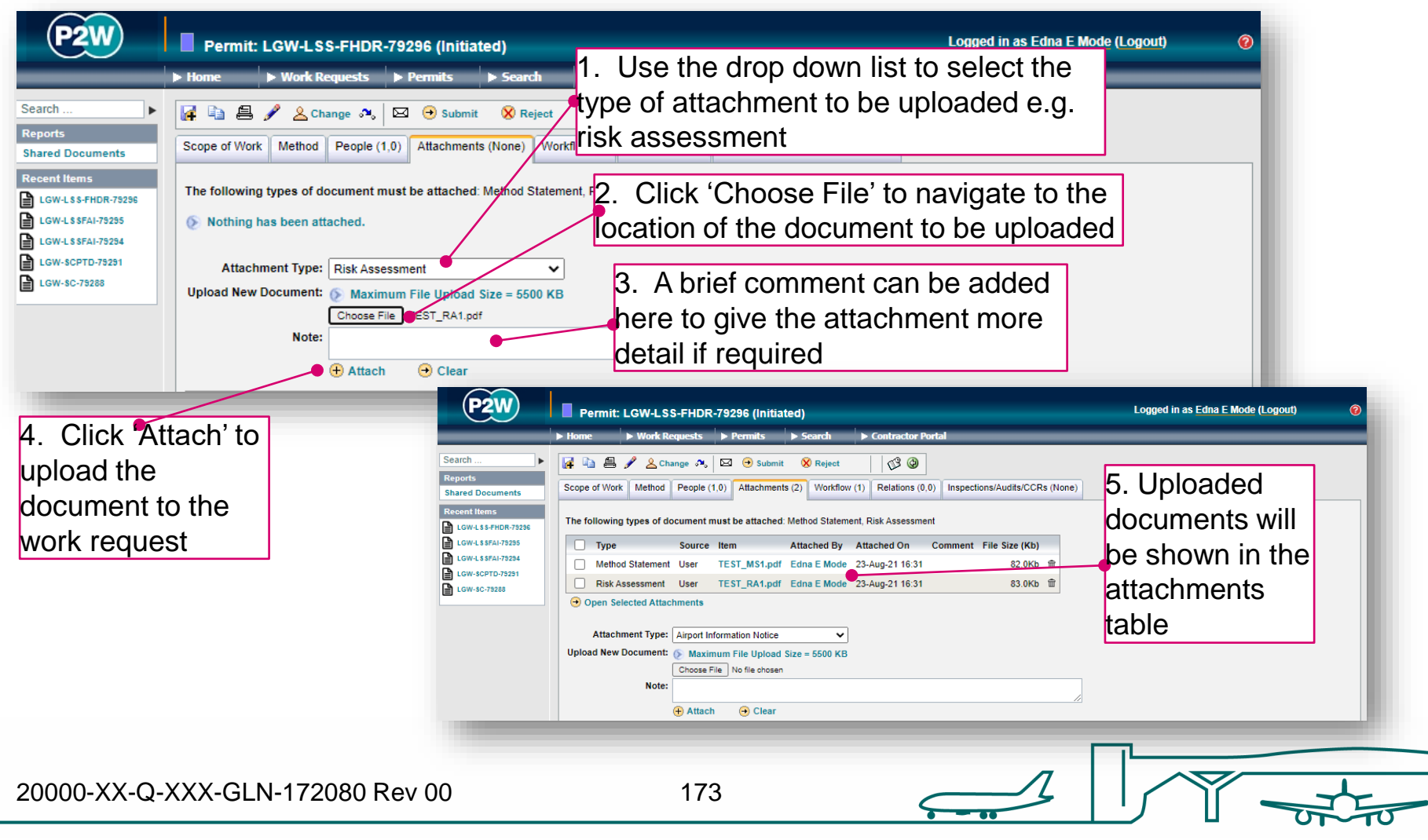

#### LSS-FHDR - workflow

This is a read only tab and provides a timeline of the various stages the permit has progressed through. Events are automatically date and time stamped, and this is always a good reference point to see what sign offs the permit has had.

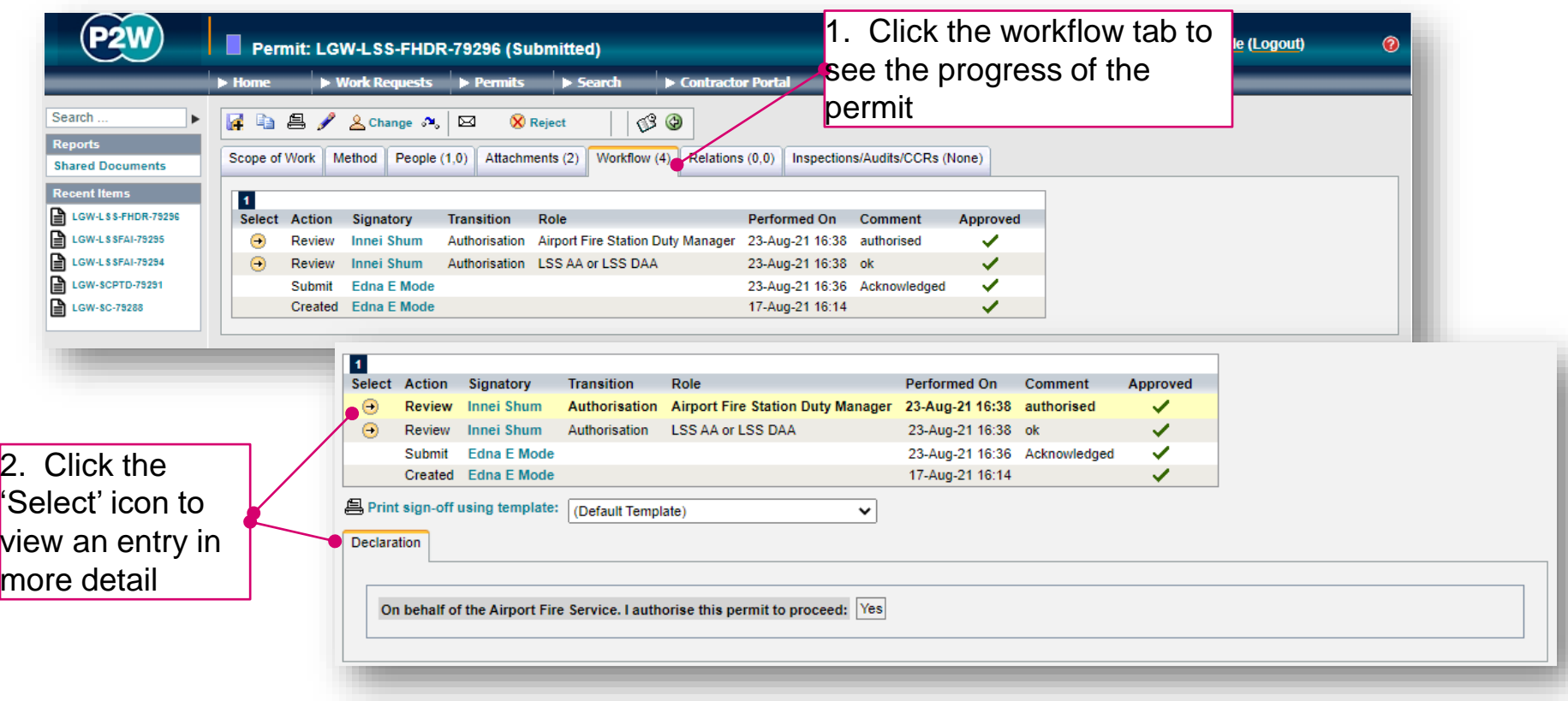

#### LSS-FHDR - relations

This section will show related permits. Whilst this functionality is enabled, it is not widely used due to the dependency issues it can cause. It is only compulsory to relate specific permits, so unless the system prompts you, avoid using this option.

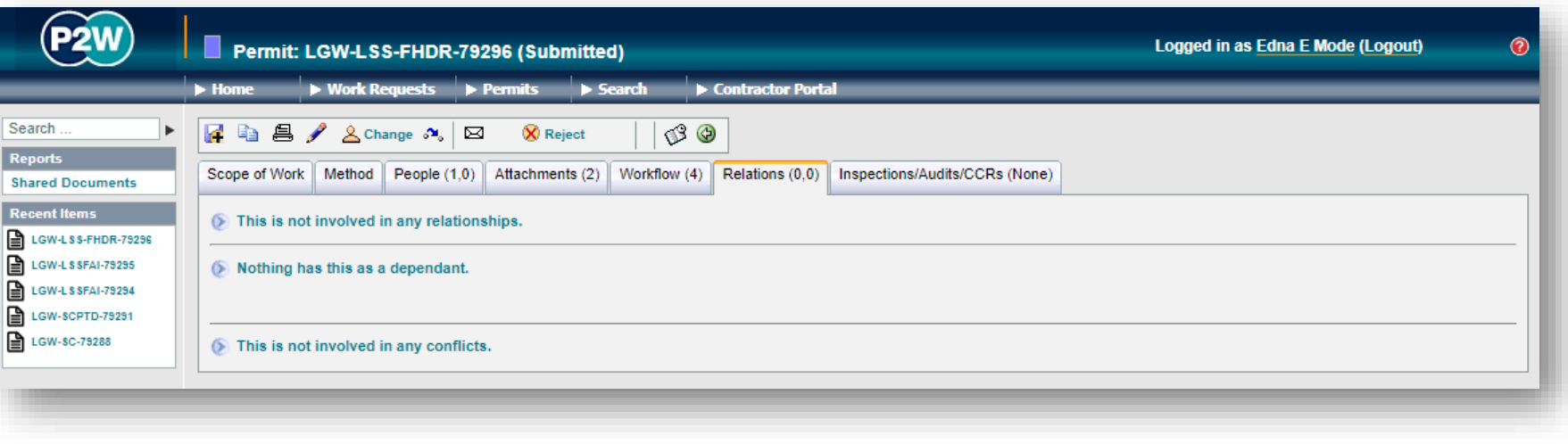

## LSS-FHDR - submit a permit

Once all details are completed for the permit, it can then be submitted by clicking the 'submit' button. On submission, the system will undertake a check to ensure that the necessary fields have been completed; if these fields are incomplete, on-screen warnings will be displayed.

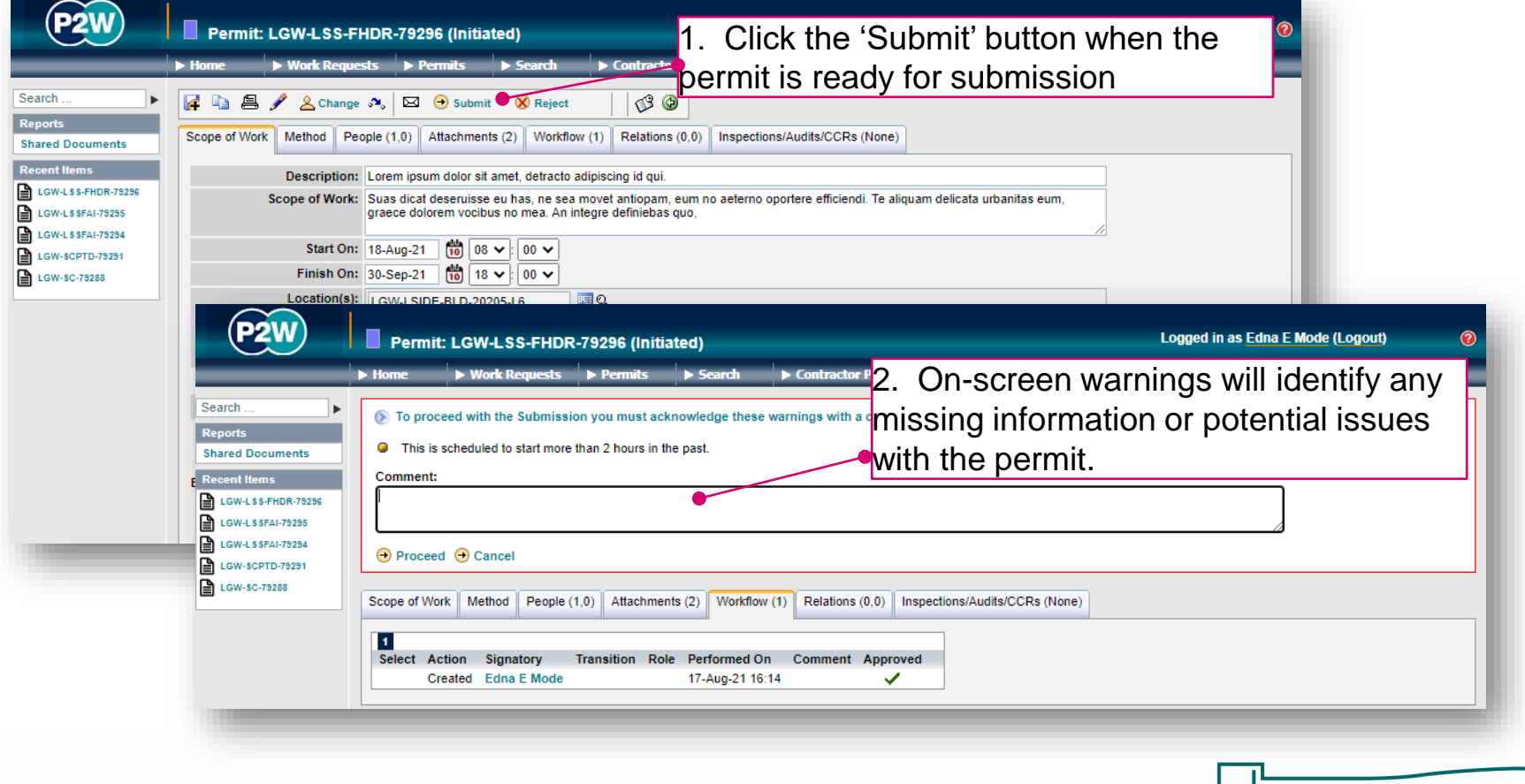

20000-XX-Q-XXX-GLN-172080 Rev 00

## LSS-FHDR - confirm a permit

Following submission of the FHDR permit, and review by the relevant Gatwick personnel, the permit then has to be 'confirmed'. The 'confirm' step is carried out by the Life Safety Systems Nominated Rep and will typically be a member of your company who has undertaken and completed the LSS – NR training.

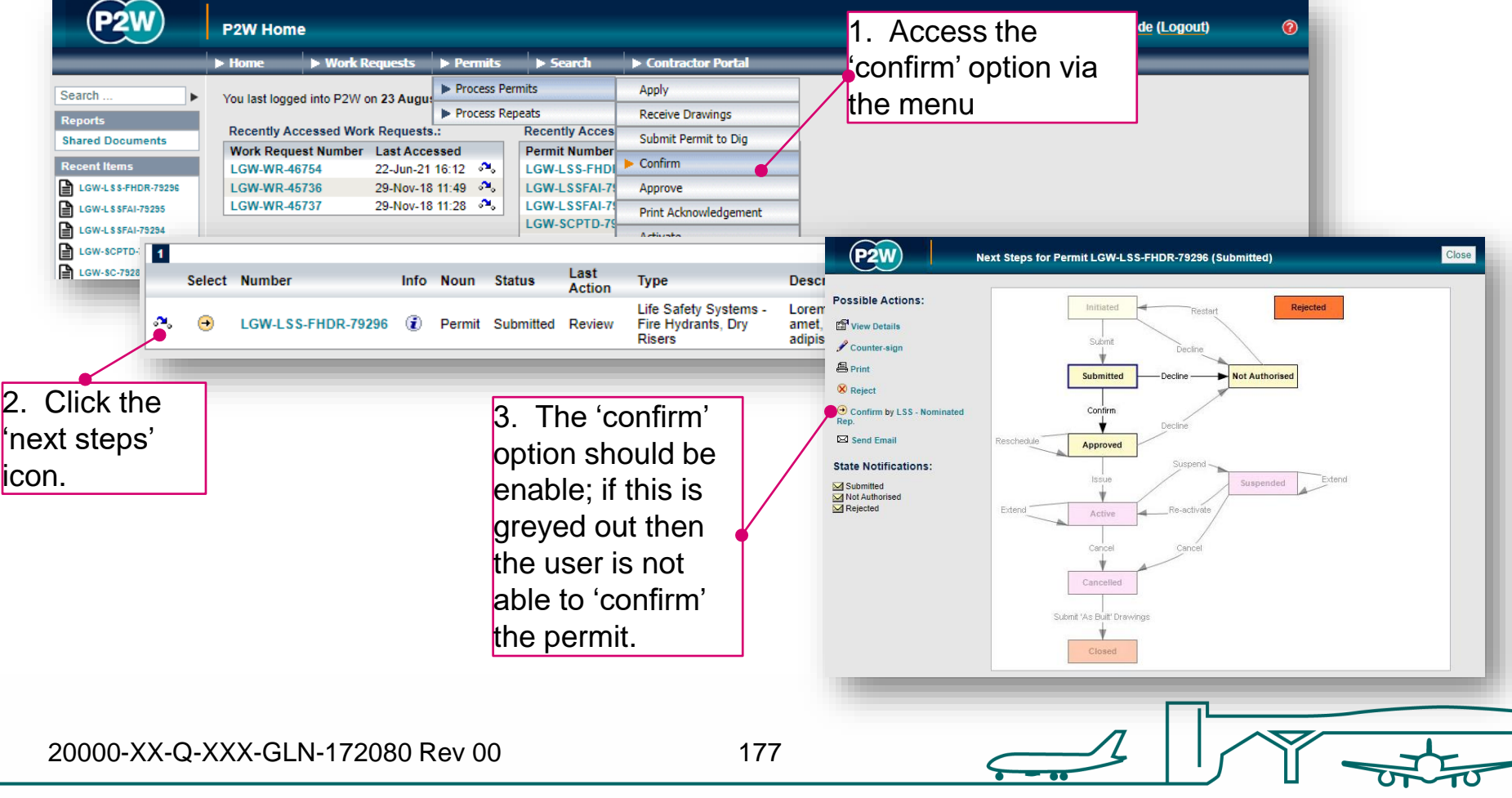

## LSS-FHDR - how to confirm a permit

The Life Safety Systems Nominated Rep must acknowledge any declarations at the 'confirm' stage.

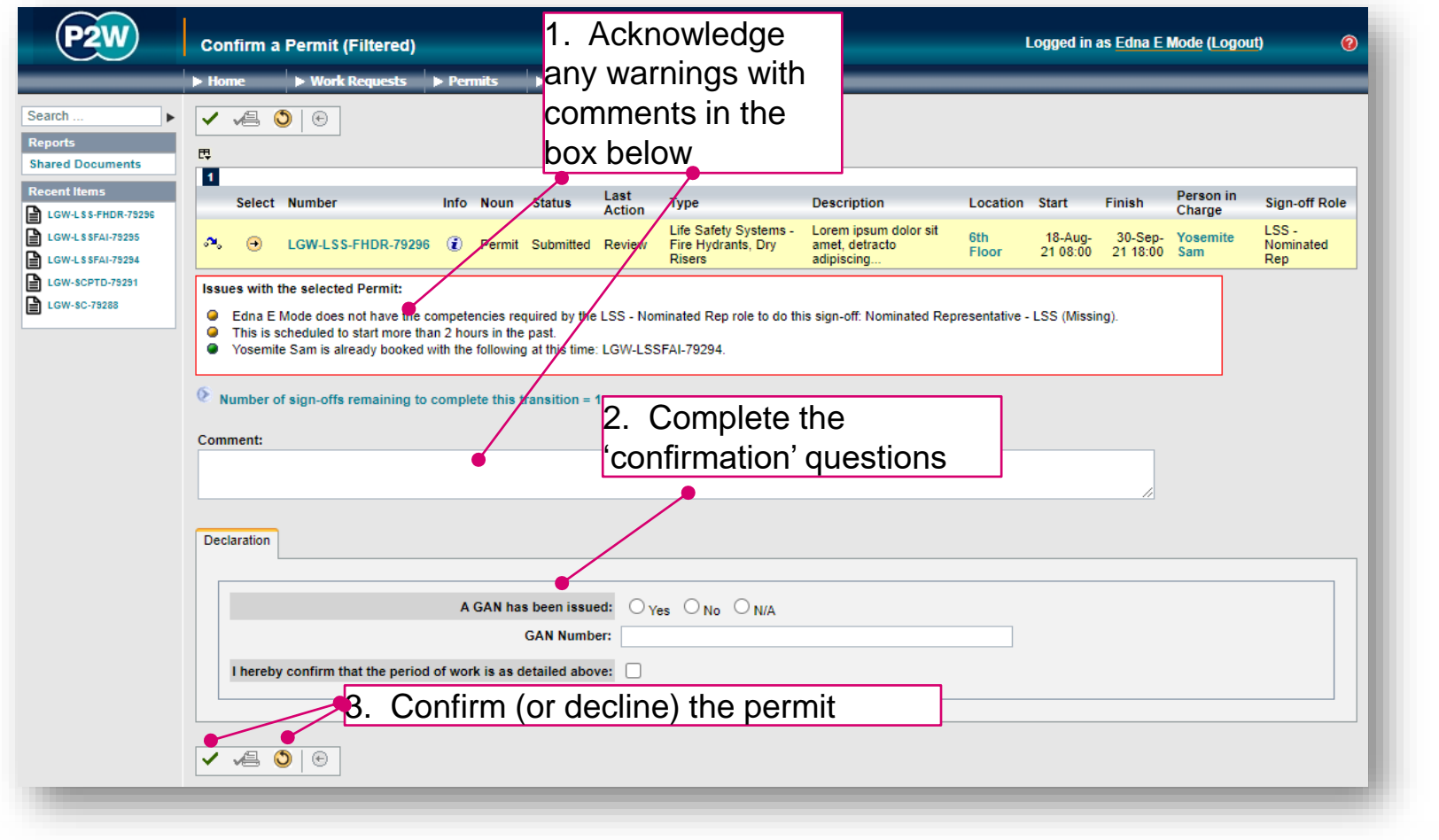

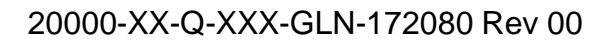

## LSS-FHDR - activate a permit

Once a permit has been approved by the relevant Gatwick personnel, the permit will need to be issued and activated when works are to commence. Always check to see who should be activating your permit.

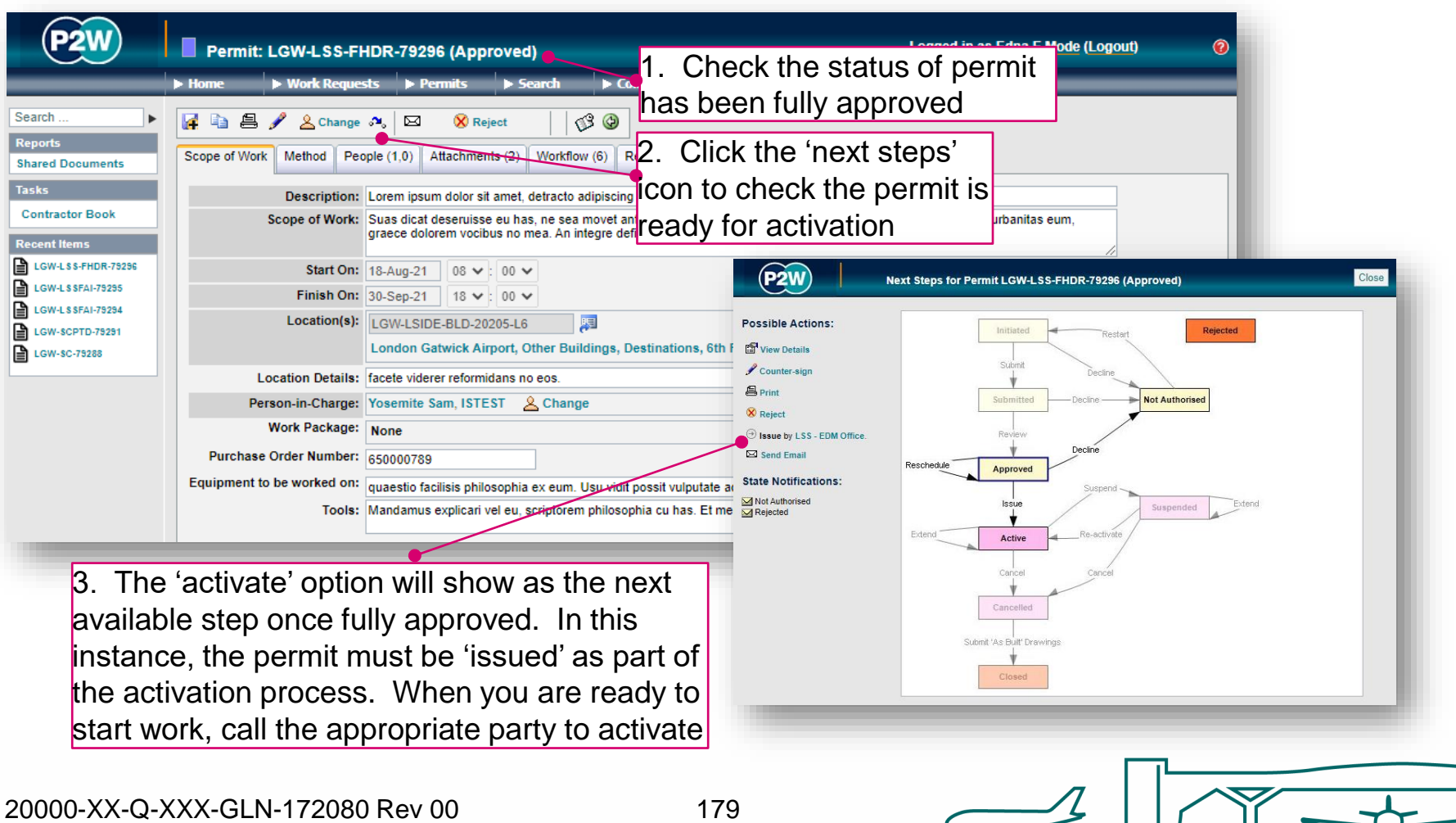

## LSS-FHDR - suspend/cancel/extend a permit

On completion of your works, your FHDR permit can be either cancelled or suspended depending on what stage you are at with the works. The flow diagram will help you ascertain whether you need to suspend, cancel or extend your permit at the end of your works for the day.

Note that if you choose to suspend your permit, it must be reactivated on recommencement of works.

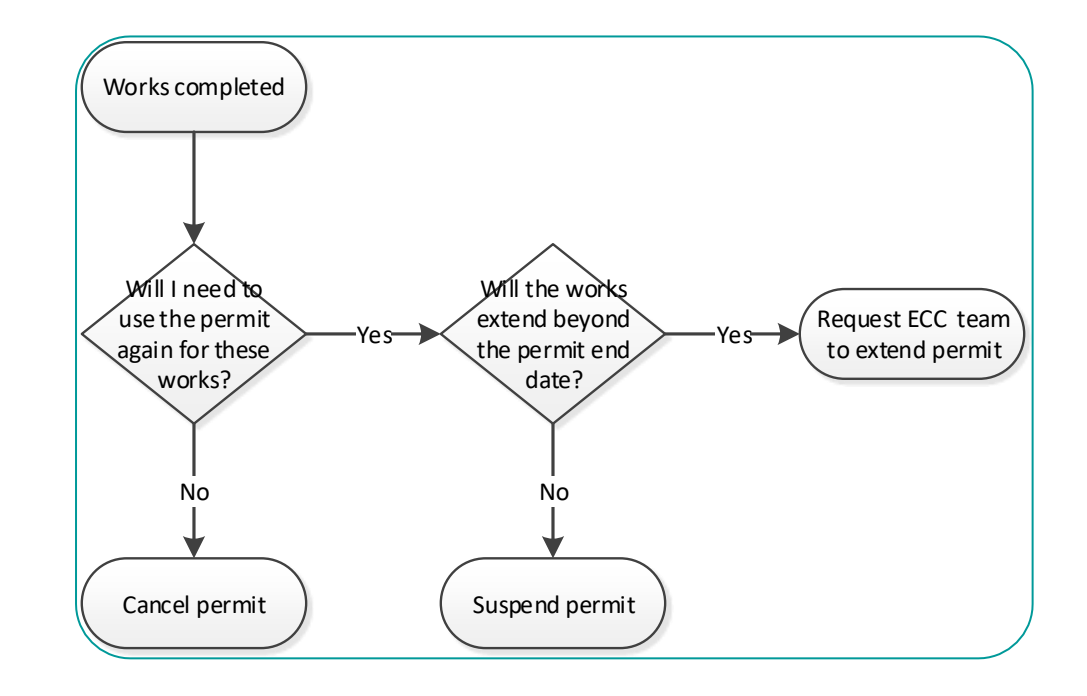

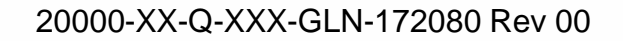
# Life Safety Systems – other systems (LSS)

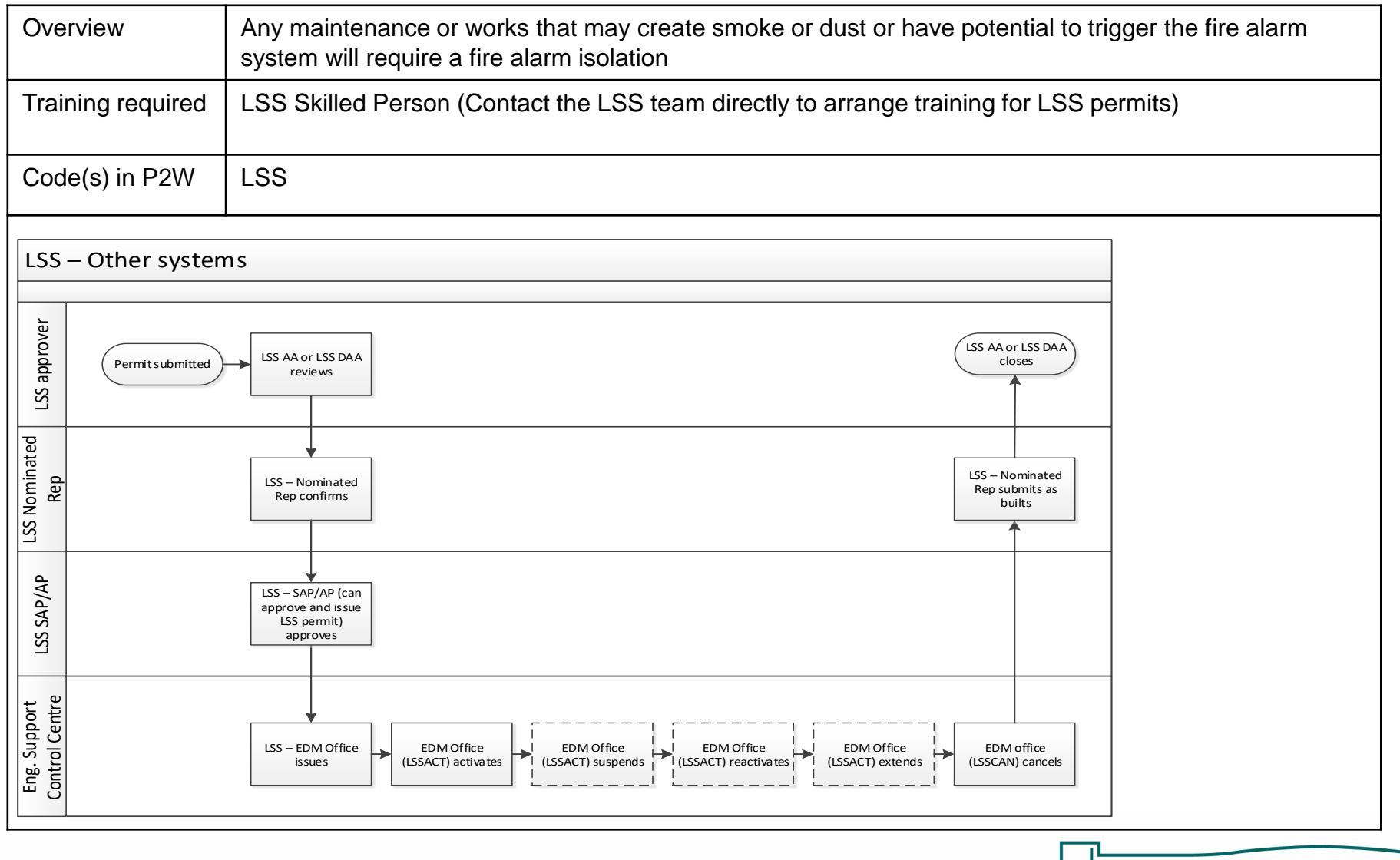

20000-XX-Q-XXX-GLN-172080 Rev 00

181

### LSS - raise a new permit

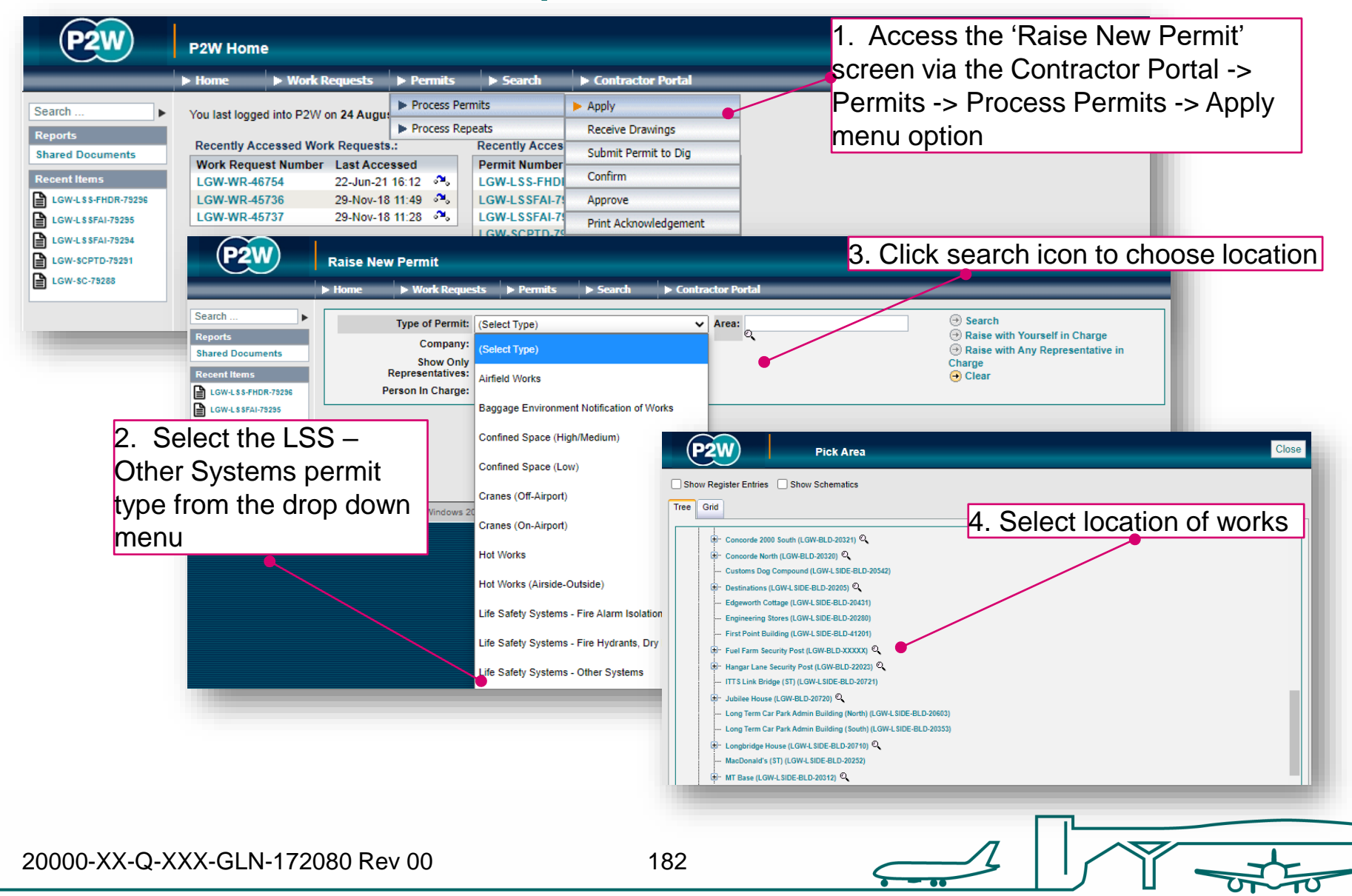

# LSS - person in charge (PiC)

1. Click here if you are the named Person in Charge (PiC) on the permit \*

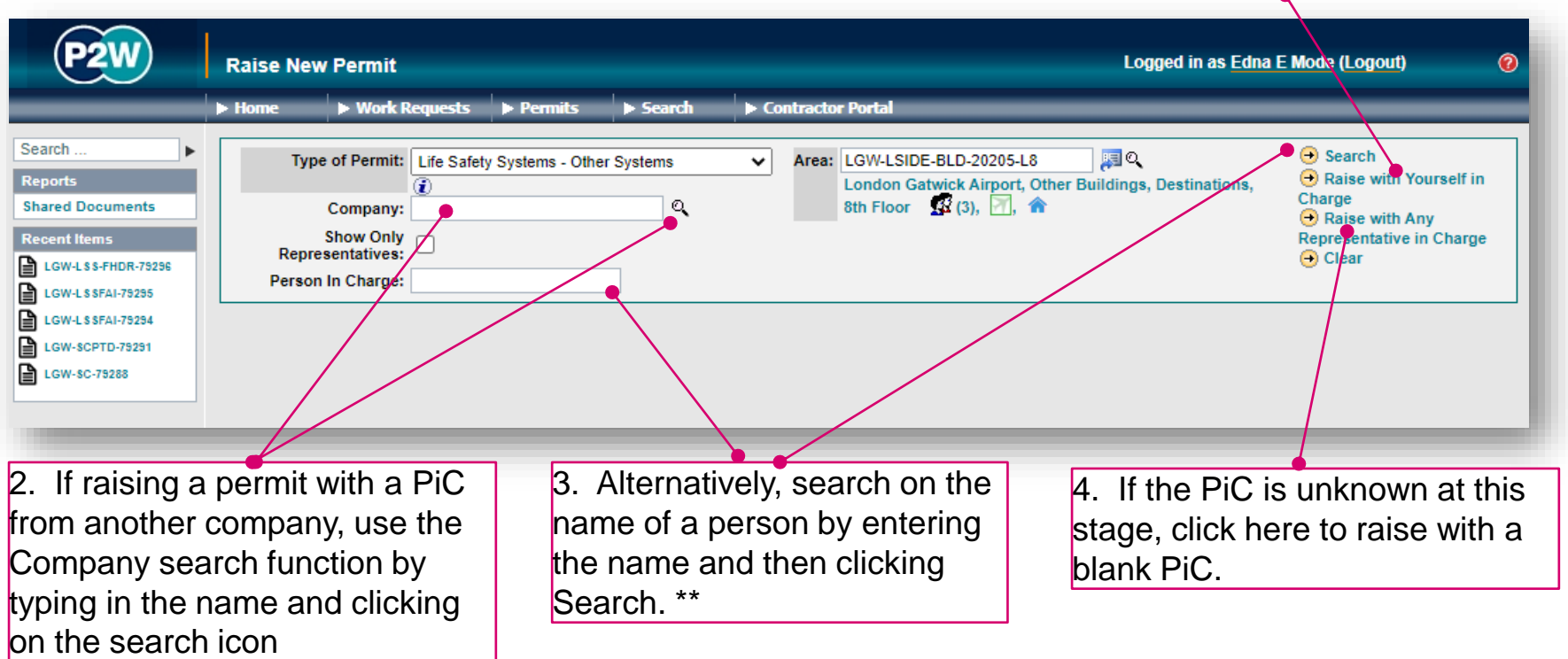

\* Note 1: PiC names can always be changed prior to submission

\*\* Note 2: Always avoid performing broad searches as this can slow the system down

20000-XX-Q-XXX-GLN-172080 Rev 00

183

# LSS - searching for PiC by company name

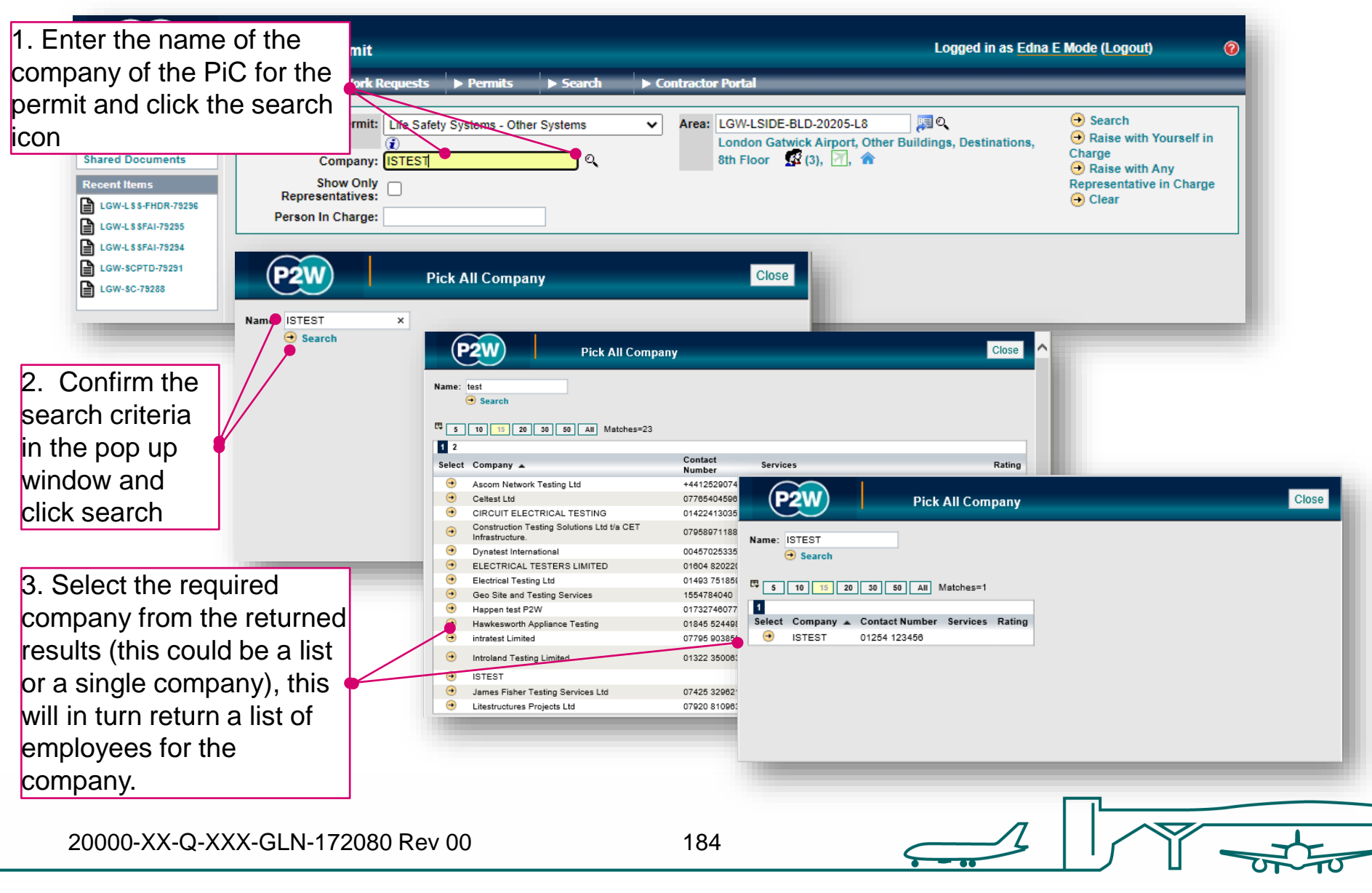

## LSS - searching for PiC by name

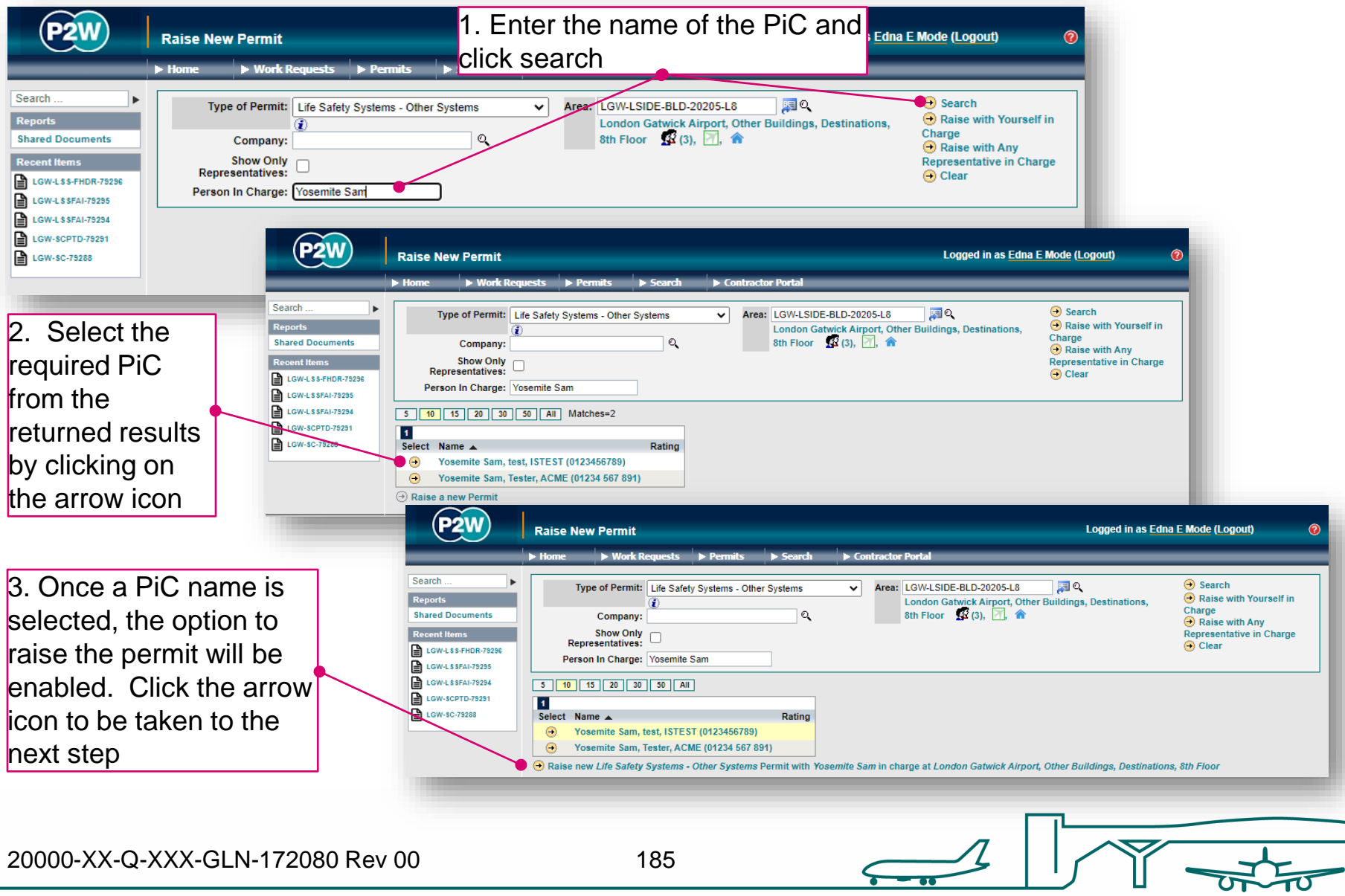

## LSS – scope of works screen

Once a PIC and location for the works have been selected, the main 'Scope of Work' detail page will become available for editing 

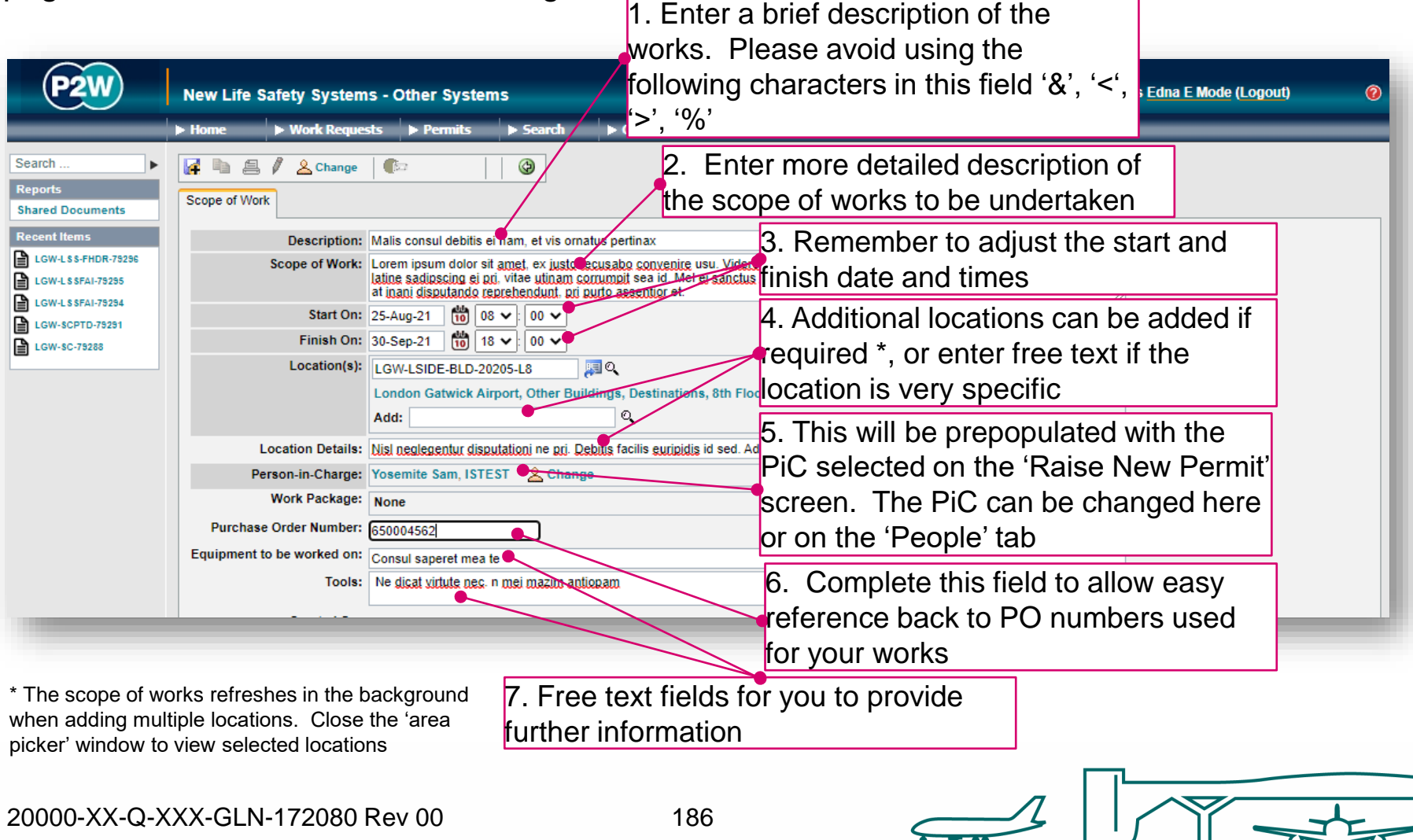

# LSS - new permit generation

Once the 'Scope of Work' tab has been populated, the permit should be saved so a number can be generated. This will be a unique system generated number. Additional tabs will be enabled to allow the completion of the permit.

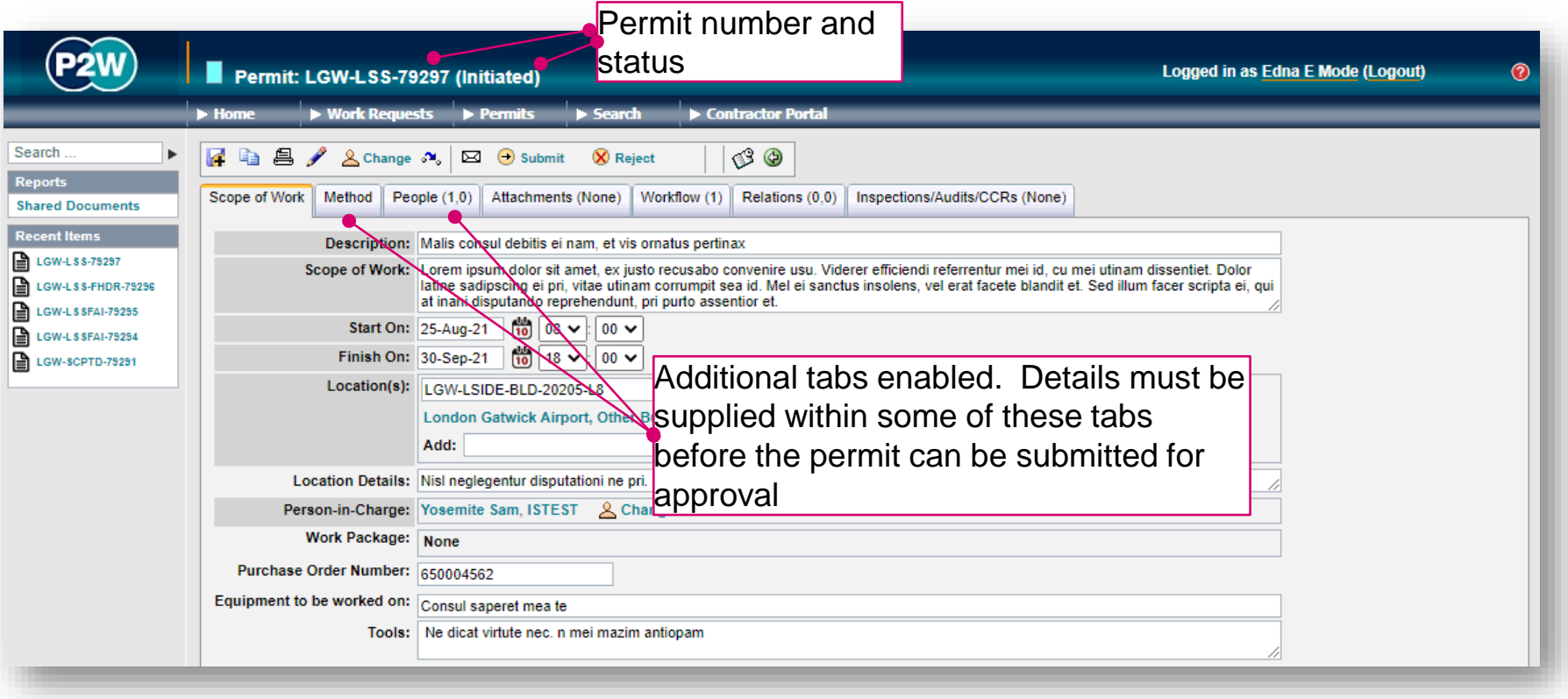

# LSS - permit details – method tab (1)

The 'Method' tab consists of multiple tabs which must all be completed

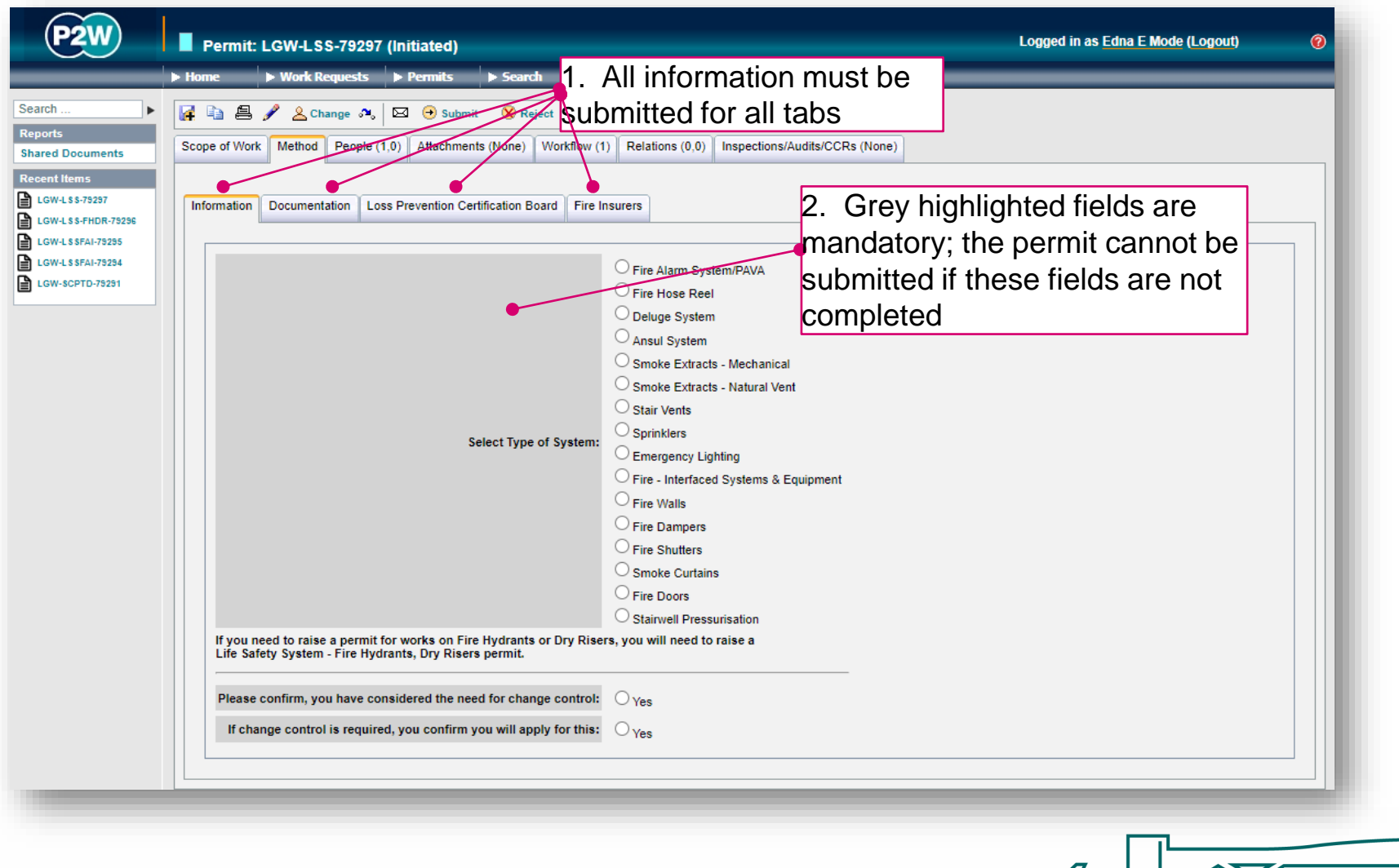

20000-XX-Q-XXX-GLN-172080 Rev 00

## LSS - permit details – method tab (2)

Ensure all tabs within the permit's 'method' tab are completed where required.

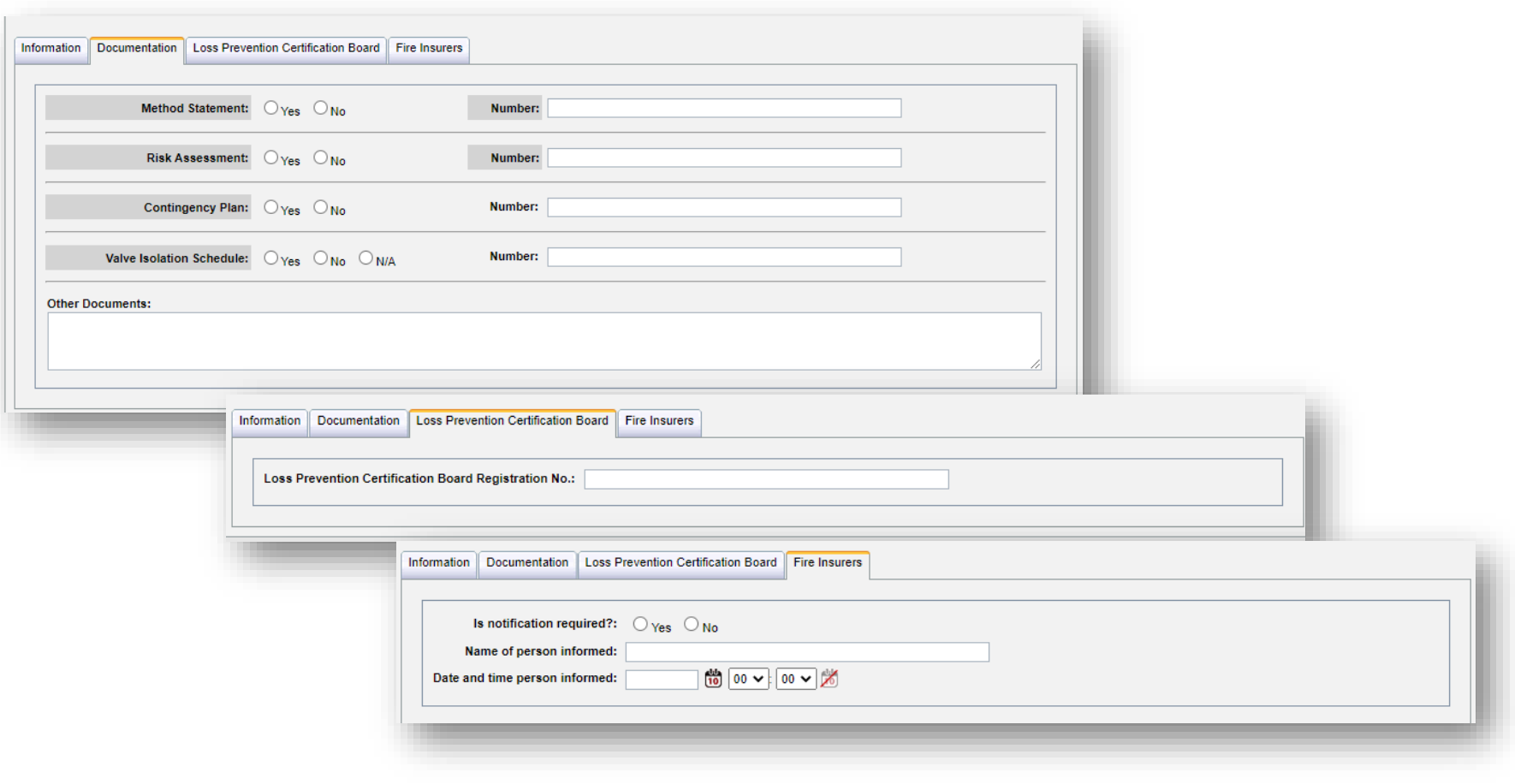

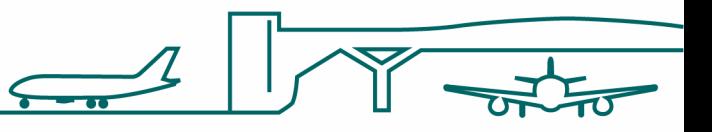

20000-XX-Q-XXX-GLN-172080 Rev 00

# LSS - PiC & work party

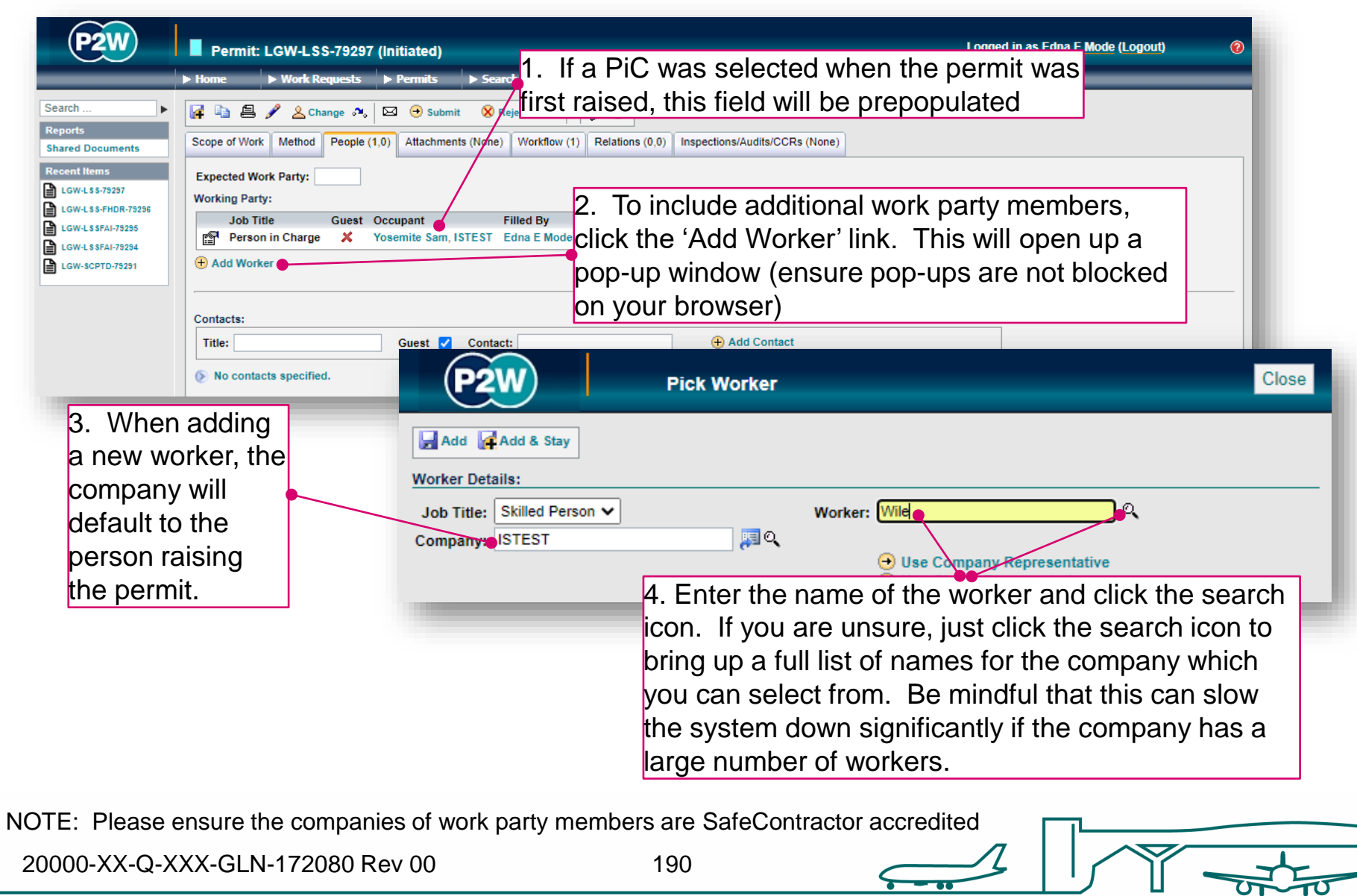

# LSS - adding a Sponsor

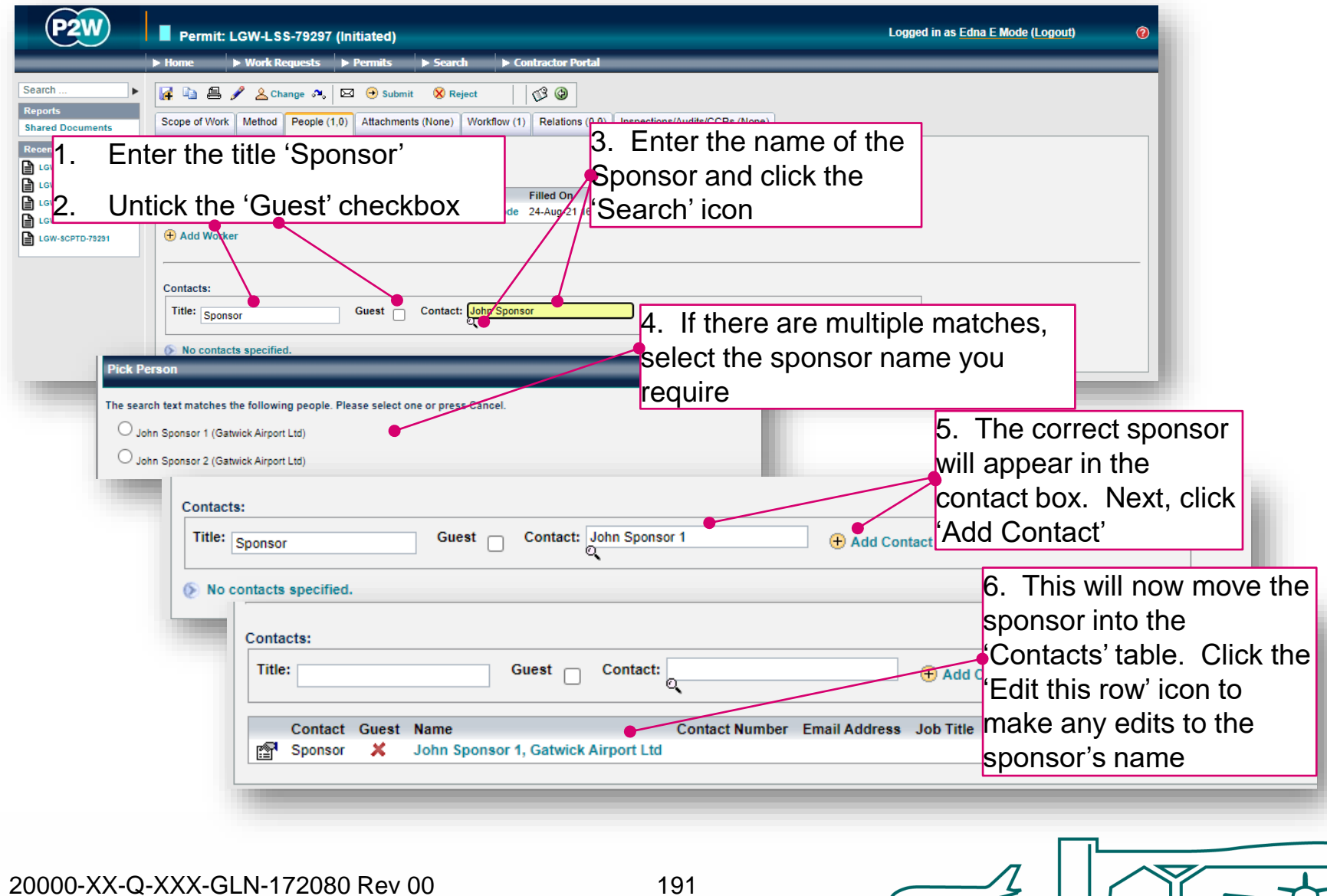

л,

 $\overline{\phantom{a}}$ 

### LSS - attachments

Task specific Risk Assessments and Method Statements RAMS) will need to be uploaded for the Life Safety Systems team to review along with any other relevant documentation. These should be uploaded via the 'Attachments' tab.

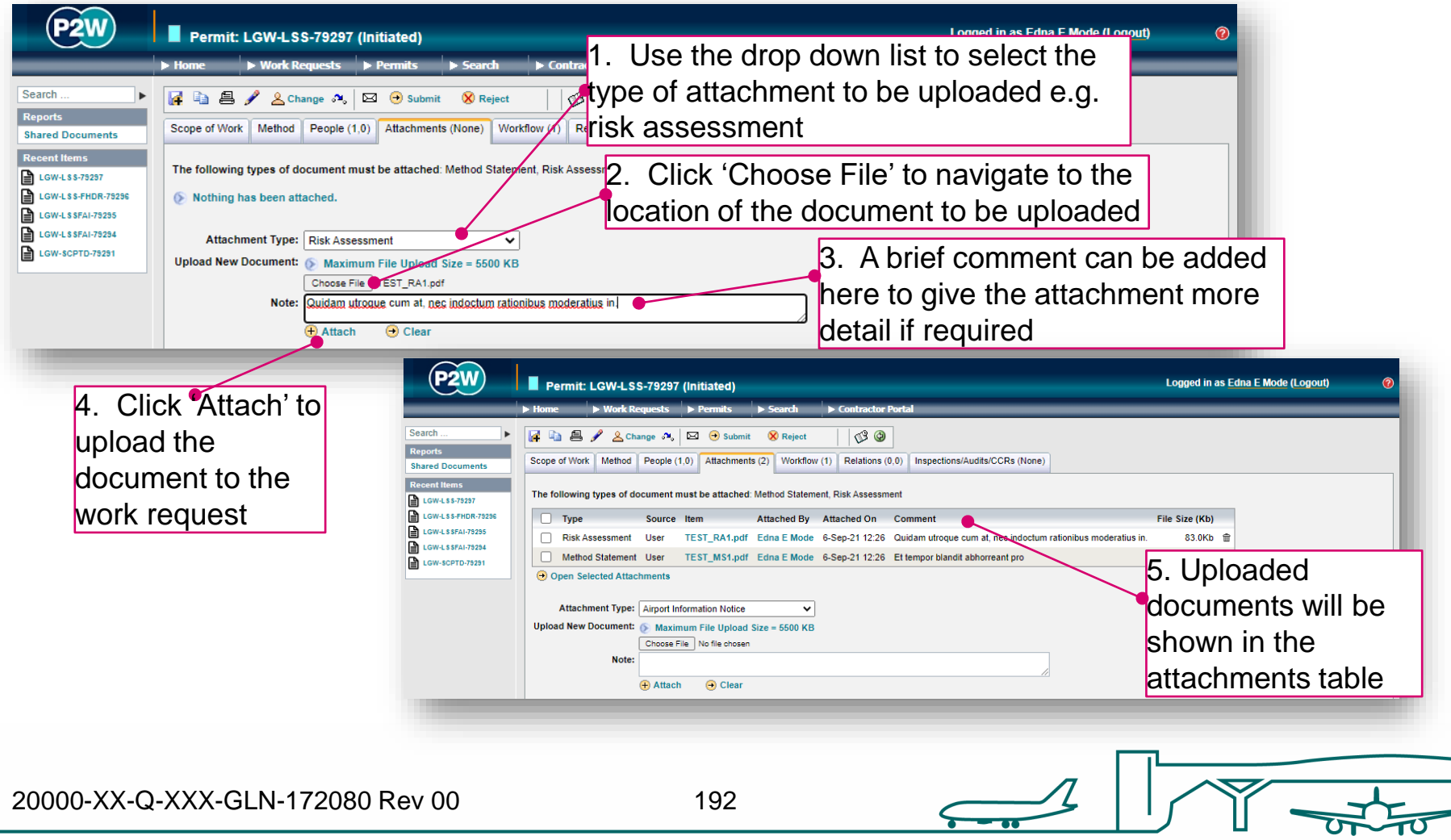

### LSS - workflow

This is a read only tab and provides a timeline of the various stages the permit has progressed through. Events are automatically date and time stamped, and this is always a good reference point to see what sign offs the permit has had.

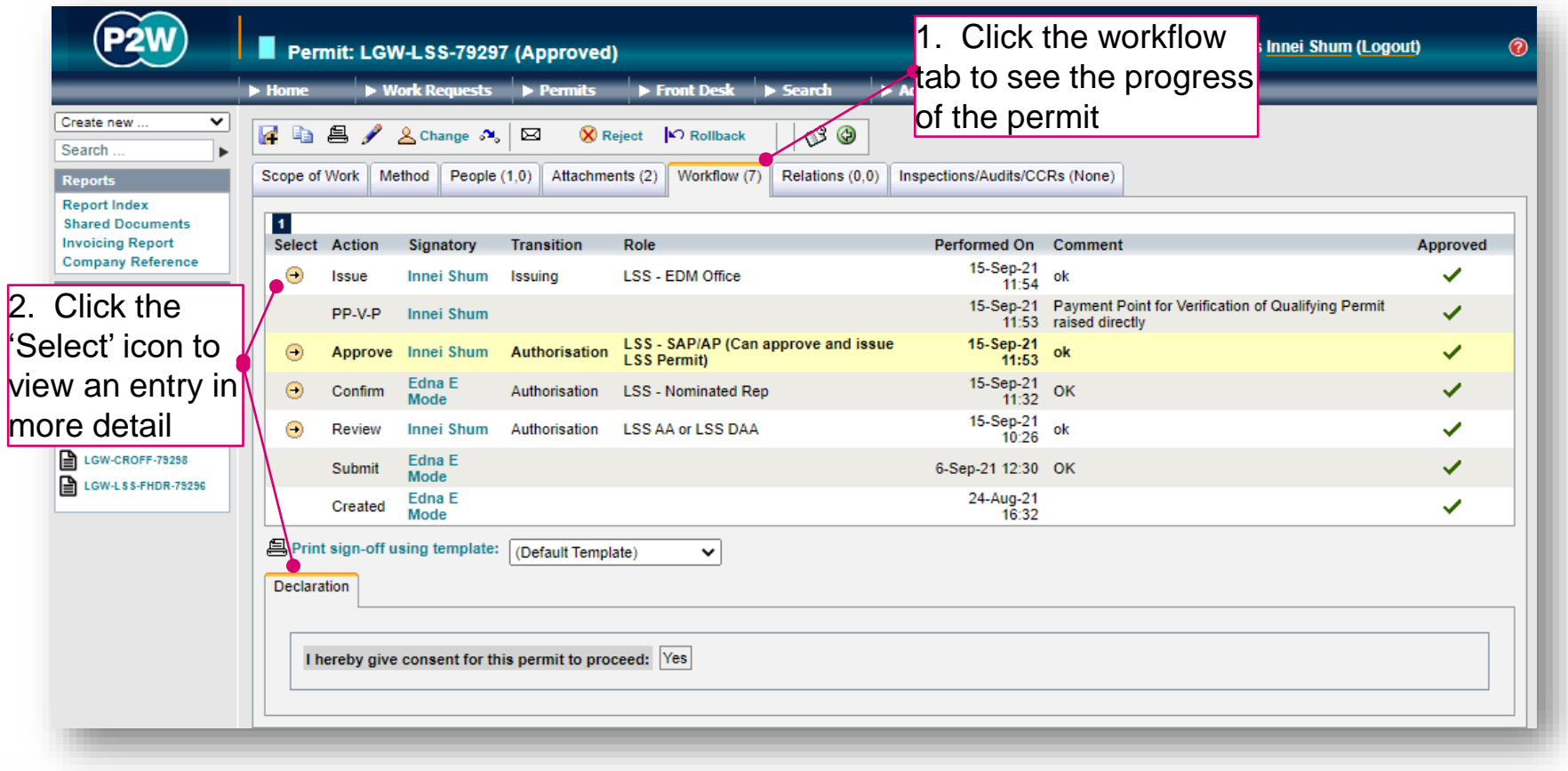

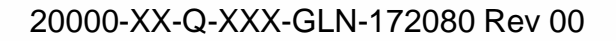

### LSS - relations

This section will show related permits. Whilst this functionality is enabled, it is not widely used due to the dependency issues it can cause. It is only compulsory to relate specific permits, so unless the system prompts you, avoid using this option.

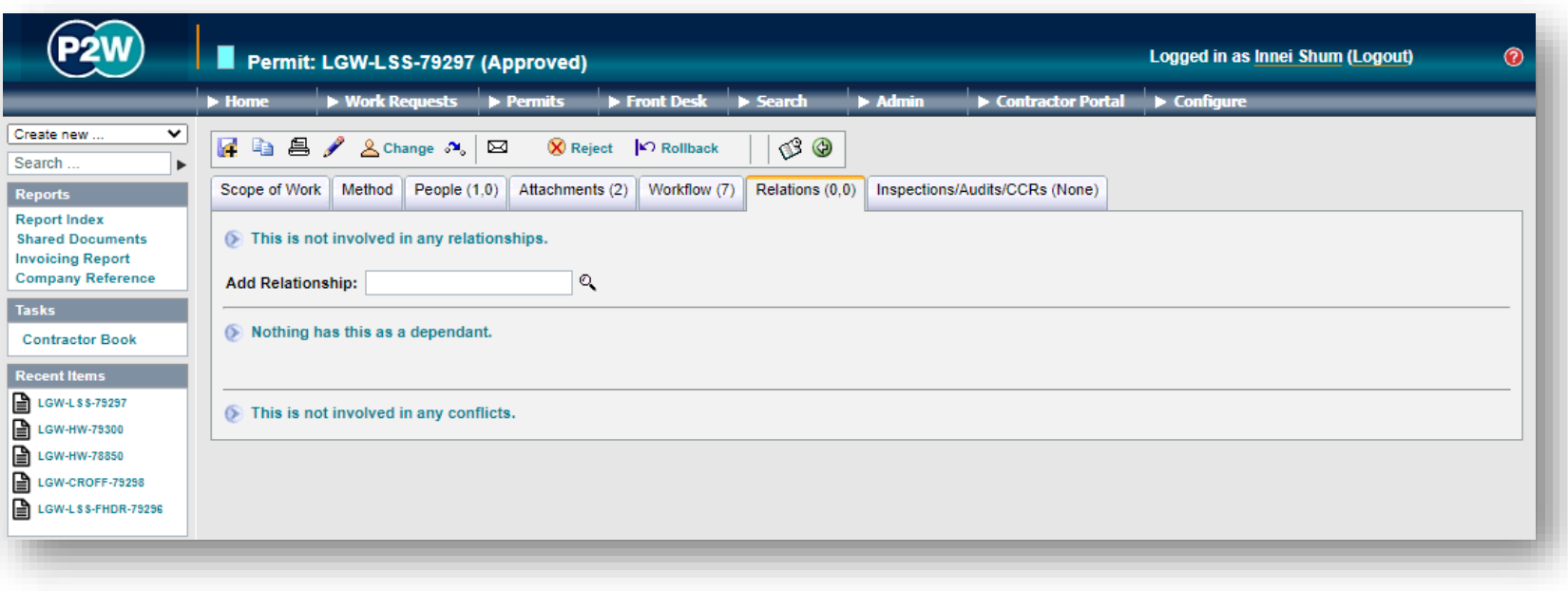

# LSS - submit a permit

Once all details are completed for the permit, it can then be submitted by clicking the 'submit' button. On submission, the system will undertake a check to ensure that the necessary fields have been completed; if these fields are incomplete, on-screen warnings will be displayed.

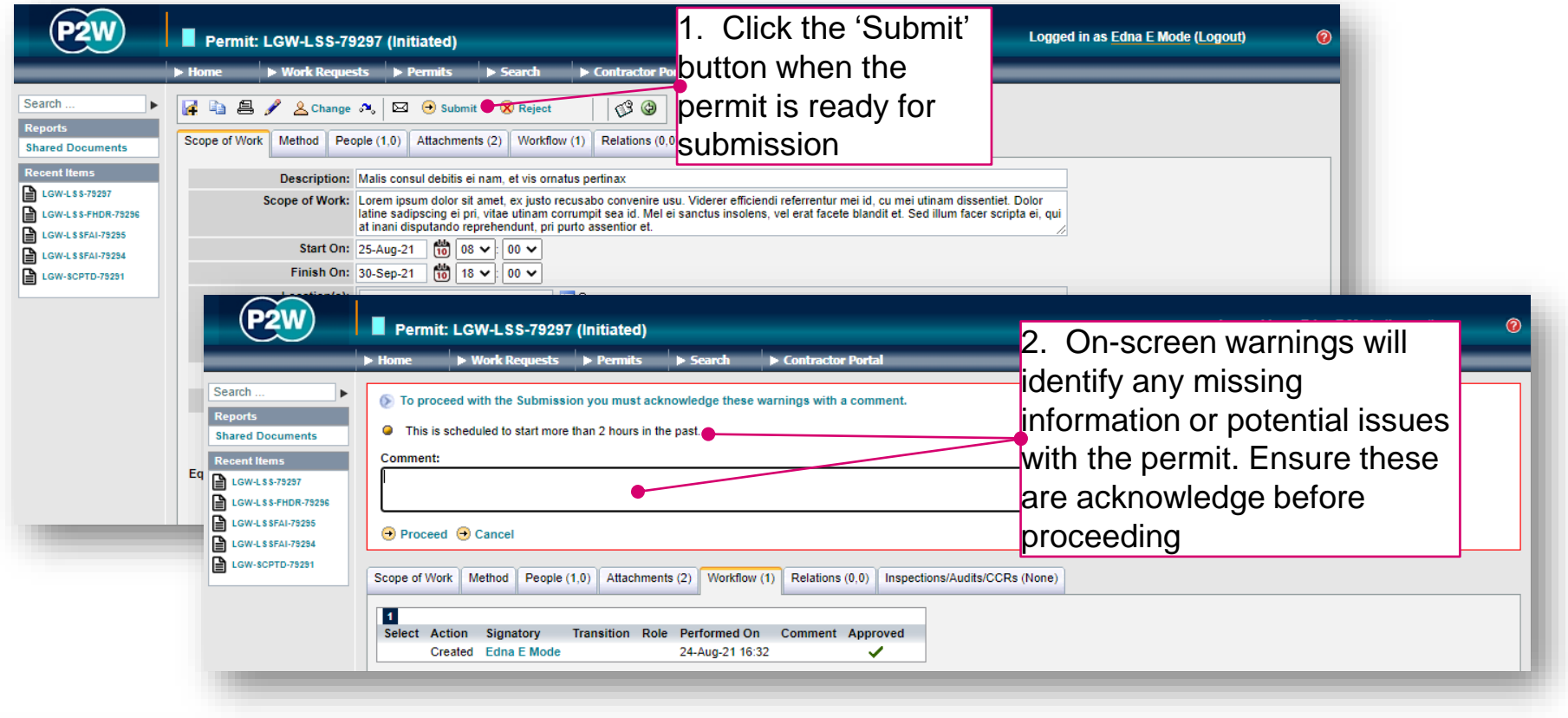

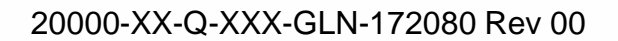

## LSS - confirm a permit

Following submission of the LSS permit, and review by the relevant Gatwick personnel, the permit then has to be 'confirmed'. The 'confirm' step is carried out by the Life Safety Systems Nominated Rep and will typically be a member of your company who has undertaken and completed the LSS – NR training.

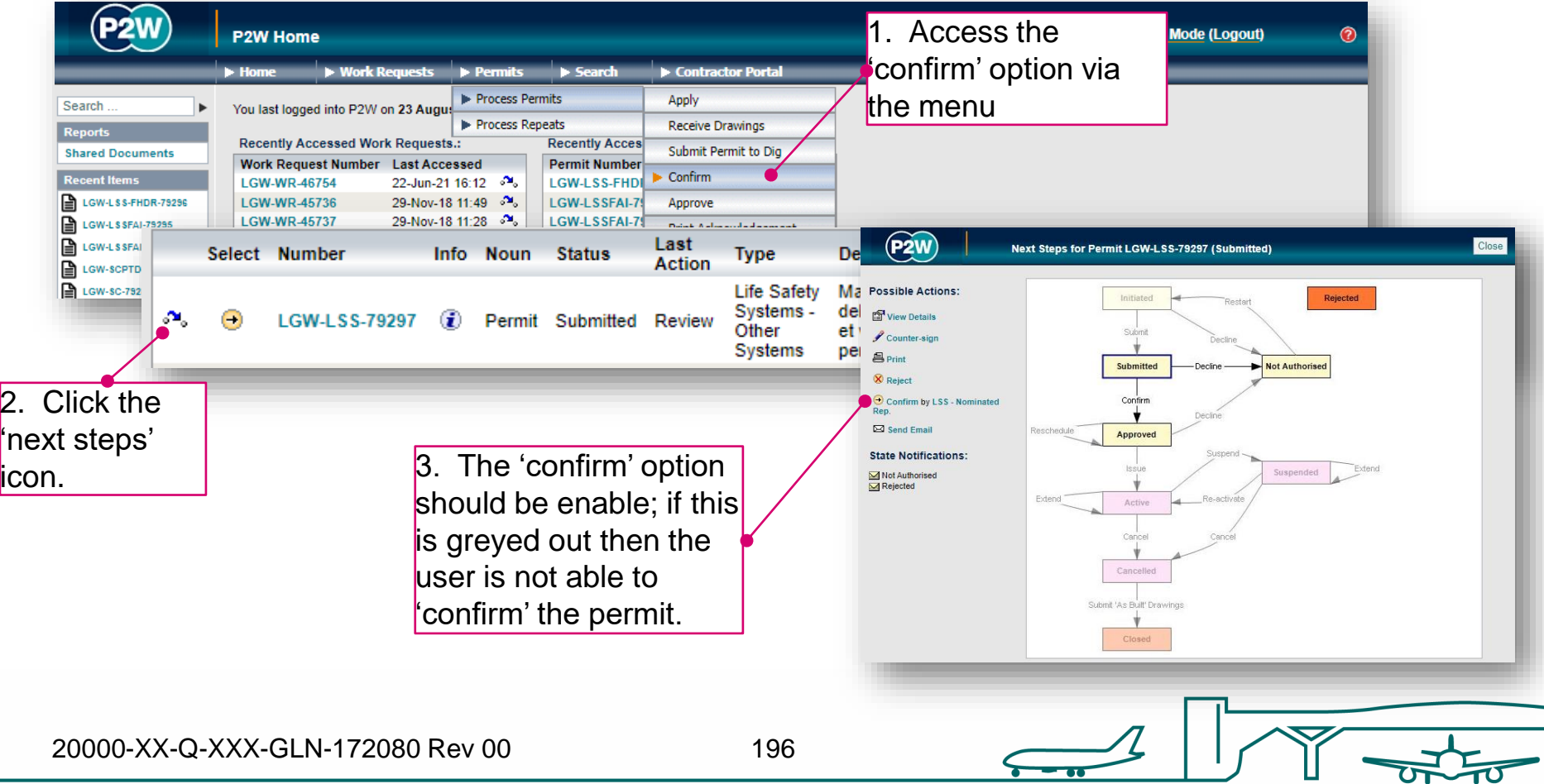

# LSS - how to confirm a permit

The Life Safety Systems Nominated Rep must acknowledge any declarations at the 'confirm' stage.

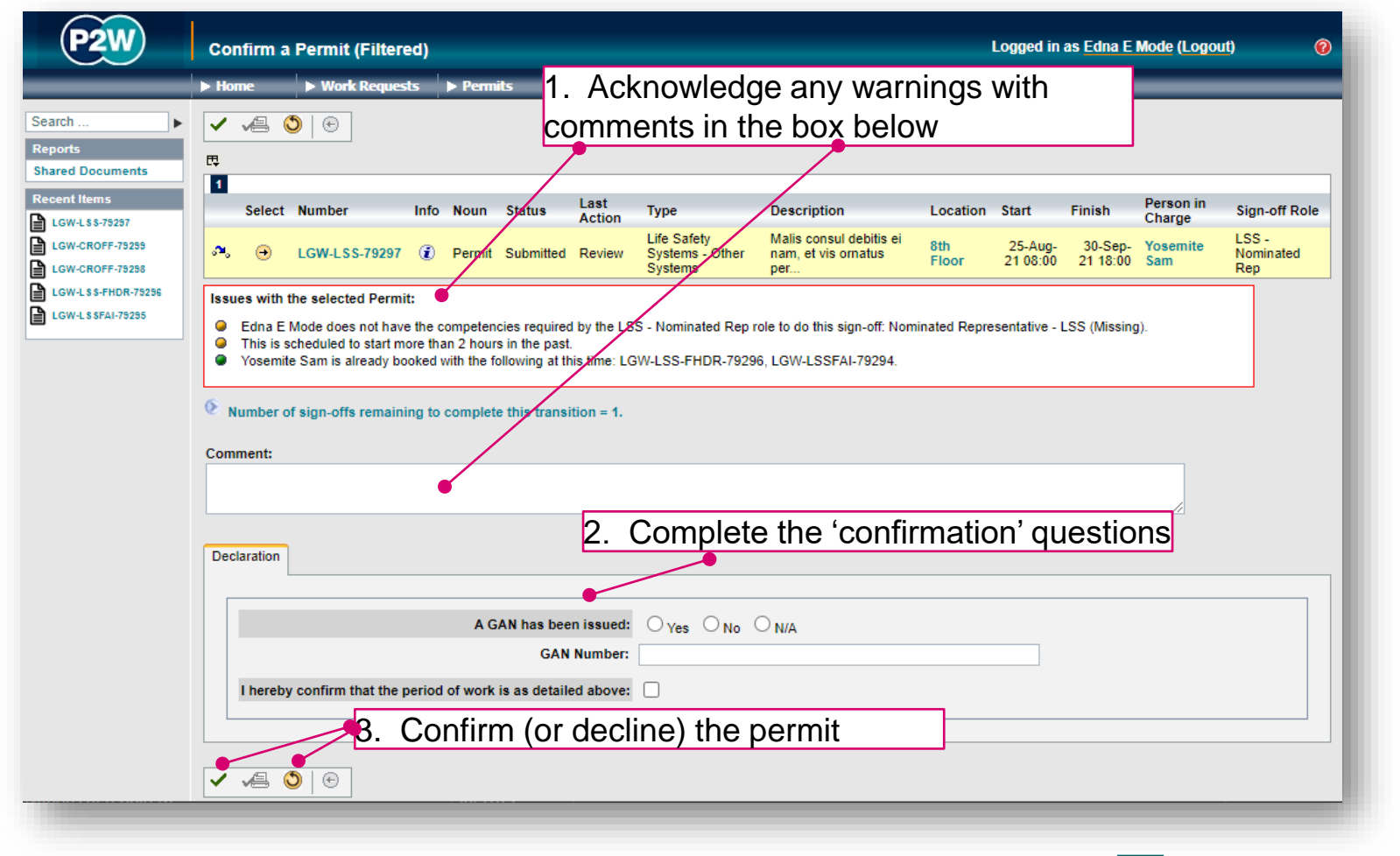

20000-XX-Q-XXX-GLN-172080 Rev 00

#### LSS - activate a permit

Once a permit has been approved by the relevant Gatwick personnel, the permit will need to be issued and activated when works are to commence. Always check to see who should be activating your permit

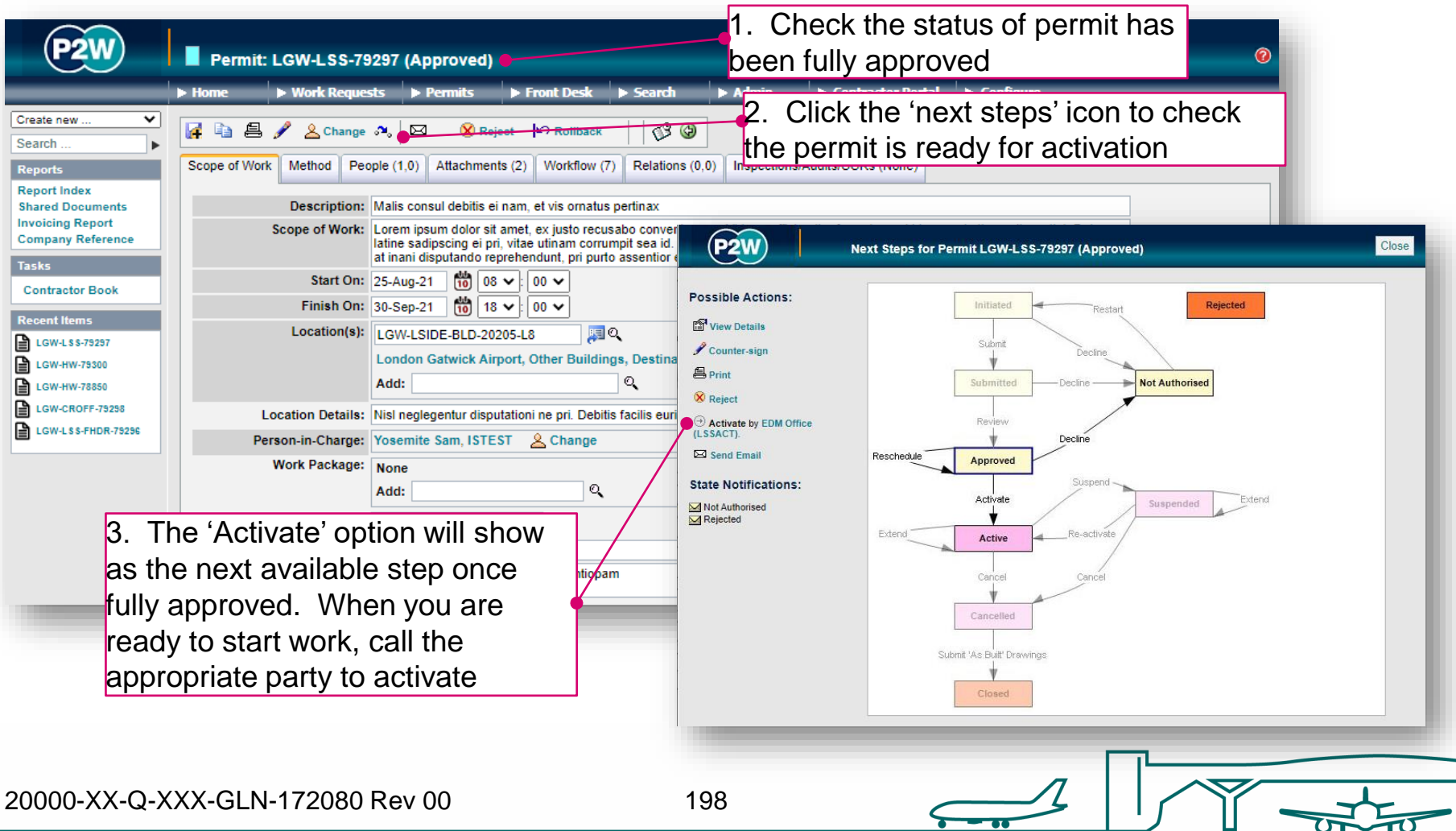

# LSS - suspend/cancel/extend a permit

On completion of your works, your LSS permit can be either cancelled or suspended, depending on what stage you are at with the works. The flow diagram will help you ascertain whether you need to suspend, cancel or extend your permit at the end of your works for the day.

Note that if you choose to suspend your permit, it must be reactivated on recommencement of works.

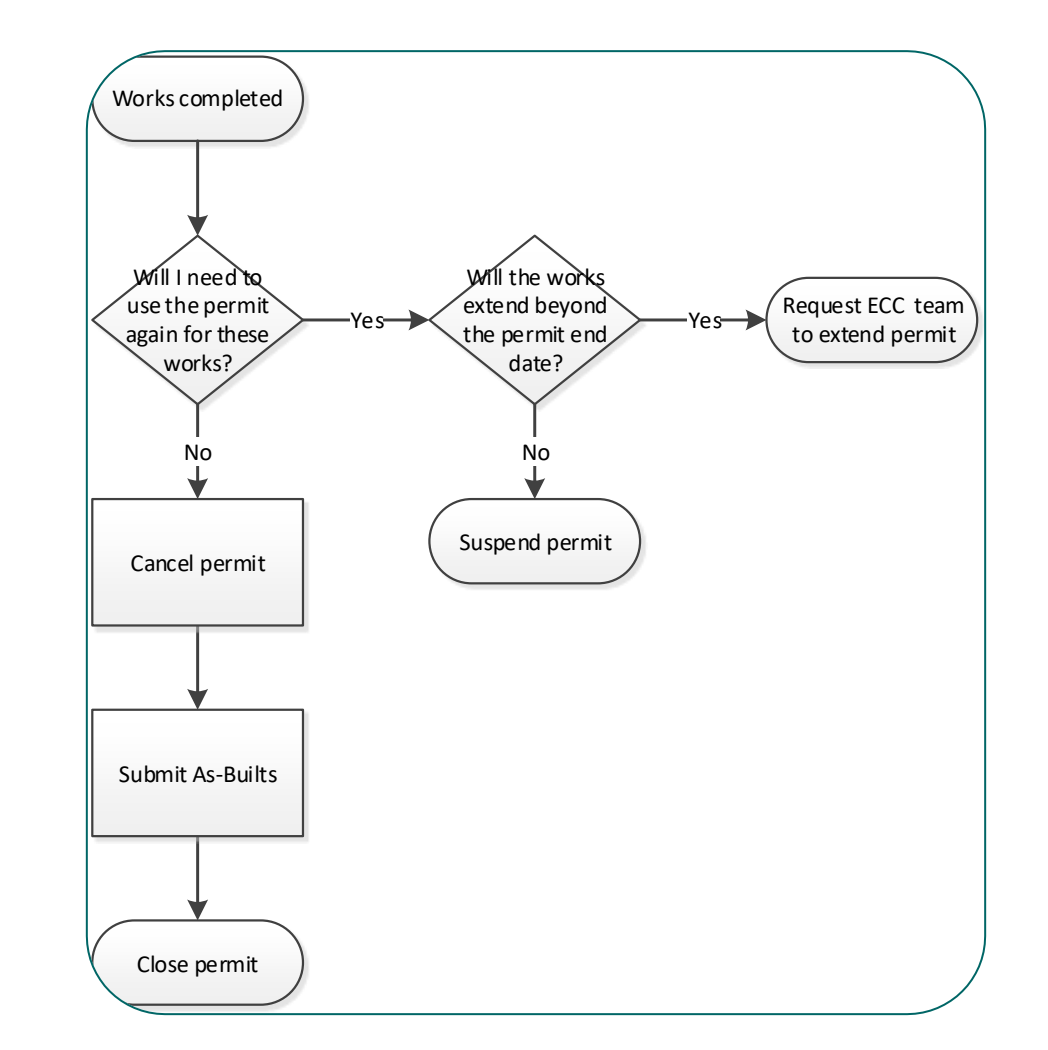

#### Hot Work permits (HW/HWAO)

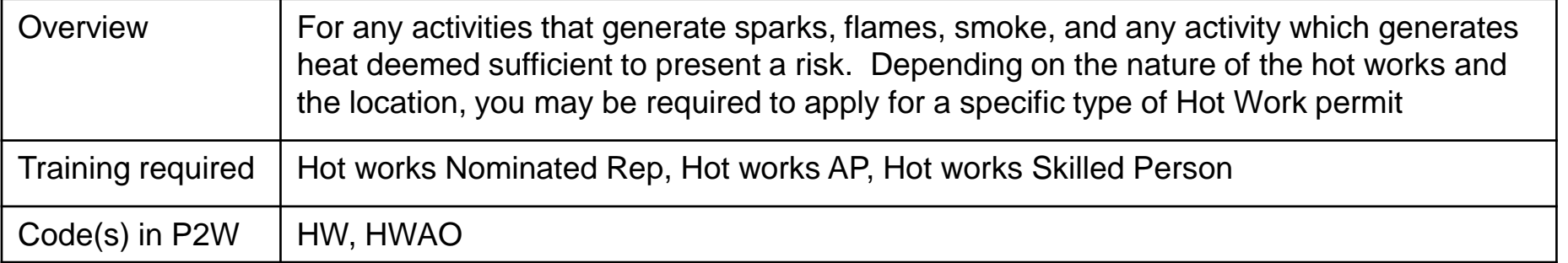

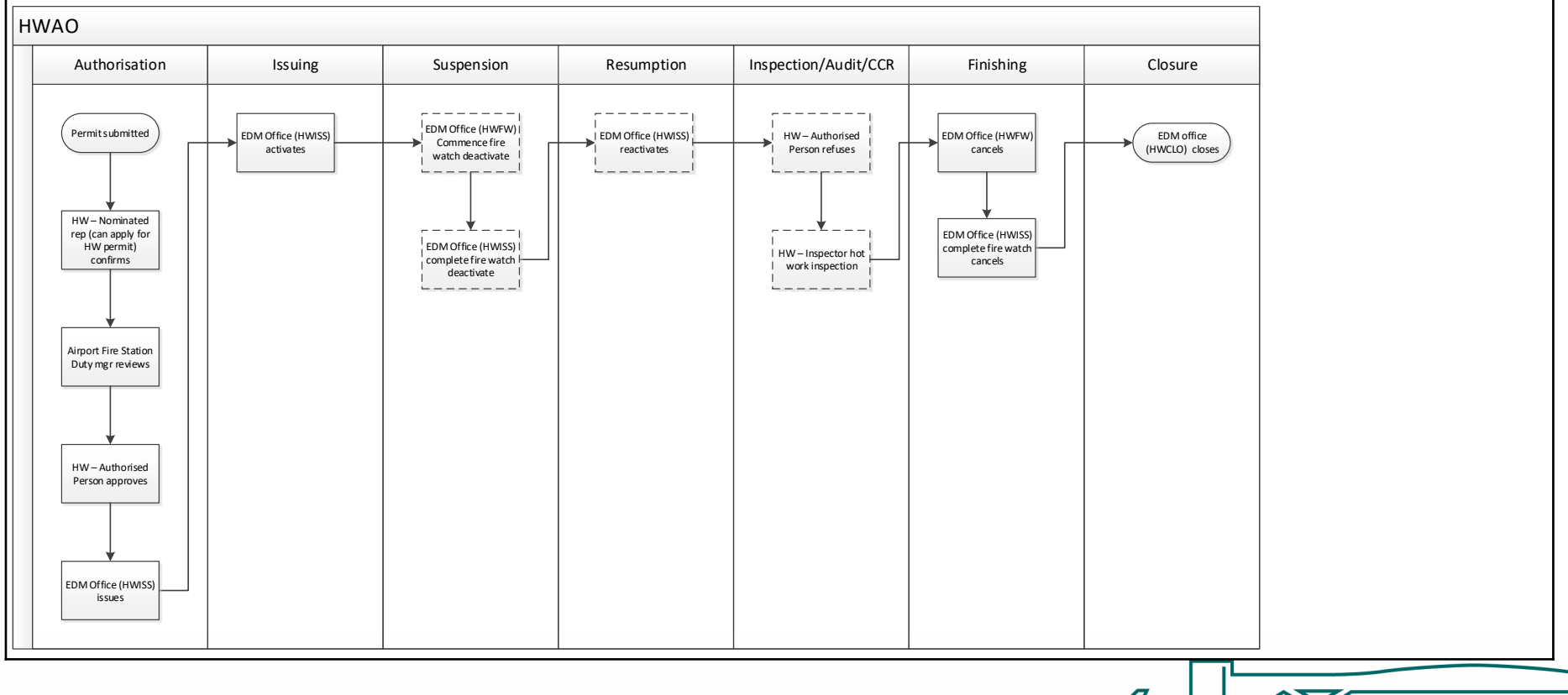

20000-XX-Q-XXX-GLN-172080 Rev 00

# HW or HWAO permit

There are two types of Hot works permits available, the location of the works will determine which type is required. To ascertain whether you need to apply for a HW or HWAO permit for your works, please see the flowchart below.

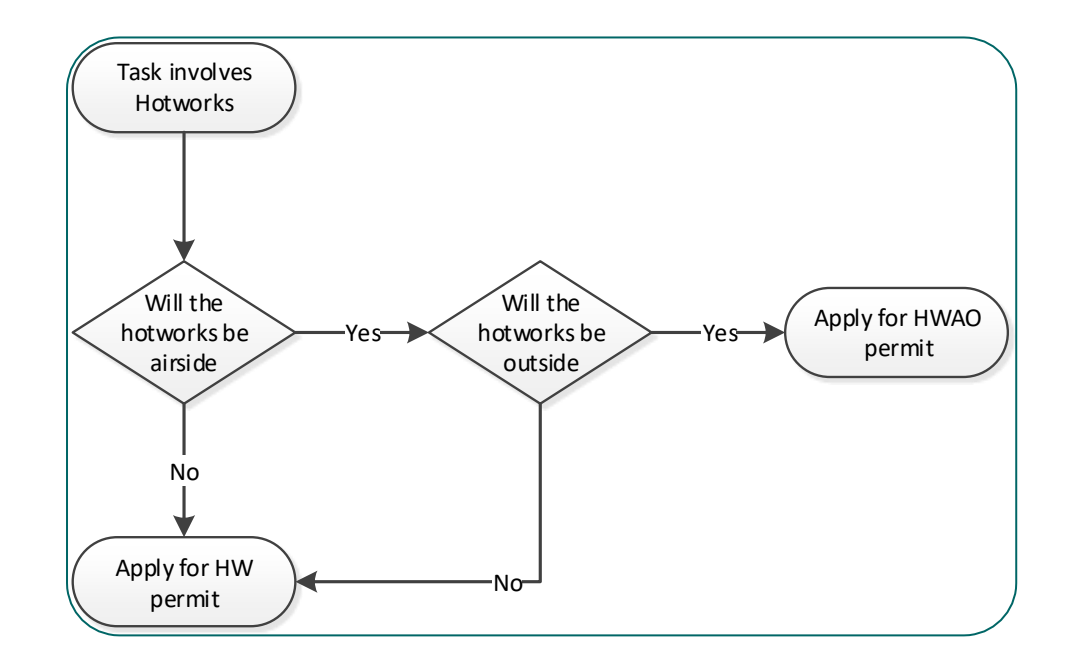

### HW - raise a new permit

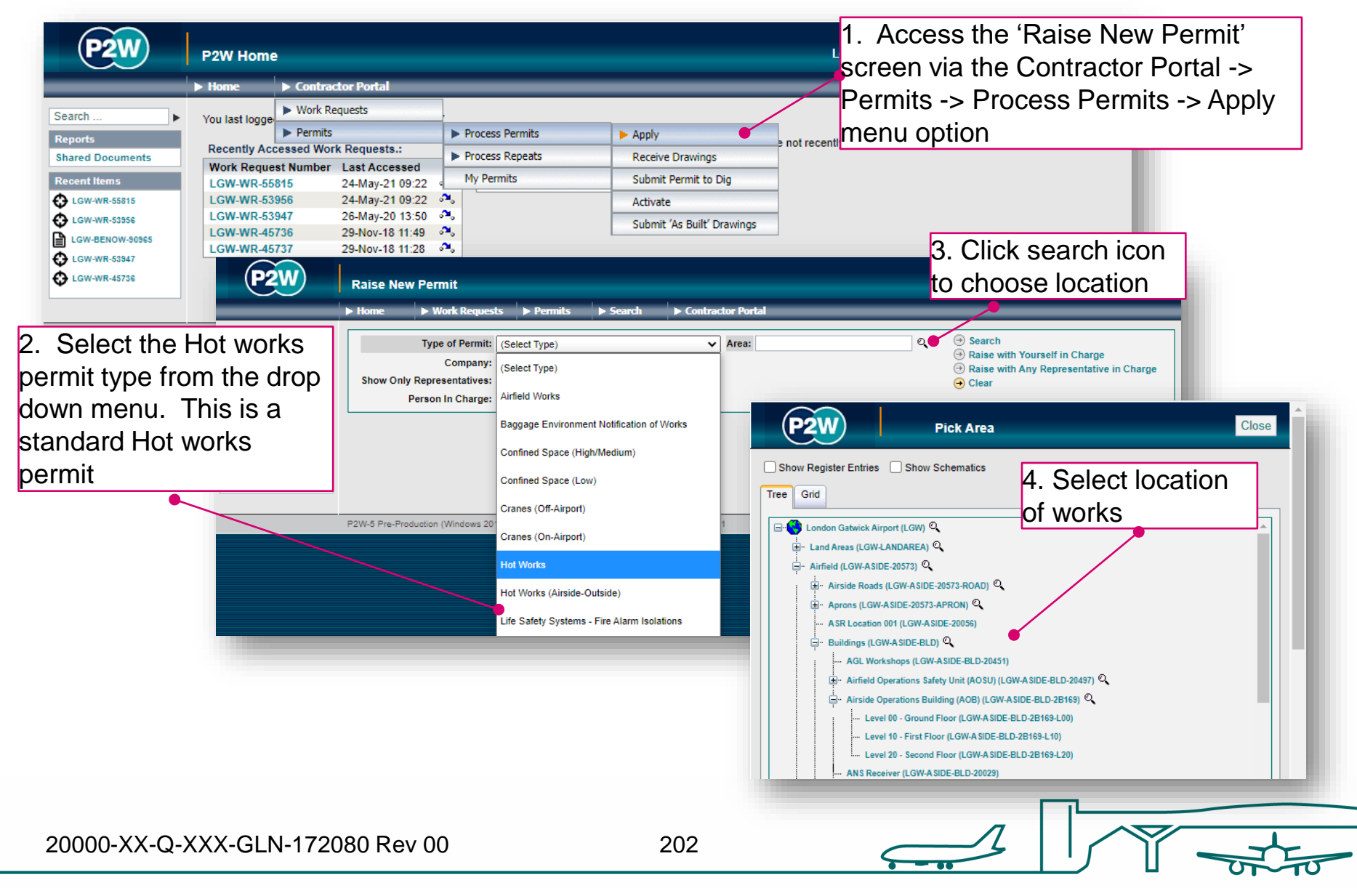

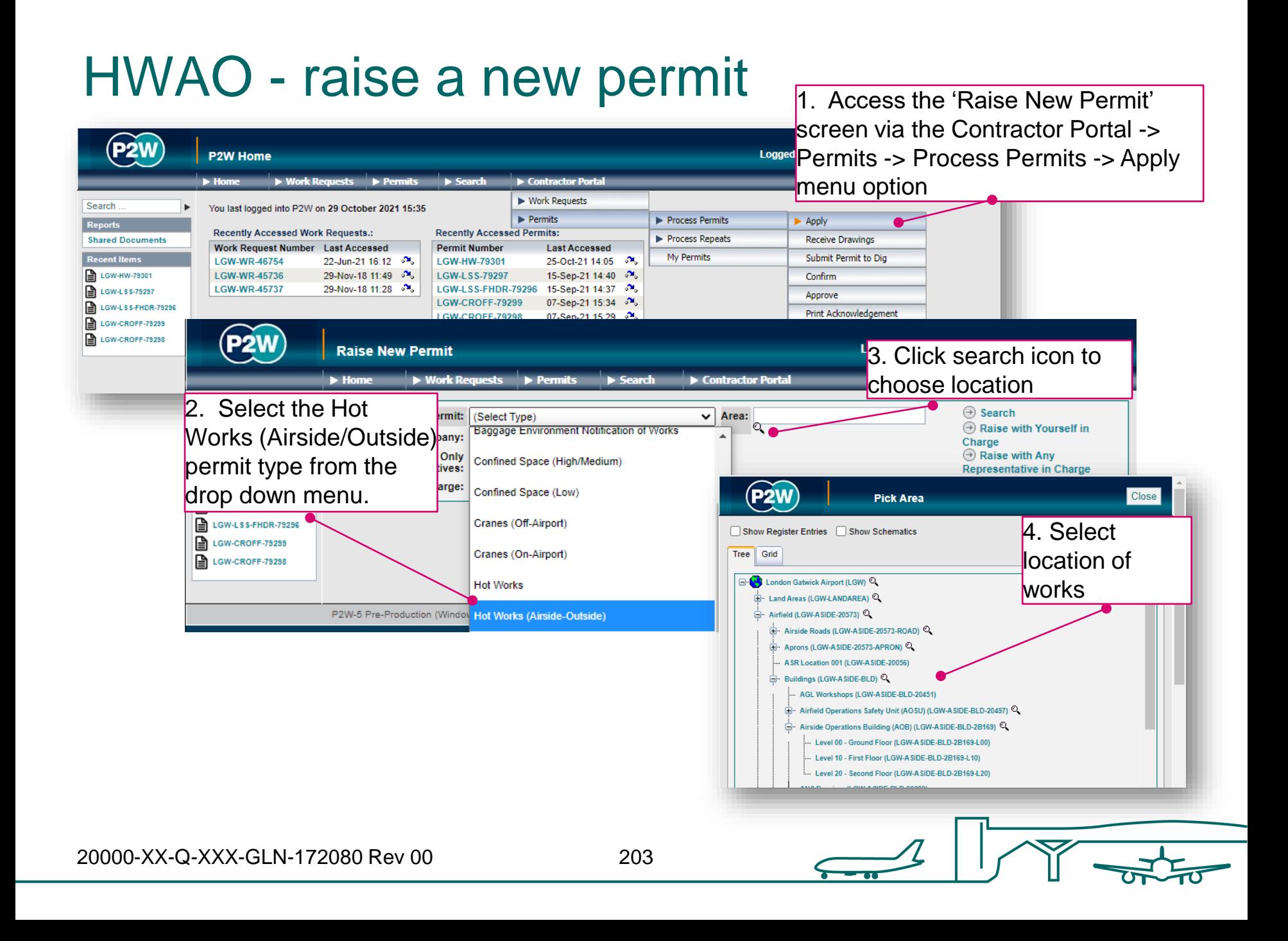

# HW/HWAO – person in charge (PiC)

1. Click here if you are the named Person in Charge (PiC) on the permit \*

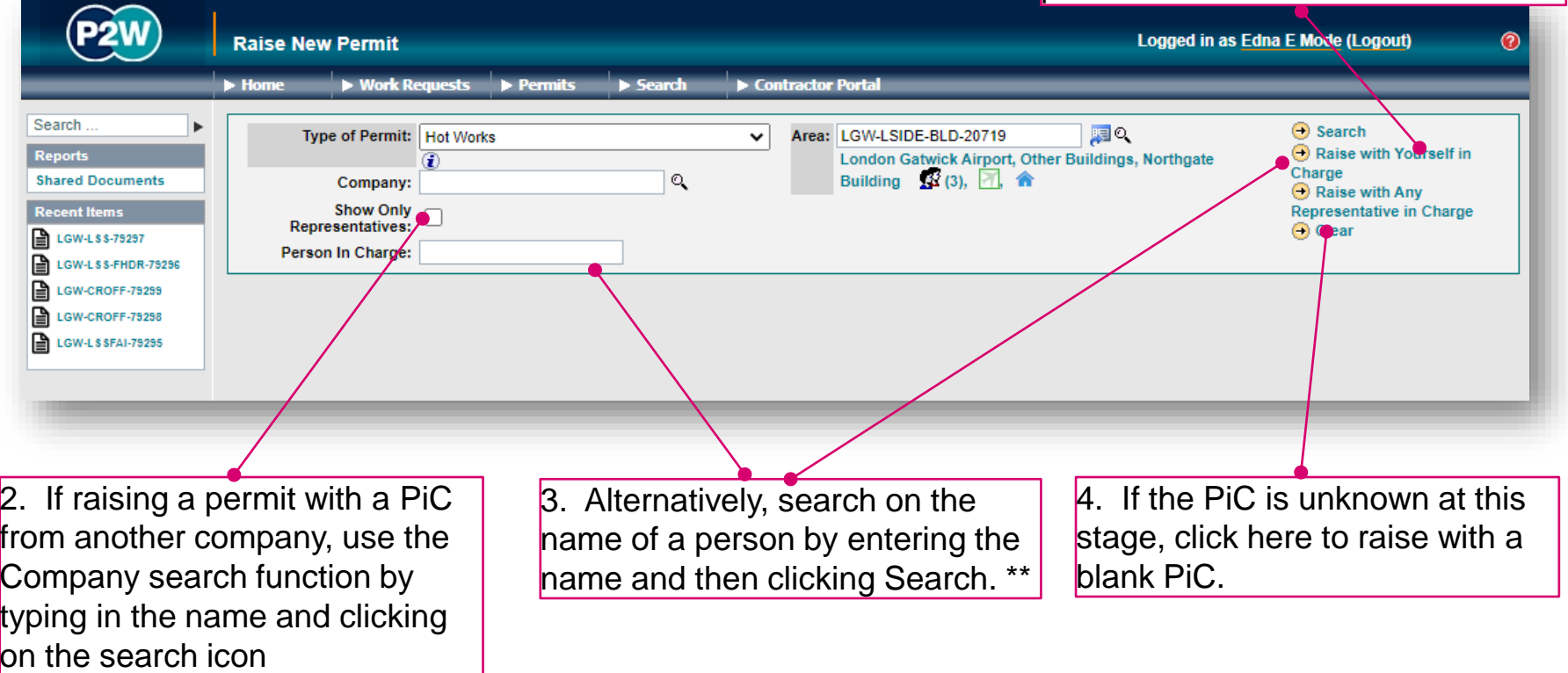

\* Note 1: PiC names can always be changed prior to submission

\*\* Note 2: Always avoid performing broad searches as this can slow the system down

20000-XX-Q-XXX-GLN-172080 Rev 00

204

### HW/HWAO - searching for PiC by company name

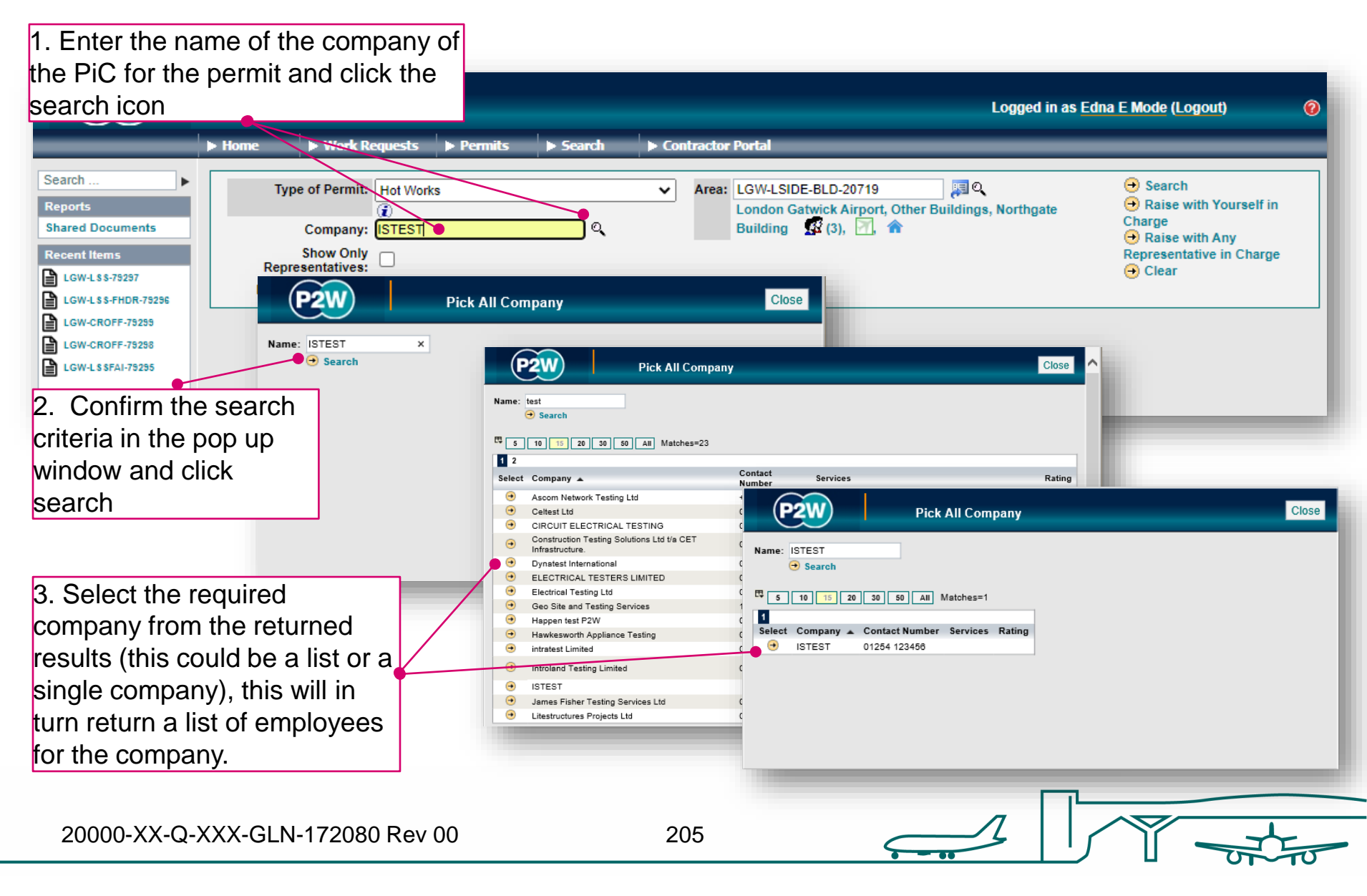

### HW/HWAO - searching for PiC by name

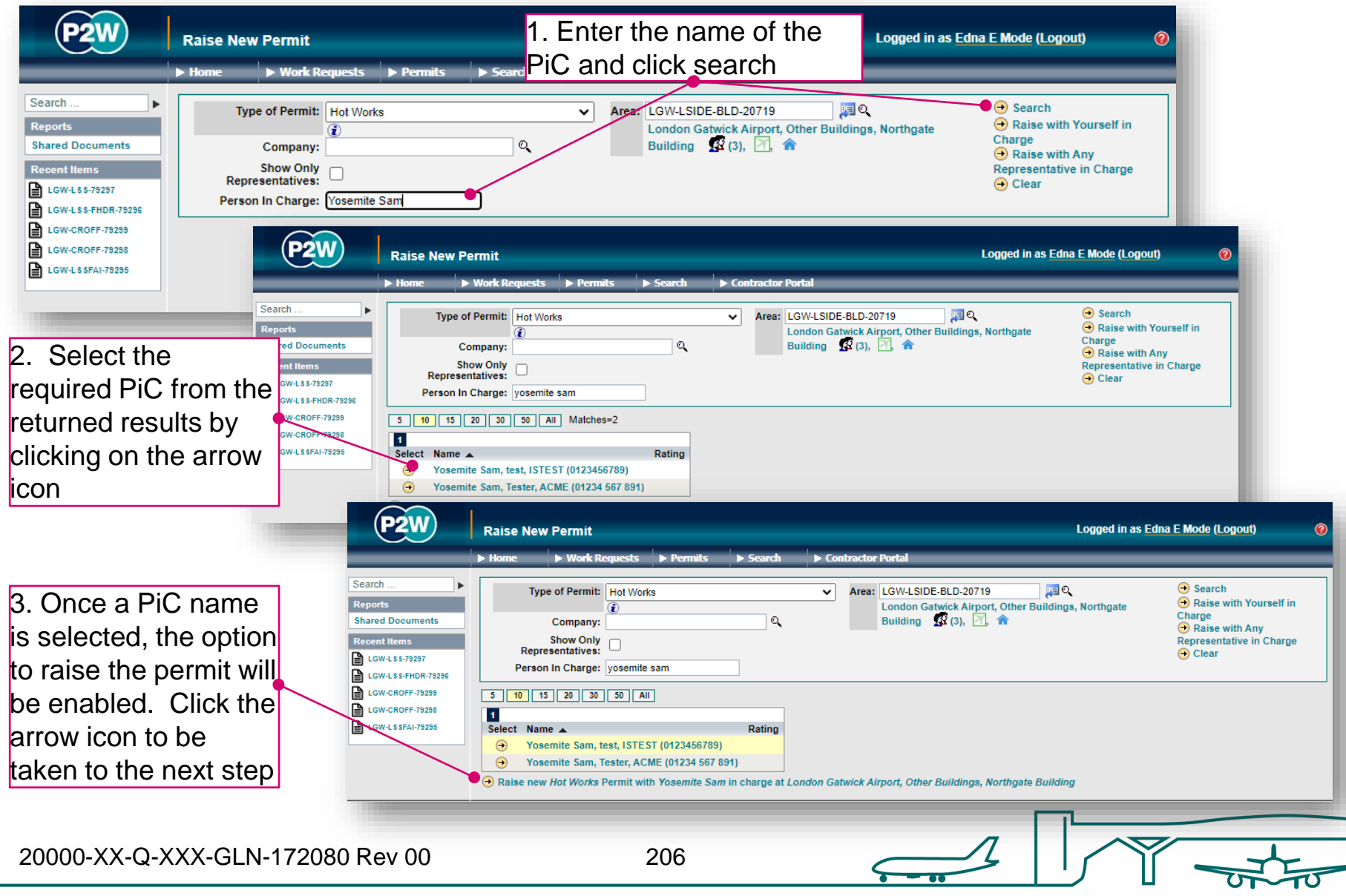

## HW/HWAO – scope of works screen

Once a PIC and location for the works have been selected, the main 'Scope of Work' detail page will become available for editing

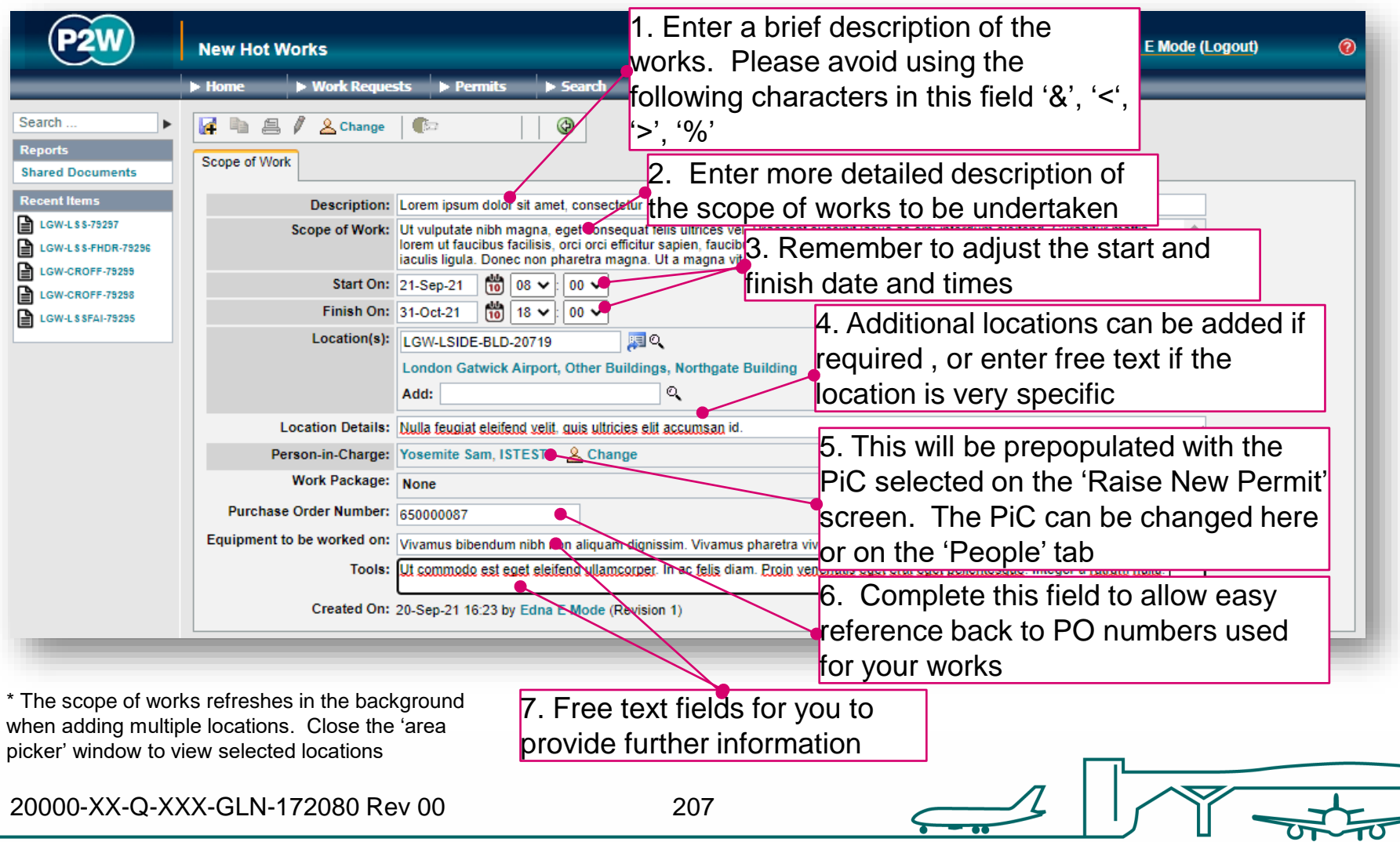

## HW/HWAO - new permit generation

Once the 'Scope of Work' tab has been populated, the permit should be saved so a number can be generated. This will be a unique system generated number. Additional tabs will be enabled to allow the completion of the permit.

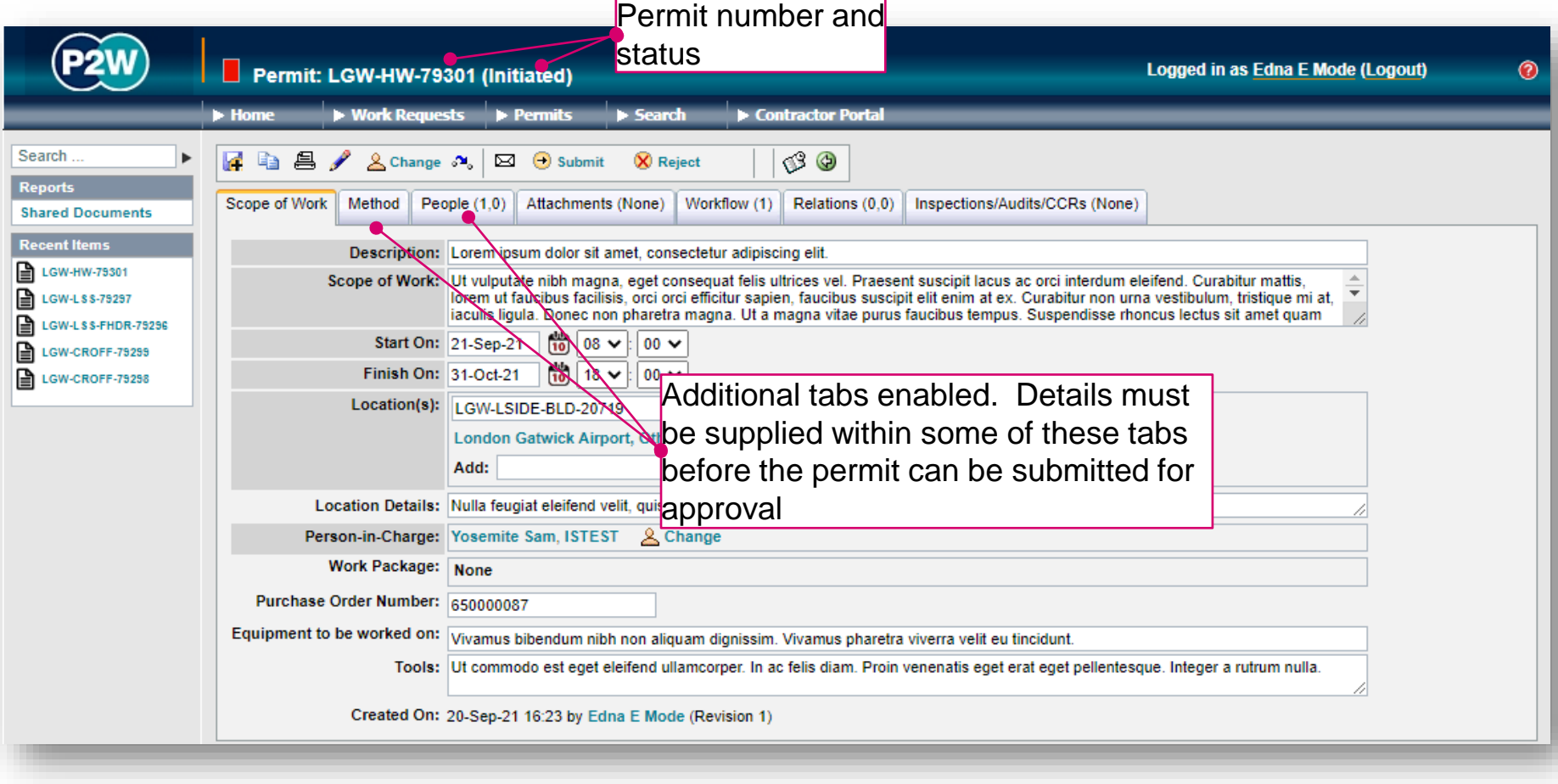

## HW/HWAO - permit details

The 'Method' consists of additional sub-tabs which must be completed when applying for a HW or HWAO permit.

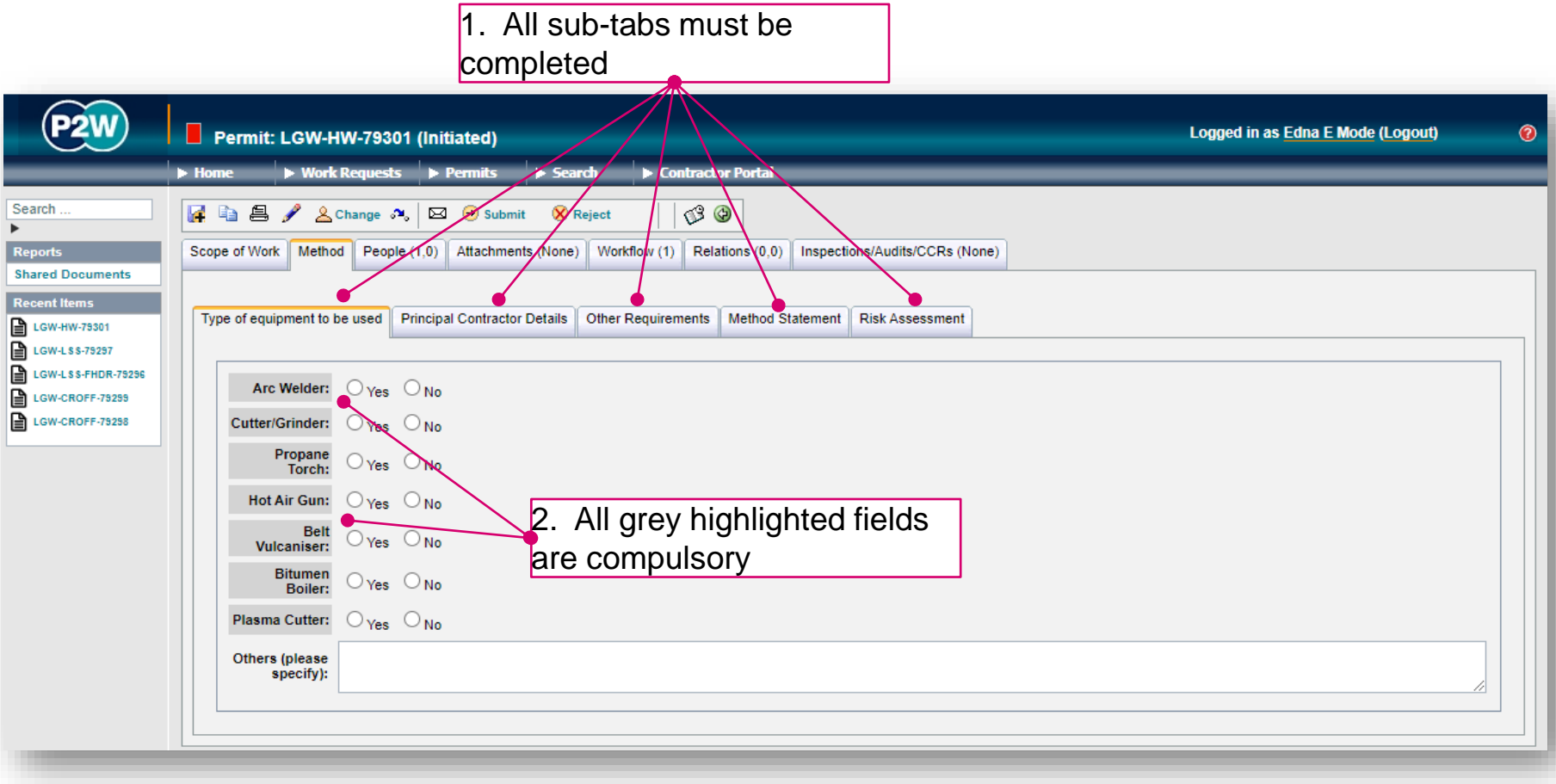

# HW/HWAO - PiC & work party

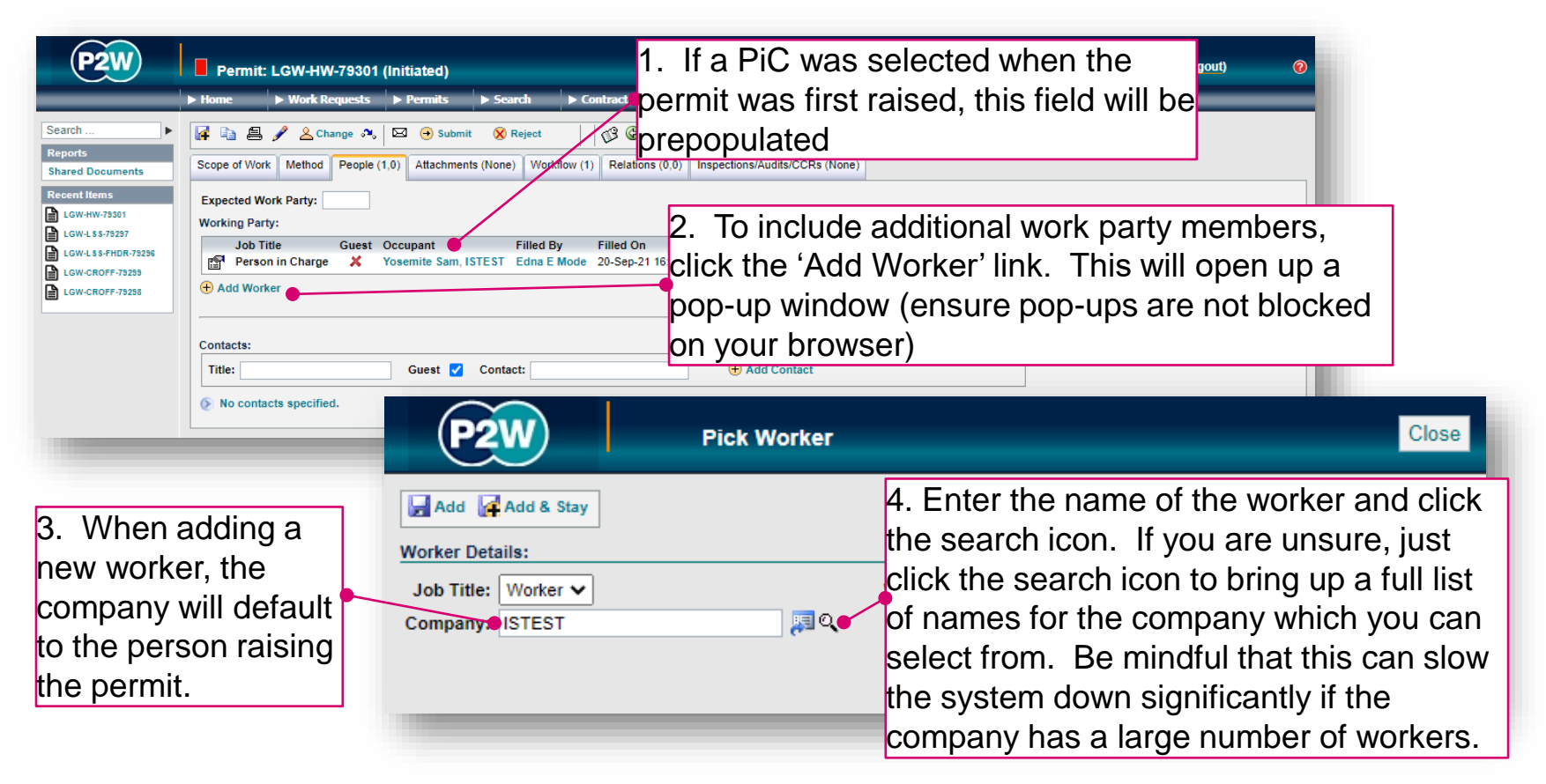

NOTE: Please ensure the companies of work party members are SafeContractor accredited

20000-XX-Q-XXX-GLN-172080 Rev 00

# HW/HWAO - adding a sponsor

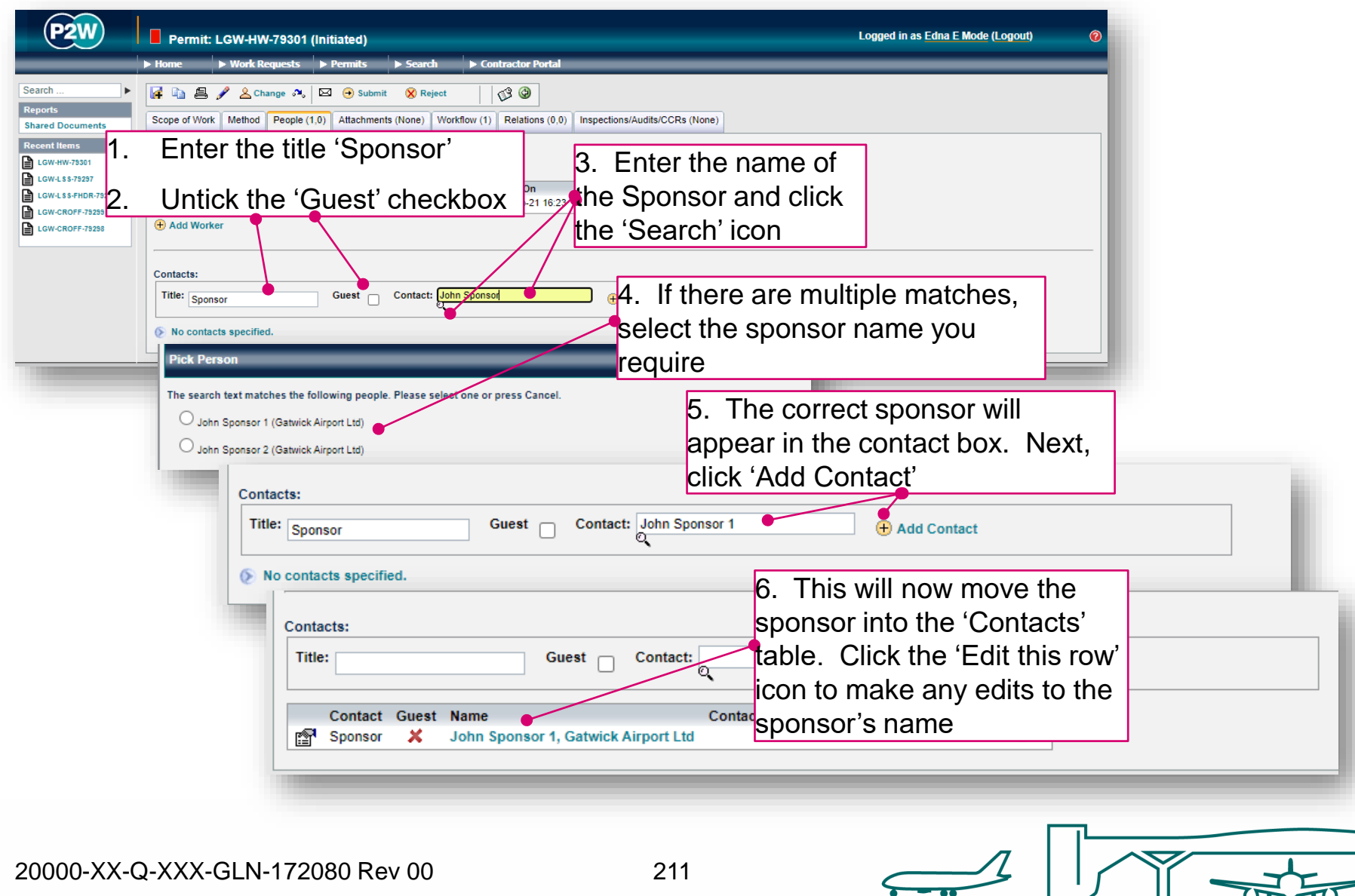

### HW/HWAO - attachments

Task specific Risk Assessments and Method Statements RAMS) may need to be uploaded for the Life Safety Systems team to review along with drawings clearly indicating the area required for isolation; these (and any other relevant documentation) should be uploaded via the 'Attachments' tab.

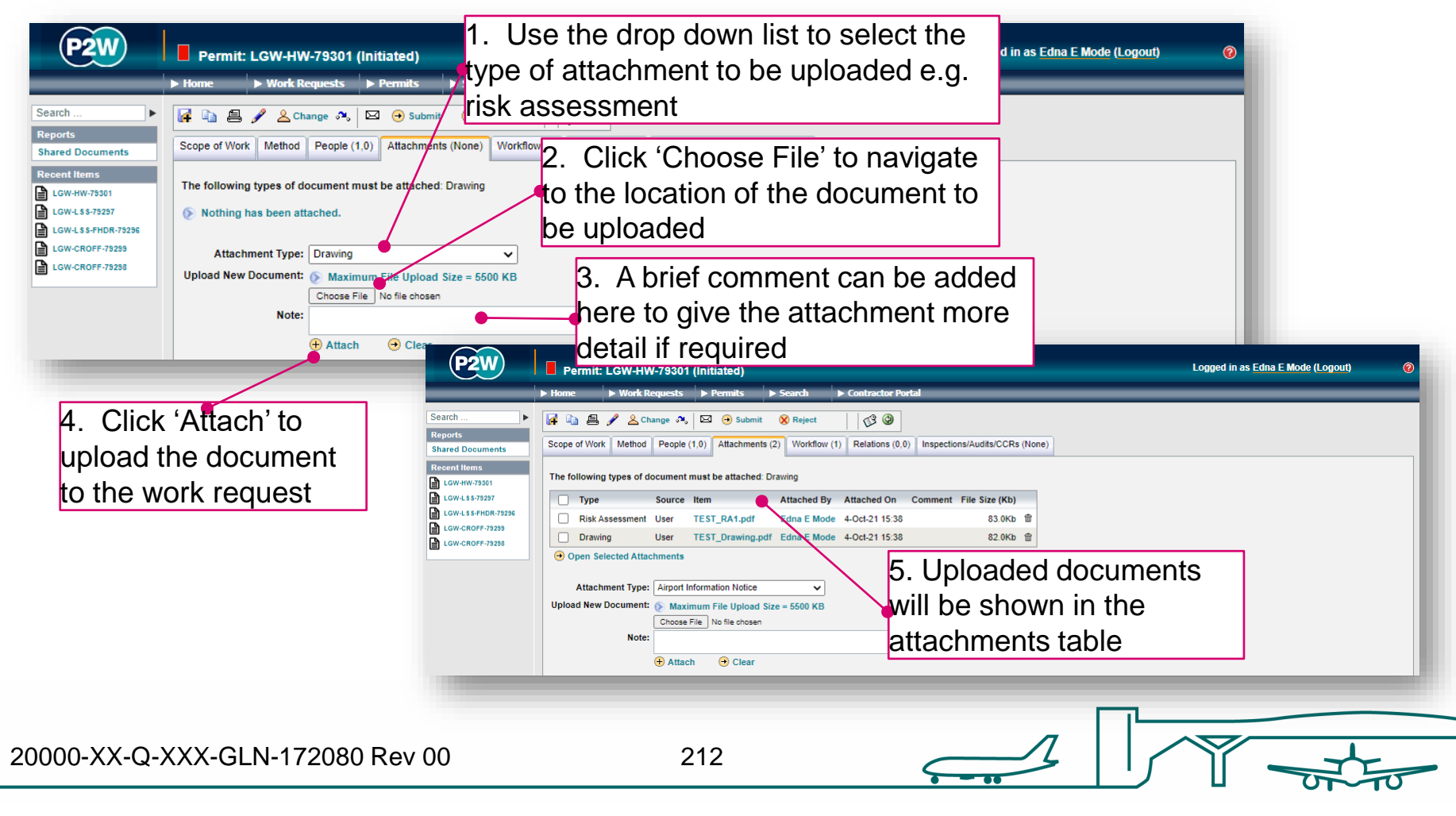

### HW/HWAO - workflow

This is a read only tab and provides a timeline of the various stages the permit has progressed through. Events are automatically date and time stamped, and this is always a good reference point to see what sign offs the permit has had.

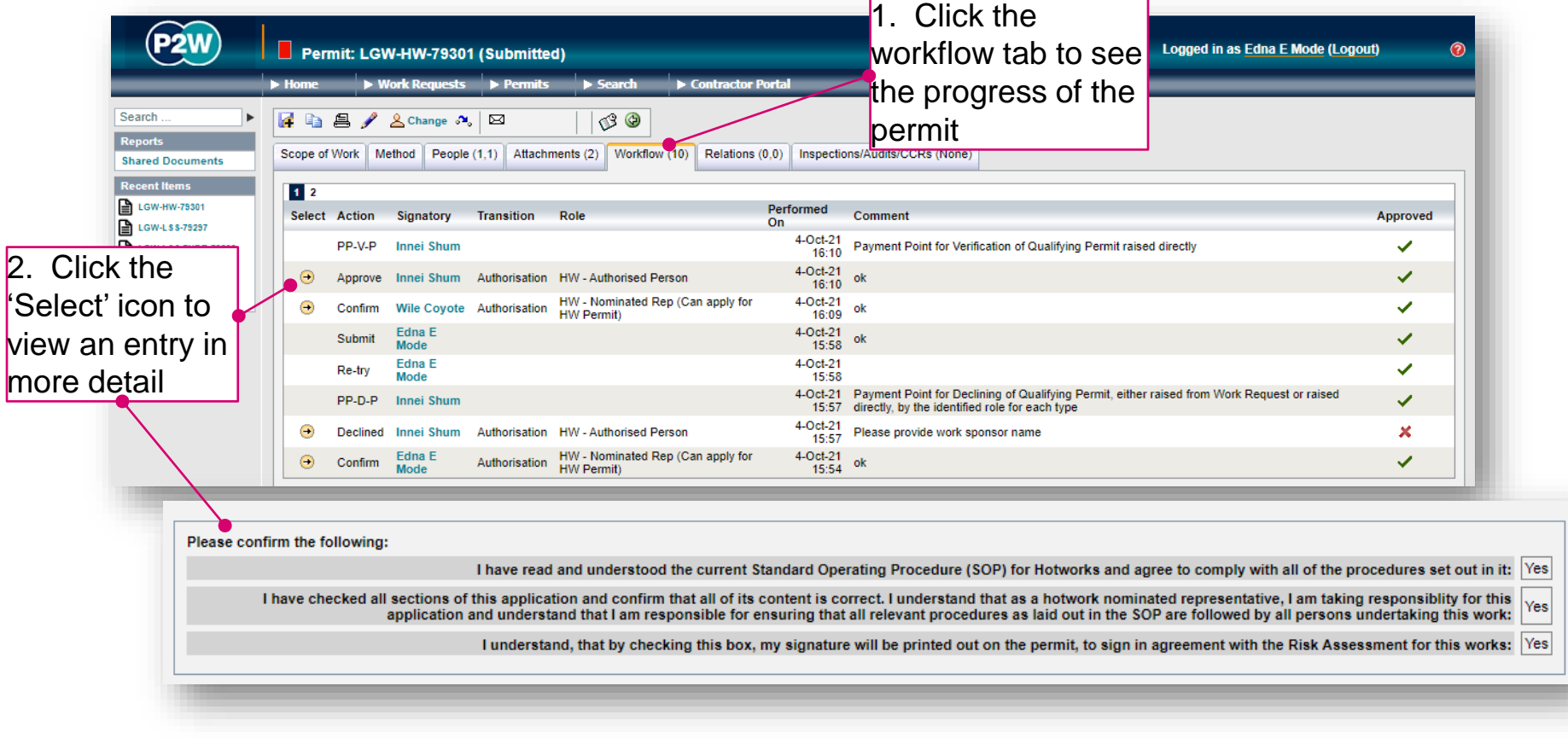

### HW/HWAO - relations

This section will show related permits. Whilst this functionality is enabled, it is not widely used due to the dependency issues it can cause. It is only compulsory to relate specific permits, so unless the system prompts you, avoid using this option.

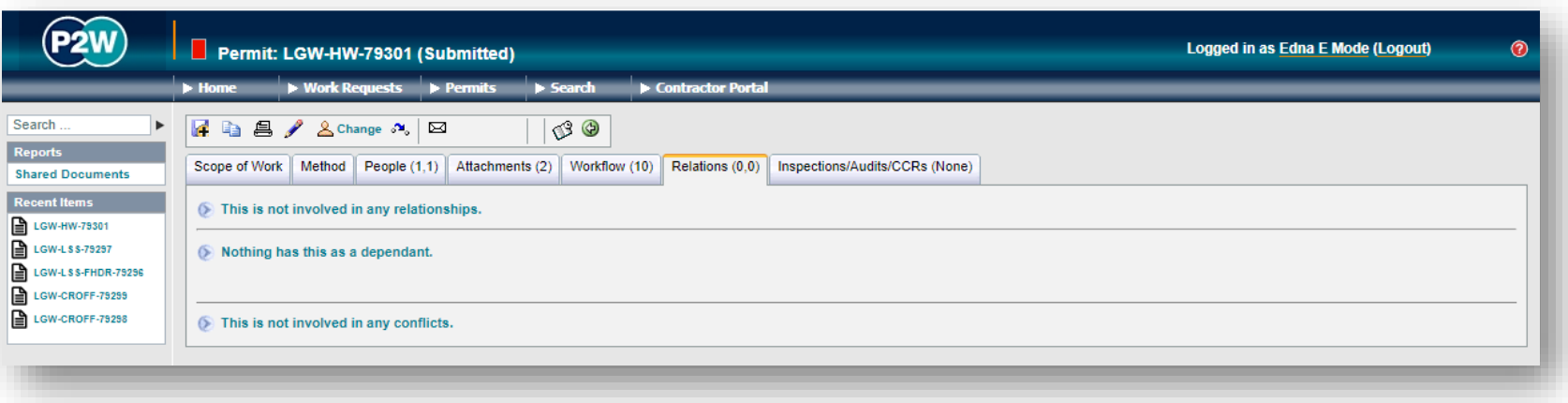

### HW/HWAO – submit a permit

Once all details are completed for the permit, it can then be submitted by clicking the 'submit' button. On submission, the system will undertake a check to ensure that the necessary fields have been completed; if these fields are incomplete, on-screen warnings will be displayed.

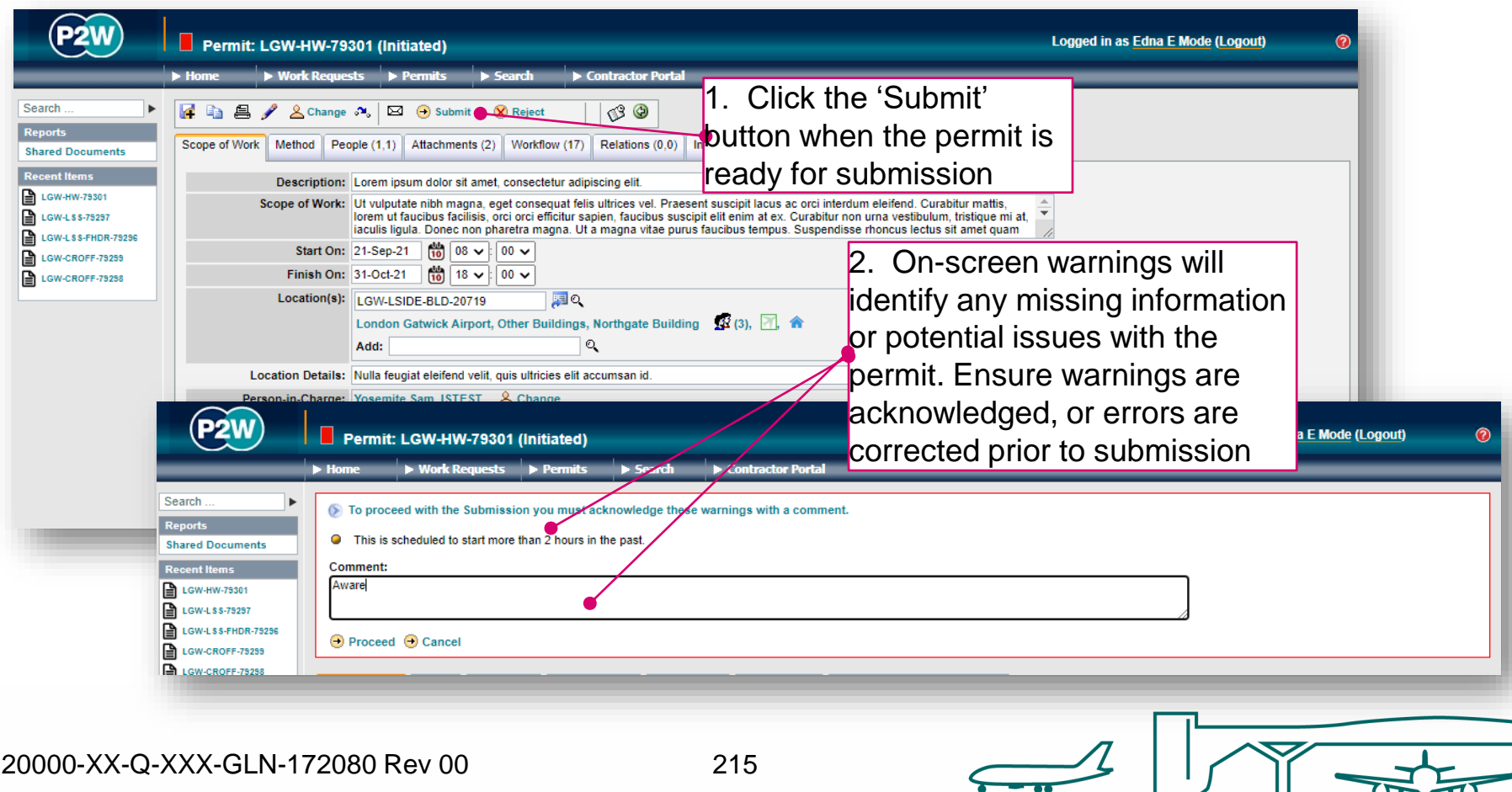

# HW/HWAO – confirm a permit (1)

Following submission of the HW permit, the next step is to 'confirm' the permit. The step is carried out by the HW-Nominated Rep and will typically be a member of your company who has undertaken and completed the relevant training.

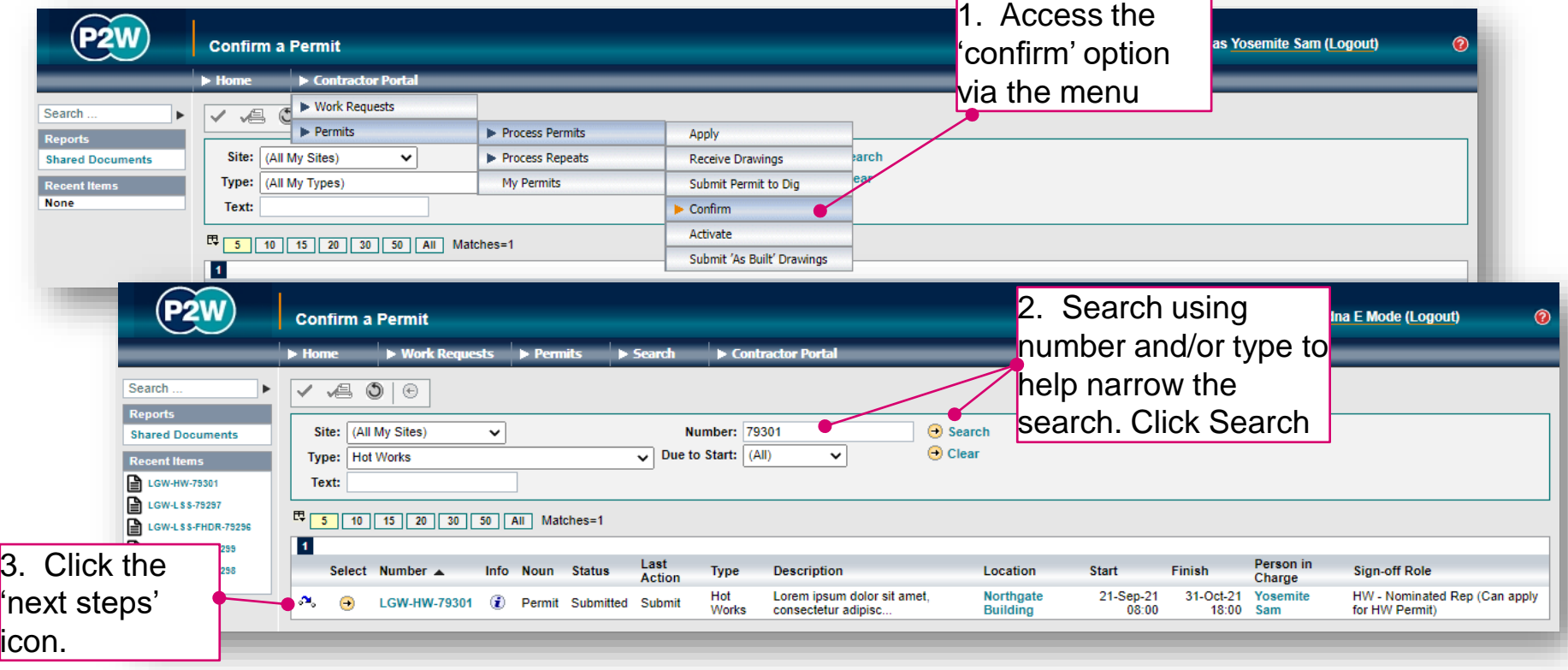
# HW/HWAO – confirm a permit (2)

The HW - Nominated Rep must acknowledge any declarations at the 'confirm' stage.

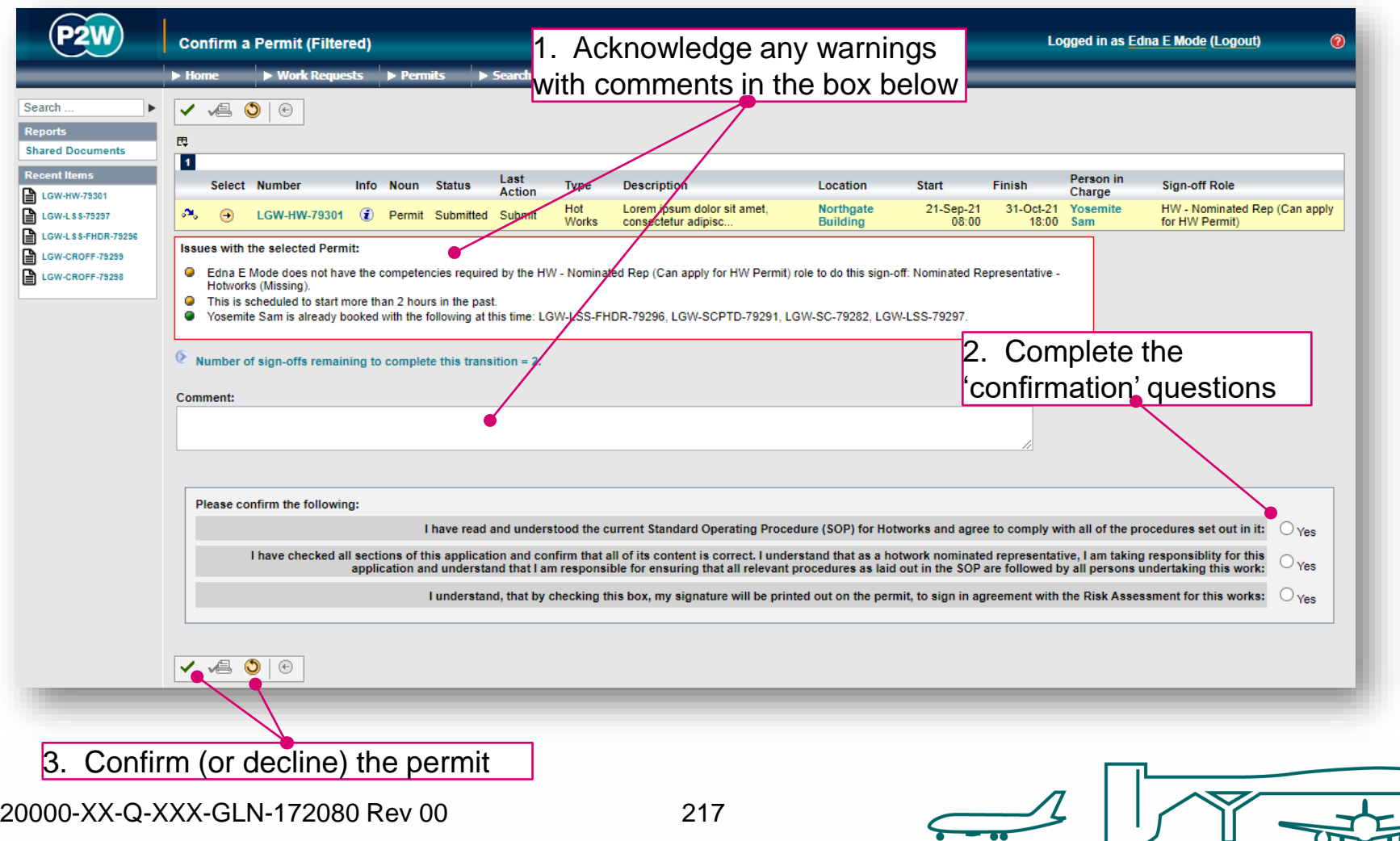

#### HW/HWAO - issue a permit

Once a permit has been approved by the relevant Gatwick personnel, the permit must then be issued so that it can be activated when works are to commence.

In order to have the HW permit issued, you must:

- 1. Contact the ECC to arrange a time for the AP to issue the HW permit; this can be up to 48hrs prior to works commencing
- 2. The HW permit will be issued at the site of works
- 3. All firefighting equipment must be present on site at the time of issue

The AP will issue the HW permit along with the fire watch period required for when works are finished.

NOTE: Please allow sufficient time for the AP to issue the permit as this can be subject to operational commitments.

#### HW/HWAO - activate a permit

A HW permit can only be activated after it has been issued by the Hot works AP.

When you are ready to start your hot work activities, call the ECC to activate your HW permit.

On completion of your works, the HW can be suspended (or cancelled), at which point you must call the ECC and inform them that your Fire Watch period (as assigned by the AP at time of issue) has commenced. Once the Fire Watch period has elapsed, you must contact the ECC to inform them that the Fire Watch is complete; at this point, the HW will be suspended (or cancelled)

#### HW/HWAO - suspend or cancel a permit

On completion of your works, your HW permit can be either cancelled or suspended depending on what stage you are at with the works. The flow diagram below will help you ascertain whether you need to suspend or cancel your permit at the end of your works.

Note that if you choose to suspend your permit, it must be reactivated on recommencement of works.

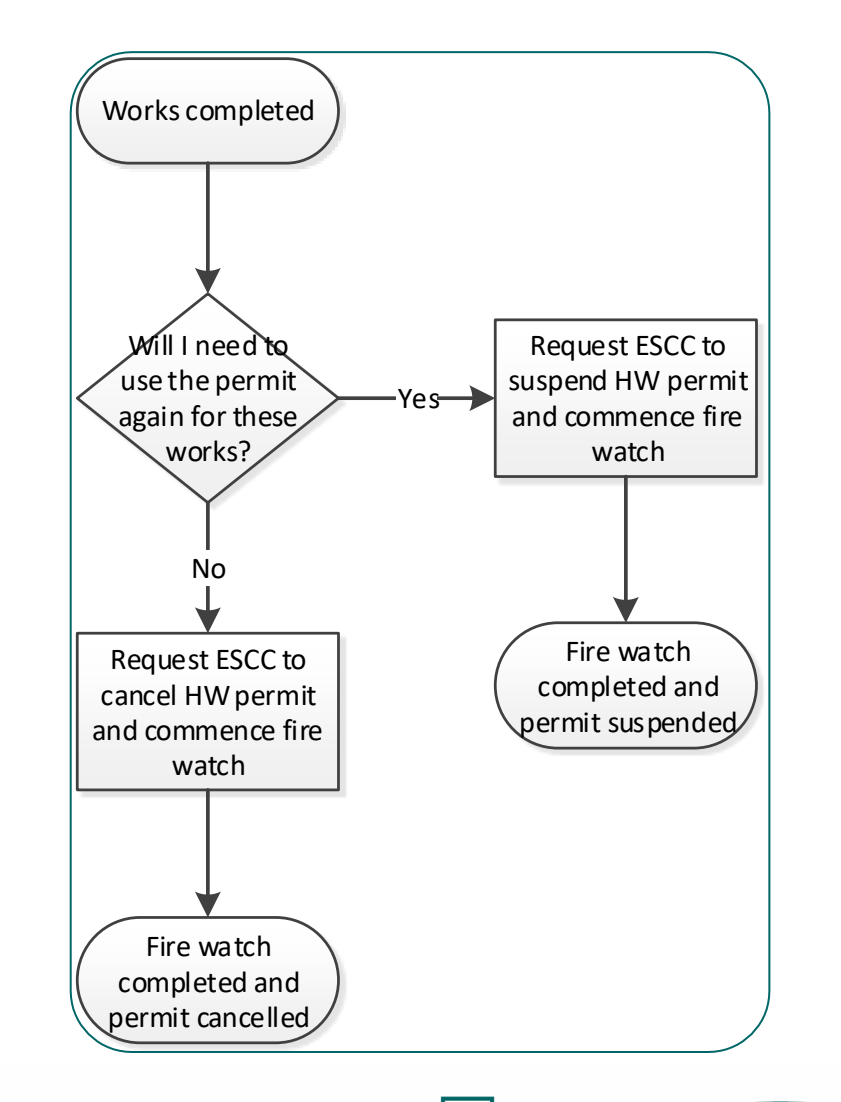

# Suspended Access Equipment (SAE)

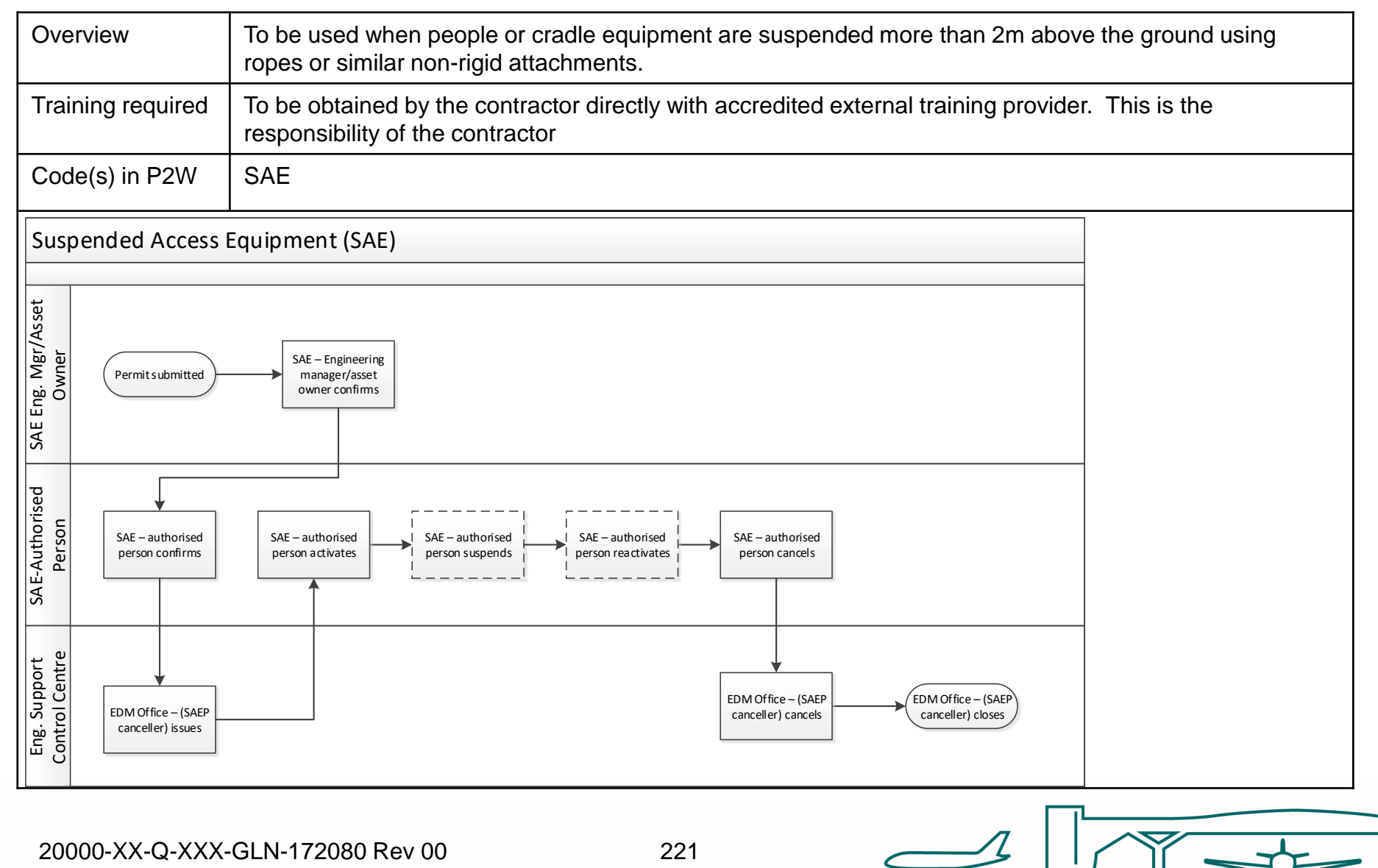

#### SAE - raise a new permit

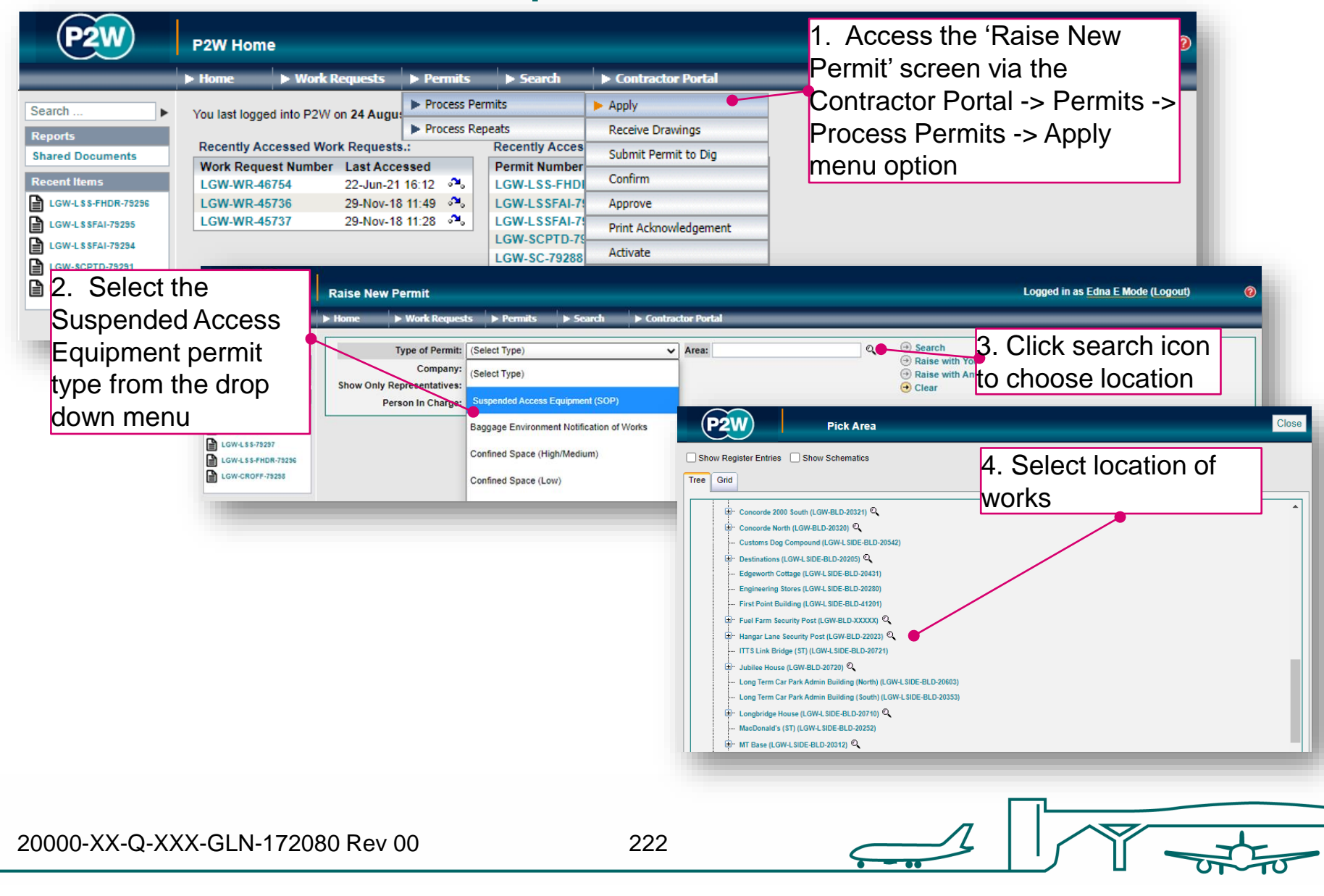

# SAE - person in charge (PiC)

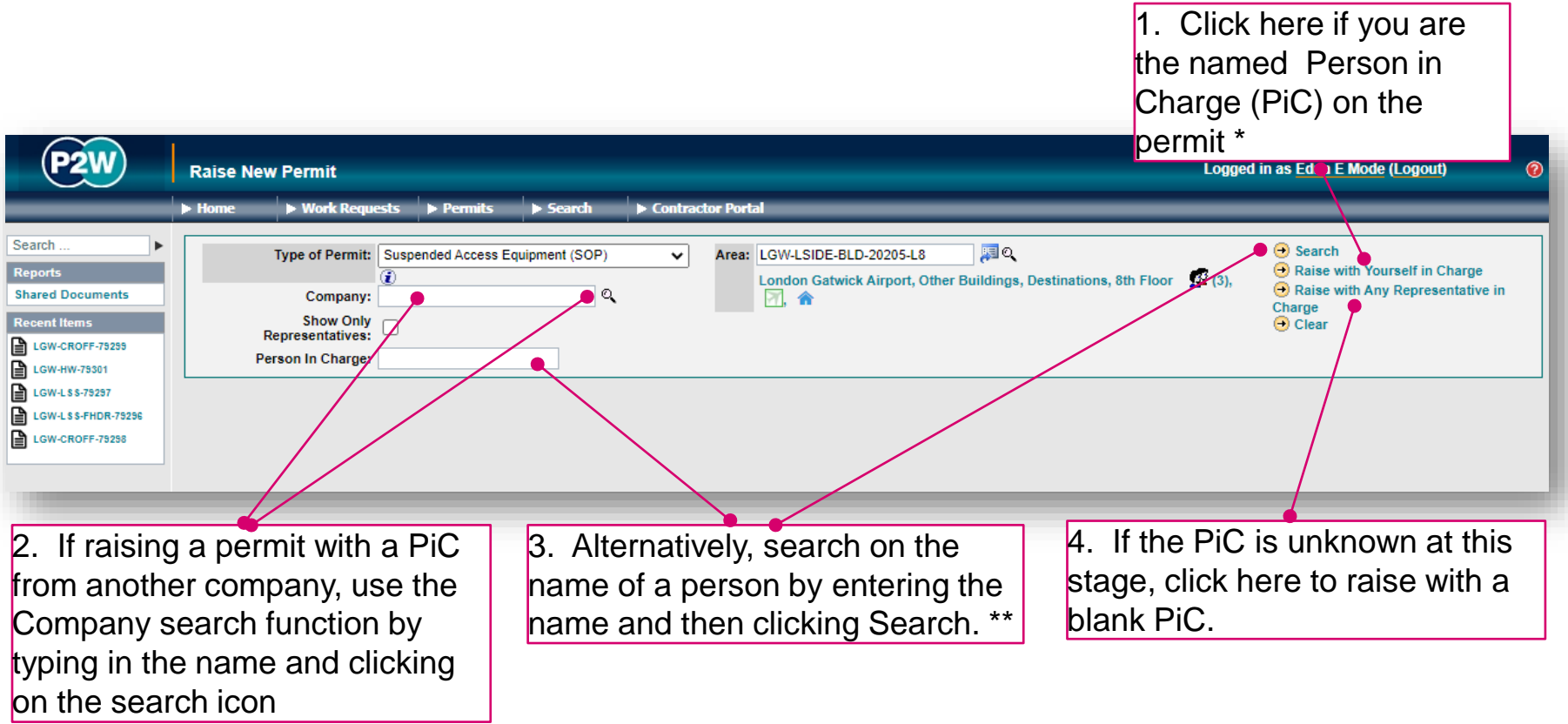

\* Note 1: PiC names can always be changed prior to submission

\*\* Note 2: Always avoid performing broad searches as this can slow the system down

20000-XX-Q-XXX-GLN-172080 Rev 00

223

# SAE - searching for PiC by company name

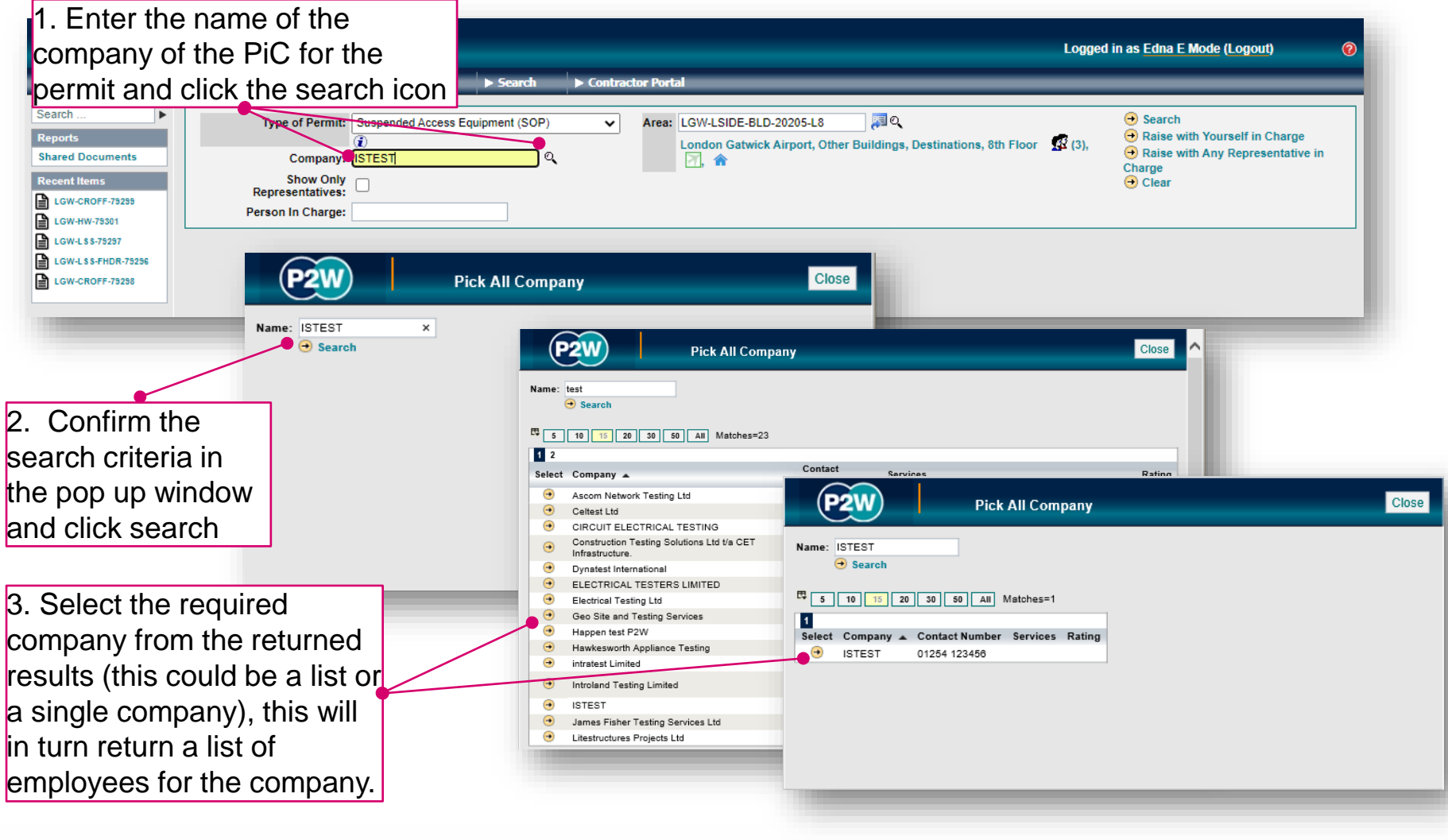

#### SAE - searching for PiC by name

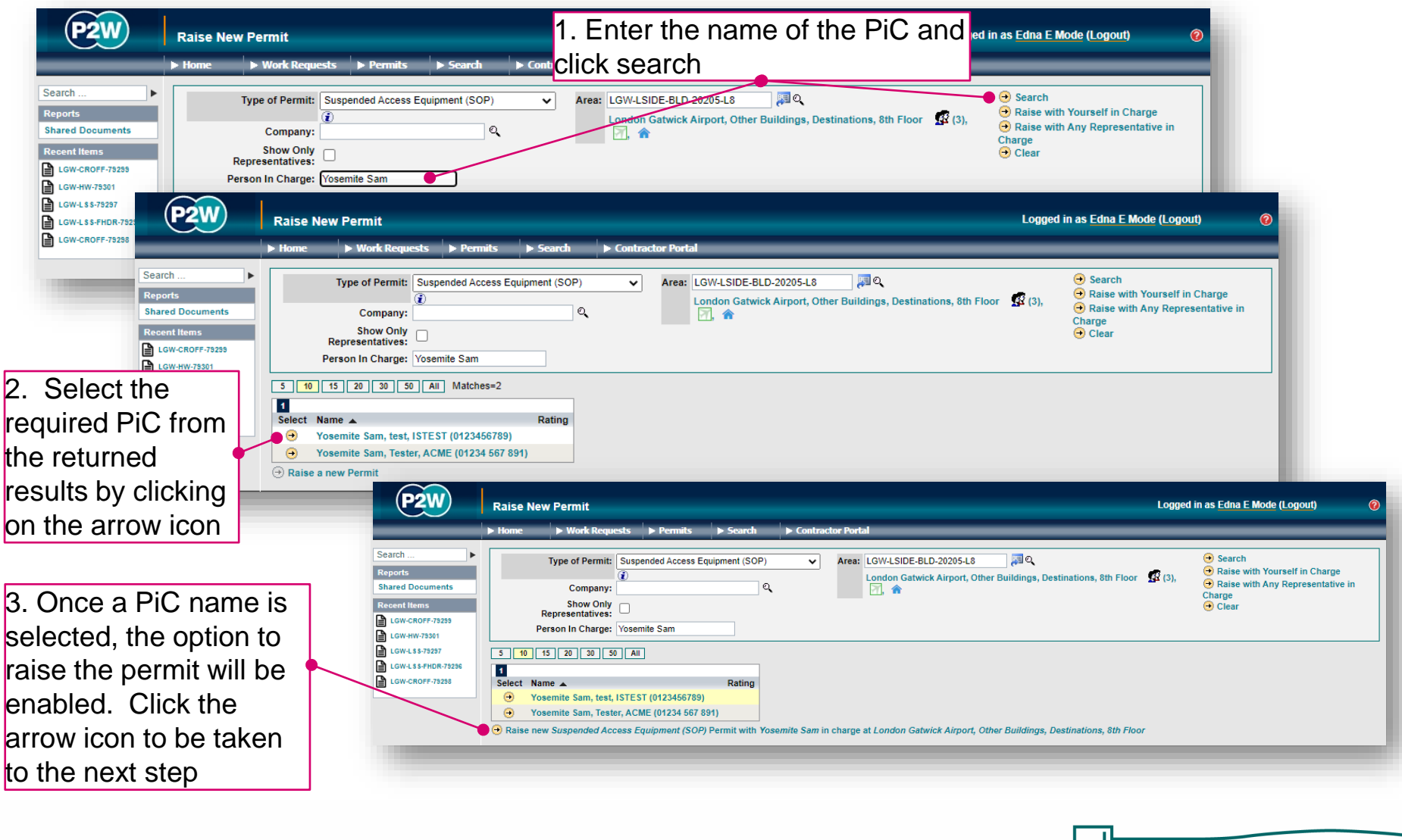

20000-XX-Q-XXX-GLN-172080 Rev 00

225

### SAE – scope of works screen

Once a PIC and location for the works have been selected, the main 'Scope of Work' detail page will become available for editing

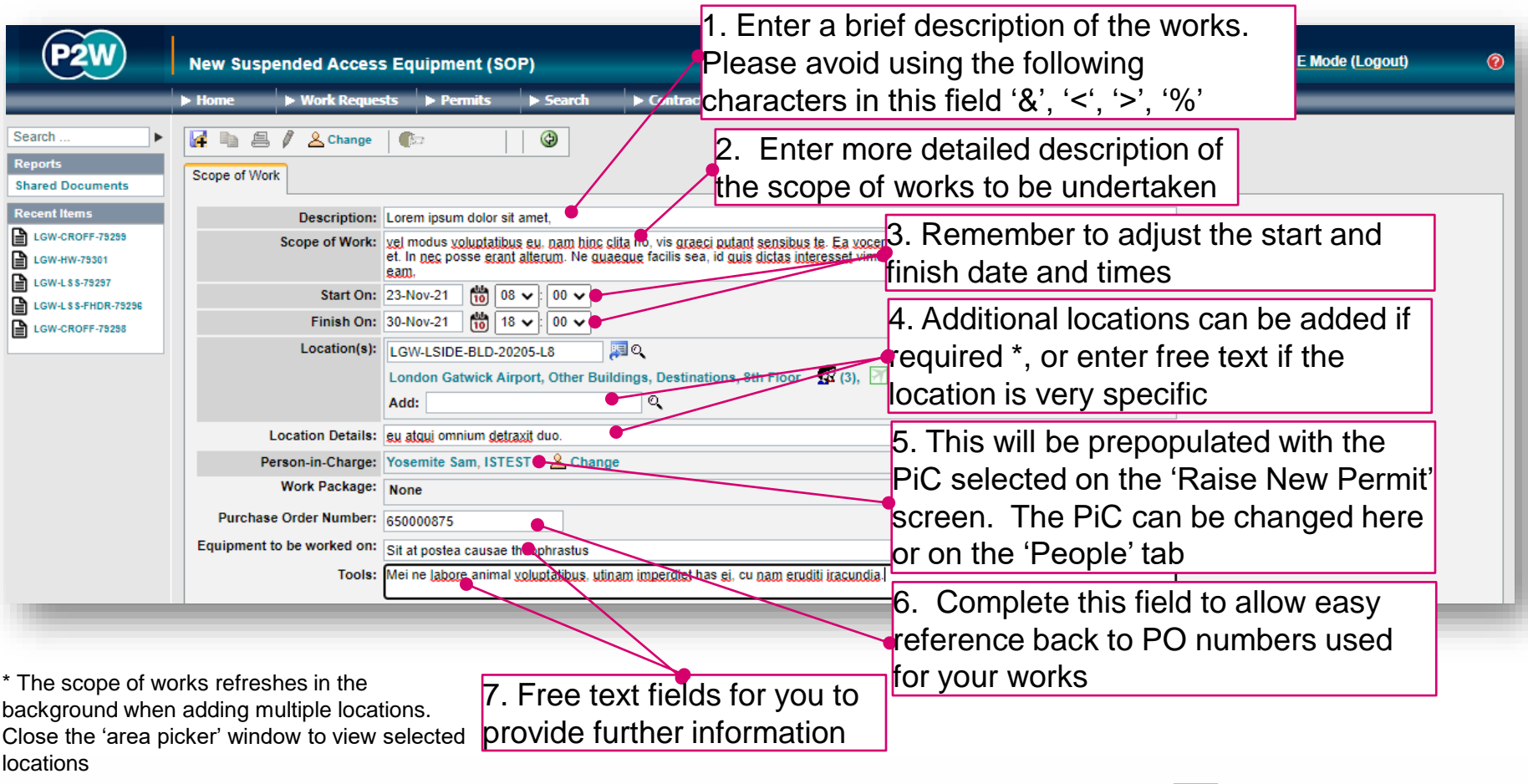

## SAE - new permit generation

Once the 'Scope of Work' tab has been populated, the permit should be saved so a number can be generated. This will be a unique system generated number. Additional tabs will be enabled to allow the completion of the permit.

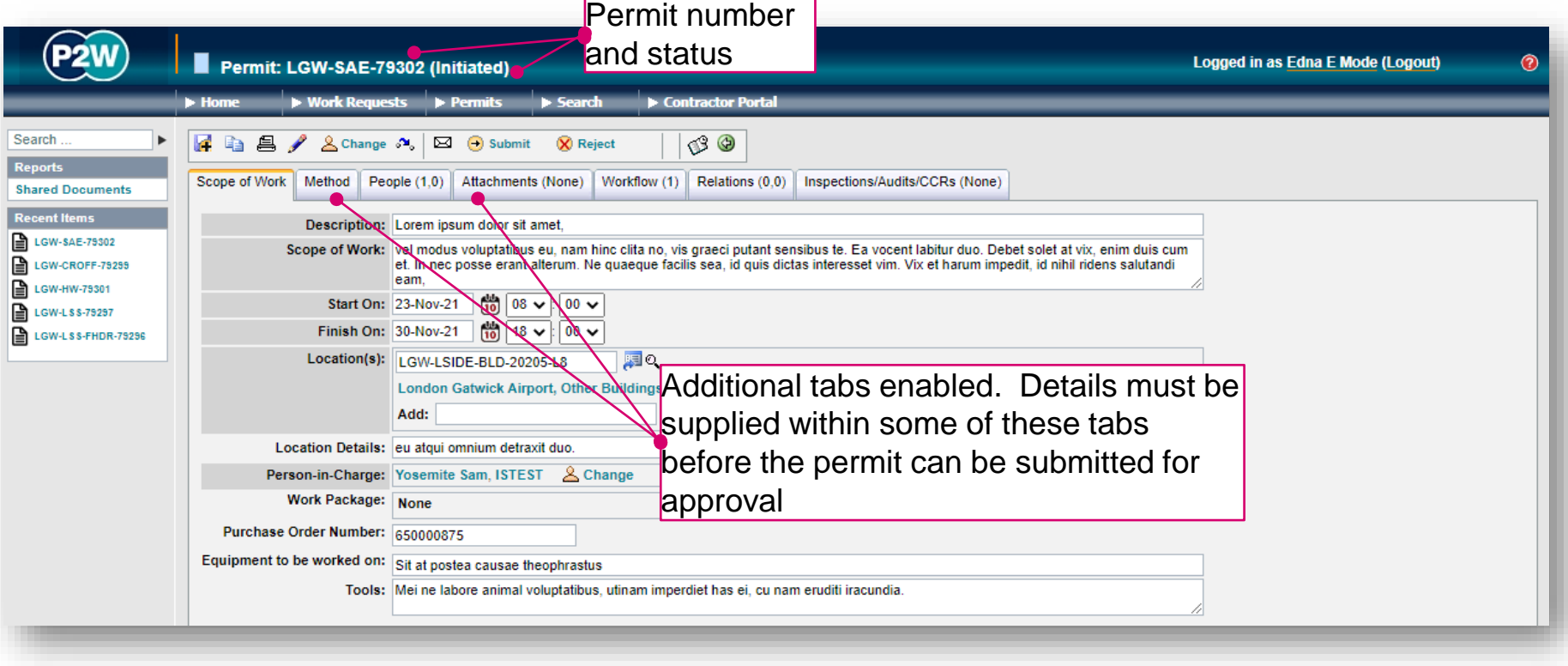

## SAE - permit details – method tab (1)

The 'Method' tab consists of multiple tabs which must all be completed

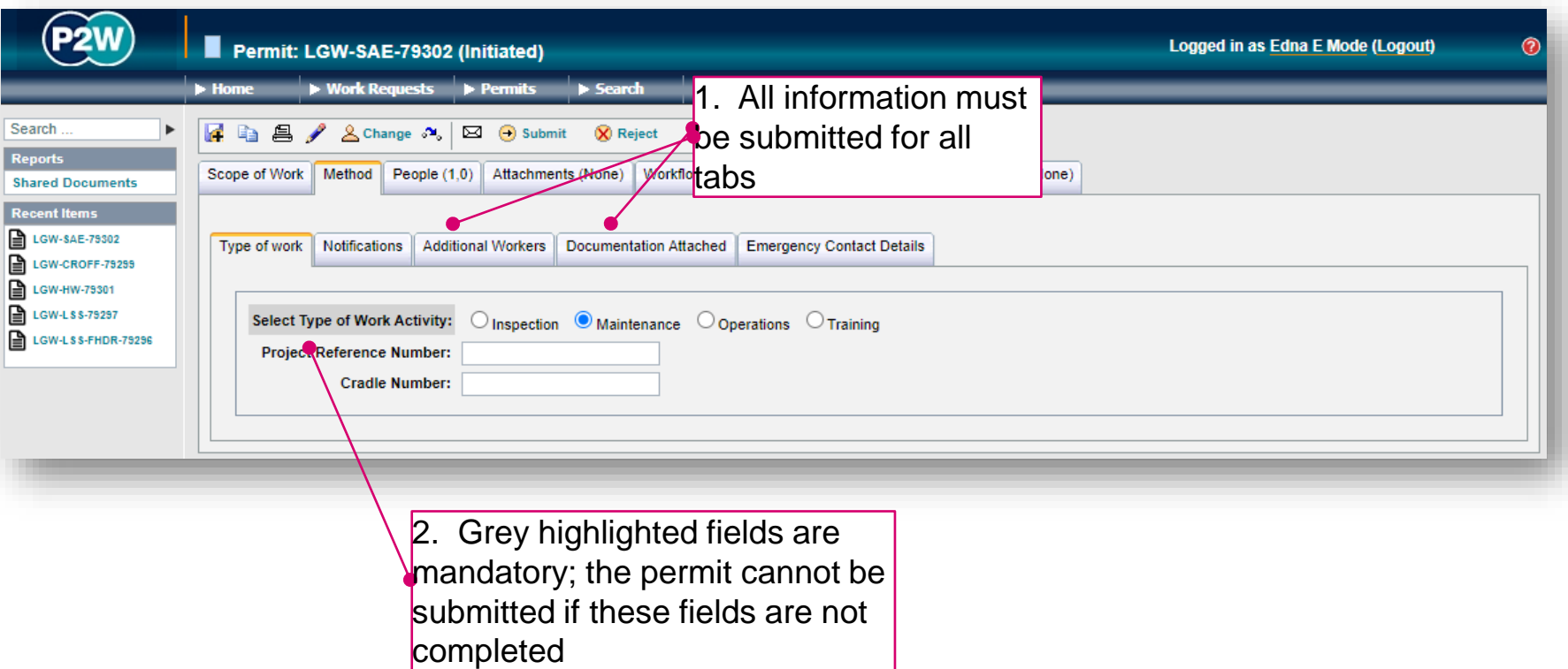

## SAE - permit details – method tab (2)

#### Ensure all tabs are completed

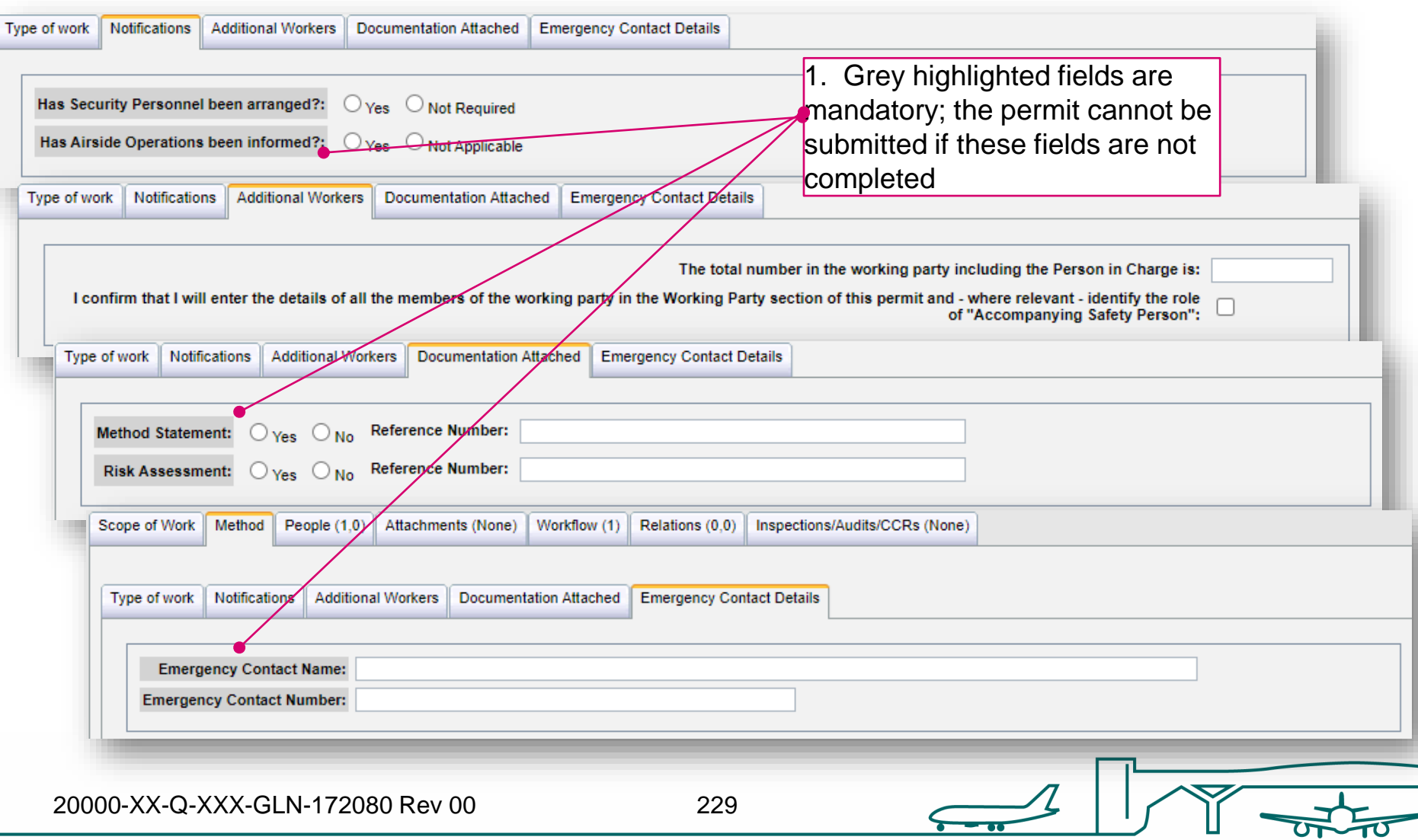

## SAE - PiC & work party

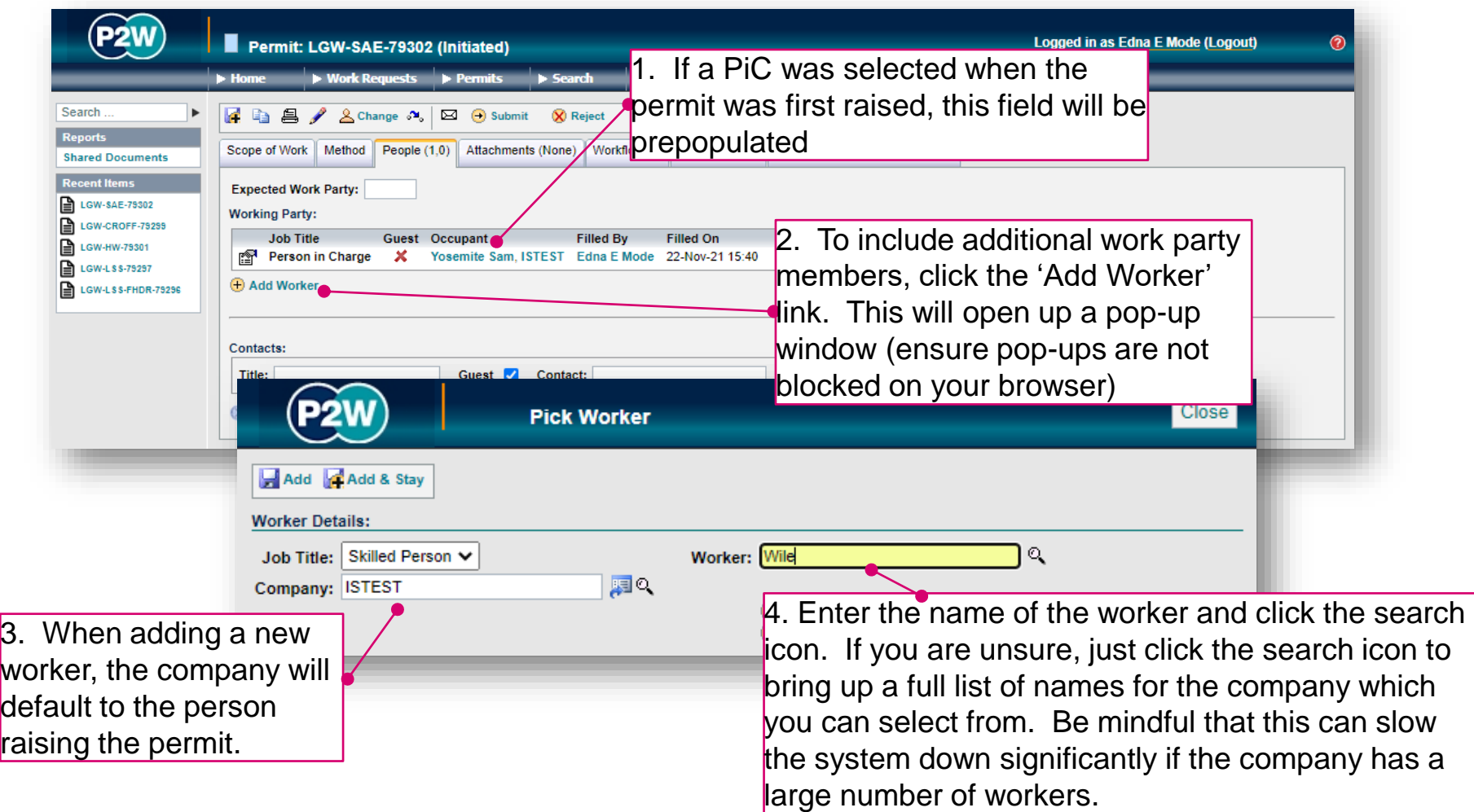

NOTE: Please ensure the companies of work party members are SafeContractor accredited

20000-XX-Q-XXX-GLN-172080 Rev 00

## SAE - adding a Sponsor

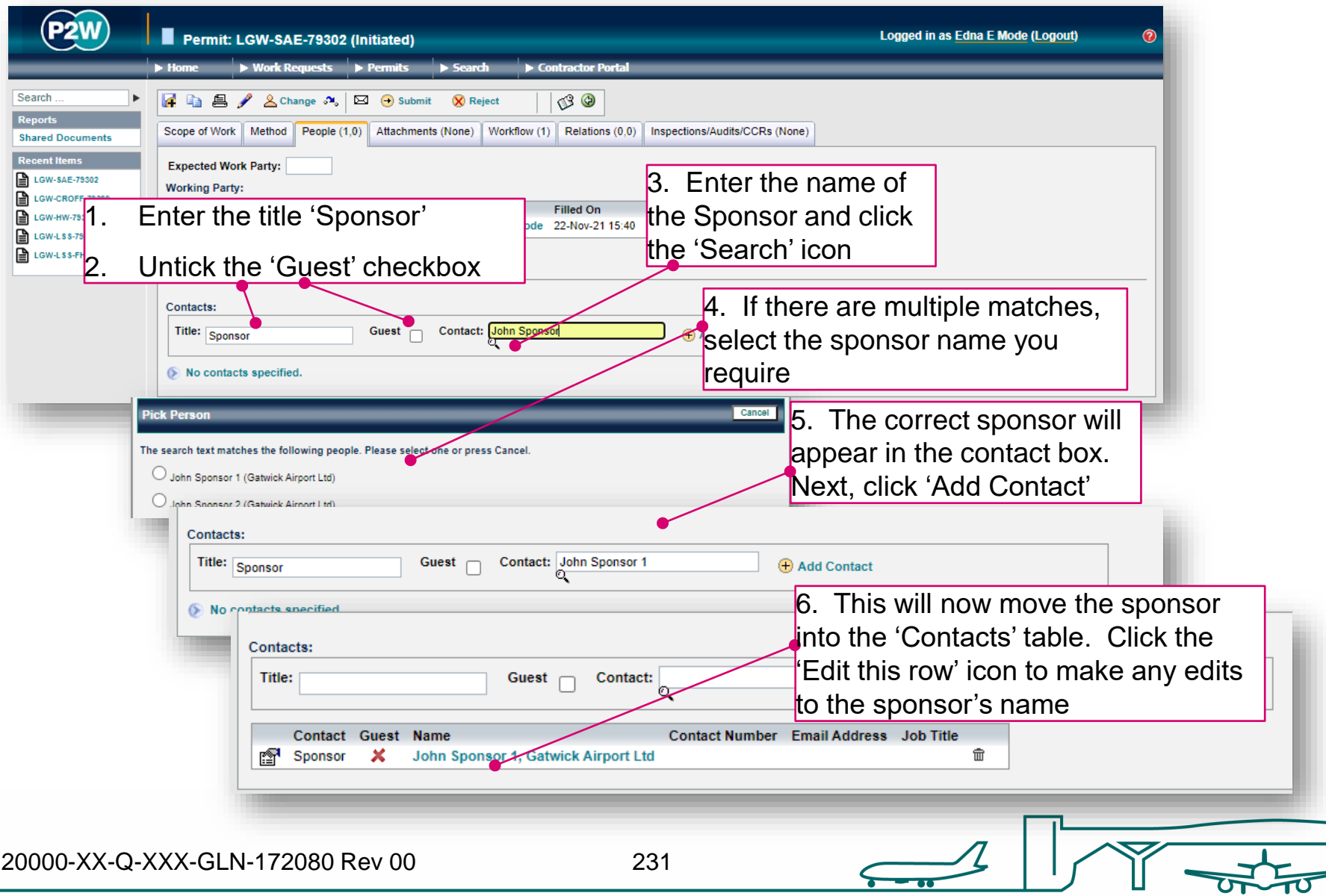

#### SAE - attachments

Task specific Risk Assessments and Method Statements RAMS) will need to be uploaded for relevant team to review along with any other relevant documentation. These should be uploaded via the 'Attachments' tab.

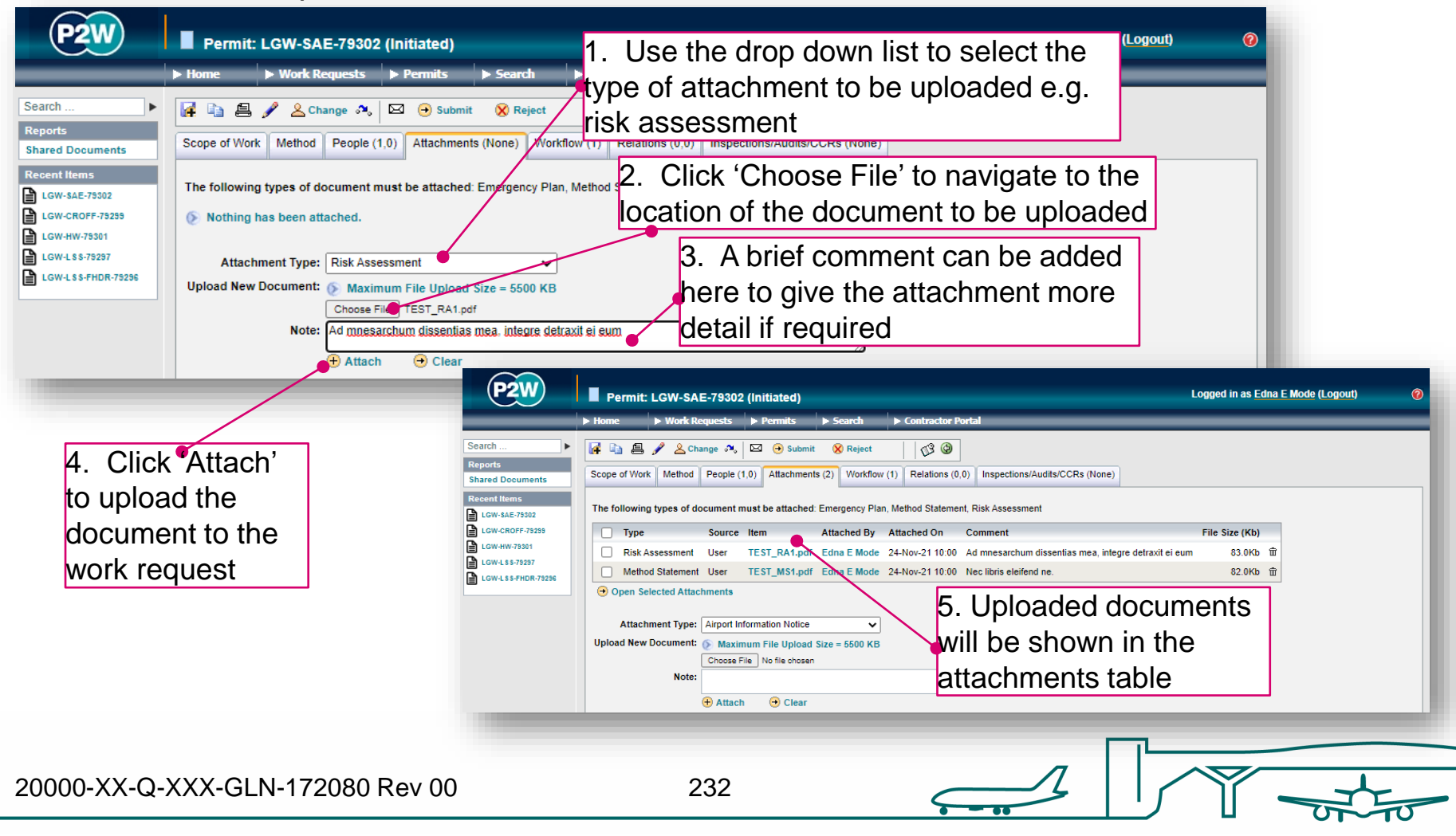

#### SAE - workflow

This is a read only tab and provides a timeline of the various stages the permit has progressed through. Events are automatically date and time stamped, and this is always a good reference point to see what sign offs the permit has had.

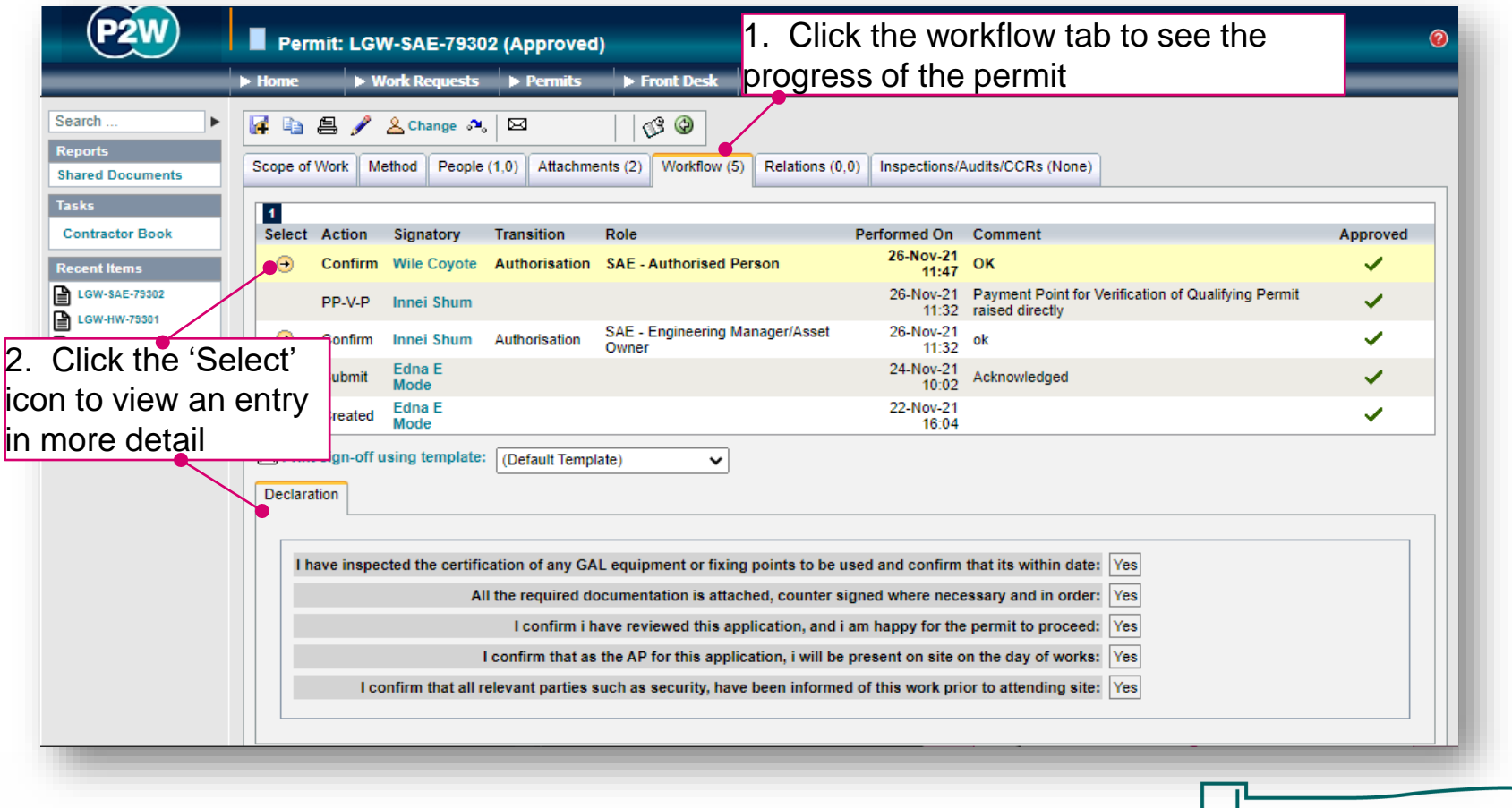

20000-XX-Q-XXX-GLN-172080 Rev 00

#### SAE - relations

This section will show related permits. Whilst this functionality is enabled, it is not widely used due to the dependency issues it can cause. It is only compulsory to relate specific permits, so unless the system prompts you, avoid using this option.

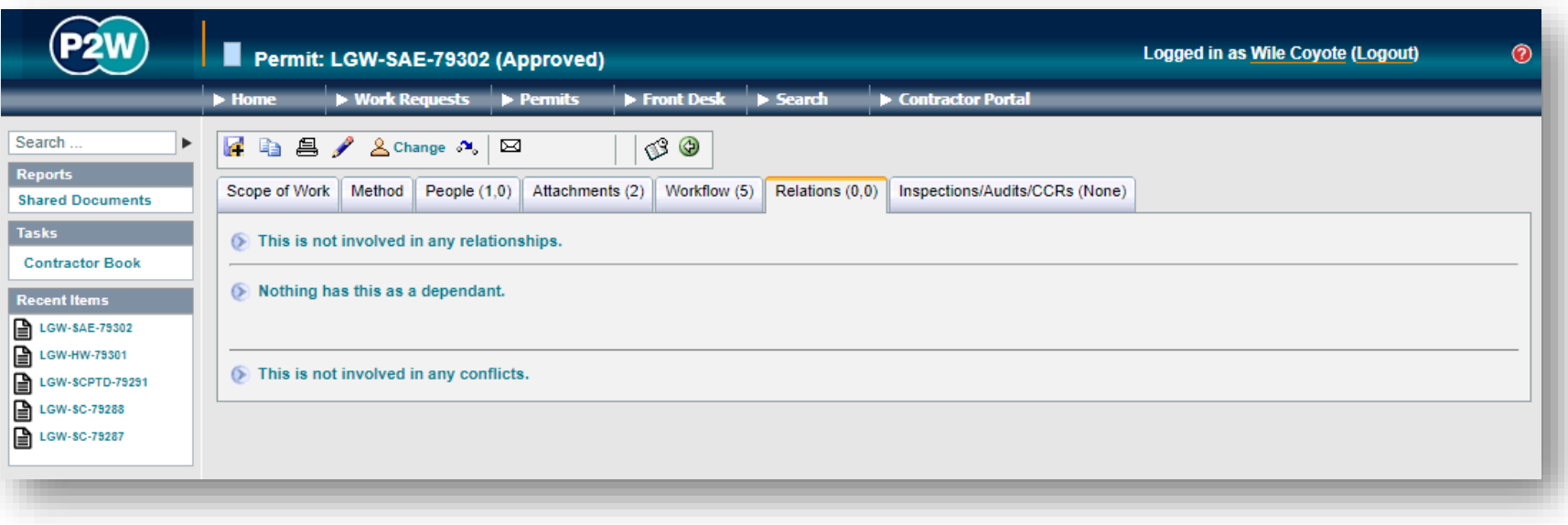

#### SAE - Submit a permit

Once all details are completed for the permit, it can then be submitted by clicking the 'submit' button. On submission, the system will undertake a check to ensure that the necessary fields have been completed; if these fields are incomplete, on-screen warnings will be displayed.

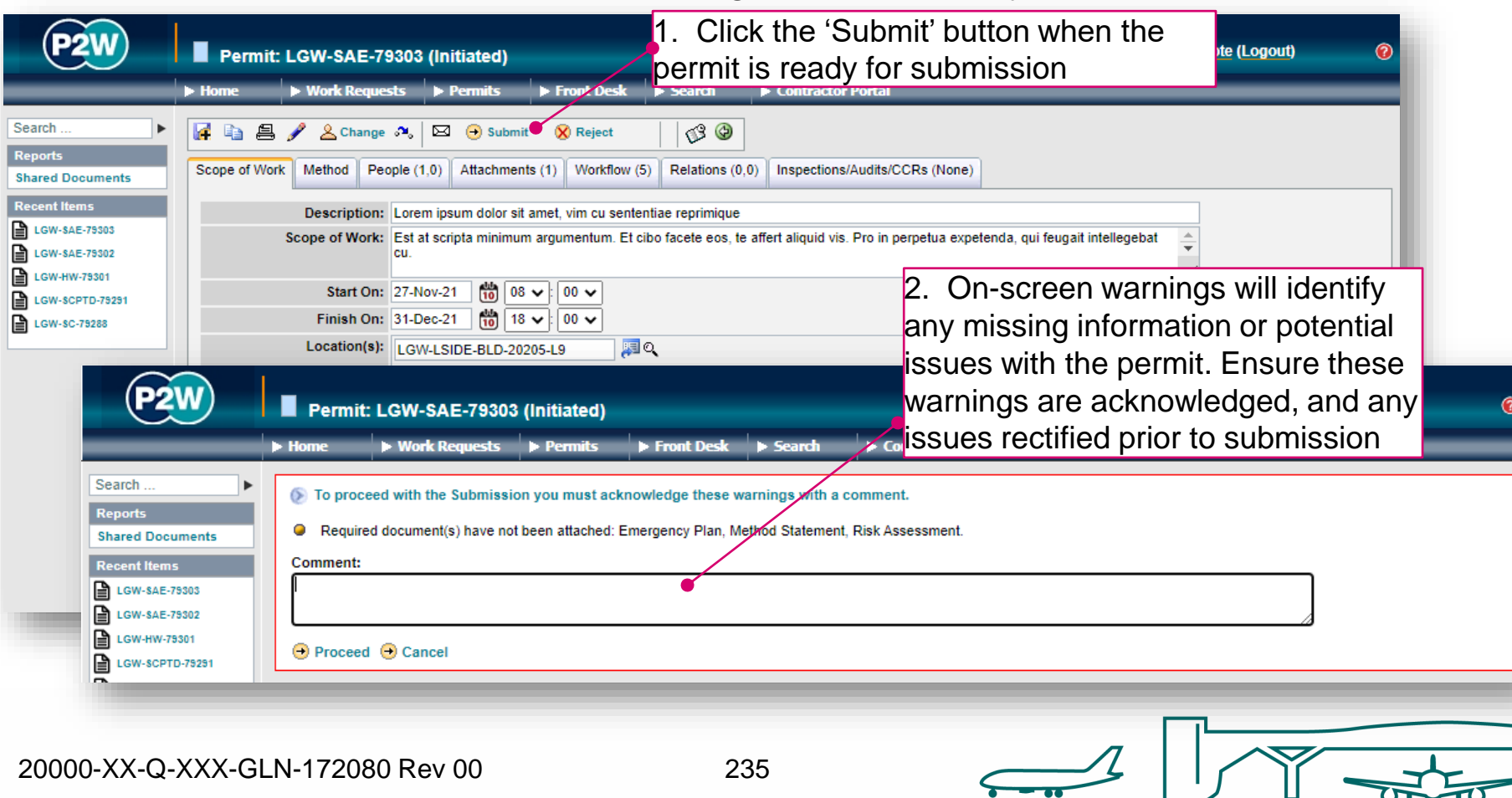

#### SAE - confirm a permit

Following submission of the SAE permit, and review by the relevant Gatwick personnel, the permit then has to be 'confirmed'. The 'confirm' step is carried out by the Suspended Access Authorised Person (SAE-AP) and will typically be a member of your company who has undertaken and completed the relevant suspended access training.

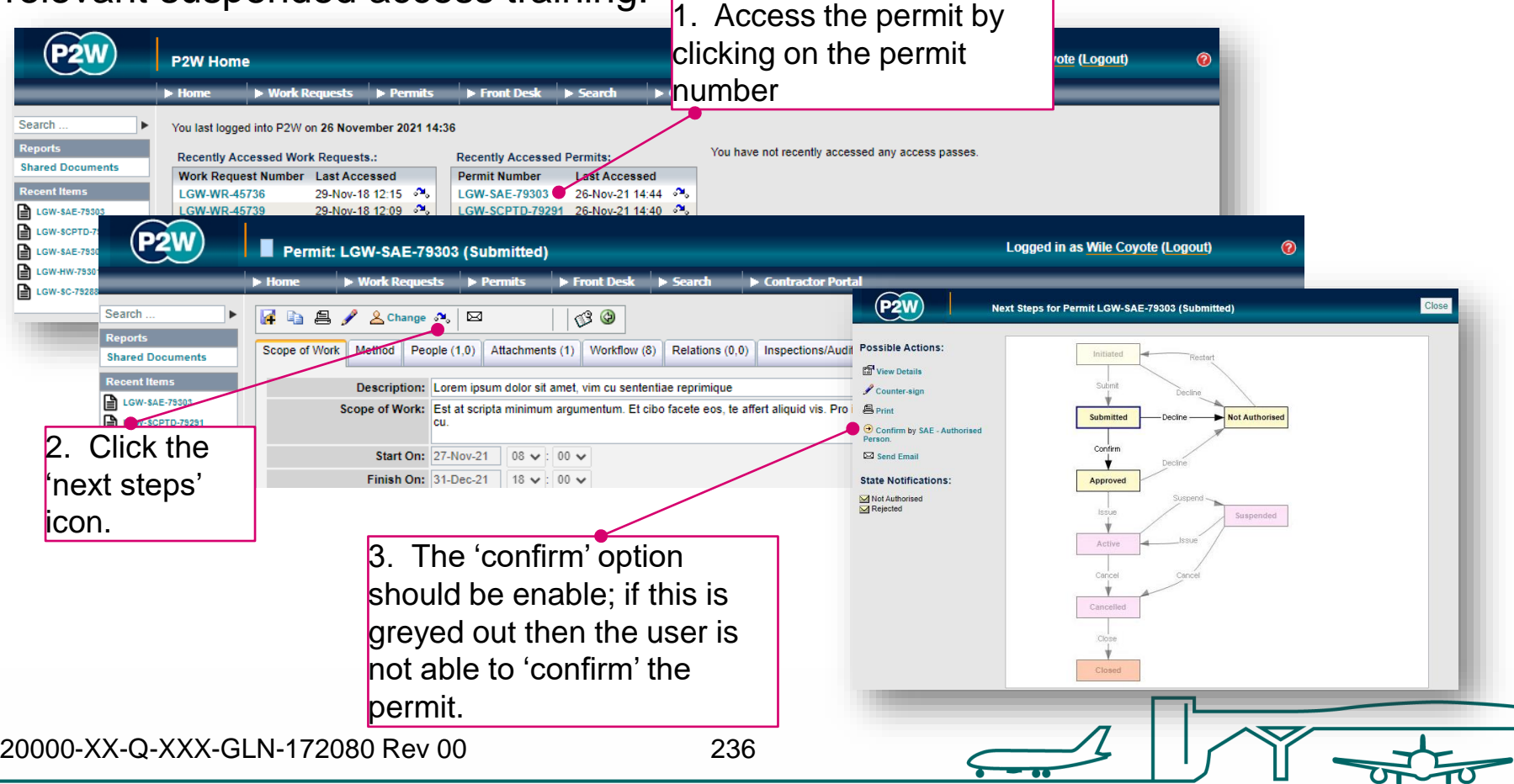

## SAE - how to confirm a permit

The SAE – AP must acknowledge any declarations at the 'confirm' stage.

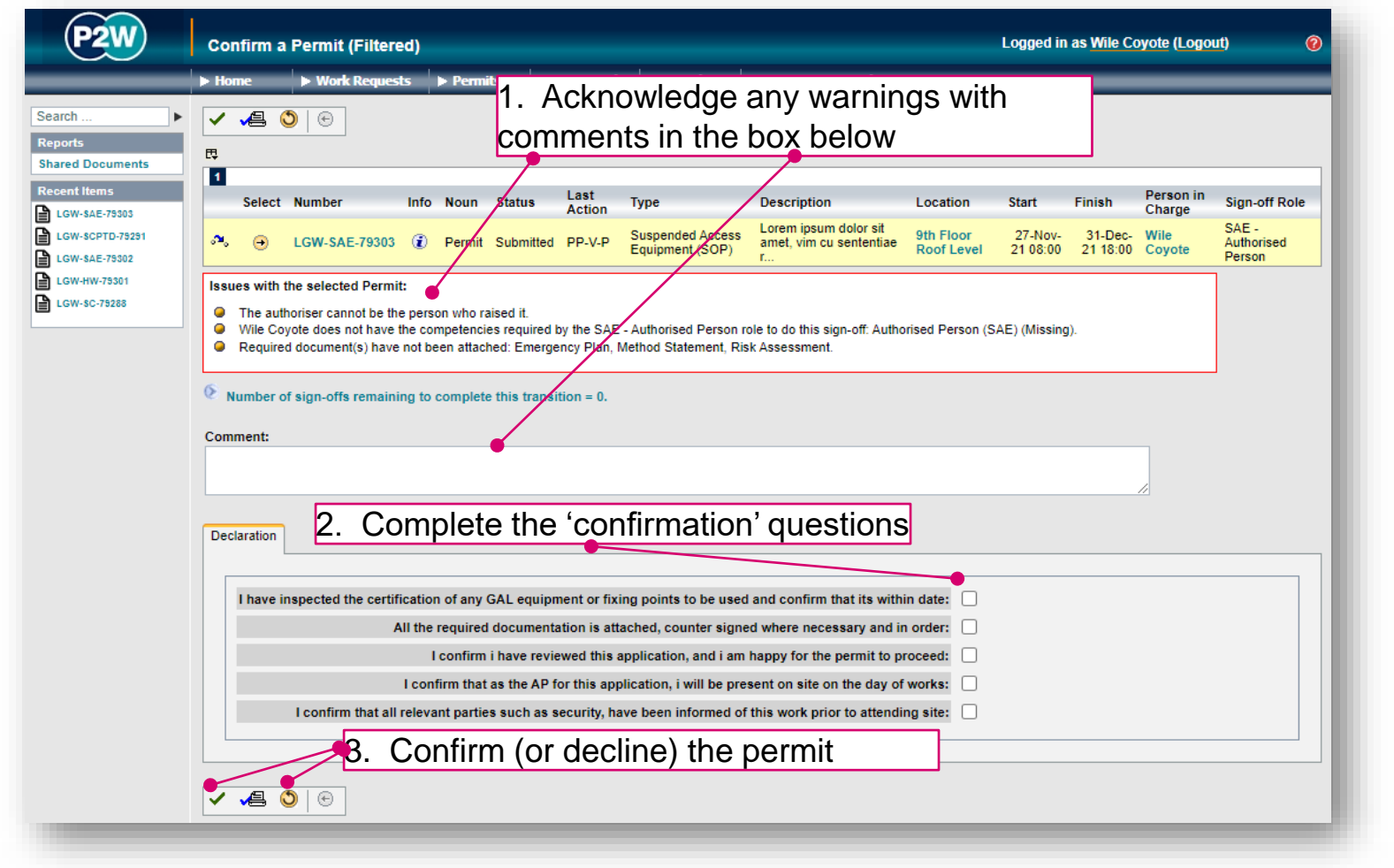

20000-XX-Q-XXX-GLN-172080 Rev 00

#### SAE - activate a permit

Once a permit has been approved by the relevant Gatwick personnel, the permit will need to be issued when works are to commence. Always check to see who should be activating your permit using the 'next steps' icon.

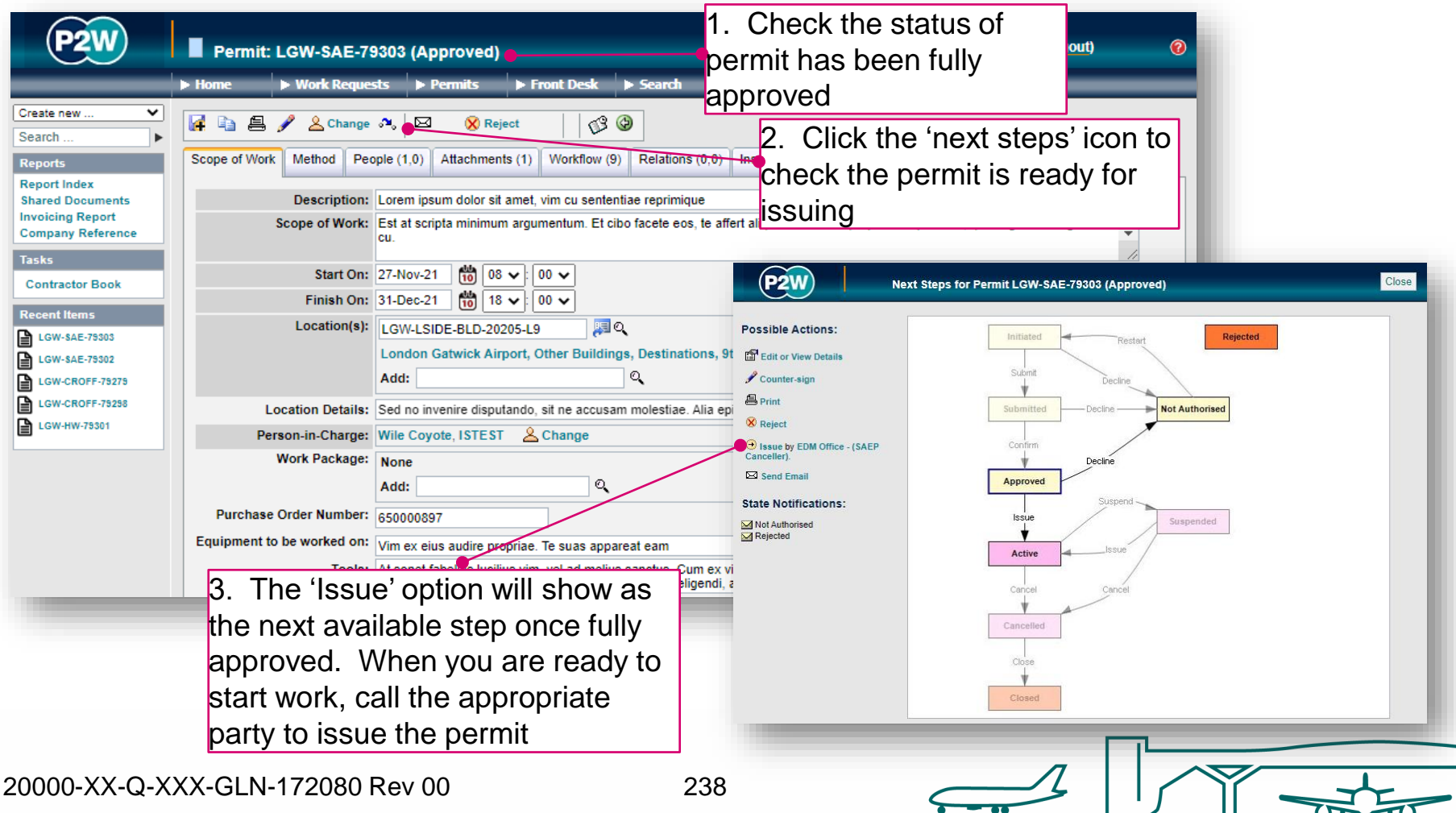

## SAE - suspend/cancel/extend a permit

On completion of your works, your SAE permit can be either cancelled or suspended, depending on what stage you are at with the works. The flow diagram will help you ascertain whether you need to suspend or cancel your permit at the end of your works for the day.

Note that if you choose to suspend your permit, it must be reactivated on recommencement of works.

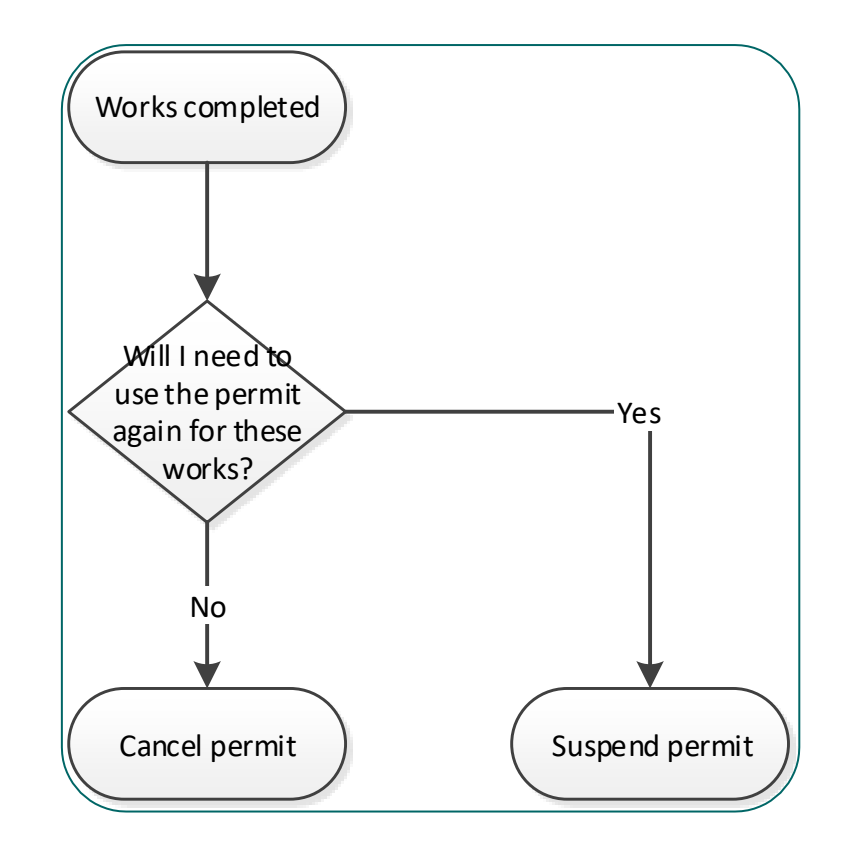

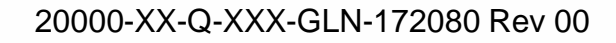

# Pressure Systems (HTHW/MTHW)

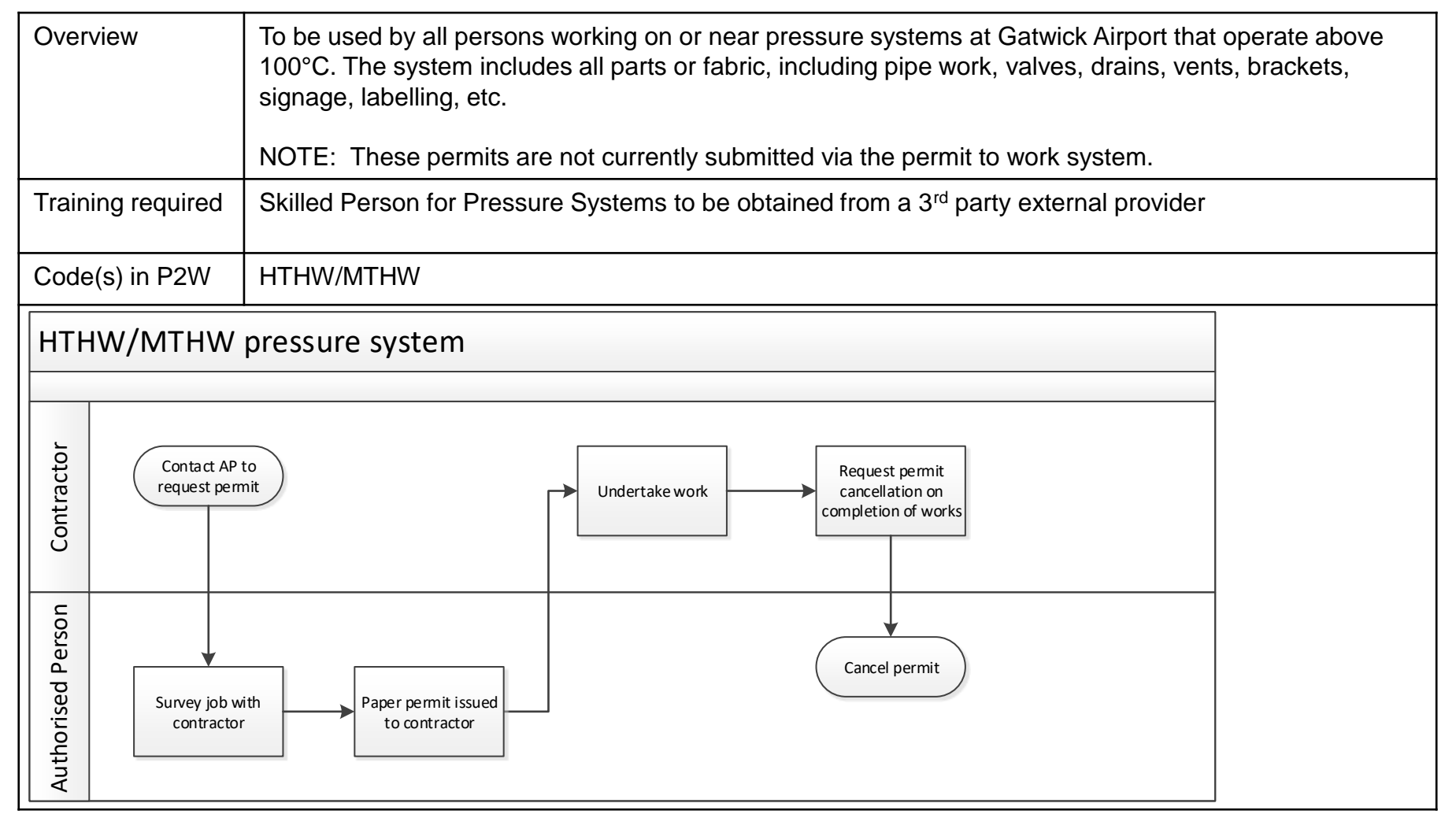

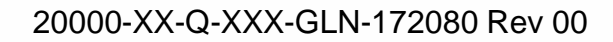

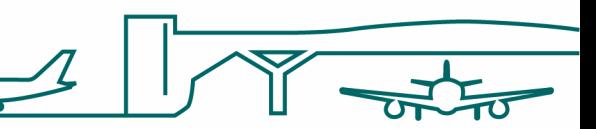

## Electrical permits

Electrical permits are not covered in this guide. Types of permits for electrical works include:

- LVCI LV Certificate of Isolation
- LEE Sanction for work on or new Live Electrical Equipment
- REI Request for Electrical Isolation (technically not a permit)
- LOA Limitation of Access Electrical

If you intend to undertake electrical works, please contact the Contractor Support Centre ([csc@gatwickairport.com\)](mailto:csc@gatwickairport.com) in the first instance to ascertain what training and permits are best suited to your works.

YOUR LONDON AIRPORT Gatwick

# Appendices

20000-XX-Q-XXX-GLN-172080 Rev 00 242

# Appendix A – types of crane permits required

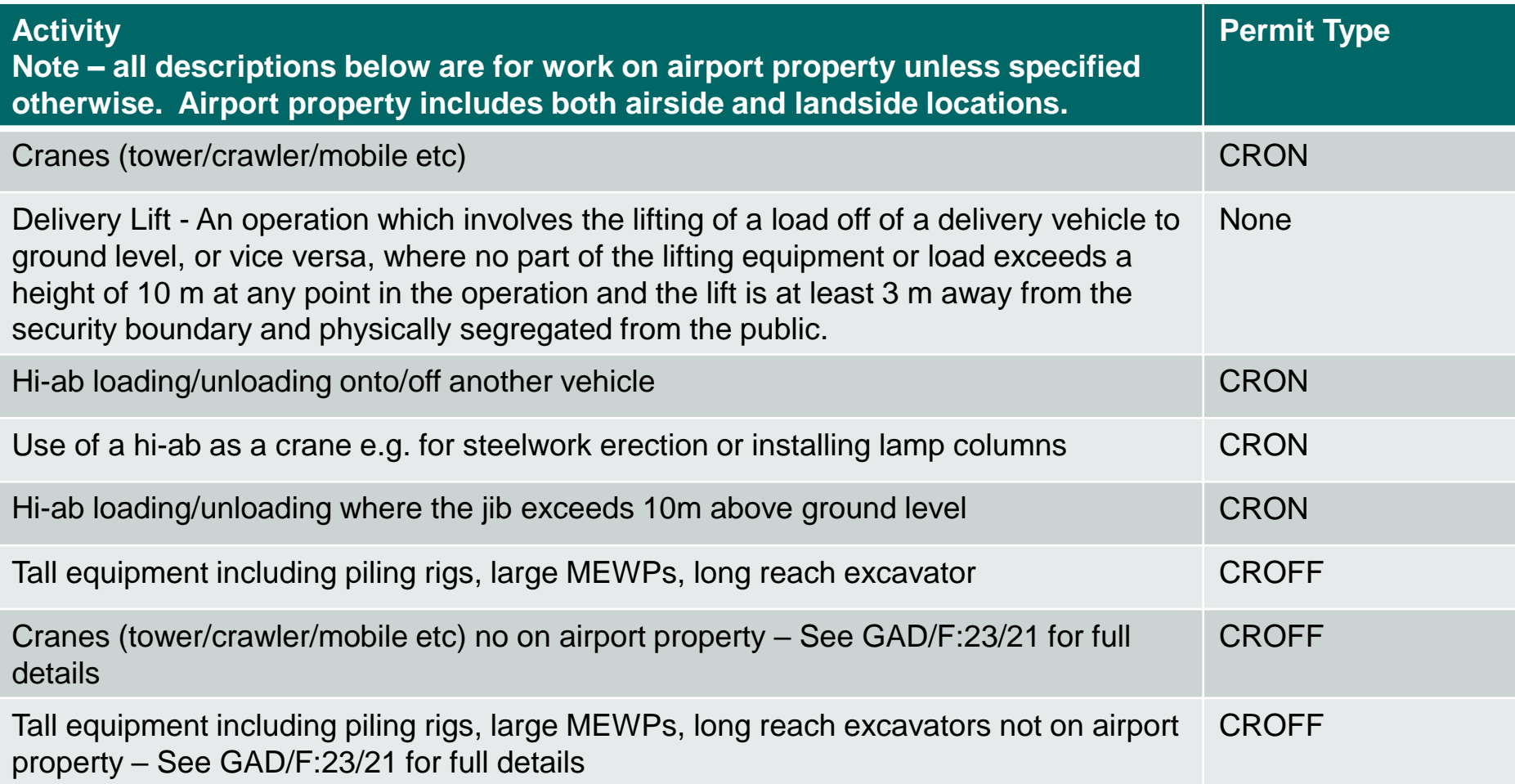

# Appendix B – types of training available

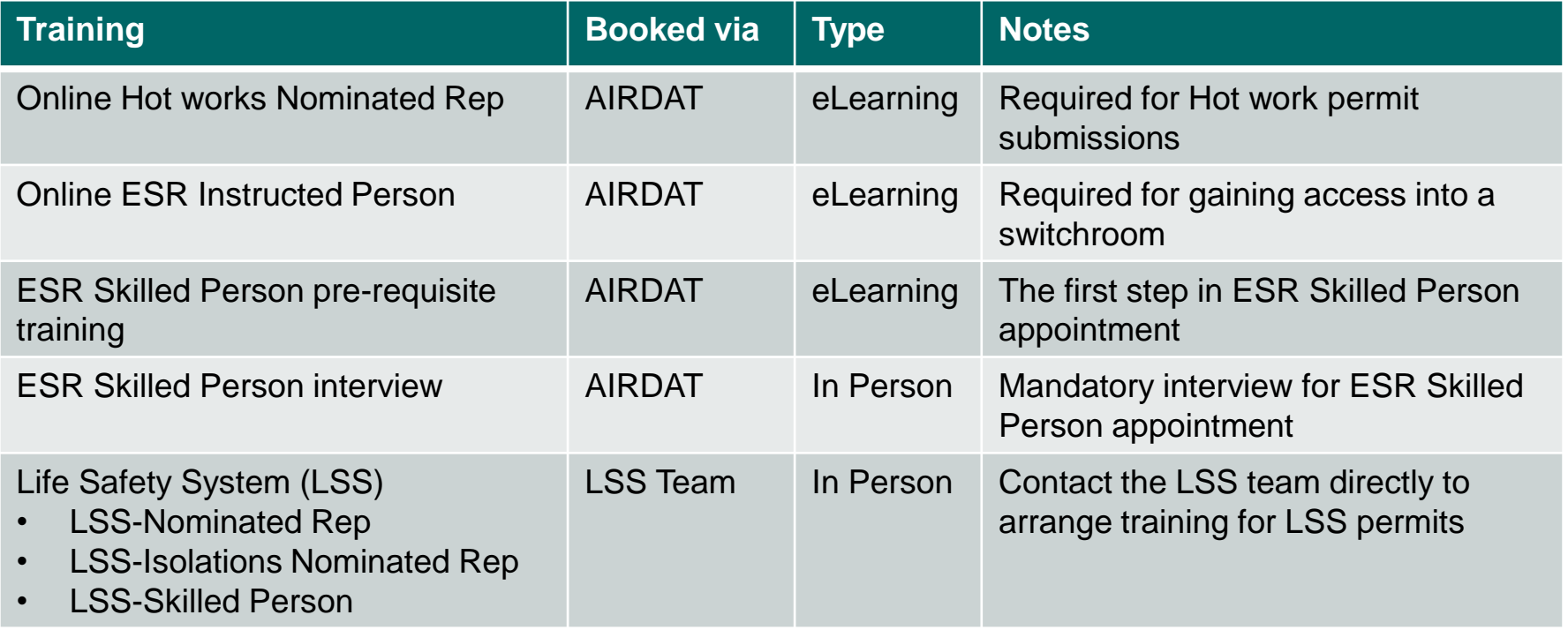